# **User Manual**

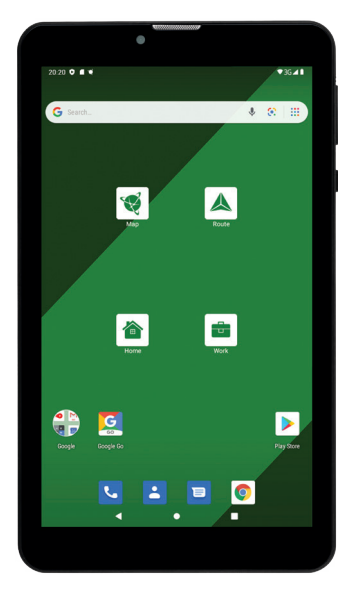

NAVITE

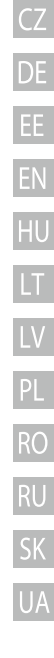

**T505 PRO** Android<sup>™</sup> 9.0 Tablet

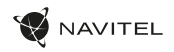

# Obsah balení CZ Vnější vzhled

- NAVITEL T505 PRO tablet
- Držák do auta
- Adaptér do auta 12/24 V
- Nabíjecí adaptér
- Stojánek
- Micro-USB USB kabel
- Uživatelská příručka
- Záruční list

- - 1. Displej 2. Přední kamera
- 8. Hlavní kamera 9. Blesk
- 
- 3. Reproduktor 4. Hlasitost
- 5. Tlačítko On/Off
- 6. Reset
- 7. 3.5 mm jack
- 10. Micro-USB slot
- 11. Reproduktor
- 12. Mikrofon
- 13. Držák do auta

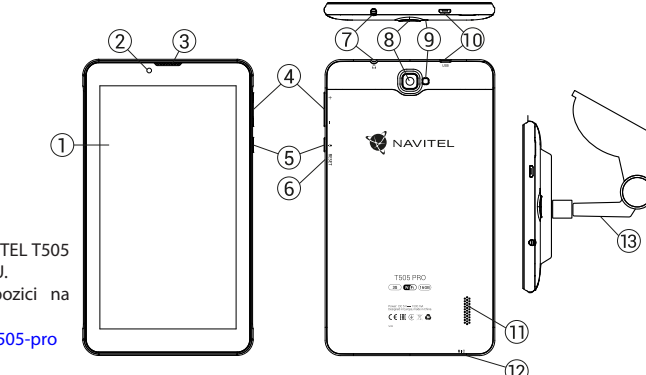

NAVITEL s.r.o. tímto prohlašuje, že zařízení NAVITEL T505 PRO je kompatibilní se směrnicí RED 2014/53/EU. Úplné znění Prohlášení o shodě je k dispozici na následující internetové adrese:

www.navitel.cz/cz/declaration\_of\_conformity/t505-pro

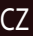

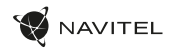

# CZ Technická specifikace

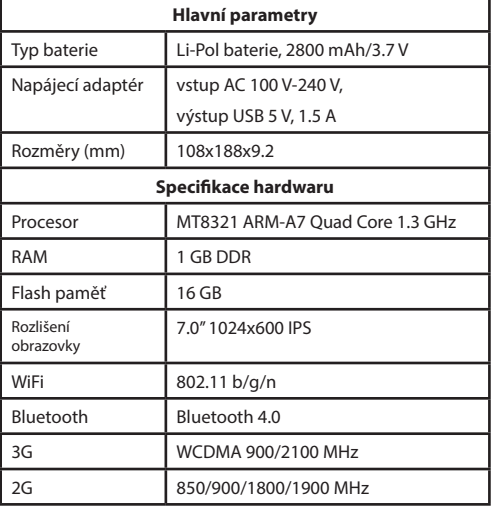

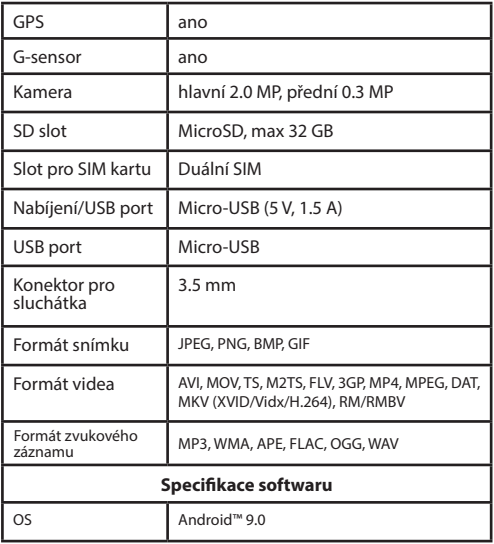

Poznámka: specifikace, funkce, rozvržení a obsah balíčku zařízení může být výrobcem upraveno bez předchozího oznámení.

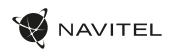

### Používání zařízení ve vozidle

Držák na čelní sklo a adaptér do auta jsou dodávány jako součást balení.

### **Držák na čelní sklo**

Opatrně volte, kam držák umístíte. Neumisťujte držák na čelní sklo tak, že by mohl omezovat výhled řidiče. Pokud má čelní sklo vozidla zabudované vyhřívání nebo UV ochranu, může být kvalita příjmu signálu nižší než obvykle.

### **Nastavení držáku na čelní sklo**

Nejprve odstraňte ochrannou fólii z přísavného držáku. Poté zvolte vhodné místo pro uchycení držáku. Ujistěte se, že prostor je očištěn od prachu, nečistot a vlhkosti, a poté upevněte přísavný držák na čelní sklo. Za běžných podmínek přísavný držák drží zařízení bezpečně. Nicméně pokud ho necháte připevněný přes noc, pevnost uchycení se může snížit v důsledku kondenzace vlhkosti způsobené poklesem teploty. Z tohoto důvodu, aby bylo předejito poškození zařízení a držáku, doporučujeme odstranit zařízení a držák z čelního skla.

### Bezpečnostní informace

- Nerozebírejte ani sami neopravujte zařízení. V případě poruchy zařízení se obraťte na servisní středisko.
- Přípustná teplota okolního prostředí v provozním režimu: -10 až +40 °С. Skladovací teplota: +5 až +55 °C. Relativní vlhkost: 5 % až 90 % bez kondenzace (25 °C).
- Udržujte zařízení mimo dosah ohně, zabráníte tak výbuchu či požáru.
- Nevystavujte přístroj fyzickým nárazům.
- Výrobce není zodpovědný za poškození displeje uživatelem.
- Zabraňte kontaktu zařízení se zdroji elektromagnetického záření.
- Nepoužívejte k čištění zařízení chemikálie ani čistící prostředky; vždy před čištěním zařízení vypněte.
- Používejte pouze příslušenství schválené výrobcem.

**Poznámka:** Více informací o funkcích tabletu, jeho specifikaci, stejně jako informace o navigačním softwaru Navitel Navigator se dozvíte na adrese www.navitel.cz/docs/*.*

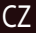

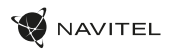

# CZ Instalace a vyjmutí SIM karty

Instalace SIM karty:

- 1. Vypněte zařízení.
- 2. Sejměte horní část zadního krytu přístroje, kde je umístěn slot pro SIM kartu.
- 3. Vložte SIM kartu do zařízení tak, aby kovové kontakty směřovaly dolů a zkosený roh směrem ven ze slotu.

Vyjmutí SIM karty:

- 1. Vypněte zařízení.
- 2. Sejměte horní část zadního krytu přístroje, kde je umístěn slot pro SIM kartu.
- 3. Opatrně vyjměte SIM kartu.

# Instalace a vyjmutí SD karty

Instalace SD karty:

- 1. Vypněte zařízení.
- 2. Sejměte horní část zadního krytu přístroje, kde je umístěn slot pro SD kartu.
- 3. Vložte SD kartu do zařízení tak, aby kovové kontakty směřovaly dolů a zkosený roh směrem do slotu. Poté SD kartu zatlačte do pozice SD karty, dokud neuslyšíte cvaknutí.

Vyjmutí SD karty:

- 1. Odpojte SD kartu přes Hlavní menu > Nastavení > Úložiště > Přenosné úložiště klikněte šipku na pravou stranu pro odebrání SD karty.
- 2. Vypněte zařízení.
- 3. Sejměte horní část zadního krytu přístroje, kde je umístěn slot pro SD kartu.
- 4. Lehce zatlačte SD kartu dovnitř slotu a uvolněte, karta se vysune.

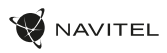

# Upravit kontakt Upravit Kontakt Van Land Version of the CZ

Použijte vaše účty pro synchronizaci dat – e-maily, kontakty, kalendář atd.

### **Přidání účtu**

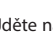

Jděte na Hlavní menu > Nastavení, poté srolujte dolů do sekce "Účty". Zvolte "Přidat účet".

Váš účet můžete přidat v kterékoliv z těchto čtyř kategorií:

- Google přidání účtu Gmail pro synchronizaci kalendáře, kontaktů, e-mailů, aplikačních dat, ale také služeb Google+.
- Firemní e-mail přidání firemního účtu.
- IMAP e-mail přidání osobního účtu (IMAP protokol).
- POP3 e-mail přidání osobního účtu (POP3 protokol).

# Kontakty

Můžete ukládat kontakty, telefonní čísla, e-mailové adresy a další související informace.

### **Nový kontakt**

Přidání nového kontaktu:

- 1. Jděte na  $\left| \bullet \right|$  > Kontakty >  $\left| \bullet \right|$  Nový kontakt.
- 2. Zadejte informace o kontaktu.
- 3. Stiskněte "√" (levý horní roh) pro uložení kontaktu.

### **Upravit kontakt**

- 
- 1. Stiskněte **pro otevření seznamu kontaktů.**

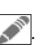

2. Vyberte kontakt, který chcete upravit, poté stiskněte Po dokončení úprav stiskněte "√" pro uložení změn.

### **Smazat kontakt**

- 1. Stiskněte **pro otevření seznamu kontaktů.**
- 2. Stiskněte a podržte kontakt, který chcete smazat.
- 3. Stiskněte , v seznamu vyberte "Smazat".
- 4. Označte kontakty, které chcete smazat, poté stiskněte "OK"

### **Zálohovat kontakty**

Kontaktní údaje můžete exportovat na externí paměťovou kartu.

- 1. Stiskněte **pro otevření seznamu kontaktů.**
- 2. Stiskněte  $\left| \begin{array}{c} \frac{1}{2} \\ \frac{1}{2} \end{array} \right| >$  "Import/Export".
- 3. Vyberte možnost "Exportovat na úložiště".

### **Importovat kontakty**

- 1. Stiskněte pro otevření seznamu kontaktů.
- 2. Stiskněte  $\begin{array}{|c|c|c|c|}\n\hline\n&>^{\prime\prime}$ lmport/Export".
- 3. Vyberte možnost "Importovat z úložiště".

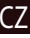

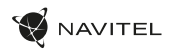

### CZ **Oblíbené kontakty**

Speciální nebo často používané kontakty můžete označit jako oblíbené pro rychlejší přístup. Vyberte kontakt ze seznamu vašich kontaktů, poté klikněte na ikonu hvězdičky vedle jména kontaktu.

Pro zobrazení vašich oblíbených kontaktů stiskněte "Všechny kontakty" (levý horní roh) a vyberte z nabídky možnost "Oblíbené".

# Telefon

### **Volání**

- 1. Stiskněte .
- 2. Vyberte kontakt ze seznamu vašich kontaktů nebo stiskněte **pro zadání čísla pomocí číselné klávesnice**. Pro vymazání poslední zadané číslice stiskněte  $\mathbf{X}$
- 3. Stiskněte **pro uskutečnění hovoru.**

### **Příjem telefonního hovoru**

Při příchozím hovoru máte tři možnosti:

1. Přijmout hovor – stiskněte a přetáhněte ikonu  $\Box$  na ikonu .

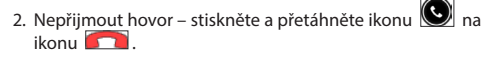

Nepřijmout hovor a napsat zprávu - stiskněte a přetáhněte

 $\bigcirc$ <sub>na ikonu</sub>  $\biguplus$ 

### **Historie volání**

Pro zobrazení historie volání jděte na  $\bigcup$  Telefon >  $\bigcirc$  Historie. Můžete si vybrat:

- Příchozí hovory .
- Odchozí hovory .
- Zmeškané hovor .

# Zprávy

### **Odeslání zprávy**

- 1. Přejděte na  $\geq$  Zprávy >  $\blacksquare$  Nová zpráva.
- 2. Zadejte číslo příjemce nebo stiskněte  $\mathbb{R}$  a najděte adresáta v seznamu vašich kontaktů.
- 3. Napište text, který chcete poslat.
- 4. Stiskněte **pro odeslání zprávy.**

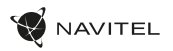

Pokud dostanete novou zprávu, budete na ni upozorněni.

- 1. Přejděte na Zprávy.
- 2. Vyberte zprávu, na kterou chcete odpovědět.
- 3. Napište text, který chcete poslat.
- 4. Stiskněte pro odeslání zprávy.

### **MMS**

- 1. Přejděte na  $\frac{1}{2}$  Zprávy  $> 1$  Nová zpráva.
- 2. Zadejte číslo příjemce nebo stiskněte  $\left\| \cdot \right\|$  a najděte adresáta v seznamu vašich kontaktů.
- 3. V pravém horním rohu stiskněte ikonu klipu, poté vyberte jednu z následujících možností:
- Pořídit obrázek pořídit snímek, který bude automaticky připojen ke zprávě.
- Pořídit video pořídit video, které bude automaticky připojeno ke zprávě.
- Nahrát audio nahrát zvukový soubor, který bude automaticky připojen ke zprávě.
- **Odpověď na zprávu kontrakturie (Zařízení v zařízení v zařízení v zařízení.** CZ
	- Video připojit video soubor uložený v zařízení.
	- Audio připojit audio soubor uložený v zařízení.
	- Prezentace vytvořit obrazovou prezentaci a připojit ji ke zprávě.
	- 4. Stiskněte pro odeslání zprávy.

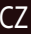

### 8 | UŽIVATELSKÁ PŘÍRUČKA

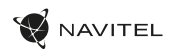

# $CZ$   $Wi$ -Fi

### **Zapnutí a vypnutí Wi-Fi**

Wi-Fi lze zapnout přes domovskou obrazovku.

- 1. Stiskněte  $\Box$  v menu rychlého nastavení. Ikona zbělá, pokud je Wi-Fi zapnutá.
- 2. Pokud stisknete ikonu znovu, Wi-Fi se vypne.

Alternativně:

- 1. Jděte na (iii) Hlavní menu > **O** Nastavení
- 2. V sekci "Bezdrátová připojení a sítě" najděte položku "Wi-Fi".
- 3. Použijte přepínač vpravo k zapnutí/vypnutí Wi-Fi.

### **Připojení k síti Wi-Fi**

Pokud je Wi-Fi zapnutá, objeví se ve stavovém řádku ikona **oznamující, že jsou k dispozici sítě Wi-Fi.** Pro připojení k síti:

- 1. Klikněte na levou stranu stavového řádku a přejeďte prstem dolů k zobrazení seznamu oznámení.
- 2. Klikněte na "Wi-Fi sítě k dispozici". Zobrazí se seznam dostupných sítí.
- 3. Vyberte ze seznamu vámi preferovanou síť. Pokud je síť chráněna heslem, budete vyzváni k jeho zadání.

Pokaždé, když se zařízení připojí k nové síti, uloží přihlašovací údaje a připojí se k síti automaticky, pokud je k dispozici. Pokud nechcete, aby si zařízení pamatovalo přihlašovací údaje a nepřehlašovalo se automaticky k některé ze sítí, dlouze stiskněte název této sítě a poté zvolte "Odstranit záznam sítě".

*Poznámka: s odstraněním záznamu sítě smažete i přihlašovací údaje k síti. Pokud se budete chtít znovu připojit k této síti, budete muset znovu zadávat přihlašovací údaje.*

# Mobilní síť

Chcete-li povolit přístup k mobilnímu internetu, stiskněte Hlavní menu > Nastavení.

*Poznámka: pro možnost využití mobilního internetu musíte mít* 

*nainstalovanou SIM kartu s datovým tarifem*

# Bluetooth

### **Vypnutí a zapnutí Bluetooth**

Bluetooth lze zapnout přes domovskou obrazovku:

- 1. Stiskněte **V** v menu rychlého nastavení. Ikona zbělá, pokud je Bluetooth zapnuto.
- 2. Pokud stisknete ikonu znovu, Bluetooth se vypne.

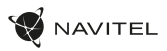

- 1. Jděte na **H**lavní menu > Nastavení.
- 2. Najděte položku "Bluetooth".
- 3. Použijte přepínač vpravo k zapnutí/vypnutí Bluetooth.

### **Připojení zařízení přes Bluetooth**

- 1. Klikněte na položku Bluetooth pro vstup do nastavení Bluetooth. V horní části obrazovky se nachází název zařízení a jeho viditelnost pro ostatní zařízení Bluetooth. Klikněte na položku pro přepnutí viditelnosti vašeho zařízení.
- 2. V sekci "Dostupná zařízení" se zobrazí seznam zařízení, která jsou k dipozici. Klikněte na název zařízení, se kterým se chcete spárovat. V další sekci s názvem "Spárované přístroje" se zobrazí seznam všech přístrojů spárovaných s vaším zařízením.
- 3. Ke zrušení spárování zařízení stiskněte na pravé straně, poté stiskněte "Zrušit párování".

# Tethering&Portable hotspot

Datové připojení přístroje můžete sdílet s jinými zařízeními. Nejprve zapněte mobilní připojení k internetu. Poté jděte na

(...)<br>Hlavní menu > Nastavení a v sekci "Bezdrátová připojení a sítě" stiskněte "Více...", poté "Tethering&Wi-Fi hotspot". Zobrazí se několik možností sdílení.

#### Alternativně: CZ (CZ) in the control of the control of the control of the control of the control of the control of the control of the control of the control of the control of the control of the control of the control of th **Wi-Fi hotspot**

- 1. Klikněte na položku Wi-Fi hotspot.
- 2. Stiskněte "Nastavit Wi-Fi hotspot". Otevře se nové okno.
- 3. Vyberte název pro vaše zařízení a vložte ho do textového pole "Síť SSID".
- 4. Vyberte bezpečnostní protokol pro vaši síť nebo ponechte pole prázdné.
- 5. Pokud chcete, zadejte heslo pro ochranu vaší sítě.
- 6. Nastavte maximální počet připojení (1-8).
- 7. Zvolte "Uložit".
- 8. Použijte přepínač v pravém horním rohu k vypnutí hotspotu.

### **USB tethering**

Sdílení připojení k internetu mezi dvěma zařízeními pomocí USB kabelu.

- 1. Připojte vaše zařízení k jinému zařízení.
- 2. Ve stavovém řádku se objeví ikona USB. V seznamu oznámení uvidíte "Připojeno jako mediální zařízení" (nebo jiný způsob připojení). V případě USB tetheringu nezáleží na způsobu připojení.

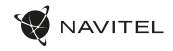

### CZ

- 3. Jděte na (iii) Hlavní menu > <sup>1</sup>O. Nastavení, pod sekcí " Bezdrátová připojení a sítě " vyberte možnost "Více...", poté zvolte "Tethering&Wi-Fi hotspot".
- 4. Zaškrtněte políčko "USB tethering" na pravé straně.

### **Bluetooth tethering**

Sdílení připojení k internetu mezi dvěma zařízeními spárovanými přes Bluetooth.

- 1. Zapněte Bluetooth na obou zařízeních.
- 2. Spárujte zařízení.
- 3. Chcete-li používat internetové připojení druhého zařízení,

stiskněte **UT**u položky "Spárované přístroje", poté zvolte "Přístup k internetu".

4. Chcete-li sdílet připojení k internetu s druhým zařízením, proveďte krok 3 na tomto zařízení (v případě nutnosti využijte uživatelskou příručku druhého zařízení).

# Fotoaparát

Fotoaparát vám umožňuje pořizovat snímky a nahrávat video.

Pro přístup k fotoaparátu stiskněte ikonu  $\vert \bullet \vert$  na domovské

obrazovce nebo jděte na  $\Box$  Hlavní menu >  $\Box$  Fo-

toaparát.

Stiskněte **pro přepínání mezi přední a zadní kamerou.** 

### **Pořízení snímku**

- 1. Zamiřte kamerou na vámi zvolený objekt.
- 2. Pro přiblížení uchopte obrazovku dvěma prsty a táhněte jimi směrem od sebe. Pro oddálení táhněte prsty k sobě.
- 3. Stiskněte **PD** pro pořízení snímku. Snímek se automaticky uloží do galerie.

### **Nahrávání videa**

- 1. Stiskněte **pro nahrávání videa.** Ikona zčervená, v dolním rohu obrazovky se objeví červené kolečko indikující nahrávání videa a časovač zobrazující délku nahrávaného záznamu.
- 2. Pro přiblížení a oddálení v rámci nahrávaného záznamu postupujte stejně jako v případě pořízení snímku.
- 3. Stiskněte  $\Box$  ještě jednou pro ukončení nahrávání záznamu. Video se automaticky uloží do galerie.

### **Nastavení fotoaparátu**

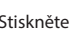

Stiskněte pro otevření menu nastavení fotoaparátu.

Menu je rozděleno do tří záložek –  $\overline{\mathbf{C}}$ obecné,  $\overline{\mathbf{O}}$  Foto **N** Video nastavení.

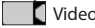

Stiskněte **pro otevření dalšího menu, kde je možné** nastavit úroveň expozice, barevný efekt, vyvážení bílé a denní/ noční režim

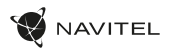

Po změně nastavení, klikněte kamkoliv na obrazovku pro opuštění menu nastavení.

### **Zobrazení galerie**

Kliknutím na čtverce v dolním pravém rohu se přesunete do galerie, kde jsou uloženy všechny vaše obrázky a videa.

Zde můžete upravovat všechny položky v galerii (například ořezávat, otáčet, mazat atd.). Zvolte položku z galerie, stiskněte **a** a vyberte ze seznamu, co s ní chcete provést.

### **Sdílení obrázků a videí**

Zvolte položku z galerie, stiskněte v pravém horním rohu obrazovky a ze seznamu vyberte způsob sdílení. Stiskněte pro sdílení souborů přes Gmail (jako přílohu).

## Zvukový záznam

- 1. Jděte na  $\bigoplus$  Hlavní menu >  $\bigodot$  Zvukový záznam.
- 2. Stiskněte **pro začátek nahrávání.**
- 3. Stiskněte pro zastavení nahrávání.
- 4. Stiskněte pro přehrání záznamu.
- 5. Stiskněte "Uložit", pokud chcete záznam uložit nebo "Zahodit" pro smazání záznamu.

# Nastavení zařízení

Chcete-li otevřít menu nastavení:

 $\cdot$  Jděte na  $\circled{m}$  Hlavní menu  $\circ$   $\bullet$  Nastavení.

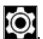

• Klikněte na stavový řádek a v novém okně zvolte

Menu nastavení je rozděleno do 5 sekcí:

- 1. **Bezdrátová připojení a sítě** nastavení bezdrátových připojení jako je WiFi, Bluetooth, mobilní sítě atd.
- 2. **Zařízení** motiv, zvuk, displej, možnosti úložiště atd.
- 3. **Osobní** poloha, zabezpečení, jazyk, zálohování.
- 4. **Účty** Google a e-mailové účty.
- 5. **Systém** datum a čas, přístup, verze softwaru, právní informace atd.

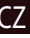

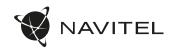

# CZ Bezdrátová připojení a sítě

### **SIM karty**

Aktivace/deaktivace SIM karet pomocí přepínačů na pravé straně zařízení nebo editace SIM karet poklepáním na jejich příslušné záznamy.

### **Wi-Fi**

Připojení k bezdrátovým sítím, zobrazení a editace nastavení připojení.

### **Bluetooth**

Spárování zařízení s jinými zařízeními Bluetooth v okolí.

### **Využití dat**

Zobrazení statistik o využití dat.

(Stiskněte "Více ..." pro přístup k níže uvedeným položkám)

### **Režim Letadlo**

Zakázání veškeré komunikace s jinými přístroji.

### **Výchozí aplikace SMS**

Nastavení výchozí aplikace pro zasílání zpráv.

### **Tethering&Wi-Fi hotspot**

Sdílení internetového připojení s jinými zařízeními.

### **VPN**

Konfigurace virtuální privátní sítě.

#### **Mobilní sítě** Povolení/zakázání mobilního datového připojení.

# Zařízení

### **Displej**

Nastavení tapety, upozornění, jasu, velikosti písma atd.

### **Úložiště**

Výběr výchozího místa pro zápis na disk, zobrazení volného a využitého místa v paměti.

### **Baterie**

Zobrazení stavu baterie – aktuální stav, zbývající čas, využití baterie procesy.

### **Aplikace**

Zobrazení a správa nainstalovaných aplikací.

# Osobní

### **Poloha**

Nastavení služby polohy

### **Zabezpečení**

Nastavení zámku obrazovky, ochrana SIM karty a další bezpečnostní opatření.

### **Jazyk&Zadávání**

Výběr preferovaného jazyka a metody zadávání.

### **Záloha&obnovení**

Zálohování důležitých dat na serverech Google nebo obnovení továrního nastavení zařízení.

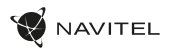

### **Backup&reset** CZ

Backup your important data to Google servers or perform factory reset on your device.

Účty Vytvoření, úprava a správa účtů Google a e-mailových účtů

# Systém

### **Datum&Čas**

Nastavení aktuálního data a času, formát zobrazení data a času, nastavení časového pásma.

### **Automatické Zapnutí&Vypnutí**

Nastavení automatického zapnutí / vypnutí zařízení v určitém čase.

### **Usnadnění**

Možnosti usnadnění pro osoby zdravotně postižené.

### **O tabletu**

Aktualizace, stav, číslo modelu, verze softwaru atd.

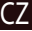

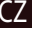

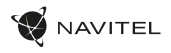

# <sup>1</sup> Navitel Navigator

NavitelNavigator je multifunkční navigační aplikace sloužící k efektivnímu vyhledávání adres a plánování trasy. NAVITEL T500 3G Tablet disponuje předinstalovanou nejnovější verzí aplikace NavitelNavigator.

zdarma.

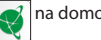

Stiskněteikonu  $\sqrt{3}$  na domovské obrazovce pro spuštění aplikace. Budete si moci nainstalovat mapy 45 evropských zemí

# Programové rozhraní

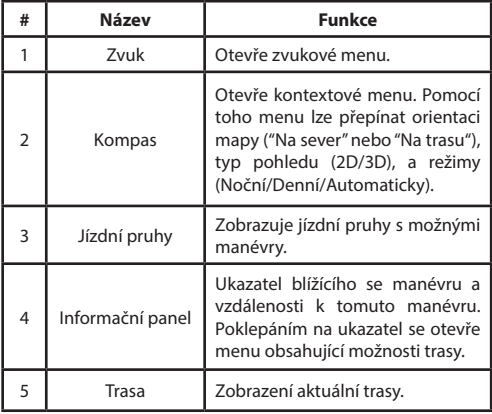

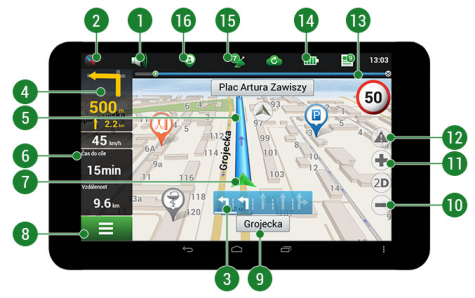

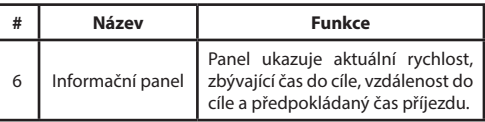

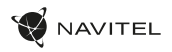

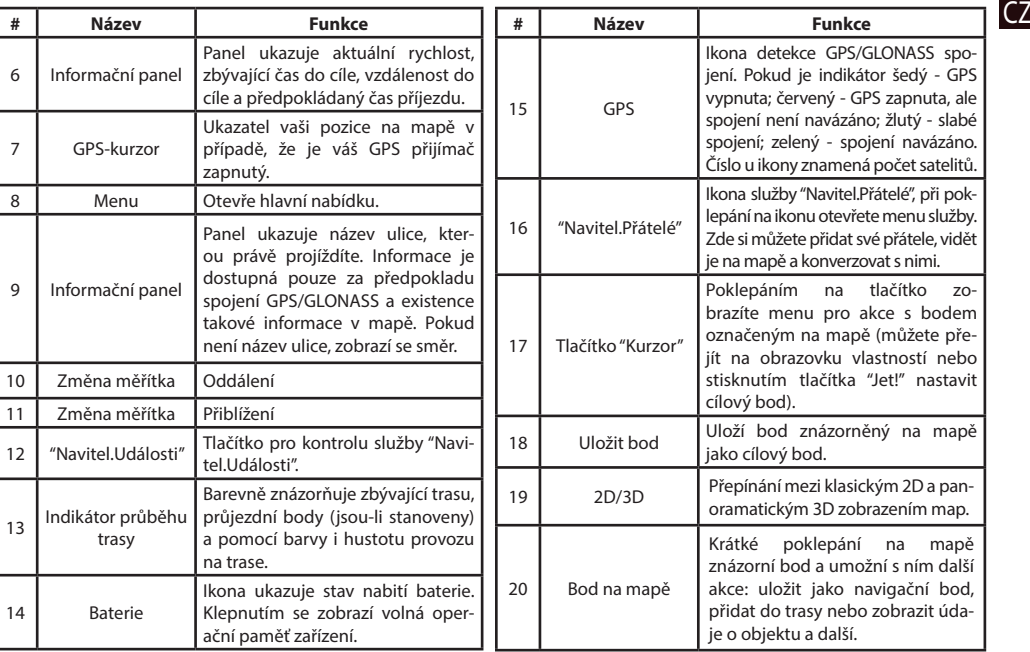

16 | UŽIVATELSKÁ PŘÍRUČKA

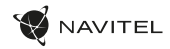

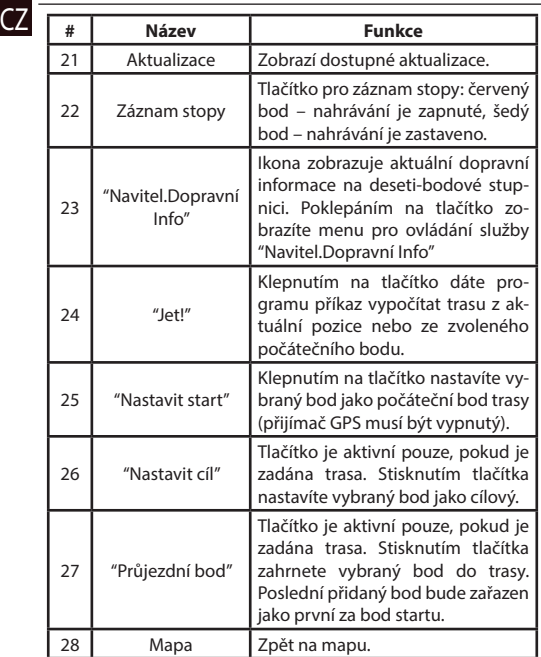

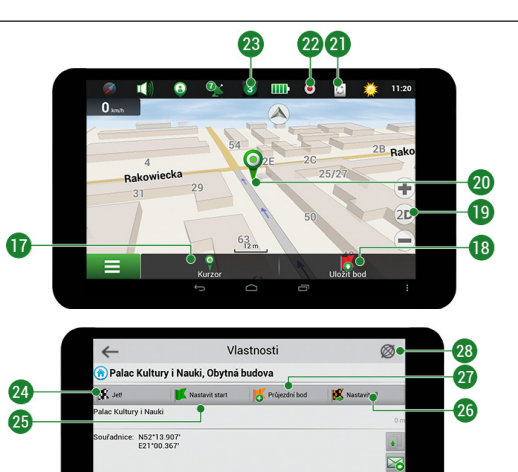

. . . . . . . . .  $\circ$ 

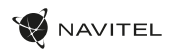

## Plánování trasy

### **Trasa ke zvolenému bodu na mapě**

Trasu můžete nastavit do bodu, který si najdete a označíte na mapě, a poté ho nastavíte jako cílový bod s tím, že jako počáteční bod trasy bude brána aktuální pozice zařízení podle GPS. Pro vytvoření trasy klepněte v mapě pro označení bodu, vyberte "Kurzor" [1], a pak "Jet!" [2]. Program nabídne 3 alternativní trasy s přibližnou vzdálenost a čas do cíle bodu [3]. Vyberte "Jet!" pro nasledování trasy.

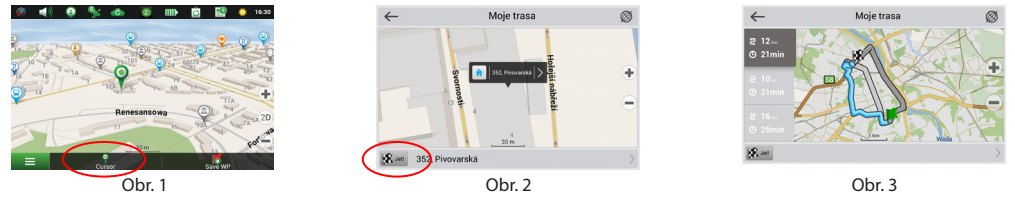

### **Navádění na přesnou adresu**

Pro vytvoření trasy k bodu, jehož adresu znáte, zvolte "Menu" v levém dolním rohu obrazovky [1] > "Najít" [2] > "Poštovní adresu", a poté stikněte "Vybrat zemi" [3] a vložte její název [4] a vyberte požadovanou zemi [5]. Možnosti "Vybrat město", "Vybrat ulici" a "Vybrat číslo budovy" se aktivují pouze v případě, že předchozí pole byla vyplněna [6]. Po vyplnění všech informací se objekt zobrazí na mapě [7]. Stiskněte "Jet!". Program automaticky vykreslí trasu z aktuální pozice na určenou adresu [8]. Nyní můžete následovat trasu [9].

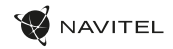

### CZ

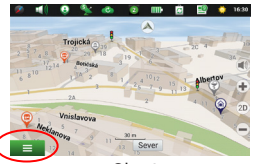

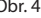

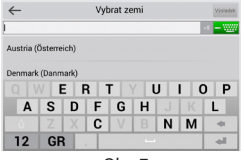

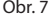

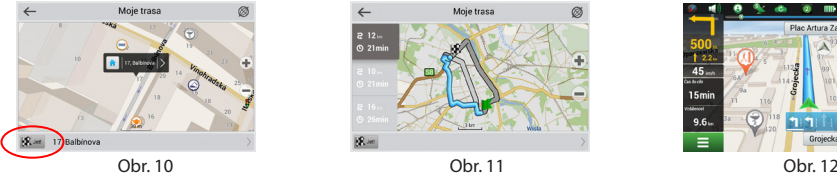

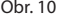

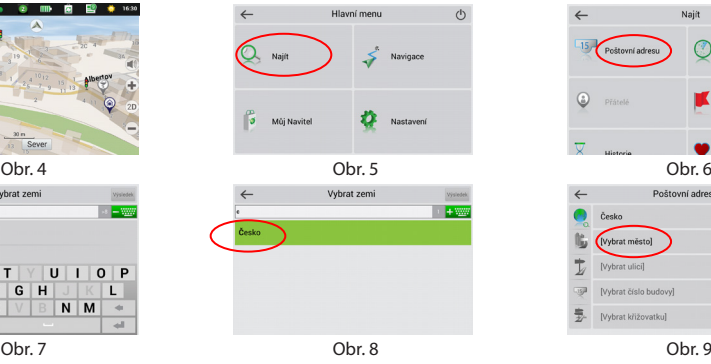

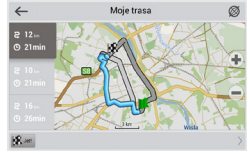

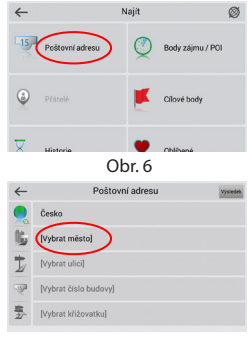

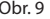

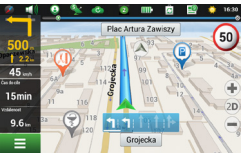

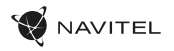

### **Manuální nastavení všech bodů trasy** CZ

Pro plánování trasy, kde jsou počáteční a cílové body nastaveny manuálně, nejprve zvolte na mapě bod, který má být počáteční a stiskněte "Kurzor" [1], čímž se zobrazí obrazovka "Moje trasa". Klepněte na informační panel ve spodní části obrazovky [2]. Stiskněte "Nastavit start" v obrazovce "Vlastnosti" [3]. GPS přijímač musí být vypnutý. Bod bude označen na mapě jako počáteční bod. Zvolte cílový bod na mapě: klepněte na mapu pro označení bodu, stiskněte "Kurzor" [4] a poté "Jet! na obrazovce "Moje trasa" [5]. Program automaticky vytvoří 3 alternativní trasy [6].

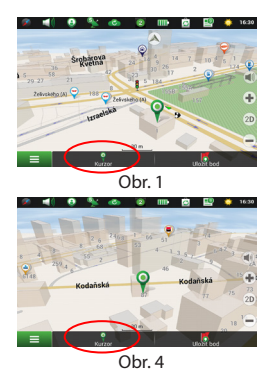

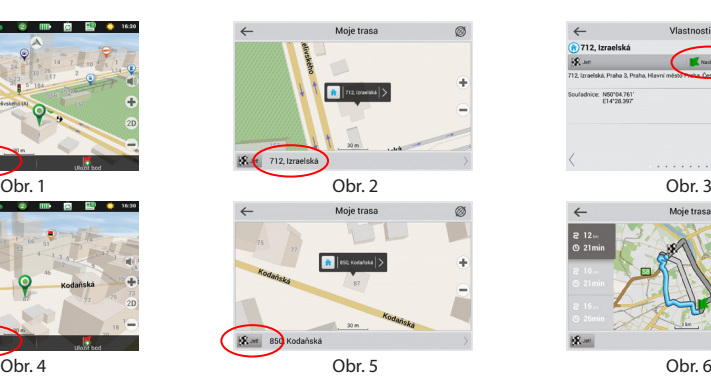

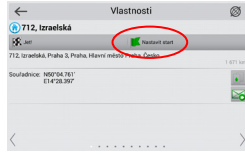

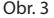

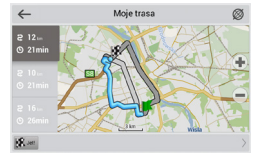

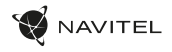

# **Z** Online služby

### **Navitel.Dopravní Info**

Služba nabízí a zobrazuje informace o dopravní situaci v reálném čase. Je-li část trasy na mapě zeleně zvýrazněna znamená to, že provoz na trase je plynulý, je-li zvýrazněna žlutě – provoz je poměrně hustý, oranžově – provoz je hustý, červeně – je zde dopravní zácpa. Pro nastavení služby zvolte "Menu" > "Nastavení" > "On-line služby".

#### **Navitel.Přátelé**

Navitel.Přátelé je interaktivní služba, která umožňuje sledovat na mapě polohu přátel v reálném čase, posílat zprávy nebo naplánovat trasu přímo k nim.

### **Navitel.Události**

Nová bezplatná online služba, která dovoluje svým uživatelům označovat a vidět na mapě navigačního zařízení záznamy jiných uživatelů o různých událostech na cestě.

### **Navitel.Počasí**

Služba Navitel.Počasí umožňuje svým uživatelům sledovat předpověď počasí kdekoliv na světě. Informace o počasí jsou k dispozici 4 dny dopředu.

### **Navitel.Cloud**

Služba Navitel.Cloud vám umožní uložit vaše nastavení, cílové body a historii vyhledávání na cloudové datové úložiště. Data uložená na cloudu pak mohou být obnovena v případě přeinstalování programu. Pokud používáte Navitel Navigator na několika zařízení, cílové body a historie mohou být navzájem synchronizovány, což vám ušetří čas, protože potřebné soubory nemusíte mezi zařízeními přenášet.

Pro fungování této služby je zapotřebí internetové připojení.

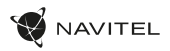

Pro synchronizaci s jiným zařízením:

- 1. Na obrazovce s mapou klepněte v panelu nástrojů na ikonu . Pokud se vám tato ikona nezobrazuje, zkuste změnit orientaci obrazovky. Pokud se ani tak ikona nezobrazí, zvolte Menu > Nastavení > Rozhraní > Funkční tlačítka, a poté zapněte zobrazení ikony Navitel.Cloud.
- 2. V nově otevřeném dialogovém okně zvolte Zapnout.
- 3. Vložte své přihlašovací údaje a heslo (stejné jako pro přihlášení na webových stránkách NAVITEL nebo do služby Navitel.Přátelé). Případně se můžete přihlásit prostřednictvím vašeho účtu na VK, FB nebo Google Plus. Váš Navitel účet může být s tímto účtem synchronizován.
- 4. V dialogovém okně Navitel.Cloud zvolte Nastavení, a poté zvolte data, která chcete synchronizovat.
- 5. Vraťte se zpět do dialogového okna Navitel.Cloud a klepněte na možnost Sesynchronizovat nyní.
- 6. Zopakujte tyto kroky i na dalším zařízení, se kterým chcete první zařízení synchronizovat.

#### **Navitel.Novinky**

Prostřednictvím služby Navitel.Novinky budete dostávat důležité novinky o aktualizacích a program a upozornění na speciální nabídky a slevy.

Pro otevření stránky této služby zvolte Menu > Můj Navitel > Novinky.

Chcete-li tuto funkci zapnout nebo vypnout zvolte Menu > Nastavení > On-line služby, najděte nabídku menu "Ukázat upozornění Navitel.Novinky", a poté nastavte posuvník do požadované pozice.

Ikonu Navitel.Novinky lze také umístit do panelu nástrojů. Nastavení provedete prostřednictvím Menu > Nastavení > Rozhraní > Funkční tlačítka, a poté zapněte zobrazení ikony Navitel.Novinky.

Obsah této uživatelské příručky a všechny přiložené demo materiály jsou vlastnictvím společnosti NAVITEL s.r.o. Jakékoliv komerční využití této příručky musí být s písemným souhlasem společnosti NAVITEL s.r.o.

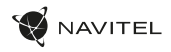

# Verpackungsinhalt

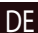

- NAVITEL T505 PRO Tablet
- Windschutzscheibenhalter
- Kfz-Ladegerät 12/24 V
- Netzladegerät
- Ständer
- Micro-USB USB Kabel
- Benutzerhandbuch
- Garantiekarte

# Geräteansicht

- 1. Bildschirm
- 2. Frontkamera
- 3. Lautsprecher
- 4. Lautstärkeregler
- 5. Ein-/Ausschalter
- 6. Reset
- 7. 3.5 mm jack
- 8. Hauptkamera
- 9. Blitz
- 10. Micro-USB
- 11. Lautsprecher
- 12. Mikrofon
- 13. Halterung

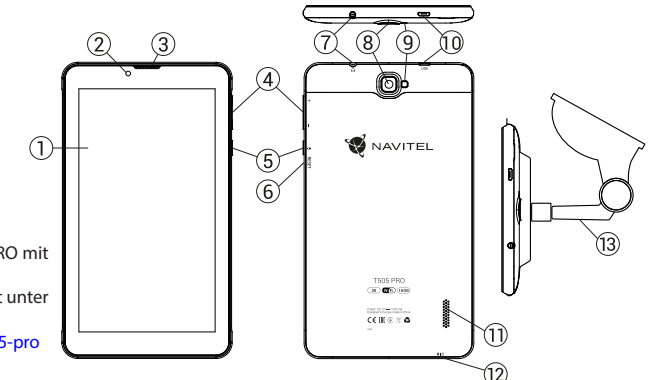

NAVITEL s.r.o. erklärt hiermit, dass NAVITEL T505 PRO mit der Richtlinie RED 2014/53/EU kompatibel sind. Der vollständige Text der Konformitätserklärung ist unter folgender Internetadresse verfügbar:

www.navitel.cz/de/declaration\_of\_conformity/t505-pro

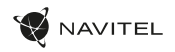

DE

### Technische Parameter

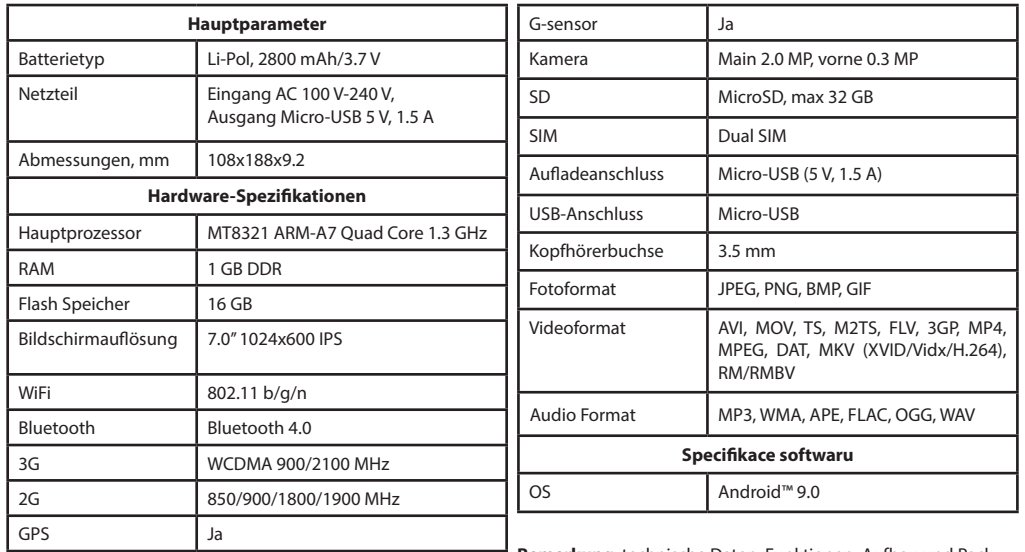

**Bemerkung**: technische Daten, Funktionen, Aufbau und Packungsinhalt des Geräts können vom Hersteller ohne vorherige Ankündigung geändert werden.

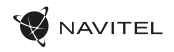

### Verwendung des Geräts im Fahrzeug

### DE **Halter für die Frontscheibe**

Wählen Sie die Stelle für die Befestigung des Halters sorgfältig aus. Der Halter darf an der Frontscheibe nicht so platziert werden, dass er die Sicht des Fahrers aus dem Fahrzeug einschränkt. Wenn die Frontscheibe des Fahrzeugs mit einer Heizung oder einem Schutz gegen UV-Strahlung ausgestattet ist, kann dies die Empfangsqualität des Signals verringern.

### **Installation des Halters an der Frontscheibe**

Entfernen Sie zuerst vom Saugnapf die Schutzfolie. Wählen Sie dann eine geeignete Stelle für die Befestigung des Halters aus. Vergewissern Sie sich, dass kein Staub und keine Verschmutzungen an der ausgewählten Stelle sind und dass sie auch nicht feucht ist. Platzieren Sie dann den Halter an der Frontscheibe. Unter normalen Bedingungen hält der Saugnapf das Gerät sicher. Wenn Sie jedoch den Saugnapf an der Scheibe über Nacht lassen, kann sich die Festigkeit der Befestigung in Folge der Einwirkung der Kondensation von Feuchtigkeit in Zusammenhang mit dem Temperaturrückgang verringern. Aus diesem Grund empfehlen wir, das Gerät sowie den Halter von der Frontscheibe zu entfernen, damit eine mögliche Beschädigung des Geräts und des Halters vermieden werden.

### Sicherheitsanforderungen

- Sie dürfen das Gerät nicht selbst reparieren oder zerlegen. Wenden Sie sich im Falle eines Gerätefehlers an das Servicecenter.
- Zulässige Umgebungstemperatur im Betriebsmodus: 0°C bis +35°С. Lagerungstemperatur: +5°C bis +45°С. Relative Luftfeuchtigkeit: 5% bis 90% ohne Kondensation (25°C).
- Halten Sie das Gerät von Feuerquellen fern, um Explosionen oder Brand zu vermeiden.
- Vermeiden Sie, das Gerät mit elektromagnetischen Strahlungsquellen in Kontakt zu bringen.
- Verwenden Sie keine Chemikalien oder Reinigungsmittel bei der Reinigung des Produkts. Schalten Sie das Gerät vor dem Reinigen immer aus.
- Verwenden Sie nur Zubehör, das vom Hersteller zugelassen wurde.
- Use accessories only approved by manufacturer.

NAVITEL s.r.o. erklärt hiermit, dass NAVITEL T700 3G mit der Richtlinie RED 2014/53/EU kompatibel sind. Der vollständige Text der Konformitätserklärung ist unter folgender Internetadresse verfügbar: www.navitel.cz/en/declaration\_of\_conformity/t700-3g

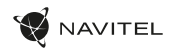

# Einsetzen und Entfernen der SIM-Karte

Einsetzen:

- 1. Schalten Sie das Gerät aus.
- 2. Entfernen Sie den oberen Abdeckungsteil auf der Rückseite des Geräts, um den Zugang zum SIM-Kartensteckplatz zu gewährleisten.
- 3. Setzen Sie die SIM-Karte so in den Steckplatz ein, dass die Goldkontakte nach unten gerichtet sind und die abgeschrägte Ecke vom Steckplatz weg zeigt.

Entfernen:

- 1. Schalten Sie das Gerät aus.
- 2. Entfernen Sie den oberen Abdeckungsteil auf der Rückseite des Geräts, um den Zugang zum SIM-Kartensteckplatz zu gewährleisten.
- 3. Entfernen Sie vorsichtig die SIM-Karte.

# Einsetzen und Entfernen der SD-Karte

Einsetzen:

- 1. Schalten Sie das Gerät aus.
- 2. Entfernen Sie den oberen Abdeckungsteil auf der Rückseite des Geräts, um den Zugang zum SD-Kartensteckplatz zu gewährleisten.
- 3. Setzen Sie die SD-Karte in den Steckplatz so ein, dass die Goldkontakte nach unten gerichtet sind und die abgeschnittene Ecke zum Steckplatz zeigt. Drücken Sie die Karte hinein, bis sie einrastet.

Entfernen:

- 1. Deaktivieren Sie die SD-Karte, indem Sie "Anwendungsmenü > Einstellungen > Speicher > SD-Karte entfernen" wählen.
- 2. Schalten Sie das Gerät aus.
- 3. Entfernen Sie den oberen Abdeckungsteil auf der Rückseite des Geräts, um den Zugang zum SD-Kartensteckplatz zu gewährleisten.
- 4. Drücken Sie die SD-Karte leicht in den Steckplatz und lassen Sie sie herausgleiten.

DE

### 26 | BENUTZERHANDBUCH

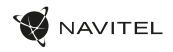

# Konten

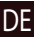

Verwenden Sie Konten, um Ihre Daten – E-Mails, Kontakte, Kalender usw. – zu synchronisieren.

#### **Hinzufügen eines Kontos**

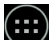

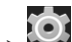

Gehen Sie zu Anwendungsmenü > Einstellungen"

und blättern Sie dann nach unten zum Abschnitt "Konten". Tippen Sie auf "Konto hinzufügen".

Sie können folgende Kontentypen hinzufügen:

- Google: fügen Sie ein Google-Mail-Konto hinzu, um Kalender, Kontakte, E-Mails, App-Daten und Google+ Dienste zu synchronisieren.
- E-Mail des Unternehmens: fügen Sie ein E-Mail-Konto Ihrer Firma hinzu.
- IMAP-E-Mail: fügen Sie ein persönliches E-Mail-Konto (IMAP-Protokoll) hinzu.
- POP3-E-Mail: fügen Sie ein persönliches E-Mail-Konto (POP3- Protokoll) hinzu.

# Kontakte

Sie können Kontakte, Telefonnummern, E-Mail-Adressen und andere relevante Informationen speichern.

### **Neuen Kontakt anlegen**

So legen Sie einen neuen Kontakt an:

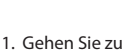

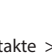

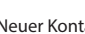

- 2. Geben Sie die Kontaktinformationen ein.
- 3. Tippen Sie auf "Fertig" (in der oberen linken Ecke), um den Kontakt zu speichern.

### **Kontakte bearbeiten**

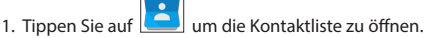

2. Wählen Sie den Kontakt aus, den Sie bearbeiten möchten, und tippen Sie auf **Nach dem Bearbeiten tippen Sie auf** "Fertig", um die Änderungen zu speichern.

### **Kontakte löschen**

- 1. Tippen Sie auf **Der um die Kontaktliste zu öffnen.**
- 2. Tippen Sie auf  $\begin{bmatrix} 1 \\ 2 \end{bmatrix}$ , und wählen Sie in der Popup-Liste "Löschen".
- 3. Markieren Sie die Kontakte, die Sie löschen möchten, und tippen Sie auf "OK".

### **Kontakte sichern**

Sie können Ihre Kontaktdaten auf eine externe Speicherkarte exportieren.

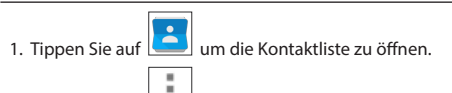

- 2. Tippen Sie auf  $\left| \begin{array}{c} \bar{u} \\ \bar{v} \end{array} \right| >$  "Importieren/Exportieren".
- 3. Wählen Sie "Auf Speicher exportieren".

### **Kontakte importieren**

- 1. Tippen Sie auf **UCC** um die Kontaktliste zu öffnen.
- 2. Tippen Sie auf  $\begin{array}{|c|c|c|c|c|}\n\hline\n&> \end{array}$  "Importieren/Exportieren".
- 3. Wählen Sie "Aus Speicher importieren".

### **Bevorzugte Kontakte**

Sie können häufig verwendete Favoriten oder spezielle Kontakte auswählen, um schneller darauf zuzugreifen. Wählen Sie dazu einen Kontakt aus Ihrer Liste und tippen Sie auf das Sternsymbol neben dem Namen.

Um Ihre Favoriten anzuzeigen, tippen Sie auf "Alle Kontakte" (in der oberen linken Ecke) und wählen Sie "Favoriten" in der Popup-Liste.

# Anrufe

### **Ausgehende Anrufe**

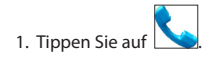

2. Wählen Sie einen Kontakt aus Ihrer Kontaktliste oder tippen

Sie auf um eine Nummer mit der Wähltastatur einzugeben. Sie können auf  $\mathbf{X}$  tippen, um die zuletzt eingegebene Ziffer zu entfernen.

 $\overline{3}$ . Tippen Sie auf  $\overline{1}$ um den Anruf vorzunehmen.

### **Eingehende Anrufe**

Wenn Sie einen eingehenden Anruf erhalten, sind drei Optionen verfügbar:

1.Antworten: tippen Sie auf und ziehen Sie das Symbol .

2. Auflegen: tippen Sie und ziehen Sie das Symbol  $\bigodot$ Symbol **1** 

Auflegen und Nachricht schreiben: tippen Sie und ziehen Sie das

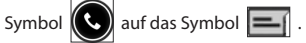

### **Anrufhistorie**

Um Ihre Anrufliste zu sehen, gehen Sie zu Historie. Sie können auswählen, dass nur folgende Information angezeigt wird:

- eingehende Anrufe .
- ausgehende Anrufe
- Anrufe in Abwesenheit

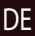

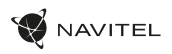

# **Nachrichten**

#### DE **Nachricht senden**

- 1. Gehen Sie zu  $\Box$  Nachrichten >  $\Box$  Neue Nachricht.
- 2. Geben Sie die Nummer des Empfängers ein oder tippen Sie auf

und wählen Sie den Empfänger aus Ihrer Kontaktliste.

- 3. Geben Sie den Text der Nachricht ein.
- 

4. Tippen Sie auf um die Nachricht zu senden.

### **Nachricht beantworten**

Sie werden informiert, wenn Sie eine neue Nachricht erhalten.

- 1. Gehen Sie zu Nachrichten.
	-
- 2. Wählen Sie die Nachricht aus, die Sie beantworten möchten.
- 3. Geben Sie den Text der Antwort ein.
- 

4. Tippen Sie auf um die Nachricht zu senden.

### **MMS**

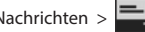

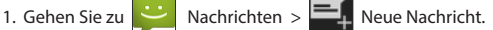

- 2. Geben Sie die Nummer des Empfängers ein oder tippen Sie auf
	- und wählen Sie den Empfänger aus Ihrer Kontaktliste.
- 
- 3. Tippen Sie auf  $\begin{array}{|c|c|} \hline \end{array}$ die untere linke Ecke und wählen Sie eine der folgenden Optionen:
- Bild aufnehmen: nehmen Sie ein Foto auf, das automatisch zur Nachricht beigefügt wird.
- Video aufnehmen: nehmen Sie ein Video auf, das automatisch zur Nachricht beigefügt wird.
- Audio aufnehmen: zeichnen Sie eine Audiodatei auf, die automatisch zur Nachricht beigefügt wird.
- Bilder: fügen Sie ein auf Ihrem Gerät gespeichertes Bild zu.
- Videos: fügen Sie ein auf Ihrem Gerät gespeichertes Video zu.
- Audio: fügen Sie eine auf Ihrem Gerät gespeicherte Audiodatei zu.
- Diaschau: erstellen Sie eine Bilder-Diaschau, um sie der Nachricht beizufügen.
- 4. Tippen Sie auf **um die Nachricht zu senden.**

# Wi-Fi

### **Aktivieren und Deaktivieren von Wi-Fi**

Wi-Fi kann über den Startbildschirm aktiviert werden.

- 1. Tippen Sie im Schnelleinstellungsmenü auf Symbol wird weiß, wenn Wi-Fi eingeschaltet ist.
- 2. Tippen Sie erneut auf das Symbol, um Wi-Fi, bei Bedarf zu deaktivieren.

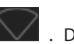

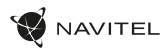

### Alternative:

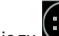

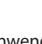

- 
- 
- 1. Gehen Sie zu (....)<br>1. Gehen Sie zu Anwendungsmenü > **1. Einstellungen.**
- 2. Finden Sie im Abschnitt "Drahtlose Verbindung & Netzwerke" die Position "Wi-Fi" .
- 3. Verwenden Sie den Schalter auf der rechten Seite, um Wi-Fi einbzw. auszuschalten.

### **Verbindung mit Wi-Fi-Netzwerk**

Wenn Wi-Fi aktiviert ist, erscheint in der Statusleiste ein Informa-

tionssymbol das anzeigt, dass Wi-Fi-Netzwerke verfügbar sind. Um die Verbindung zu einem Netzwerk herzustellen:

- 1. Halten Sie den Finger auf der linke Seite der Statusleiste und ziehen Sie nach unten, um die Liste der Benachrichtigungen zu sehen.
- 2. Tippen Sie auf "Verfügbare Wi-Fi-Netzwerke". Sie sehen eine Liste der verfügbaren Netzwerke.
- 3. Wählen Sie ein Netzwerk aus der Liste und tippen Sie auf den entsprechenden Eintrag. Wenn das Netzwerk passwortgeschützt ist, werden Sie aufgefordert, das Passwort einzugeben.

Sie können auf die Liste der Netzwerke auch zugreifen, indem Sie in den Einstellungen auf "Wi-Fi" tippen.

Jedes Mal, wenn das Gerät mit einem neuen Netzwerk verbunden wird, "erinnert" sich das Gerät daran und stellt automatisch die Verbindung her, wenn das Netzwerk verfügbar ist. Um Ihr Gerät ein Netzwerk "vergessen" zu lassen, tippen Sie lange auf den Netzw- erknamen und wählen Sie dann in der Popup-Liste die Position "Netzwerk vergessen" aus.

*Hinweis: Da das "Vergessen" eines Netzwerks auch das "Vergessen" des Passworts beinhaltet, werden Sie bei einem erneuten Versucht der Verbindung mit einem geschützten Netzwerk wieder das Passwort eingeben müssen.*

# Mobilfunknetz

Um den Zugang zum mobilen Internet zu aktivieren, öffnen Sie das

Schnelleinstellungsmenü und tippen Sie auf **. Tüben Sie er**neut um es zu deaktivieren.

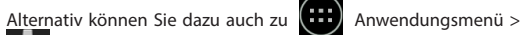

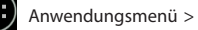

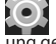

 Einstellungen > Verwaltung der SIM-Karte > Datenverbindung gehen.

*Hinweis: damit das mobile Internet funktioniert, muss eine SIM-Karte eingesetzt sein.*

# Bluetooth

### **Aktivieren und Deaktivieren von Bluetooth**

Bluetooth kann über den Startbildschirm aktiviert werden:

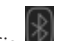

- 1. Tippen Sie **im Schnelleinstellungsmenü. Das Symbol wird** weiß, wenn Bluetooth eingeschaltet ist.
- 2. Tippen Sie erneut auf das Symbol, um Bluetooth zu deaktivieren.

DE

### 30 | BENUTZERHANDBUCH

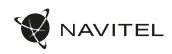

Eine andere Möglichkeit zur Aktivierung von Bluetooth:

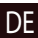

1. Gehen Sie zu  $\left( \cdots \right)$  Anwendungsmenü >  $\left( \odot \right)$  Einstellungen.

- 2. Wählen Sie die Position Bluetooth"
- 3. Verwenden Sie den Schalter auf der rechten Seite, um es einbzw. auszuschalten.

### **Geräte über Bluetooth verbinden**

- 1. Tippen Sie auf die Position "Bluetooth", um die Bluetooth-Einstellungen zu sehen. Der Eintrag ganz oben enthält den Namen Ihres Geräts und gibt an, ob es für andere Bluetooth-Geräte sichtbar ist. Tippen Sie auf den Eintrag, um die Sichtbarkeit Ihres Geräts zu ändern.
- 2. Der Abschnitt "Verfügbare Geräte" unten zeigt die Geräte, die Ihr Gerät momentan "sehen" kann. Tippen Sie auf den Eintrag eines Geräts, um Ihr Gerät mit ihm zu verbinden. Erscheint ein anderer Abschnitt mit dem Titel "Gepaarte Geräte", in dem alle Bluetooth-Verbindungen zu Ihrem Gerät angezeigt werden.
- 3. Um ein Gerät zu entkoppeln, tippen Sie auf rechten Bereich des Geräteeintrags und wählen Sie danach "Entpaaren".

## Tethering & mobiler Hotspot

Sie können den Datenanschluss Ihres Geräts mit anderen Geräten teilen. Aktivieren Sie zuerst Ihre mobile Internetverbindung. Dann

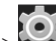

gehen Sie zu $\left(\begin{array}{c} \ldots \end{array}\right)$  Anwendungsmenü >  $\bigodot$  Einstellungenund tippen Sie im Abschnitt "Drahtlose Verbindung & Netzwerke" auf "Mehr ..." und dann – auf "Tethering & mobiler Hotspot". Sie werden mehrere Teilungsoptionen sehen.

### **Wi-Fi-hotspot**

- 1. Tippen Sie auf den Eintrag, um Ihren Wi-Fi-Hotspot zu konfigurieren.
- 2. Tippen Sie auf "Wi-Fi-Hotspot einstellen". Ein Fenster wird eingeblendet.
- 3. Wählen Sie einen Namen für Ihr Netzwerk und geben Sie es in das Textfeld "Netzwerk SSID" ein.
- 4. Wählen Sie ein Sicherheitsprotokoll für Ihr Netzwerk oder lassen Sie es offen.
- 5. Geben Sie ein Passwort ein, um Ihr Netzwerk ggf. zu schützen.
- 6. Stellen Sie die maximale Anzahl der Verbindungen ein (1-8).
- 7. Tippen Sie auf "Speichern".
- 8. Verwenden Sie den Schalter in der oberen rechten Ecke, um den Hotspot einzuschalten.

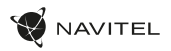

### **USB-tethering**

Sie können den Internetanschluss zwischen zwei Geräten über ein USB-Kabel teilen.

- 1. Verbinden Sie Ihr Gerät mit dem anderen Gerät.
- 2. In der Statusleiste wird ein USB-Symbol angezeigt. In der Liste der Benachrichtigungen sehen Sie "Verbunden als Mediengerät" (oder einen anderen Verbindungsmodus). Für das Tethering hat es keine Bedeutung.

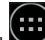

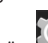

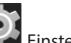

- 3. Gehen Sie zu Anwendungsmenü > Einstellungen, wählen Sie unter "Drahtlose Verbindung & Netzwerke" "Mehr..." und danach – "Tethering & mobiler Hotspot".
- 4. Aktivieren Sie das Anwahlfeld in der Position "USB-Tethering" rechts.

### **Bluetooth-tethering**

Sie können den Internetanschluss zwischen zwei über Bluetooth gepaarten Geräten teilen.

- 1. Aktivieren Sie Bluetooth auf beiden Geräten.
- 2. Paaren Sie die Geräte.
- 3. Wenn Sie den Internetanschluss des anderen Geräts

verwenden möchten, tippen Sie auf **der Eintrag** des Geräts im Abschnitt "Gepaarte Geräte" und wählen dann im Abschnitt "Profile" die Position "Internet-Zugang".

4. Wenn Sie Ihren Internetanschluss mit dem anderen Gerät

teilen möchten, führen Sie den Schritt 3 auf dem anderen Gerät durch (ziehen Sie ggf. das Benutzerhandbuch des Geräts zur Hilfe).

### Kamera

Mit der Kamera können Sie Bilder aufnehmen und Videos aufzeichnen.

Um auf die Kamera zuzugreifen, tippen Sie **im Startbild-**

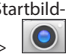

DE

schirm, oder gehen Sie zu  $\left(\begin{array}{c}\cdots\end{array}\right)$  Anwendungsmenü >  $\left\{\begin{array}{c}\right\}$ Kamera.

Tippen Sie auf  $\overline{O}$  um zwischen der vorderen und hinteren Kamera zu wechs

### **Bildaufnahme**

- 1. Richten Sie die Kamera auf das, was Sie aufnehmen möchten.
- 2. Um die Darstellung ggf. zu vergrößern oder zu verkleinern können Sie den Bildschirm "dehnen" bzw. zusammendrücken".
	-

3. Tippen Sie auf  $\sum$  um ein Bild aufzunehmen. Es wird

automatisch in der Galerie gespeichert.

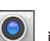

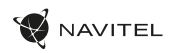

### **Videoaufnahme**

- DE
- 1. Tippen Sie auf  $\Box$  um die Videoaufnahme zu starten. Das Symbol wird rot eingefärbt, und in der unteren linken Bildschirmecke erscheint ein kleiner roter Kreis, der anzeigt, dass die Aufzeichnung gerade läuft. Ein Timer daneben zeigt die Länge der Aufnahme an.
- 2. Bei Bedarf können Sie während der Aufnahme ein- und auszoomen, indem Sie den Bildschirm "dehnen" bzw. "zusammendrücken".
- 3. Tippen Sie wieder auf  $\Box$  um die Aufnahme zu stoppen. Das Video wird in der Galerie gespeichert.

### **Kameraeinstellungen**

Tippen Sie auf  $\sum$  um das Kameraeinstellungsmenü zu öffnen.

Es ist in drei Registerkarten unterteilt - Allgemein, Foto-, und Videoeinstellungen.

Tippen Sie auf  $\sum$ um ein weiteres Menü zu öffnen, wo Sie die Belichtung, den Farbeffekt, den Weißabgleich und den Tages-/ Nachts-Modus einstellen können.

Tippen Sie nach der Änderung der Einstellungen auf eine beliebige Stelle des Bildschirms, um das Einstellungsmenü zu verlassen.

### **Galerie ansehen**

Tippen Sie auf den quadratischen Rahmen in der oberen rechten Bildschirmecke, um zu Ihrer Galerie zu gelangen, in der alle Bilder und Videos gespeichert sind.

Sie können für die Objekte in Ihrer enthaltenen Galerie verschiedene Bearbeitungsschritte (z.B. Bearbeiten, Zuschneiden, Drehen, Stummschalten, Löschen) ausführen. Wählen Sie dazu ein Objekt

aus der Galerie, tippen Sie auf  $\Box$  und wählen Sie einen Bearbeitungsschritt aus der Liste.

### **Bilder und Videos teilen**

Wählen Sie ein Objekt aus der Galerie aus, tippen Sie oberen rechten Ecke und wählen Sie eine Teilungsmethode aus der

Liste. Tippen Sie auf **Warehreiten der Datei (als Anhang)** über G-Mail zu teilen.

# Tonaufnahmegerät

- $1.$  Gehen Sie zu  $\begin{pmatrix} 1 & 1 \\ 1 & 1 \end{pmatrix}$  Anwendungsmenü Tonaufnahmegerät.
	-

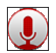

- 2. Tippen Sie auf **um die Aufnahme zu starten.**
- 3. Tippen Sie auf  $\Box$  oder um die Aufnahme anzuhalten bzw. zu unterbrechen.
- zu starten.
- 4. Tippen Sie auf um ggf. die Wiedergabe der Aufnahme
- 5. Tippen Sie auf "Speichern", wenn Sie die Audiodatei speichern möchten, oder auf "Verwerfen", um sie zu löschen.

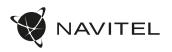

### NAVITEL T505 PRO | 33

# Einstellungen

Um das Einstellungsmenü zu öffnen:

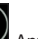

- Gehen Sie zu **(....)** Anwendungsmenü > **OD** Einstellungen.
- Tippen Sie auf die Statusleiste und tippen Sie im Popup-Menü auf  $\sum$

Das Einstellungsmenü ist in 5 Bereiche unterteilt:

- 1. Drahtlose Netzwerke: zum Festlegen der drahtlosen Verbindung Ihres Geräts, z.B. Wi-Fi, Bluetooth, Mobilfunk usw.
- 2. Gerät: Thema, Ton, Anzeige, Speicheroptionen usw.
- 3. Persönliche Einstellungen: Konten, Sicherheit, Sprache, Backup.
- 4. Konten: Google- und E-Mail-Konten.
- 5. System: Uhrzeit und Datum, Zugänglichkeit, Softwareversion, rechtliche Informationen usw.

# Drahtlose Verbindung & Netzwerke

### **Verwaltung der SIM-Karte**

Zum Aktivieren/Deaktivieren Ihrer SIM-Karten verwenden Sie die Schaltflächen auf der rechten Seite oder bearbeiten Sie sie, indem Sie auf die entsprechenden Einträge tippen.

Sie können die Verbindung zu drahtlosen Netzwerken herstellen sowie Ihre Verbindungseinstellungen ansehen und bearbeiten.

### **Bluetooth**

DE

Sie können Ihr Gerät mit anderen in der Nähe befindlichen Bluetooth-Geräten paaren.

### **Datennutzung**

Sie können Ihre Datennutzungsstatistiken ansehen.

*(Tippen Sie auf "Mehr...", um auf die unten aufgeführten Menüs zuzugreifen.)*

### **Flugzeugmodus**

Sie können die gesamte Kommunikation mit Ihrem Gerät deaktivieren.

### **Voreingestellte SMS-Anwendung**

Sie können Ihre Standard-Anwendung für Kurzmitteilungen einstellen.

### **Tethering & mobiler Hotspot**

Sie können Ihren Internetzugang mit anderen Geräten teilen.

### **VPN**

Sie können Sie Ihre virtuellen privaten Netzwerke konfigurieren.

#### **Mobile Netzwerke**

Sie können die mobile Datenverbindung aktivieren/deaktivieren.

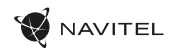

# Gerät

### DE **Display**

Sie können Ihr Hintergrundbild wählen sowie Benachrichtigungen, Helligkeit, Schriftgröße usw. einstellen.

### **Speicher**

Sie können die Voreinstellung der Festplatte zur Speicherung festlegen sowie den verfügbaren und belegten Speicherplatz auf Ihren Speichereinheiten ansehen.

#### **Batterie**

Sie können den Batteriestatus – den aktuellen Ladezustand, die verbleibende Zeit, den Energieverbrauch pro Prozess – ansehen.

### **Apps**

Sie können Ihre installierten Anwendungen ansehen und verwalten.

## Persönliche Einstellungen

### **Standort**

Sie können Einstellungen der Standortdienste festlegen.

### **Sicherheit**

Sie können die Bildschirmsperre, den SIM-Kartenschutz u.a. Sicherheitsparameter einstellen.

### **Sprache & Eingabe**

Sie können Ihre bevorzugte Sprache und Eingabemethode wählen.

### **Backup & Zurücksetzen**

Sie können Ihre wichtigen Daten auf Google-Servern sichern oder das Gerät auf Werkseinstellungen zurücksetzen.

# Konten

Sie können Ihre Google- und E-Mail-Konten einrichten, bearbeiten und verwalten.

# System

### **Datum und Uhrzeit**

Sie können das aktuelle Datum und die Uhrzeit, das Anzeigeformat für Datum und Uhrzeit und Ihre Zeitzone einstellen.

### **Geplante Ein- und Ausschaltung**

Sie können Ihr Gerät so einstellen, dass es sich zu einer bestimmten Zeit automatisch ein- oder ausschaltet.

### **Zugänglichkeit**

Zugänglichkeitsoptionen für Menschen mit Behinderungen.

#### **Drucken**

Druckdienste.

### **Entwickleroptionen**

Verschiedene Optionen für Android-Entwickler.

### **Über Tablet-PC**

Updates, Status, Modellnummer, Softwareversion usw.

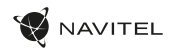

## Navitel Navigator

Tablet enthält vorinstallierte Navitel Navigator-Software und Karten von 43 europäischen Ländern, Weißrussland, Kasachstan, Russland und der Ukraine. Navitel Navigator ist eine Navigationsanwendung zur Adresssuche und Routenplanung.

Drücken Sie auf **dem Startbildschirm auf das Symbol, um das Programm auszuführen. Drücken Sie um die um die** Adresssuche und die Programmeinstellungen zu öffnen.

# Programmschnittstelle

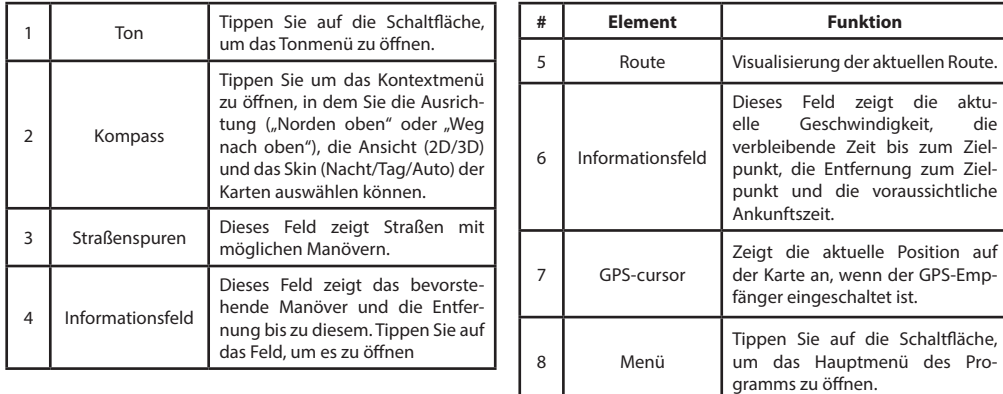
### 36 | BENUTZERHANDBUCH

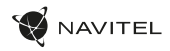

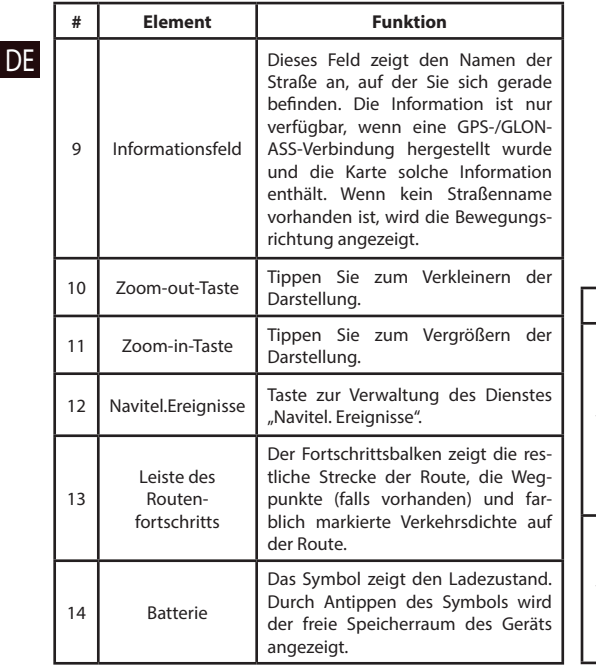

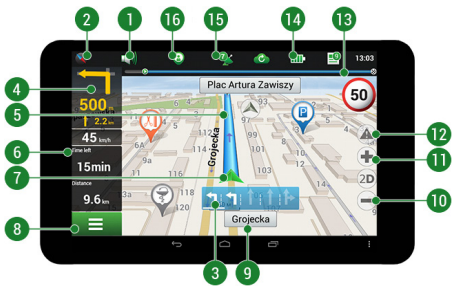

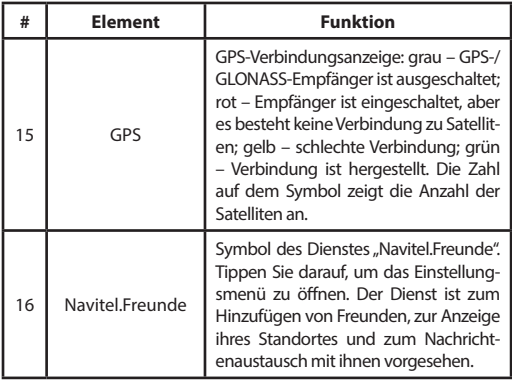

DE

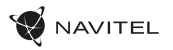

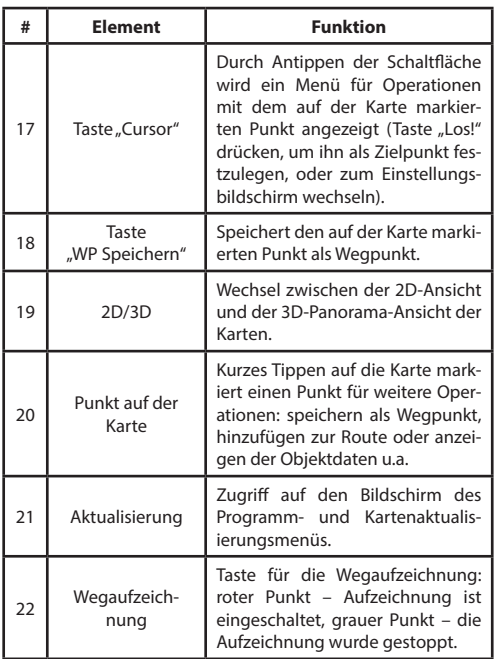

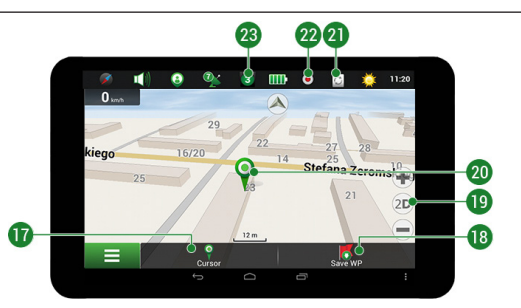

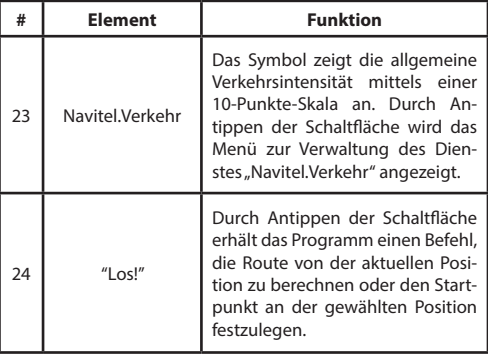

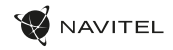

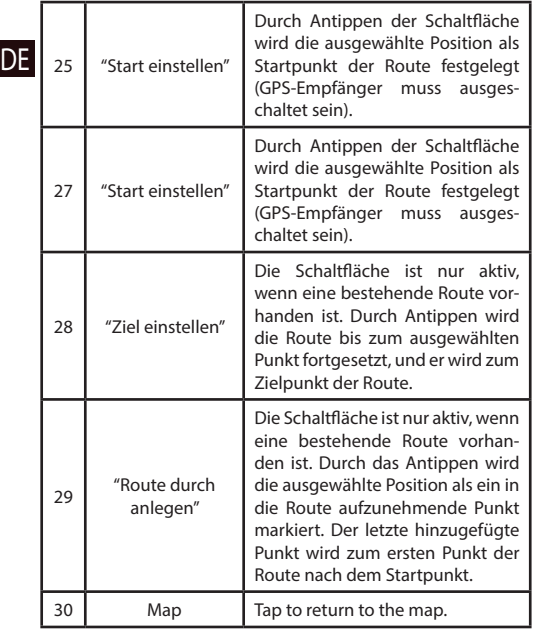

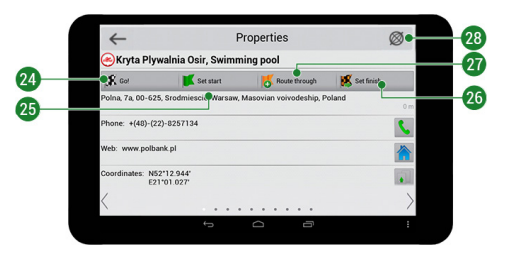

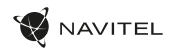

### Manuelle Einstellung eines auf der Karte ausgewählten Punktes

Sie können eine Route bis zu einem Punkt planen, der auf der Karte gefunden und markiert, und dann als Ziel festgelegt wird, während die aktuelle Position des Geräts, die vom GPS-System ermittelt wird, zum Ausgangspunkt wird. Um eine Route zu planen, tippen Sie auf die Karte, um den Punkt zu markieren, wählen Sie "Cursor" [1] und danach – "Los!" [2]. Das Programm bietet 3 alternative Routen [3] an. Wählen Sie die am meisten geeignete und tippen Sie auf "Los!" [4].

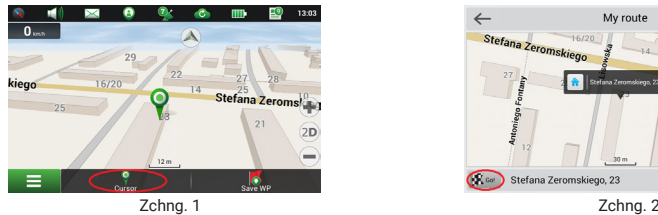

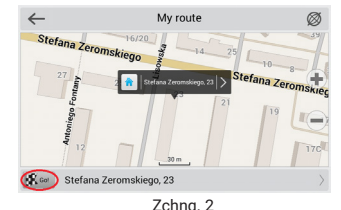

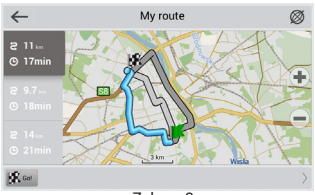

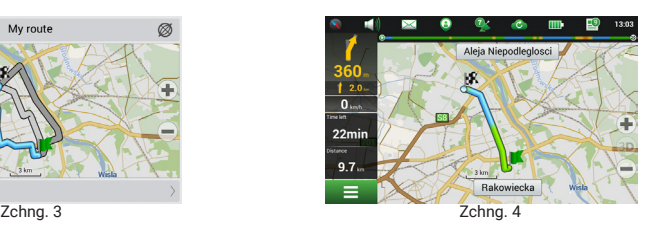

### 40 | BENUTZERHANDBUCH

DE

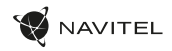

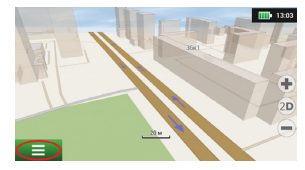

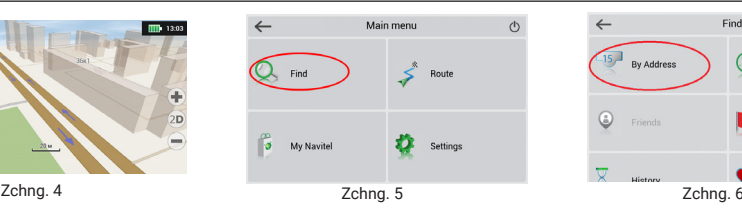

Select country

**A** 

 $\leftarrow$ 

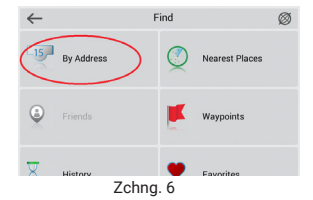

|                    | <b>By Address</b> | Regula |
|--------------------|-------------------|--------|
|                    | Poland            |        |
| fe.                | Select city       |        |
| t                  | [Select street]   |        |
| $-15$ <sup>3</sup> | [Select building] |        |
|                    | [Select crossing] |        |

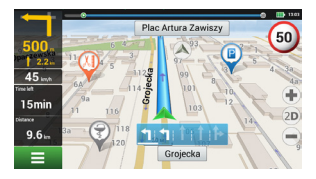

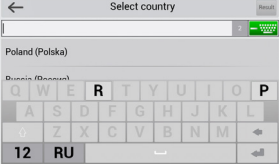

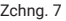

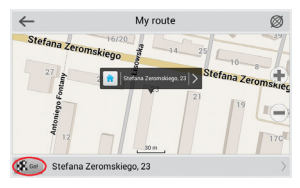

Zchng. 10 Zchng. 11 Zchng. 12

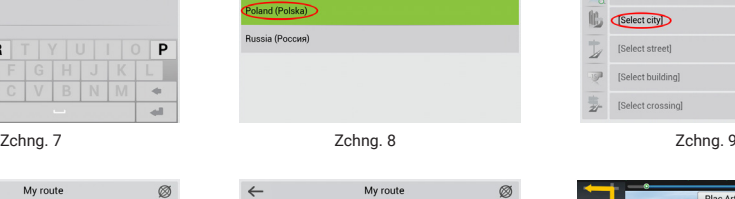

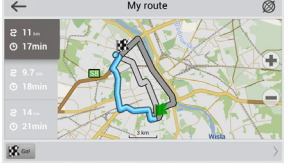

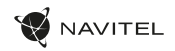

### Manuelle Einstellung aller Routenpunkte

Um eine Route zu planen, bei der die Start- und Zielpunkte manuell festgelegt werden, markieren Sie zuerst auf der Karte einen Punkt, an dem Sie die Fahrt anfangen möchten, und tippen Sie auf "Cursor" [1], um in den Bildschirm "Meine Route" zu gelangen. Tippen Sie auf das Informationsfeld am unteren Bildschirmrand [2]. Tippen Sie im Bildschirm "Eigenschaften" auf [Start]. Der GPS-Empfänger muss ausgeschaltet sein. Der Punkt wird auf der Karte als Startpunkt markiert. Wählen Sie auf der Karte einen Zielpunkt: Tippen Sie auf die Karte, um den Punkt zu markieren, tippen Sie auf "Cursor" [4] und danach – auf "Los!" im Bildschirm "Meine Route" [5]. Das Programm bietet 3 alternative Routen [6] an. Wählen Sie die am meisten geeignete und tippen Sie auf "Los!".

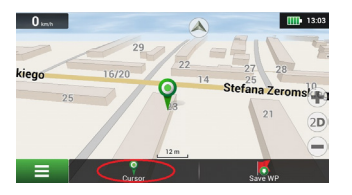

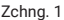

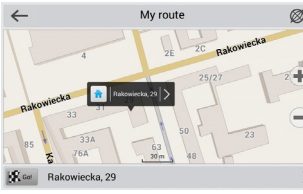

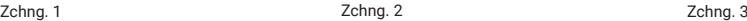

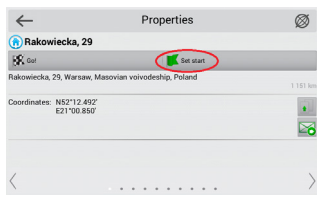

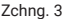

 $\leftarrow$ 

 $2.11<sub>1</sub>$  $Q$  17min

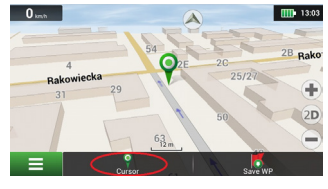

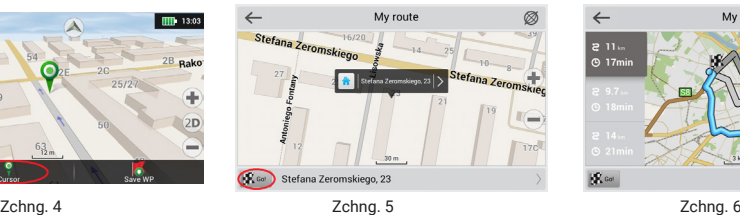

My route

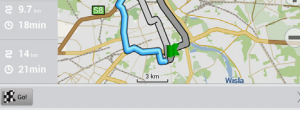

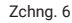

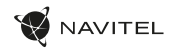

## Online-Dienste

### DE

#### **Navitel.Verkehr**

Dieser Dienst gewährleistet die Darstellung der Echtzeitinformationen zur Verkehrsdichte auf der Karte. Wenn ein Straßenabschnitt auf der Karte grün markiert ist, bedeutet dies, dass der Verkehr dort normal ist, wenn er gelb markiert ist, ist der Verkehr ziemlich dicht, orange – der Verkehr ist langsam, rot – es gibt einen Stau. Um den Dienst zu konfigurieren, wählen Sie "Menü > Einstellungen > Online-Dienste".

#### **Navitel.Freunde**

Der interaktive Dienst "Navitel.Freunde" ermöglicht es, den Standort von Freunden auf der Karte in Echtzeit zu sehen, die Route anhand ihrer Koordinaten zu planen, Koordinaten anderer Punkte zu teilen und Nachrichten auszutauschen. Um den Dienst einzuschalten, wählen Sie "Menü > Einstellungen > Online-Dienste" und schalten Sie den Schalter "Navitel.Freunde einschalten" ein.

#### **Navitel.Ereignisse**

Der interaktive Dienst "Navitel.Ereignisse" gewährleistet den Benutzern die Möglichkeit, auf der Karte verschiedene Straßenereignissen zu markieren und die von anderen Benutzern vorgenommenen Markierungen zu sehen.

#### **Navitel.Wetter**

Der Dienst "Navitel.Wetter" zeigt die Wettervorhersage für 4 Tage für jeden beliebigen Ort weltweit.

#### **Navitel.Cloud**

Der Dienst "Navitel.Datenwolke" ermöglicht es Ihnen, Ihre Einstellungen, Wegpunkte und Suchverlauf im Wolken-Datenspeicher zu speichern. Die dort gespeicherten Daten können anschließend wiederhergestellt werden, falls Sie das Programm erneut installiert haben. Wenn Sie Navitel Navigator auf mehreren Geräten verwenden, können Wegpunkte und Historiedaten zwischen allen, wofür dies nützlich sein könnte, synchronisiert werden. So sparen Sie Zeit, die sonst zur Übertragung der notwendigen Dateien erforderlich wäre. Die Internetverbindung ist erforderlich.

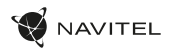

Synchronisierung mit einem anderen Gerät:

1. Tippen Sie im Kartenbildschirm in der Symbolleiste auf das Symbol

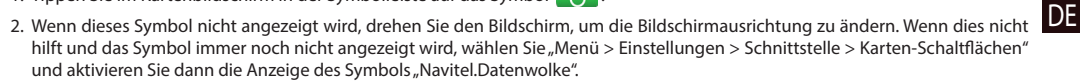

- 3. Wählen Sie in dem neu geöffneten Dialogfeld die Position "Einschalten".
- 4. Geben Sie Ihre Login- und Passwortdaten ein (wie auf der Webseite von Navitel oder im Dienst "Navitel.Freunde"). Alternativ können Sie sich entweder durch VK, FB oder Google Plus anmelden. Ihr Navitel-Konto muss mit diesen synchronisiert sein.
- 5. Wählen Sie im Dialogfeld "Navitel.Datenwolke" die Position "Einstellungen" und dann die Daten aus, die Sie synchronisieren möchten.
- 6. Kehren Sie zum Dialogfeld "Navitel.Datenwolke" zurück und tippen Sie auf die Option "Jetzt synchronisieren".
- 7. Wiederholen Sie diese Schritte auf dem anderen Gerät, mit dem Sie die Synchronisation vornehmen möchten.

#### **Navitel.Nachrichten**

Mit Hilfe des Dienstes "Navitel.Nachrichten" liefern wir Ihnen wichtige Update- und Programmnachrichten und kündigen spezielle Angebote und Rabatte an.

Um die Serviceseite zu öffnen, wählen Sie "Menü > Mein Navitel > Nachrichten".

Wenn Sie diese Funktion aktivieren bzw. deaktivieren möchten, gehen Sie zu "Menü > Einstellungen > Onlinedienste", wählen Sie die Option "Benachrichtigungen von Navitel.Nachrichten anzeigen" und stellen Sie den Schalter auf die gewünschte Position.

Sie können das Symbol "Navitel.Nachrichten" auch in der Symbolleiste platzieren. Gehen Sie zu "Menü > Einstellungen > Benutzeroberfläche > Karten-Schaltflächen" und aktivieren Sie die Symbolanzeige von "Navitel.Nachrichten".

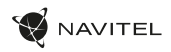

## Package contents

- NAVITEL T505 PRO Tablet
- Car windscreen holder
- Car charger 12/24 V
- Home charger

EE

- Micro-USB USB cable
- User Manual
- Warranty Card

## Device layout

- 1. Screen
- 2. Front camera
- 3. Speaker
- 4. Volume
- 5. On/off button
- 6. Reset
- 7. 3.5 mm jack
- 8. Main camera
- 9. Flash
- 10. Micro-USB
- 11. Speaker
- 12. Microphone
- 13. Holder

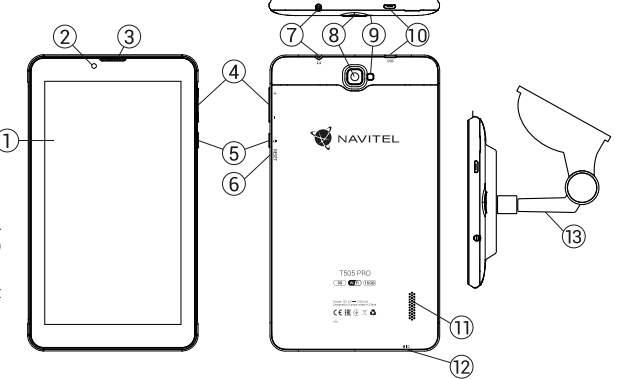

NAVITEL s.r.o. hereby declares that the device NAVITEL T505 PRO is compatible with the European directive RED 2014/53/EU.

The full text of Declaration of conformity is available at the following internet address:

www.navitel.cz/en/declaration\_of\_conformity/t505-pro

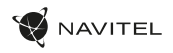

### Technical specifications

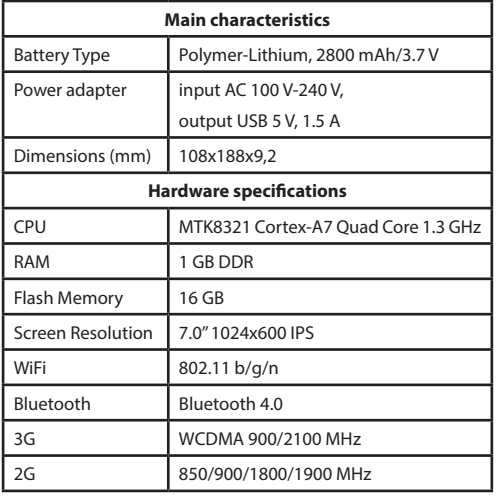

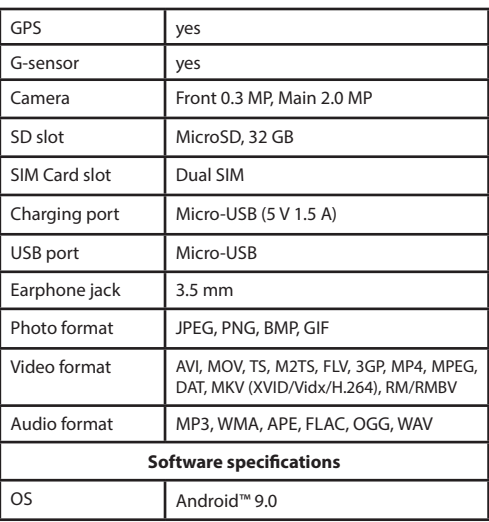

**Note**: the specifications may change due to upgrades.

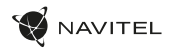

### Using Device in Vehicle

Windscreen holder and battery charger are delivered as part of the product package.

#### **Windscreen holder**

EE

Carefully select a place to attach the holder. Do not attach the holder to the windscreen in a way that limits the driver's line of sight. If the car windscreen contains a built-in heating system or UV protection, the quality of signal reception may be lower than usual.

#### **Set-up of windscreen holder**

First remove the protective layer from the vacuum cup. Then, select an appropriate place to attach the holder. Make sure the area is clear of dust, dirt, and moisture, and then secure the vacuum cup on the windscreen. Under normal operating conditions, the vacuum cup holder locks the device well. However, if you leave it there overnight, the holding strength may get weaker as a result of moisture condensation due to temperature fall. For this reason, in order to prevent the device and holder from being damaged, it is recommended to remove the device and holder from the windscreen.

## Safety requirements

- Do not disassemble or repair tablet by yourself. In case of tablet failure, contact the service center.
- Permissible ambient temperature in operating mode: -10 to +40 °С. Storage temperature: +5 to +55 °С. Relative humidity: 5% to 90% without condensation (25 °С).
- Put the tablet away from fire sources to avoid explosion or fire.
- Do not expose the tablet to physical impacts.
- The manufacturer is not responsible if the screen is damaged by the user.
- Avoid contacting the tablet with sources of electromagnetic radiation.
- Do not use chemicals or detergents to clean the product; always turn off the tablet before cleaning.
- Use accessories only approved by manufacturer.

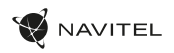

## Installing and removing a SIM card

To install:

- 1. Shut off the device.
- 2. Remove the top part of the device's back panel to find the SIM card slot.
- 3. Insert the SIM card into the slot so that the gold contacts are facing down, and the cut-off corner is facing away from the slot.

To remove:

- 1. Shut off the device.
- 2. Remove the top part of the device's back panel to find the SIM card slot.
- 3. Carefully remove the SIM card.

## Installing and removing an SD card

To install:

- 1. Shut off the device.
- 2. Remove the top part of the device's back panel to find the SD card slot.
- 3. Insert the SD card into the slot so that the gold contacts are facing down and the cut-off corner is facing towards the slot. Push it in until it clicks into place.

To remove:

- 1. Unmount the SD card by going to Application Menu > Settings > Storage > Portable storage click the arrow on the right side to dismount.
- 2. Shut off the device.
- 3. Remove the top part of the device's back panel to find the SD card slot.
- 4. Lightly push the SD card into the slot and let it slide out.

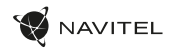

## Accounts

Use accounts to synchronize your data - e-mails, contacts, calendar, etc.

#### EE **Adding an account**

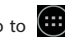

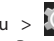

Go to  $\left(\mathbf{a}\right)$  Application Menu >  $\left(\mathbf{a}\right)$  Settings, then scroll

down to the "Accounts" section. Press "Add account".

You can add the following account types:

- Google add a Gmail account to synchronize your calendar, contacts, mail, app data, as well as Google+ services.
- Corporate email add a corporate email account.
- IMAP email add a personal email account (IMAP protocol).
- POP3 email add a personal email account (POP3 protocol).

## **Contacts**

You can save contacts, phone numbers, email addresses, and other related information.

#### **New contacts**

To add a new contact:

- 1. Go to **Contacts** >  $\left(\frac{a}{b}\right)$  New contact.
- 2. Enter the contact's information.
- 3. Press "√" (top right corner) to save the contact.

### **Edit a contact**

- 1. Press to open the contact list.
- 2. Select the contact you want to edit, then press  $\sim$  After editing, press "√" to save the changes.

### **Delete a contact**

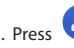

- 1. Press  $\bullet$  to open the contact list.
- 2. Select a contact which you want to delete.
- 3. Press  $\frac{1}{2}$  in the pop-up list select "Delete".
- 4. Mark the contacts you want to delete, then press "OK" .

### **Backup contacts**

You can export your contact data to an external memory card.

- 1. Press  $\bigodot$  to open the contact list.
- 2. Press  $\left| \begin{array}{c} \frac{1}{2} \\ \frac{1}{2} \end{array} \right| >$  "Import/Export".
- 3. Select "Export to storage".

#### **Import contacts**

- 1. Press  $\bigcirc$  to open the contact list. 2. Press  $\left| \begin{array}{c} \frac{1}{2} \\ \frac{1}{2} \end{array} \right|$  > "Import/Export".
- 3. Select "Import from storage".

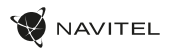

### **Favorite contacts**

You can favorite frequently used or special contacts to access them more quickly. To do that, select a contact from your list, then press on the star icon next to their name.

To view your favorites, press "All contacts" (top left corner), and select "Favorites" in the pop-up list.

# Phone call

### **Making a phone call**

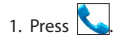

- 2. Select a contact from your contact list or press  $\begin{array}{c} \hline \end{array}$  to enter a number using the dial pad. You can press  $\mathbf{X}$  to remove the last entered digit.
- 3. Press to make the call.

### **Receiving a phone call**

When you get an incoming call, three options are available:

- 1. Answer the phone press and drag the  $\bigodot$  icon onto the **icon**.
- 2. Hang up press and drag the  $\bigcirc$  icon onto the  $\bigcirc$ icon.

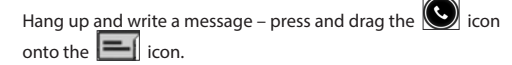

### **Call history**

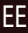

To view your call history, go to **Phone** >  $\bigcirc$  History. You can choose to only view:

- $\cdot$  Incoming calls
- Outgoing calls  $\cdot$  Missed calls  $\blacksquare$
- Message

### **Sending a message**

- 1. Go to  $\overline{\phantom{a}}$  Messages >  $\overline{\phantom{a}}$  New message.
- 2. Enter the intended recipient's number or press  $\vert$ find the recipient in your contact list.
- 3. Write the text you want to send.

4. Press  $\sim$  to send the message.

### 50 | KASUTUSJUHEND

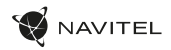

### **Answering messages**

You will be notified when you receive a new message.

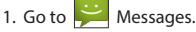

- 2. Select the message you want to reply to.
- 3. Enter the text you want to send.
- 4. Press  $\sim$  to send the message.

#### **MMS**

EE

- 1. Go to  $\Box$  Messages >  $\Box$  New message.
- 2. Enter the recipient's number or press  $\left[\begin{array}{c} \bullet \\ \bullet \end{array}\right]$  and find the recipient in your contact list.
- 3. Press clip icon in the top right corner, then select one of the following options:
- Capture picture capture a photo that will be automatically attached to the message.
- Capture video capture a video that will be automatically attached to the message.
- Record audio record an audio file that will be automatically attached to the message.
- Pictures attach a picture stored on your device.
- Videos attach a video stored on your device.
- Audio attach an audio file stored on your device.
- Slideshow create a picture slideshow to attach to the message.
- $4.$  Press  $\rightarrow$  to send the message.

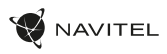

## Wi-Fi

#### **Enabling and disabling Wi-Fi**

Wi-Fi can be turned on from the Home Screen.

- 1. Press  $\Box$  in the Quick Settings Menu. The icon will turn white when Wi-Fi is on.
- 2. Press on the icon again to disable Wi-Fi, if necessary.

Alternatively:

- 1. Go to  $\overline{CD}$  Application Menu >  $\overline{CD}$  Settings.
- 2. In the "Wireless&Networks" section, find the "Wi-Fi" entry.
- 3. Use the toggle on the right to turn Wi-Fi on/off.

#### **Connecting to a Wi-Fi network**

When Wi-Fi is turned on, a notification icon  $\left[\begin{matrix} 1 & 0 \\ 0 & 1 \end{matrix}\right]$  will appear in the Status Bar showing that there are available Wi-Fi networks. To connect to a network:

- 1. Put your finger on the left side of the Status Bar and swipe down to display the list of notifications.
- 2. Tap on "Wi-Fi network available". You will be shown the list of available networks.
- 3. Choose a network from the list and tap on the corresponding entry. If the network is password protected, you will be prompted to enter the password.

Every time you connect to a new network, the device "remembers" it and connects automatically when it is available. To make your device "forget" a network, long press on the network's name, then select "Forget network" from the pop-up list.

*Note: "forgetting" a network includes "forgetting" the password, thus to connect to a secured network again, you will have to reenter the password.*

## Mobile network

To enable mobile Internet access, press  $\left(\mathbf{m}\right)$  Application Menu

 $> 1$  Settings.

*Note: you need to have a SIM card installed for mobile Internet to work.*

## Bluetooth

### **Enabling and disabling Bluetooth**

Bluetooth can be turned on from the Home Screen:

- 1. Press **in the Quick Settings Menu. The icon will turn** white when Bluetooth is on.
- 2. Press on the icon again to disable Bluetooth.

### 52 | KASUTUSJUHEND

EE

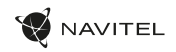

Another way to enable Bluetooth:

- 1. Go to  $\overline{(\cdots)}$  Application Menu >  $\overline{(\cdot)}$  Settings.
- 2. Find the "Bluetooth" entry.
- 3. Use the toggle on the right to turn it on/off.

#### **Connecting devices via Bluetooth**

- 1. Tap on the Bluetooth entry to see the Bluetooth settings. The entry at the very top displays the name of your device and indicates whether it is visible to other Bluetooth devices. Tap on the entry to toggle the visibility of your device.
- 2. The "Available devices" section below shows the devices that your device can currently see. Tap on a device's entry to pair with it. Another section will appear, titled "Paired devices", where all the Bluetooth connections to your device will be displayed.
- 3. To unpair a device, press  $\Box$  on the right in the device's entry, then press "Unpair".

## Tethering&Portable hotspot

You can share your device's data connection with other devices. First, enable your mobile Internet connection. Then, go to  $\left(\mathbf{a}\right)$  Application Menu >  $\left(\mathbf{a}\right)$  Settings and in the "Wireless&Networks" section press "More...", then "Tethering&portable hotspot". You will see several sharing

options.

#### **Wi-Fi hotspot**

- 1. Tap on the entry to configure your Wi-Fi hotspot.
- 2. Press "Set up Wi-Fi hotspot". A window will pop up.
- 3. Choose a name for your network and type it in the "Network SSID" text field.
- 4. Choose a security protocol for your network or leave it open.
- 5. Enter a password to protect your network, if necessary.
- 6. Set the maximum number of allowed connections (1-8).
- 7. Press "Save".
- 8. Use the toggle in the top right corner to turn on the hotspot.

### **USB tethering**

Share Internet connection between two devices via USB cable.

- 1. Connect your device to the other device.
- 2. A USB icon will appear in the Status Bar. In the list of notifications you will see "Connected as a media device" (or other connection mode). It does not matter for tethering.

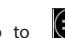

3. Go to  $\overrightarrow{u}$  Application Menu > under "Wireless&Networks" select "More...", then "Tethering&portable hotspot".

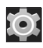

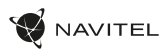

4. Tick the checkbox on the right in the "USB tethering" entry.

#### **Bluetooth tethering**

Share Internet connection between two devices paired via Bluetooth.

- 1. Enable Bluetooth on both devices.
- 2. Pair the devices.
- 3. If you want to use the other device's Internet connection, press  $\overline{\phantom{a}1}$  in the device's entry under "Paired devices", then, under profiles, select "Internet access".
- 4. If you want to share your Internet connection with the other device, perform step 3 on said device (consult the user manual for the device, if necessary).

## Camera

The camera allows you to take pictures and record videos.

To access the camera, tap on the  $\|\bigodot\|$  icon on the Home

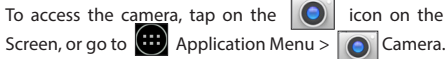

Press **to** switch between front and main cameras.

### **Taking a picture**

- 5. Point the camera at whatever you want to capture.
- 6. "Stretch" and "pinch" the screen to zoom in or out, if necessary.
- 7. Press  $\sum$  to take a picture. It will be saved automatically

to the gallery.

### **Recording a video**

- 1. Press  $\Box$  to start recording a video. The icon will turn red, and a small red circle will appear in the bottom left corner of the screen indicating that the recording is in process. A timer next to it will show the length of the recording.
- 2. If necessary, you can zoom in and out while recording by "stretching" and "pinching" the screen.
- 3. Press  $\begin{bmatrix} 1 & 1 \\ 0 & 1 \end{bmatrix}$  once more to stop recording. The video will be saved to the gallery.

### **Camera settings**

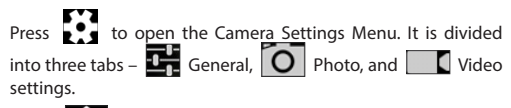

Press  $\sum$  to open another menu, where you can set up exposure level, color effect, white balance, and day/night mode.

After changing the settings, tap anywhere on the screen to exit the Camera Settings Menu.

### **View gallery**

Tap on the square frame in the down right corner of the screen to go to your gallery, where all your pictures and videos are contained.

### 54 | KASUTUSJUHEND

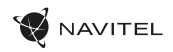

You can perform various actions (i.e. edit, crop, rotate, mute, delete) on the items in your gallery. To do that, select an item from the gallery, then press  $\Box$  and choose an action from the list.

#### EE **Sharing pictures and videos**

Select an item from the gallery, then press  $\leq$  in the top right corner and choose a sharing method from the list. Press  $\blacksquare$  to share the file via Gmail (as an attachment).

## Sound recorder

- 1. Go to  $\bigoplus$  Application Menu >  $\bigodot$  Sound recorder.
- 2. Press  $\Box$  to start recording.
- $3. \text{Press}$  to stop.
- 4. Press to play back the recording, if necessary.
- 5. Press "Save", if you want to save the audio file, or press "Discard" to delete it.

## **Settings**

To open the Settings Menu:

- $\cdot$  Go to  $\left(\blacksquare\right)$  Application Menu >  $\ddot{\odot}$  Settings.
- Tap on the Status Bar and in the pop-up menu press .

The Settings Menu is divided into 5 sections:

- 1. **Wireless networks** set your device's wireless connection, such as WiFi, Bluetooth, mobile network, etc.
- 2. **Device** theme, sound, display, storage options, etc.
- 3. **Personal** location, security, language, backup.
- 4. **Accounts** Google and email accounts.
- 5. **System** time and date, accessibility, software version, legal information, etc.

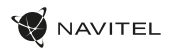

## Wireless&Networks

### **SIM cards**

Enable/disable your SIM cards using the toggles on the right, or edit them by tapping on their respective entries.

### **Wi-Fi**

Connect to wireless networks, view and edit your connection settings.

#### **Bluetooth**

Pair your device with other Bluetooth devices in the vicinity.

**Data usage** View your data usage statistics. *(press "More..." to access the menus listed below)*

**Airplane mode** Disable all communication with your device.

**Default SMS app** Set your default messaging application.

**Tethering&portable hotspot** Share your Internet access with other devices.

**VPN** Configure your virtual private networks.

**Mobile networks** Enable/disable mobile data connection.

## Device

#### **Display**

Select your wallpaper, set up notifications, brightness, font size, etc.

#### **Storage**

Choose a default write disk, view available and occupied space on your storage units.

#### **Battery**

View your battery status - current charge, time left, energy consumption per process.

#### **Apps**

View and manage your installed applications.

### Personal

**Location**

Location service settings.

### **Security**

Set up screen lock. SIM card protection, and other security parameters.

#### **Language&input**

Select your preferred language and input method.

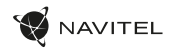

#### **Backup&reset**

Backup your important data to Google servers or perform factory reset on your device.

### **E** Accounts

Create, edit, and manage your Google and email accounts.

## System

#### **Date&time**

Set current date and time, date and time display format, your time zone.

#### **Scheduled power On&Off**

Set your device to turn on or off automatically at a certain time.

### **Accessibility**

Accesibility options for people with disabilities.

#### **About tablet**

Updates, status, model number, software version, etc.

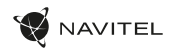

## Navitel Navigator

Navitel Navigator is a multifunctional navigation application used for efficient address search and route planning. NAVITEL T500 3G Tablet includes pre-installed latest version of Navitel Navigator software.

Press the icon  $\bigotimes$  in your home screen to run the program. You will be able to download maps of 45 European countries available for free.

## Program interface

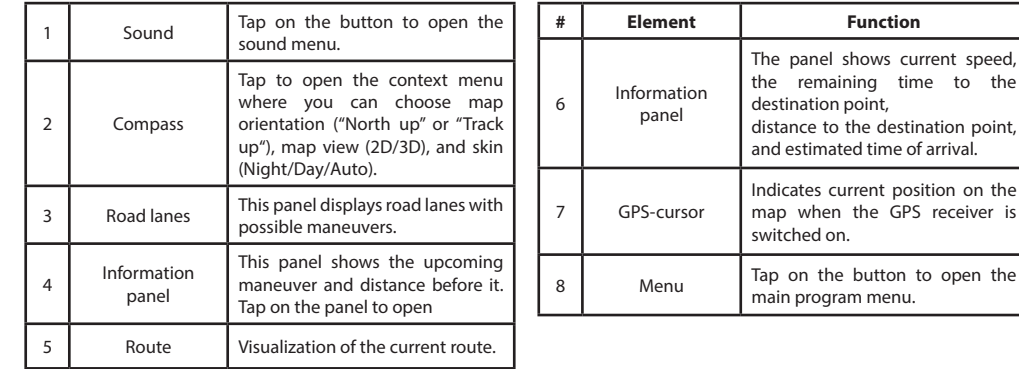

### 58 | KASUTUSJUHEND

EE

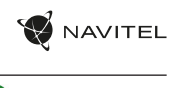

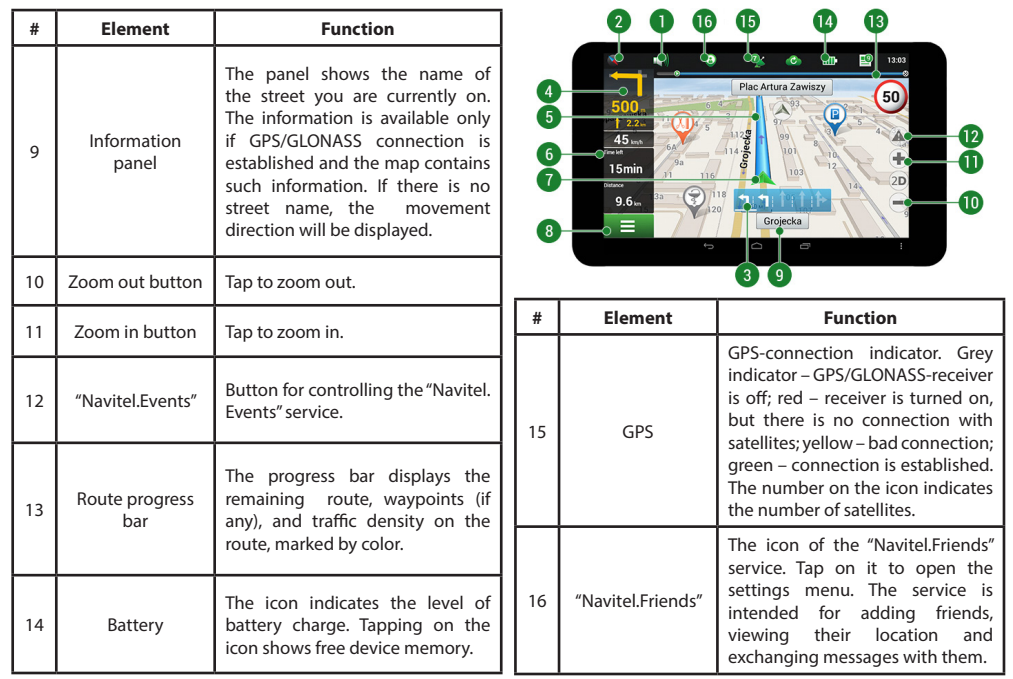

EE

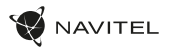

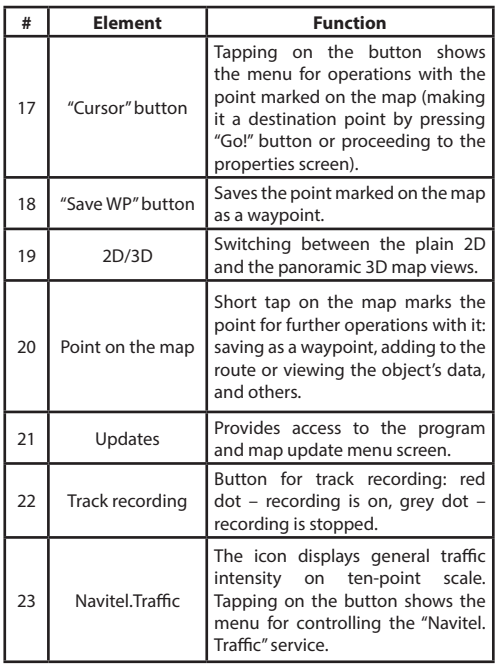

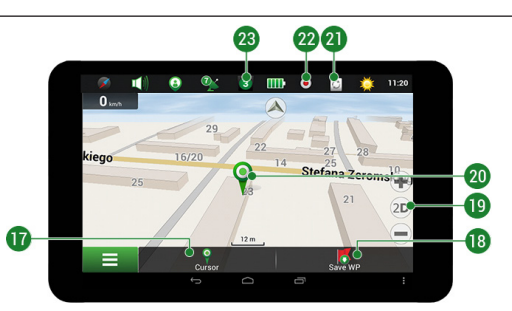

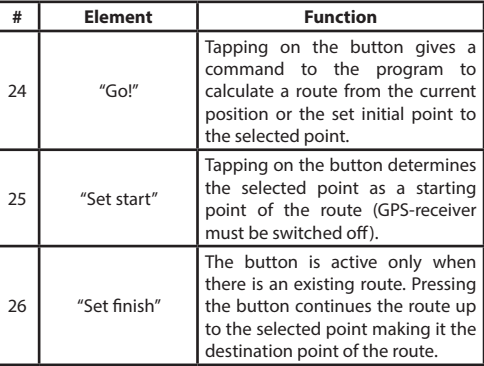

### 60 | KASUTUSJUHEND

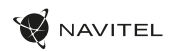

 $\overline{28}$  $\bf \Omega$ 

 $-26$ 

 $\otimes$ 

 $\mathbf{C}$  $\overline{\mathbf{u}}$  $\rightarrow$ 

 $\mathbf{K}$  Set finistes

 $\Rightarrow$ 

 $\overline{\mathbb{C}}$ 

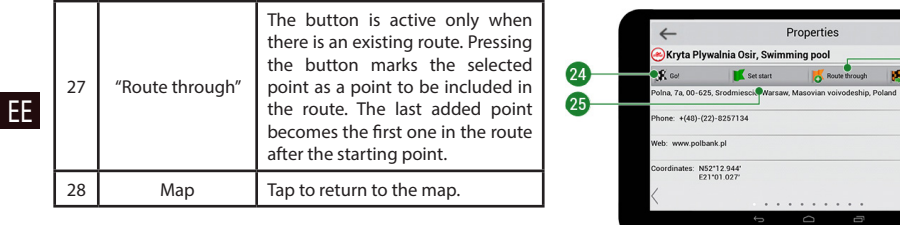

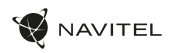

### Routing

#### **Route to a point selected on the map**

You can have a route planned to a point, which can be found and marked on the map and then set as the destination, while current position of the device, determined by the GPS system becomes the starting point. To plan a route press on the map to mark the point, select "Cursor" [1] and then "Go!" [2]. The program will offer 3 alternate routes with an approximate distance and time to the finish point [3]. Press «Go!» to start follow the route.

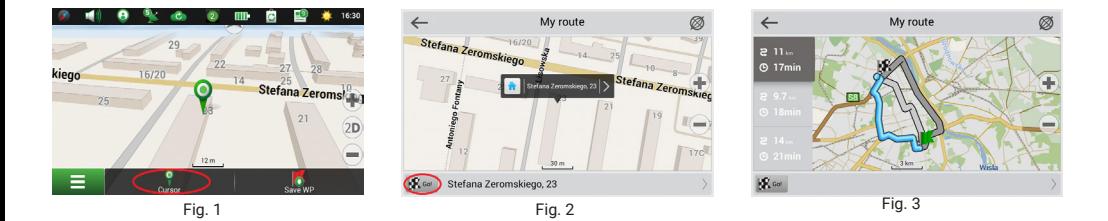

#### **Route to an address**

To have a route calculated to a point of a known address, press "Menu" in the bottom left corner of the screen [4] > "Find" [5] > "By address" [6], then press "Select country" and start entering the name of a country [7]. Press the icon in the upper right part of the screen to hide the keyboard. Select the country [8]. "Select city", "Select street" and «Select a building» become active only if the previous fields were filled out [9]. When all information is entered the object will be shown in the screen [10]. Press «Go!». The program will offer 3 route options from a current location to the indicated address [11]. Now you can follow the route [12].

### 62 | KASUTUSJUHEND

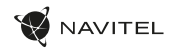

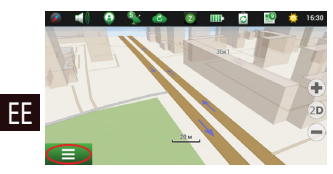

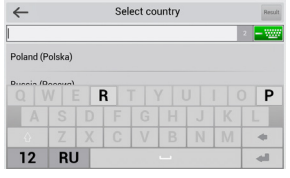

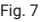

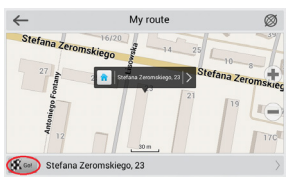

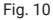

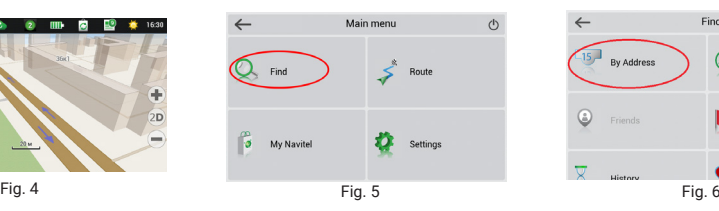

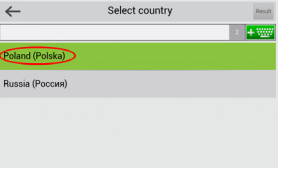

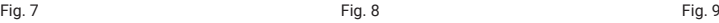

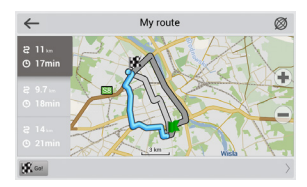

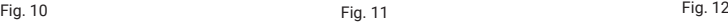

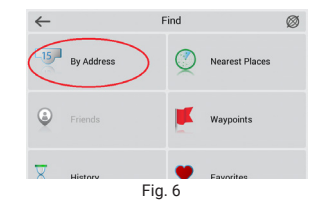

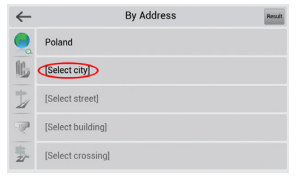

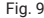

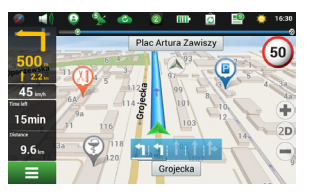

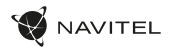

EE

#### **Manual setting of all route points**

To plan a route, where the starting and the destination points are determined manually, first mark a point on the map where you plan to start and press «Cursor» [1] to proceed to the «My route» screen. Tap on the information panel at the bottom of the screen [2]. Press «Set start» in the «Properties» screen [3]. The GPS-receiver must be switched off. The point will be marked on the map as a starting point. Select a destination point on the map: tap on the map to mark the point, press «Cursor» [4] and then press «Go!» in the «My route» screen [5]. The program will offer 3 alternative routes [6]. Select the appropriate and press «Go!».

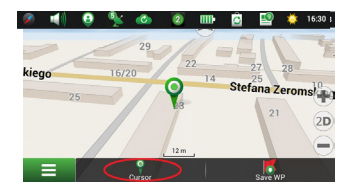

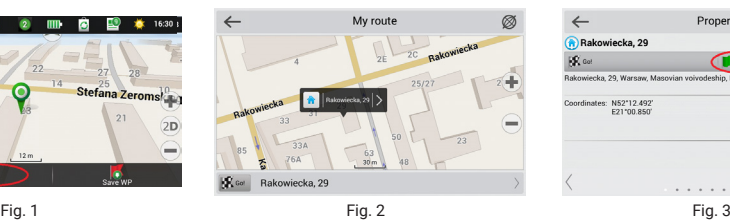

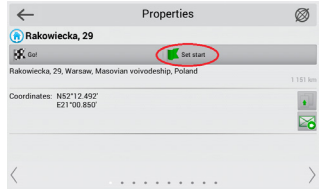

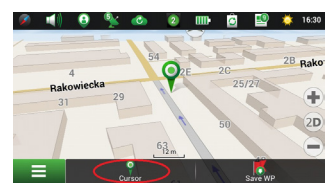

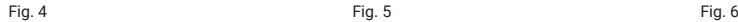

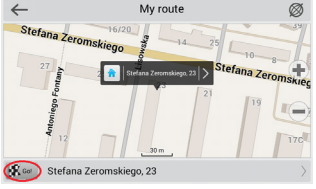

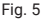

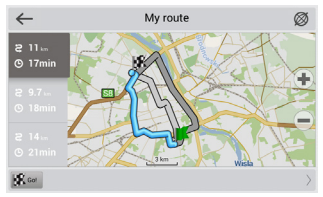

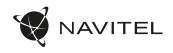

## Online services

#### **Navitel.Traffic**

EE This service provides real-time information about density of traffic on the map. If a part of a road is marked green on the map, this means that road traffic here is normal, if it is marked yellow – traffic is rather dense, orange – traffic is heavy, red – there is a traffic jam. To configure the service select "Menu" > "Settings" > "Online services".

#### **Navitel.Friends**

The "Navitel.Friends" interactive service allows viewing positions of friends on the map in real-time, to plan a route using their coordinates, or to share coordinates of other points and exchange messages. To turn the service on select "Menu" > "Settings" > "Online services" and switch on the "Turn on Navitel.Friends" toggle.

#### **Navitel.Events**

This interactive service allows users to mark and see on the map other users' marks of the various types of road events.

#### **Navitel.Weather**

Navitel.Weather service shows weather forecast for 4 days for any place on Earth.

#### **Navitel.Cloud**

Navitel.Cloud service allows you to save your settings, waypoints, and search history in the cloud data storage. The data saved in the cloud can be restored afterwards in case you have reinstalled the program. If you use Navitel Navigator on several devices, waypoints and history data can be synchronized between all of them, which might come handy, saving you time otherwise spent transferring the necessary files.

The Internet connection is required.

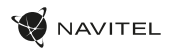

EE

To synchronize with another device:

- 1. On the map screen, within the toolbar, tap the  $\sim$  icon.
- 2. If you do not see this icon, try rotating the screen in order to change the screen orientation. If it does not help and the icon does not appear, select Menu > Settings > Interface > Map buttons, and then enable the Navitel.Cloud icon display.
- 3. In the newly opened dialog box, select Turn on.
- 4. Enter your login and password data (same as on Navitel website or Navitel.Friends service). Alternatively, you can log in with either VK, FB, or Google Plus. Your Navitel account has to be synched with them.
- 5. In the Navitel.Cloud dialog box, select Settings, then select data which you want to synchronize.
- 6. Go back to the Navitel.Cloud dialog box, and tap the Synchronize now option.
- 7. Repeat these steps on the other device that you want to synchronize with.

#### **Navitel.News**

With the help of the Navitel.News service we deliver to you important update and program news and announce special offers and discounts.

To open the service page, select Menu > My Navitel > News.

If you want to turn this feature on or off, select Menu > Settings > Online services, find the "Show Navitel.News notifications" menu option, and then set the toggle into the position of your choice.

You can also put the Navitel.News icon on the toolbar. Go to Menu > Settings > Interface > Map buttons, and then enable the Navitel.News icon display.

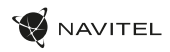

## Package contents

- NAVITEL T505 PRO Tablet
- Car windscreen holder
- Car charger 12/24 V
- Home charger
- EN
- Micro-USB USB cable
- User Manual
- Warranty Card

## Device layout

- 1. Screen
- 2. Front camera
- 3. Speaker
- 4. Volume 5. On/off button
- 6. Reset
- 7. 3.5 mm jack
- 8. Main camera
- 9. Flash
- 10. Micro-USB
- 11. Speaker
- 12. Microphone
- 13. Holder

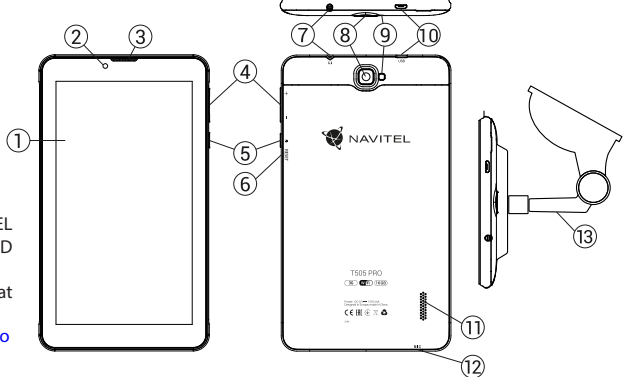

NAVITEL s.r.o. hereby declares that the device NAVITEL T505 PRO is compatible with the European directive RED 2014/53/EU.

The full text of Declaration of conformity is available at the following internet address:

www.navitel.cz/en/declaration\_of\_conformity/t505-pro

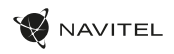

EN

## Technical specifications

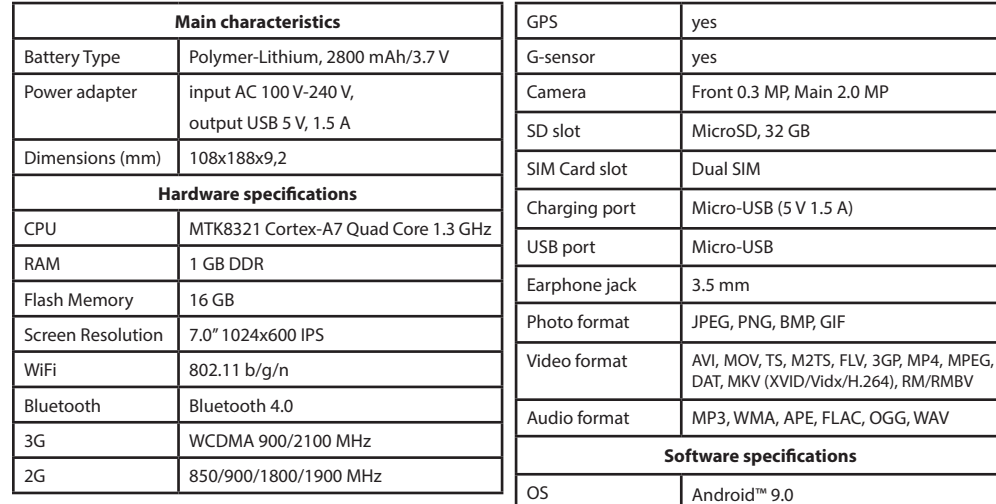

**Note**: the specifications may change due to upgrades.

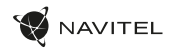

### Using Device in Vehicle

Windscreen holder and battery charger are delivered as part of the product package.

### **Windscreen holder**

EN

Carefully select a place to attach the holder. Do not attach the holder to the windscreen in a way that limits the driver's line of sight. If the car windscreen contains a built-in heating system or UV protection, the quality of signal reception may be lower than usual.

#### **Set-up of windscreen holder**

First remove the protective layer from the vacuum cup. Then, select an appropriate place to attach the holder. Make sure the area is clear of dust, dirt, and moisture, and then secure the vacuum cup on the windscreen. Under normal operating conditions, the vacuum cup holder locks the device well. However, if you leave it there overnight, the holding strength may get weaker as a result of moisture condensation due to temperature fall. For this reason, in order to prevent the device and holder from being damaged, it is recommended to remove the device and holder from the windscreen.

## Safety requirements

- Do not disassemble or repair tablet by yourself. In case of tablet failure, contact the service center.
- Permissible ambient temperature in operating mode: -10 to +40 °С. Storage temperature: +5 to +55 °С. Relative humidity: 5% to 90% without condensation (25 °С).
- Put the tablet away from fire sources to avoid explosion or fire.
- Do not expose the tablet to physical impacts.
- The manufacturer is not responsible if the screen is damaged by the user.
- Avoid contacting the tablet with sources of electromagnetic radiation.
- Do not use chemicals or detergents to clean the product; always turn off the tablet before cleaning.
- Use accessories only approved by manufacturer.

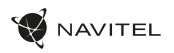

## Installing and removing a SIM card

To install:

- 1. Shut off the device.
- 2. Remove the top part of the device's back panel to find the SIM card slot.
- 3. Insert the SIM card into the slot so that the gold contacts are facing down, and the cut-off corner is facing away from the slot.

To remove:

- 1. Shut off the device.
- 2. Remove the top part of the device's back panel to find the SIM card slot.
- 3. Carefully remove the SIM card.

## Installing and removing an SD card

To install:

- 1. Shut off the device.
- 2. Remove the top part of the device's back panel to find the SD card slot.
- 3. Insert the SD card into the slot so that the gold contacts are facing down and the cut-off corner is facing towards the slot. Push it in until it clicks into place.

To remove:

- 1. Unmount the SD card by going to Application Menu > Settings > Storage > Portable storage click the arrow on the right side to dismount.
- 2. Shut off the device.
- 3. Remove the top part of the device's back panel to find the SD card slot.
- 4. Lightly push the SD card into the slot and let it slide out.

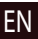

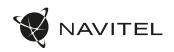

## Accounts

Use accounts to synchronize your data - e-mails, contacts, calendar, etc.

#### **Adding an account**

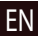

Go to  $\left(\cdots\right)$  Application Menu >  $\left(\cdots\right)$  Settings, then scroll down to the "Accounts" section. Press "Add account".

You can add the following account types:

- Google add a Gmail account to synchronize your calendar, contacts, mail, app data, as well as Google+ services.
- Corporate email add a corporate email account.
- IMAP email add a personal email account (IMAP protocol).
- POP3 email add a personal email account (POP3 protocol).

## **Contacts**

You can save contacts, phone numbers, email addresses, and other related information.

#### **New contacts**

To add a new contact:

- 1. Go to  $\left| \bullet \right|$  Contacts  $> \left| \bullet \right|$  New contact.
- 2. Enter the contact's information.
- 3. Press "√" (top right corner) to save the contact.

### **Edit a contact**

- 1. Press to open the contact list.
- 2. Select the contact you want to edit, then press  $\sim$  After editing, press "√" to save the changes.

### **Delete a contact**

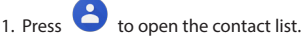

- 2. Select a contact which you want to delete.
- 3. Press  $\frac{1}{2}$  in the pop-up list select "Delete".
- 4. Mark the contacts you want to delete, then press "OK" .

### **Backup contacts**

You can export your contact data to an external memory card.

- 1. Press  $\bigcirc$  to open the contact list.
- 2. Press  $\left| \begin{array}{c} \frac{1}{2} \\ \frac{1}{2} \end{array} \right| >$  "Import/Export".
- 3. Select "Export to storage".

#### **Import contacts**

- 1. Press  $\bigodot$  to open the contact list.
- 2. Press  $\begin{array}{c} \n\frac{1}{2} \\
\end{array}$  > "Import/Export".
- 3. Select "Import from storage".

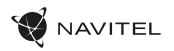

### **Favorite contacts**

You can favorite frequently used or special contacts to access them more quickly. To do that, select a contact from your list, then press on the star icon next to their name.

To view your favorites, press "All contacts" (top left corner), and select "Favorites" in the pop-up list.

# Phone call

### **Making a phone call**

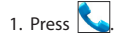

- 2. Select a contact from your contact list or press  $\mathbb{E}$  to enter a number using the dial pad. You can press  $\mathbf{X}$  to remove the last entered digit.
- 3. Press to make the call.

### **Receiving a phone call**

When you get an incoming call, three options are available:

- 1. Answer the phone press and drag the  $\bigcirc$  icon onto the  $\sum$  icon.
- 2. Hang up press and drag the  $\bigcirc$  icon onto the  $\bigcirc$ icon.

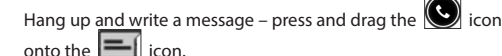

### **Call history**

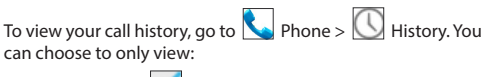

- $\cdot$  Incoming calls
- Outgoing calls
- $\cdot$  Missed calls  $\blacksquare$

## Message

### **Sending a message**

1. Go to  $\overline{\phantom{a}}$  Messages >  $\overline{\phantom{a}}$  New message.

- 2. Enter the intended recipient's number or press  $\mathbb{R}$ find the recipient in your contact list.
- 3. Write the text you want to send.

4. Press  $\sim$  to send the message.
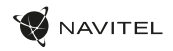

#### **Answering messages**

You will be notified when you receive a new message.

- 1. Go to Messages.
- 2. Select the message you want to reply to.
- 3. Enter the text you want to send.
- 4. Press  $\sim$  to send the message.

#### **MMS**

- 1. Go to  $\therefore$  Messages >  $\Box$  New message.
- 2. Enter the recipient's number or press  $\left( \frac{1}{2} \right)$  and find the recipient in your contact list.
- 3. Press clip icon in the top right corner, then select one of the following options:
- Capture picture capture a photo that will be automatically attached to the message.
- Capture video capture a video that will be automatically attached to the message.
- Record audio record an audio file that will be automatically attached to the message.
- Pictures attach a picture stored on your device.
- Videos attach a video stored on your device.
- Audio attach an audio file stored on your device.
- Slideshow create a picture slideshow to attach to the message.

4. Press  $\sim$  to send the message.

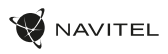

### Wi-Fi

#### **Enabling and disabling Wi-Fi**

Wi-Fi can be turned on from the Home Screen.

- 1. Press  $\Box$  in the Quick Settings Menu. The icon will turn white when Wi-Fi is on.
- 2. Press on the icon again to disable Wi-Fi, if necessary.

Alternatively:

- 1. Go to  $\overline{(\cdots)}$  Application Menu >  $\overline{|\bigcirc|}$  Settings.
- 2. In the "Wireless&Networks" section, find the "Wi-Fi" entry.
- 3. Use the toggle on the right to turn Wi-Fi on/off.

#### **Connecting to a Wi-Fi network**

When Wi-Fi is turned on, a notification icon will appear in the Status Bar showing that there are available Wi-Fi networks. To connect to a network:

- 1. Put your finger on the left side of the Status Bar and swipe down to display the list of notifications.
- 2. Tap on "Wi-Fi network available". You will be shown the list of available networks.
- 3. Choose a network from the list and tap on the corresponding entry. If the network is password protected, you will be prompted to enter the password.

Every time you connect to a new network, the device "remembers" it and connects automatically when it is available. To make your device "forget" a network, long press on the network's name, then select "Forget network" from the pop-up list.

*Note: "forgetting" a network includes "forgetting" the password, thus to connect to a secured network again, you will have to re-enter the password.*

# Mobile network

To enable mobile Internet access, press  $\left(\ldots\right)$  Application Menu

 $> 1$  Settings.

*Note: you need to have a SIM card installed for mobile Internet to work.*

# Bluetooth

#### **Enabling and disabling Bluetooth**

Bluetooth can be turned on from the Home Screen:

- **1.** In the Quick Settings Menu. The icon will turn white when Bluetooth is on.
- 2. Press on the icon again to disable Bluetooth.

#### 74 | USER MANUAL

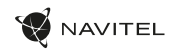

Another way to enable Bluetooth:

- 1. Go to  $\overline{(\cdots)}$  Application Menu >  $\overline{(\cdots)}$  Settings.
- 2. Find the "Bluetooth" entry.
- 3. Use the toggle on the right to turn it on/off.

#### **Connecting devices via Bluetooth**

- 1. Tap on the Bluetooth entry to see the Bluetooth settings. The entry at the very top displays the name of your device and indicates whether it is visible to other Bluetooth devices. Tap on the entry to toggle the visibility of your device.
- 2. The "Available devices" section below shows the devices that your device can currently see. Tap on a device's entry to pair with it. Another section will appear, titled "Paired devices", where all the Bluetooth connections to your device will be displayed.
- 3. To unpair a device, press  $\overline{\mathbf{1}}$  on the right in the device's entry, then press "Unpair".

# Tethering&Portable hotspot

You can share your device's data connection with other devices. First, enable your mobile Internet connection. Then, go to

 $\binom{1}{11}$  Application Menu >  $\binom{1}{1}$  Settings and in the "Wireless&-Networks" section press "More...", then "Tethering&portable hotspot". You will see several sharing options.

#### **Wi-Fi hotspot**

- 1. Tap on the entry to configure your Wi-Fi hotspot.
- 2. Press "Set up Wi-Fi hotspot". A window will pop up.
- 3. Choose a name for your network and type it in the "Network SSID" text field.
- 4. Choose a security protocol for your network or leave it open.
- 5. Enter a password to protect your network, if necessary.
- 6. Set the maximum number of allowed connections (1-8).
- 7. Press "Save".
- 8. Use the toggle in the top right corner to turn on the hotspot.

#### **USB tethering**

Share Internet connection between two devices via USB cable.

- 1. Connect your device to the other device.
- 2. A USB icon will appear in the Status Bar. In the list of notifications you will see "Connected as a media device" (or other connection mode). It does not matter for tethering.
	-

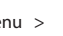

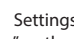

3. Go to  $\left| \bigoplus_{n=1}^{\infty}$  Application Menu >  $\left| \bigoplus_{n=1}^{\infty}$  Settings, under "Wireless&Networks" select "More..." then "Tethering&portable hotspot".

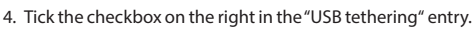

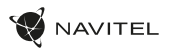

#### **Bluetooth tethering**

Share Internet connection between two devices paired via Bluetooth.

- 1. Enable Bluetooth on both devices.
- 2. Pair the devices.
- 3. If you want to use the other device's Internet connection,  $\sum_{n=1}^{\infty}$  in the device's entry under "Paired devices", then, under profiles, select "Internet access".
- 4. If you want to share your Internet connection with the other device, perform step 3 on said device (consult the user manual for the device, if necessary).

# Camera

The camera allows you to take pictures and record videos.

To access the camera, tap on the  $\vert \bigcirc \vert$  icon on the Home

Screen, or go to  $\Box$  Application Menu >  $\Box$  Camera.

Press  $\overline{[O]}$  to switch between front and main cameras.

#### **Taking a picture**

- 5. Point the camera at whatever you want to capture.
- 6. "Stretch" and "pinch" the screen to zoom in or out, if necessary.
- 7. Press  $\sum$  to take a picture. It will be saved automatically to the gallery

#### **Recording a video**

- 1. Press  $\begin{bmatrix} 1 & 1 \end{bmatrix}$  to start recording a video. The icon will turn red, and a small red circle will appear in the bottom left corner of the screen indicating that the recording is in process. A timer next to it will show the length of the recording.
- 2. If necessary, you can zoom in and out while recording by "stretching" and "pinching" the screen.
- 3. Press  $\Box$  once more to stop recording. The video will be saved to the gallery.

#### **Camera settings**

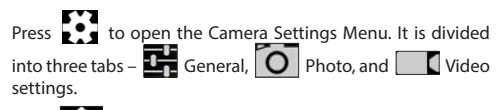

Press  $\sum$  to open another menu, where you can set up exposure level, color effect, white balance, and day/night mode.

After changing the settings, tap anywhere on the screen to exit the Camera Settings Menu.

#### **View gallery**

Tap on the square frame in the down right corner of the screen to go to your gallery, where all your pictures and videos are contained.

#### 76 | USER MANUAL

AVITEL

You can perform various actions (i.e. edit, crop, rotate, mute, delete) on the items in your gallery. To do that, select an item from the gallery, then press  $\Box$  and choose an action from the list.

#### **Sharing pictures and videos**

Select an item from the gallery, then press  $\leq$  in the top right

corner and choose a sharing method from the list. Press to share the file via Gmail (as an attachment).

## Sound recorder

- 1. Go to  $\left(\cdots\right)$  Application Menu >  $\left(\cdot\right)$  Sound recorder. 2. Press  $\Box$  to start recording.  $3. Press$  to stop. 4. Press  $\Box$  to play back the recording, if necessary.
- 5. Press "Save", if you want to save the audio file, or press "Discard" to delete it.

# **Settings**

To open the Settings Menu:

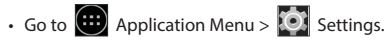

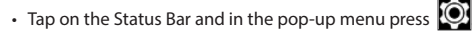

The Settings Menu is divided into 5 sections:

- 1. **Wireless networks** set your device's wireless connection, such as WiFi, Bluetooth, mobile network, etc.
- 2. **Device** theme, sound, display, storage options, etc.
- 3. **Personal** location, security, language, backup.
- 4. **Accounts** Google and email accounts.
- 5. **System** time and date, accessibility, software version, legal information, etc.

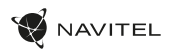

## Wireless&Networks

#### **SIM cards**

Enable/disable your SIM cards using the toggles on the right, or edit them by tapping on their respective entries.

#### **Wi-Fi**

Connect to wireless networks, view and edit your connection settings.

#### **Bluetooth**

Pair your device with other Bluetooth devices in the vicinity.

**Data usage** View your data usage statistics. *(press "More..." to access the menus listed below)*

**Airplane mode** Disable all communication with your device.

**Default SMS app** Set your default messaging application.

#### **Tethering&portable hotspot**

Share your Internet access with other devices.

#### **VPN**

Configure your virtual private networks.

#### **Mobile networks**

Enable/disable mobile data connection.

### Device

#### **Display**

Select your wallpaper, set up notifications, brightness, font size, etc.

#### **Storage**

Choose a default write disk, view available and occupied space on your storage units.

#### **Battery**

View your battery status - current charge, time left, energy consumption per process.

#### **Apps**

View and manage your installed applications.

### Personal

#### **Location**

Location service settings.

#### **Security**

Set up screen lock. SIM card protection, and other security parameters.

#### **Language&input**

Select your preferred language and input method.

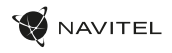

#### **Backup&reset**

Backup your important data to Google servers or perform factory reset on your device.

### Accounts

Create, edit, and manage your Google and email accounts.

### EN

### System

#### **Date&time**

Set current date and time, date and time display format, your time zone.

#### **Scheduled power On&Off**

Set your device to turn on or off automatically at a certain time.

#### **Accessibility**

Accesibility options for people with disabilities.

#### **About tablet**

Updates, status, model number, software version, etc.

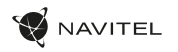

### Navitel Navigator

Navitel Navigator is a multifunctional navigation application used for efficient address search and route planning. NAVITEL T500 3G Tablet includes pre-installed latest version of Navitel Navigator software.

Press the icon  $\mathbb N$  in your home screen to run the program. You will be able to download maps of 45 European countries available for free.

# Program interface

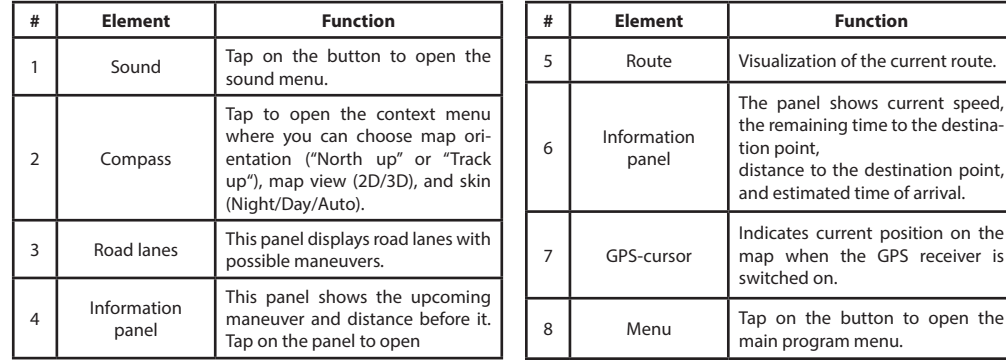

EN

EN

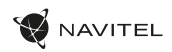

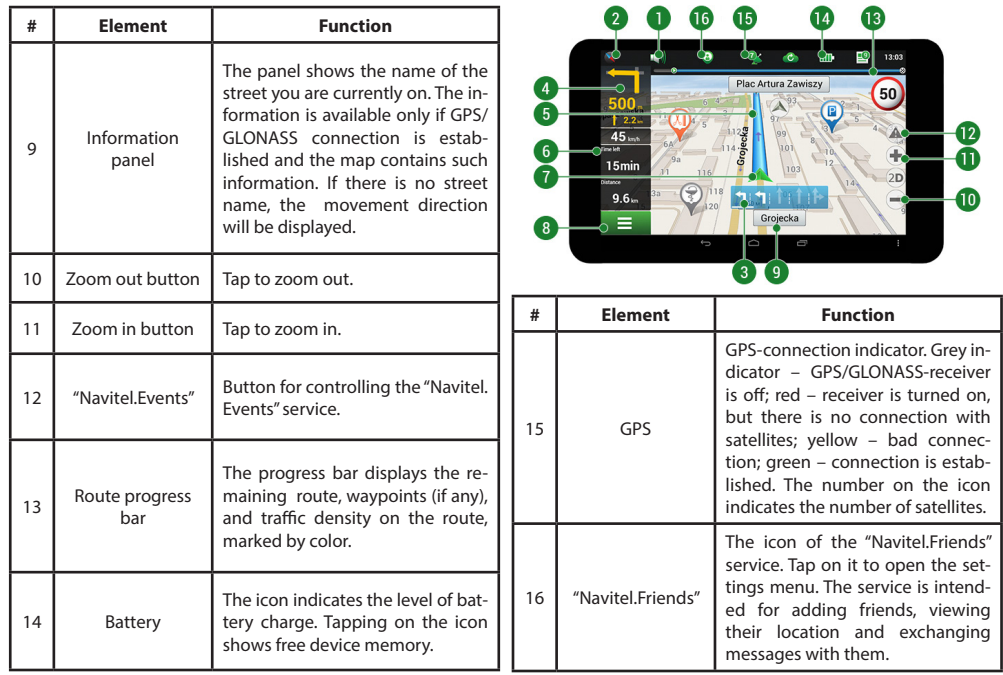

EN

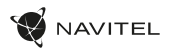

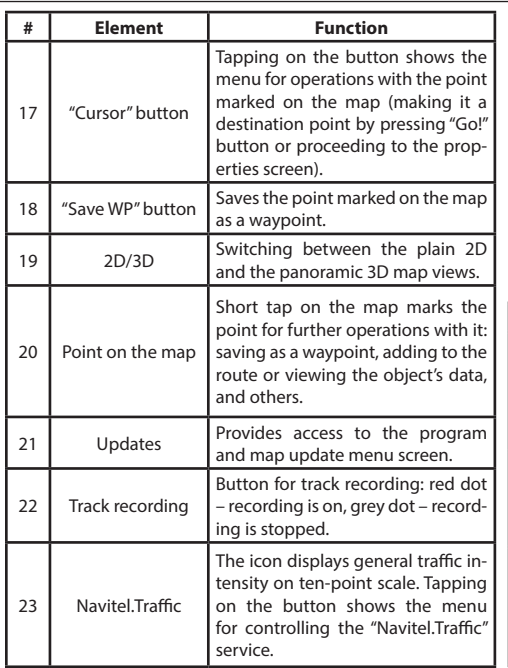

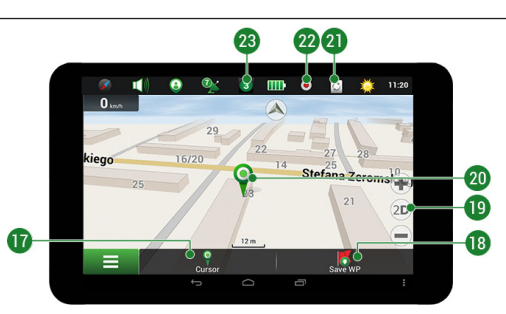

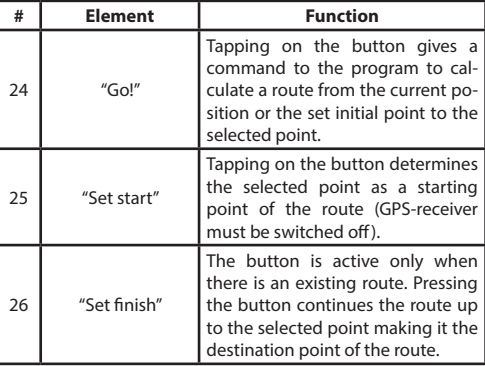

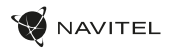

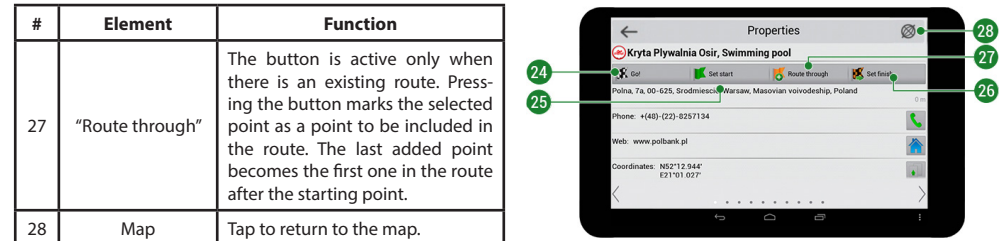

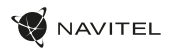

EN

### Routing

#### **Route to a point selected on the map**

You can have a route planned to a point, which can be found and marked on the map and then set as the destination, while current position of the device, determined by the GPS system becomes the starting point. To plan a route press on the map to mark the point, select "Cursor" [1] and then "Go!" [2]. The program will offer 3 alternate routes with an approximate distance and time to the finish point [3]. Press «Go!» to start follow the route.

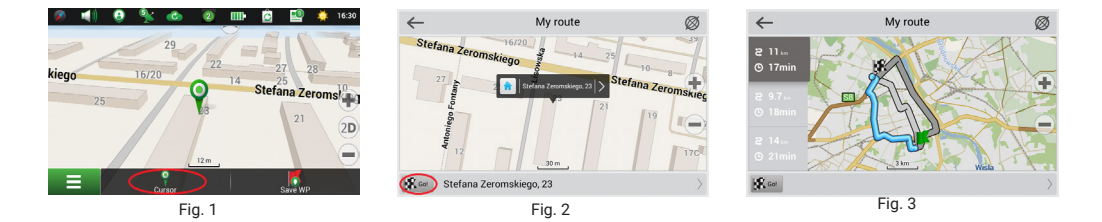

#### **Route to an address**

To have a route calculated to a point of a known address, press "Menu" in the bottom left corner of the screen [4] > "Find" [5] > "By address" [6], then press "Select country" and start entering the name of a country [7]. Press the icon in the upper right part of the screen to hide the keyboard. Select the country [8]. "Select city", "Select street" and «Select a building» become active only if the previous fields were filled out [9]. When all information is entered the object will be shown in the screen [10]. Press «Go!». The program will offer 3 route options from a current location to the indicated address [11]. Now you can follow the route [12].

#### 84 | USER MANUAL

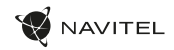

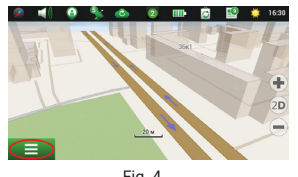

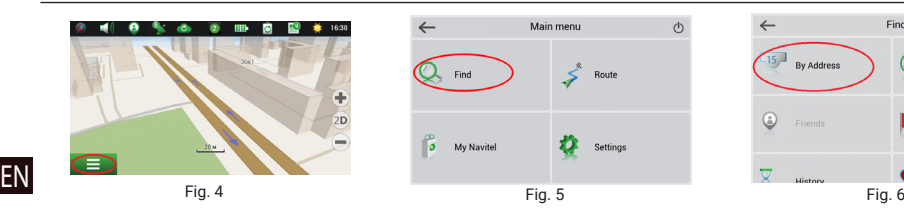

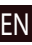

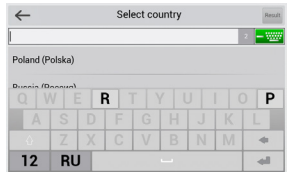

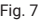

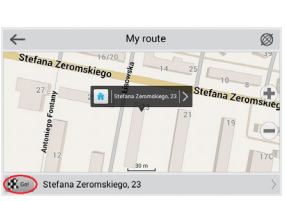

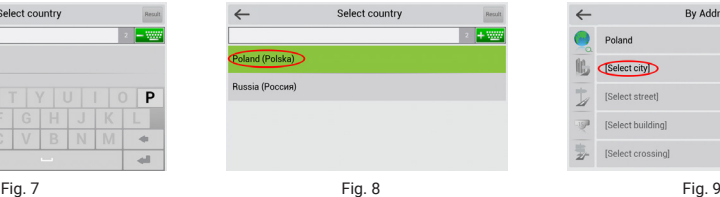

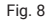

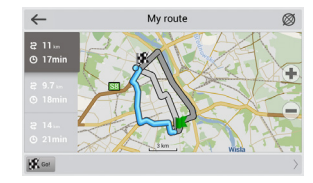

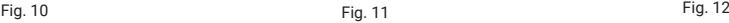

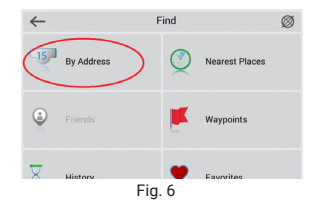

|       | <b>By Address</b> | Retail |
|-------|-------------------|--------|
|       | Poland            |        |
| fe.   | Select city       |        |
| t     | [Select street]   |        |
| $-15$ | [Select building] |        |
|       | [Select crossing] |        |

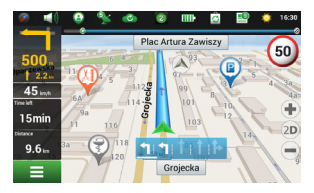

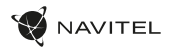

#### **Manual setting of all route points**

To plan a route, where the starting and the destination points are determined manually, first mark a point on the map where you plan to start and press «Cursor» [1] to proceed to the «My route» screen. Tap on the information panel at the bottom of the screen [2]. Press «Set start» in the «Properties» screen [3]. The GPS-receiver must be switched off. The point will be marked on the map as a starting point. Select a destination point on the map: tap on the map to mark the point, press «Cursor» [4] and then press «Go!» in the «My route» screen [5]. The program will offer 3 alternative routes [6]. Select the appropriate and press «Go!».

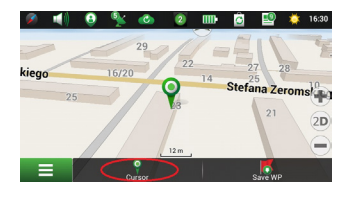

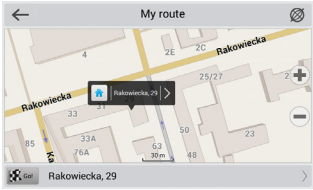

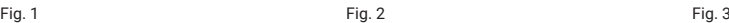

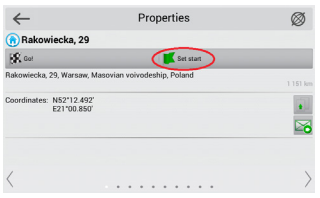

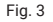

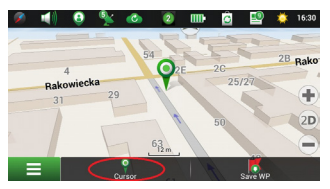

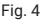

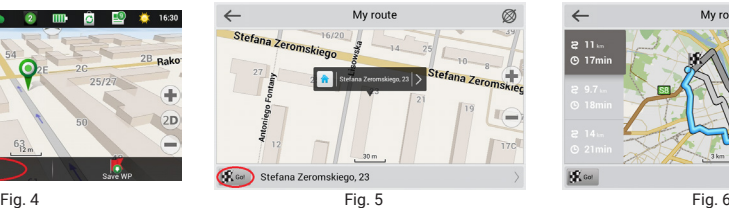

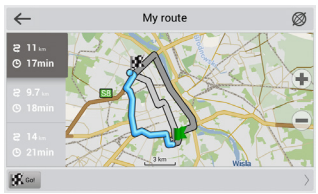

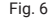

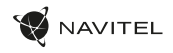

## Online services

#### **Navitel.Traffic**

This service provides real-time information about density of traffic on the map. If a part of a road is marked green on the map, this means that road traffic here is normal, if it is marked yellow – traffic is rather dense, orange – traffic is heavy, red – there is a traffic jam. To configure the service select "Menu" > "Settings" > "Online services".

#### **Navitel.Friends**

The "Navitel.Friends" interactive service allows viewing positions of friends on the map in real-time, to plan a route using their coordinates, or to share coordinates of other points and exchange messages. To turn the service on select "Menu" > "Settings" > "Online services" and switch on the "Turn on Navitel.Friends" toggle.

#### **Navitel.Events**

This interactive service allows users to mark and see on the map other users' marks of the various types of road events.

#### **Navitel.Weather**

Navitel.Weather service shows weather forecast for 4 days for any place on Earth.

#### **Navitel.Cloud**

Navitel.Cloud service allows you to save your settings, waypoints, and search history in the cloud data storage. The data saved in the cloud can be restored afterwards in case you have reinstalled the program. If you use Navitel Navigator on several devices, waypoints and history data can be synchronized between all of them, which might come handy, saving you time otherwise spent transferring the necessary files.

The Internet connection is required.

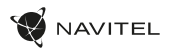

To synchronize with another device:

- 1. On the map screen, within the toolbar, tap the  $\bullet$  icon.
- 2. If you do not see this icon, try rotating the screen in order to change the screen orientation. If it does not help and the icon does not appear, select Menu > Settings > Interface > Map buttons, and then enable the Navitel.Cloud icon display.
- 3. In the newly opened dialog box, select Turn on.
- 4. Enter your login and password data (same as on Navitel website or Navitel.Friends service). Alternatively, you can log in with either VK, FB, or Google Plus. Your Navitel account has to be synched with them.
- EN

- 5. In the Navitel.Cloud dialog box, select Settings, then select data which you want to synchronize.
- 6. Go back to the Navitel.Cloud dialog box, and tap the Synchronize now option.
- 7. Repeat these steps on the other device that you want to synchronize with.

#### **Navitel.News**

With the help of the Navitel.News service we deliver to you important update and program news and announce special offers and discounts.

To open the service page, select Menu > My Navitel > News.

If you want to turn this feature on or off, select Menu > Settings > Online services, find the "Show Navitel.News notifications" menu option, and then set the toggle into the position of your choice.

You can also put the Navitel.News icon on the toolbar. Go to Menu > Settings > Interface > Map buttons, and then enable the Navitel.News icon display.

#### 88 | FELHASZNÁLÓI KÉZIKÖNYV

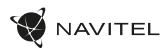

# Csomag

- NAVITEL T505 PRO Tábla
- Autós tartó (szélvédőre)
- Autós töltő 12/24 V
- Otthon töltő
- Micro-USB USB kábel
- Felhasználói kézikönyv
- Jótállási jegy

HU

# Készülék elrendezése

- 1. Kijelző
- 2. Elülső kamera
- 3. Hangszóró
- 4. Hangerőállítás
- 5. Be/Ki kapcsoló
- 6. Reset
- 7. 3.5 mm jack dugó
- 8. Fő kamera
- 9. Vaku
- 10. Micro-USB
- 11. Hangszóró
- 12. Mikrofon
- 13. Autós tartó

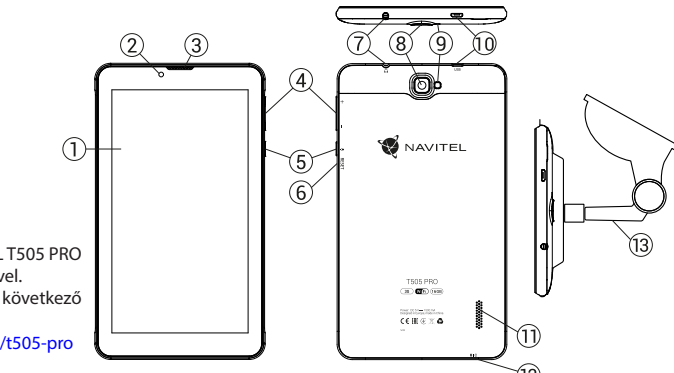

NAVITEL s.r.o. ezennel kijelenti, hogy a NAVITEL T505 PRO összeegyeztethető a RED 2014/53/EU irányelvvel. Az megfelelőségi nyilatkozat teljes szövege a következő internetcímen érhető el:

www.navitel.cz/hu/declaration\_of\_conformity/t505-pro

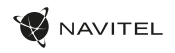

# Technikai jellemzők

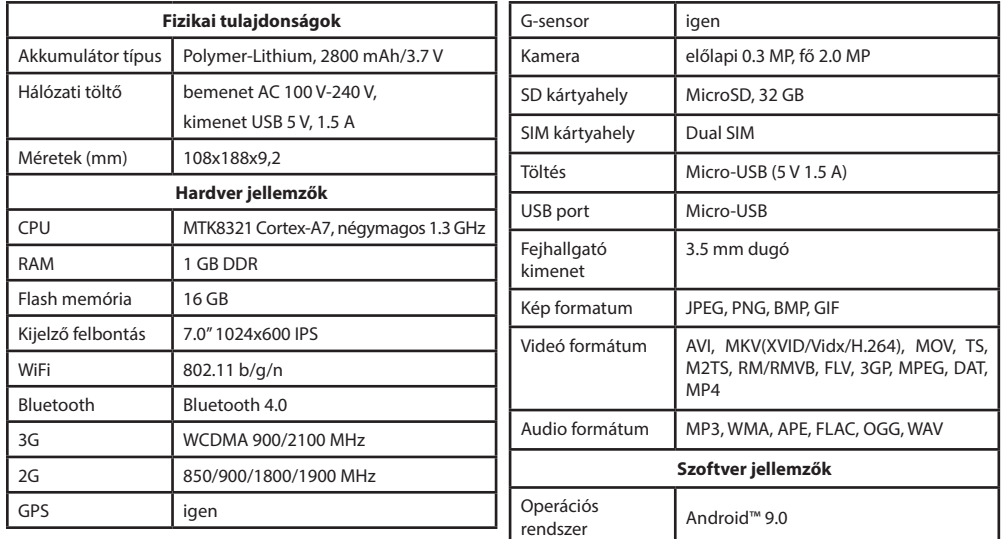

**Megjegyzés:** a specifikációk a termékfrissítésekkel változhatnak.

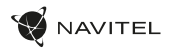

### A készülék használata a járműben

A szélvédőre erősíthető tartó és a tápegység a csomag részét képezi.

#### **Szélvédőre erősíthető tartó**

A tartó rögzítési helyének kiválasztása során járjon el körültekintően. A tartót ne rögzítse a szélvédőn olyan helyre, ahol a készülék zavarja a gépjárművezető kilátását. Amennyiben a gépjármű szélvédője beépített fűtőszálakat vagy UV-fényvédelmet tartalmaz, a műholdjelek vétele a szokásosnál rosszabb lehet.

#### **A szélvédőre erősíthető tartó telepítése**

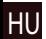

Először távolítsa el a tapadókorong védőfóliáját. Ezután válassza ki a tartó rögzítésére alkalmas helyet. Ügyeljen arra, hogy ez a terület portól, szennyeződéstől és nedvességtől mentes legyen, majd rögzítse a tapadókorongot a szélvédőre. Normál körülmények között a tapadókoronggal ellátott tartó megfelelően rögzíti a készüléket. Amennyiben a tartót éjszaka is a szélvédőre rögzítve marad, a rögzítőerő a hőmérséklet-csökkenés következtében lecsapódó nedvesség hatására csökkenhet. Ezért – az eszközök és a tartó károsodását megelőzendő – a készülék és a tartó eltávolítása ajánlott a szélvédőről.

## Biztonsági követelmények

- Ne szerelje szét, vagy próbája meg a készüléket saját kezűleg megjavítani. Eszközhiba esetén forduljon a szakszervizhez.
- A készülék megengedett üzemi, környezeti hőmérséklete: -10 ... +40 °С. Tárolási hőmérséklet: +5 és +55 között. Relatív páratartalom: 5-90% páralecsapódás nélkül (25 °C).
- A készüléket mindig potenciális tűzforrásoktól távol helyezze el, hogy elkerülje a robbanást vagy a tüzet.
- Ne tegye ki a készüléket fizikai hatásoknak.
- A gyártó nem vállal semmilyen felelősséget, a képernyő felhasználó által okozott sérülése esetén.
- Kerülje a készülék érintkezését erős elektromágneses terekkel.
- Ne használjon vegyszereket vagy tisztítószereket a termék tisztításához; tisztításakor mindig kapcsolja ki a készüléket.
- Csak a gyártó által jóváhagyott tartozékokat használjon.

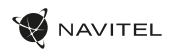

# SIM kártya behelyezése és eltávolítása

Behelyezés:

- 1. Kapcsolja ki a készüléket.
- 2. Vegye le a készülék hátlapjának felső részét, itt találja majd a SIM kártya foglalatot.

3. A SIM kártyát úgy helyezze be, hogy a érintkezők lefele legyenek, a levágott csücsök pedig a foglalattól elfele nézzen. Eltávolítás:

- 1. Kapcsolja ki a készüléket.
- 2. Vegye le a készülék hátlapjának felső részét, itt találja majd a SIM kártya foglalatot.
- 3. Óvatosan vegye ki a SIM kártyát.

# SD kártya behelyezése és eltávolítása

Behelyezés:

- 1. Kapcsolja ki a készüléket.
- 2. Vegye le a készülék hátlapjának felső részét, itt találja majd az SD kártyahelyet.
- 3. Az SD kártyát úgy helyezze be a foglalatba, hogy annak érintkezői lefele, a kártya levágott csücske pedig a kártyafoglalat fele nézzen. Óvatosan nyomja be a kártyát a helyére.

Eltávolítás:

- 1. Válassza le az SD kártyát a rendszerben az Alkalmazások menü > Beállítások > Tárolók > Mobil háttértár érintse meg a jobb oldani nyilat a leválasztáshoz.
- 2. Kapcsolja ki a készüléket.
- 3. Vegye le a készülék hátlapjának felső részét, itt találja majd az SD kártyahelyet.
- 4. Óvatosan nyomja a kártyát az illesztőhely irányába, majd hagyja, hogy kicsússzon helyéről.

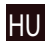

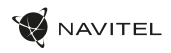

# Felhasználói fiókok

Felhasználói fiókok segítségével tudja adatait eszközei között szinkronizálni – pl: emailek, kontaktok, naptár, stb.

#### **Fiók hozzáadása**

Menjen az  $\overline{\text{CD}}$  Alkalmazások menüben a  $>$   $\overline{\text{CD}}$  Beállításokba, majd görgessen a "Fiókok" részhez. Nyomja meg a "Fiók hozzáadását".

HU

A következő fióktípusokat tudja hozzáadni:

- Google Gmail fiókján keresztül szinkronizálhatja naptárát, kontaktjait, levelezését, alkalmazásainak beállításait és Google+ szolgáltatásait.
- Vállalati email állítsa be vállalati levelezését.
- IMAP email állítsa be személyes levelezését (IMAP).
- POP3 email állítsa be személyes levelezését (POP3).

# Kontaktok

A kontaktok segítségével tudja elmenteni kapcsolatai tele- fonszámait, email címeit és egyéb kapcsolódó információkat.

#### **Új Kontaktok**

Új kontakt hozzáadásához:

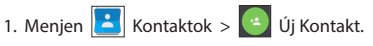

- 2. Vigye fel a kontakt adatait.
- 3. Nyomja meg a "√" (jobb felső sarok) a mentéshez.

#### **Kontakt szerkesztése**

- 1. Nyomja meg a kontakt lista megnyitásához.
- 2. Válassza ki azt a kontaktot amelyiket szerkeszteni szeretné, majd nyomja meg. A szerkesztés befejeztével nyomja meg a "√" gombot a mentéshez.

#### **Kontakt Törlése**

- 1. Nyomja meg a kontakt lista megnyitásához.
- 2. Érintse meg és tartsa nyonva azt a kontaktot amelyiket törölni szeretné.
- 3. Nyomja meg  $\frac{1}{2}$  a felurgó menüben pedig a "Törlést".
- 4. Jelölje ki a tölendő kontaktokat, majd nyomja le az "OK-ét".

#### **Kontaktok biztonsági mentése**

Kontakt információit külső memóriakártyára tudja menteni.

- 1. Nyomia meg $\left\{ \right\}$ a kontakt lista megnyitásához.
	-
- 2. Nyomja meg  $\left| \begin{array}{c} \frac{1}{2} \\ \frac{1}{2} \end{array} \right|$  > "Importálás/Exportálás".
- 3. Válassza ki a "Tárolóra exportálást".

#### **Kontaktok importálása**

1. Nyomja meg **a kontakt lista megnyitásához.** 

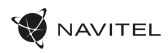

- 
- 2. Nyomja meg  $\left| \frac{1}{n} \right|$  > "Importálás/Exportálás".
- 3. Válassza ki az "Importálás tárolóbólt".

#### **Kedvenc kontaktok**

Kedvencek közé tudja helyezni gyakran használt vagy különleges kontaktjait, így gyorsan elérheti őket. Ehhez válasszon egy kontaktot a kontaktlistából, majd nyomja meg a csillagot a neve mellett.

A kedvencek megtekintéséhez nyomja meg a "Minden kontakt" (bal felső sarok), majd a "Kedvenceket" a felugró listából.

# Telefonhívás

#### **Hívásindítás**

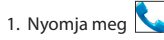

2. Válasszon ki egy kontaktot a listából vagy nyomja meg **FEF** a telefonszám beírásához. Az utoljára beírt szám törléséhez nyomja meg  $\left\{ \times \right\}$  pentru a elimina ultimul număr sunat.

3. Nyomja meg a hívásindításhoz.

#### **Hívásfogadás**

Bejövő hívás esetén három lehetőség közül választhat:

- 1. Felveszi a hívást nyomia és húzza a  $\bigodot$  ikont a  $\bigcirc$ ikonra.
- 2. Elutasítia nyomia és húzza a  $\bigodot$  ikont a **ikonra.**

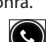

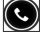

Elutasítja és üzenetet küld – nyomja meg és húzza a  $ikont a$   $=$ fikonra.

#### **Híváslista**

A híváslista megtekintéséhez menjen a  $\Box$  Telefon >  $\Box$ Híváslistába. Listázhatja a hívásokat:

- Bejövő hívások
- Kimenő hívások .
- $\cdot$  Nem fogadott hívások  $\blacktriangleright$

# Üzenetek

#### **Üzenet küldése**

1. Menjen az  $\Box$  Üzenetek >  $\Box$  Üzenetek.

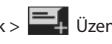

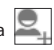

2. Írja be a címzett telefonszámát, vagy nyomja meg a és keresse meg a címzettet a kontaktjai között.

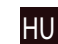

#### 94 | FELHASZNÁLÓI KÉZIKÖNYV

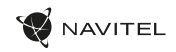

- 3. Írja meg az elküldendő üzenetet.
- 4. Nyomja meg az üzenet elküldéséhez.

#### **Üzenetek megválaszolása**

Minden új üzenetéről értesítést kap.

- 1. Menjen az  $\Box$  Üzenetekbe.
- 2. Válassza ki a megválaszolandó üzenetet.
- 3. Írja meg az elküldendő üzenetet.
- 4. Nyomia meg $\sim$ az üzenet elküldéséhez.

#### **MMS**

HU

1. Menjen az  $\Box$  Üzenetek >  $\Box$  Új üzenetbe.

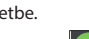

- 2. Íria be a címzett telefonszámát, vagy nyomja meg a és keresse meg a címzettet a kontaktjai között.
- 3. Érintse meg a klip ikont a jobb felső sarokban, majd válasszon a következők közül:
- Kép rögzítése készítsen egy fotót, amely automatikusan hozzáadódik üzenetéhez.
- Videó rögzítése készítsen egy videót, amely automatikusan hozzáadódik üzenetéhez.
- Hangfelvétel rögzítése készítsen egy hangfelvételt, amely automatikusan hozzáadódik üzenetéhez.
- Képek adjon hozzá egyet a készülékén tárolt képek közül.
- Videók adjon hozzá egyet a készülékén tárolt videók közül.
- Hangok adjon hozzá egyet a készülékén tárolt hangok közül.
- Diavetítés készítsen egy diasorozatot, melyet hozzáad üzenetéhez.
- 4. Nyomia meg az üzenet elküldéséhez.

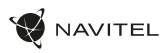

### Wi-Fi

#### **WiFi be-, és kikapcsolása**

A Wi-Fi-t a kezdőképernyőn tudja be-, és kikapcsolni.

- 1. Nyomia meg a  $\Box$  a Gyorsbeállítások menüben. Az ikon fehérre változik, ha a Wi-Fi bekapcsolt.
- 2. Nyomja meg még egyszer az ikont a Wi-Fi kikapcsolásához.

Esetlegesen:

1. Menjen **bib** az Alkalmazások menüben a > 0. Beállításokba.

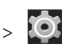

- 2. A "Kapcsolatok" részben találja meg a "Wi-Fi" pontot.
- 3. A jobb oldali kapcsolóval tudja azt be-, és kikapcsolni.

#### **Csatlakozás Wi-Fi hálózatra**

Amennyiben a Wi-Fi be van kapcsolva és Wi-Fi hálózatok

elérhetők, egy **ikon jelenik meg az állapotsoron.** Kapcsolódáshoz:

- 1. Az állapotsor bal oldalára helyezve az ujját húzza lefele az értesítések megtekintéséhez.
- 2. Nyomjon rá az "Elérhető WiFi hálózatokra". Ezt követően megjelenik az összes elérhető Wi-Fi hálózat.
- 3. Bökjön rá a hálózatra amihez csatlakozni szeretne. Amennyiben a hálózat jelszóval védett, a rendszer kérni fogja a kapcsolódáshoz szükséges jelszót.

Minden alkalommal amikor felcsatlajozik egy új hálózatra, a rendszer "megjegyzi" azt és automatikusan felkapcsolódik rá, amikor az újra elérhetővé válik. A hálózat "elfelejtéséhez" tartsa ujját a megfelelő hálózat nevén és válassza a "Hálózat elfelejtése" opciót a felugró listából.

*Megjegyzés: a hálózattal együtt annak jelszavát is elfelejti a rendszer, így ha újra szeretne a hálózathoz csatlakozni, újra be kell majd írnia annak jelszavát.*

# Mobil internet

A mobil internetelérés engedélyezéséhez nyissa meg a  $\left(\text{H}\right)$  Al-

HU

kalmazások menüből is el tudia ezt végezni >  $\ddot{[O]}$  Beállítások.

*Megjegyzés: a mobil internethez a készülékben egy mobil internet előfizetéssel rendelkező SIM kártyának kell lennie.*

# Bluetooth

#### **Bluetooth be-, és kikapcsolása**

A Bluetooth-t a kezdőképernyőn tudja be-, és kikapcsolni:

- 1. Nyomja meg **a Gyorsbeállítások menüben. Az ikon** fehérre változik, ha a Bluetooth bekapcsolt.
- 2. Nyomja meg még egyszer a Bluetooth kikapcsolásához.

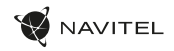

#### **Esetlegesen:**

- Beállításokba.
- 1. Menjen az  $\left(\mathbf{H}\right)$  Alkalmazások menüben a >

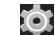

- 2. Keresse meg a "Bluetooth" bejegyzést.
- 3. A jobb oldali kapcsolóval tudja azt be-, és kikapcsolni.

#### **Eszközök csatlakoztatása Bluetooth segítségével**

- HU
- 1. Nyomjon a Bluetooth bejegyzésre a Bluetooth beállítások megtekintéséhez. A legfelső sorban látja eszköze nevét, illetve azt, hogy az felfedezhető e más Bluetooth eszközök számára. Nyomjon a jelölésre, hogy engedélyezze vagy tiltsa más eszközök számára a felfedezhetőséget.
- 2. Az "Elérhető eszközök" rész tartalmazza a készüléke által jelenleg megtalált eszközök listáját. Párosításhoz nyomjon rá a kiválasztott eszköz nevére. Egy új ablak, a "Párosított eszközök" jelenik meg, ahol az összes, a készülékéhez Bluetooth-on keresztül kapcsolódó eszköz megtalálható.
- 3. A kapcsolat bontásához nyomjon az eszköz nevének jobb oldalán a majd válassza a "Leválasztást".

# Internetmegosztás

Eszköze mobil internetkapcsolatát meg tudja osztani más eszközökkel. Elsőként kapcsolja be a mobil internetet. Ezt

követően menjen az  $\left(\begin{array}{c}\right. \ \text{H} \end{array}\right)$  Alkalmazások menüben a >

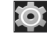

Beállításokba és a "Kapcsolatok" részben nyomjon rá a "Többre...", majd az "Internetmegosztásra". A következők közül választhat.

#### **Wi-Fi hotspot**

- 1. Válassza ezt egy WiFi hotspot beállításához.
- 2. Nyomja meg a "WiFi hotspot beállítását". Ekkor egy ablak ugrik fel.
- 3. Adjon nevet a hálózatának a "Hálózat SSID" szövegmezőben.
- 4. Válasszon hálózatához biztonsági szintet, vagy hagyja nyitva.
- 5. Amennyiben szükséges adjon meg egy jelszót a hálózathoz.
- 6. Állítsa be a párhuzamos kapcsolatok maximális számát (1-8).
- 7. Nyomja meg a "Mentést".
- 8. A jobb felső sarokban, a kapcsolóra bökve aktiválhatja személyes hotspotját.

#### **USB tethering**

Internetkapcsolat megosztása USB kábelen keresztül.

- 1. Csatlakoztassa a két eszközt.
- 2. Az Állapotsorban egy USB ikon, az értesítések között pedig egy "Média eszköz kapcsolódva", vagy egyéb kapcsolódásra vonatkozó üzenet jelenik meg. (A tethering szempontjából ez nem is fontos).

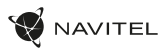

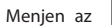

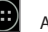

- 3. Menjen az  $\Box$  Alkalmazások menüben a > Beállításokba, a "Kapcsolatok" részben pedig nyomjon rá a "Többre...", majd a "Személyes hotspotra".
- 4. Pipálja ki az "USB tethering" bejegyzés melletti négyzetet.

#### **Bluetooth tethering**

Internetkapcsolat megosztása Bluetooth segítségével.

- 1. Kapcsolja be a Bluetooth-t mindkét eszközön.
- 2. Párosítsa az eszközöket.
- 3. Amennyiben a másik eszköz internetkapcsolatát szeretné

használni, nyomja meg a **az az eszköz nevén a** "Párosított eszközök" listájában majd a profilban válassza ki az "Internet kapcsolat" opciót.

4. Amennyiben saját internetkapcsolatát szeretné a másik eszközzel megosztani, végezze el a 3 lépést a másik eszközön (vagy a megfelelő lépésekért nézze meg az eszköz használati utasításának vonatkozó részét).

# Kamera

A kamera segítségével állóképeket és videókat rögzíthet.

Eléréséhez bökjön annak  $\bigcirc$  ikonjára a Kezdőképernyőn,

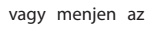

vagy menjen az  $(H)$  Alkalmazások menüben > a

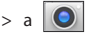

Kamerára.

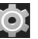

váltáshoz.

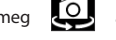

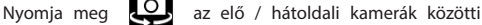

#### **Fénykép készítése**

- 1. Irányítsa a kamerát a téma felé.
- 2. Két ujjával a képernyőn egymás fele "közelítve" vagy "szétfele húzva" tud a témára rá-, vagy arról kizoomolni.
- 3. Nyomia meg a  $\sum$ az exponáláshoz. A kép automatikusan mentésre kerül a galériában.

#### **Videó rögzítése**

- 1. Nyomja meg a  $\Box$  videó rögzítéséhez. Az ikon pirosra változik illetve a kijelző bal alsó sarkában egy piros kör jelzi, hogy a felvétel elkezdődött. Egy számláló mellette mutatja a felvétel hosszát.
- 2. Két ujjával a képernyőn egymás fele "közelítve" vagy "szétfele húzva" tud a témára rá-, vagy arról kizoomolni.
- 3. Nyomia meg a  $\vert$  a felvétel leállításához. A videó a galériában mentésre kerül.

#### **Kamera beállítások**

Nyomja meg a  $\mathbb{R}$ a Kamera Beállítások előhívásához, mely

3 részre tagolt –  $\blacksquare$  Általános,  $\blacksquare$  Fotó és  $\blacksquare$  Videó.

Nyomia meg a **egy újabb** menü előhívásához ahol különböző színeffektusok

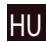

#### 98 | FELHASZNÁLÓI KÉZIKÖNYV

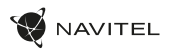

a fehéregyensúly valamint a nappali/éjszakai mód beállításait tudja megváltoztatni.

A beállítások megváltoztatását követően bárhol a képernyőre bökve tud kilépni a kamera beállításaira vonatkozó menüből.

#### **Galéria megtekintése**

A jobb alsó sarokban látható négyzetes keretre bökve nyitja meg a galériát. Itt találja összes elmentett fényképét és videját.

HU

Számos művelet áll itt rendelkezésére (pl. szerkesztés, kivágás, forgatás, némítás, törlés). Ezek végrehajtásához válassza ki a galéria egy elemét, majd a  $\Box$  és az elvégzendő műveletet.

#### **Képek és videók megosztása**

Válassza ki a galéria egy elemét, majd a jobb felső szarokba bökve egyet a megosztási lehetőségek « közül. Nyomja

meg a fájl Gmailen keresztüli (csatolmány) megosztásához.

# Hangfelvétel

- Diktafonra.
- 1. Menjen az  $\left(\mathbf{H}\right)$  Alkalmazások menüben a >

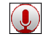

- 
- 2. Nyomja meg a **a a felvétel elindításához.**
- 3. Nyomia meg a | | a leállításhoz.
- 
- 4. Nyomia meg a **a a felvétel visszajátszásához.**
- 5. Nyomja meg a "Mentést" a hangfelvétel mentéséhez, vagy az "Elvetés" gombot a felvétel törléséhez.

# Beállítások

Ahhoz, hogy nyissa meg a Beállítások menü:

- Menien a  $>$   $($   $\cdots$   $)$  Alkalmazás menü  $>$   $\ddots$  Beállítások.
- Érintse meg a Status Bar és a pop-up menübe nyomja meg $\lvert \Theta \rvert$
- A beállítások menü van osztva 5 részből áll:
- 1. **Hálózatok** állítsa be a készüléket vezeték nélküli kapcsolat, mint például Wi-Fi, Bluetooth, mobil hálózat, stb.
- 2. **Eszköz** téma, hang, kijelző, tárolási lehetőségek, stb.
- 3. **Személyes** át elhelyezkedés, a biztonság, a nyelv, a mentés.
- 4. **Felhasználói Fiókok** Google és e-mail fiókok.
- 5. **Rendszer** idő és dátum, elérhetőség, szoftver verzió, jogi információk, stb.

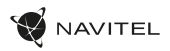

# Hálózatok

#### **SIM kártyák**

SIM kártya engedélyezése és tiltása a jobb oldali kapcsoló segítségével vagy a megfelelő állapot kiválasztásával.

#### **Wi-Fi**

Kapcsolódás vezeték nélküli hálózatokhoz, hálózatok listá-<br>jának megtekintése, kapcsolódási beállítások szerkesztése.

#### **Bluetooth**

A közelben található Bluetooth eszközzel történő párosítás.

#### **Adathasználat**

Felhasznált adatmennyiség megtekintése. *(nyomja meg a "Többet..." a további opciókhoz)*

#### **Repülő üzemmód**

Készüléke összes rádiójának tiltása.

#### **Alapértelmezett SMS applikáció**

Beállíthatia készüléke alapértelmezett SMS applikációját.

#### **Internetmegosztás**

Eszköze internetkapcsolatának megosztása.

#### **VPN**

VPN kapcsolat beállítása.

#### **Mobil internet**

Mobil internetkapcsolat be-, és kikapcsolása.

# Eszköz

#### **Kijelző**

Válasszon hátteret, állítson be értesítéseket, a kijelző fényere-<br>jét, betűtípust, méretet, stb.

#### **Adattárolók**

Válassza ki az alapértelmezett háttértárat, tekintse meg adathordozóinak jelenleg foglalt és szabad kapacitását.

#### **Akkumulátor**

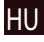

Nézze meg akkumulátora állapotát – jelenlegi töltöttség, há- tralevő idő, alkalmazások energiaigénye.

#### **Applikációk**

Telepített applikációk áttekintése és kezelése.

# Személyes

#### **Helyzet**

Helymeghatározó szolgáltatás beállításai.

#### **Biztonság**

Állítson be képernyőzárat, SIM kártya védelmet és egyéb biz- tonsági paramétereket.

#### **Nyelv és bevitel**

Az előnyben részesített nyelv és beviteli mód megadása.

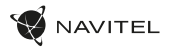

#### **Biztonsági mentés és visszaállítás**

Készítsen fontos adatairól biztonsági mentést a Google szervereire, vagy végezze el készüléke gyári beállításokra történő visszaállítását.

### Felhasználói fiókok

Google és email fiókok létrehozása, szerkesztése vagy áttekintése.

## HU

# Rendszer

**Dátum és Idő** Állítsa be a pontos dátumot és időt, az idő megjelenítésének formátumát, valamint az időzónát.

#### **Ütemezett be-, és kikapcsolás**

Állítsa be a készülékének automatikus be-, és kikapcsolását.

**Hozzáférhetőség** Kisegítő lehetőségek fogyatékkal élők számára.

#### **A táblagépről**

Frissítések, státusz, típus, szoftver változat, stb.

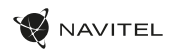

### Navitel Navigator

A Navitel Navigator egy többfunkciós navigációs alkalmazás, melynek segítségével helyek keresése és útvonalak tervezése valósítható meg gyorsan és hatékonyan. A NAVITEL T500 3G Tábla tartalmazza a Navitel Navigátor szoftver legújabb, előtelepített változatát.

Érintse mega kezdőképernyőn a **kezdőképernyőn a kezdők**ikota a programhoz 45 európai ország térképét tudja ingyenesen letölteni.

# Program felülete

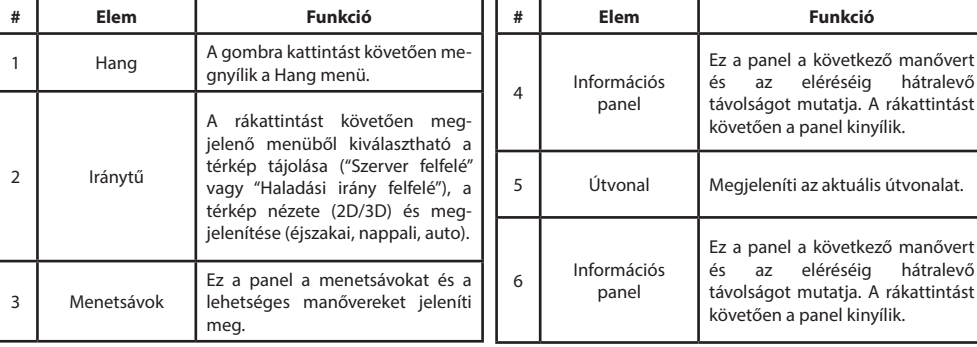

HU

#### 102 | FELHASZNÁLÓI KÉZIKÖNYV

HU

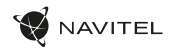

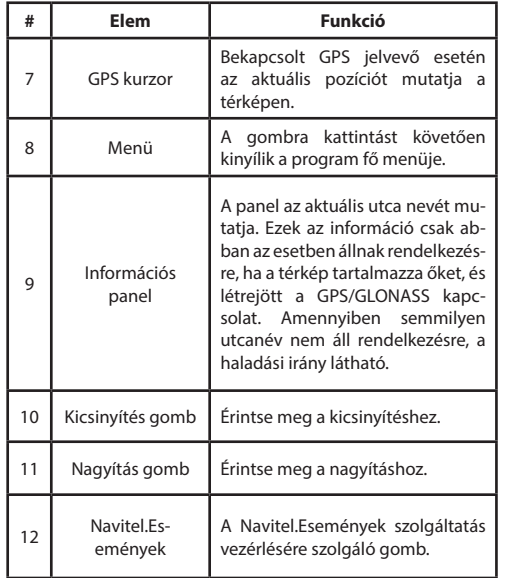

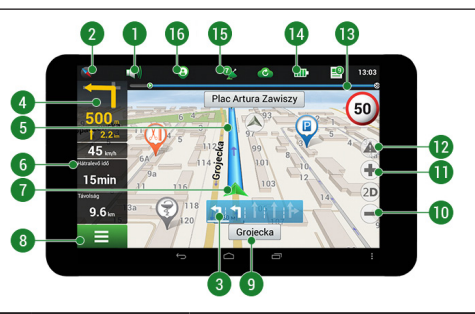

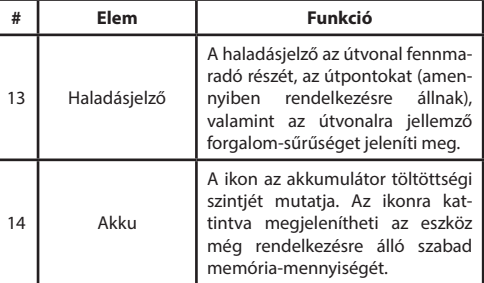

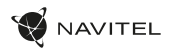

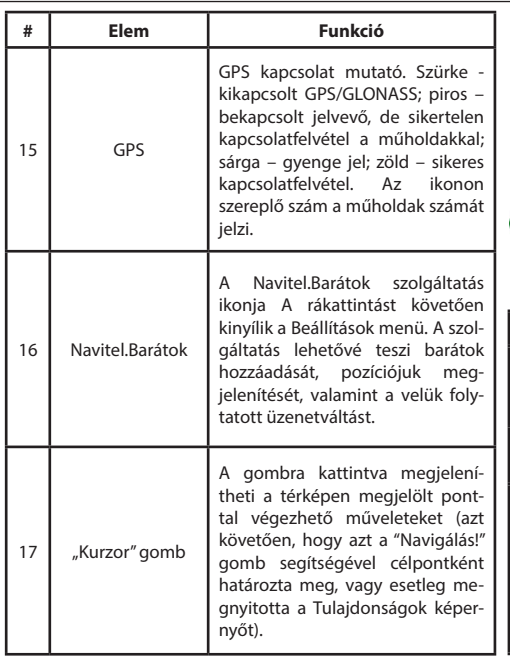

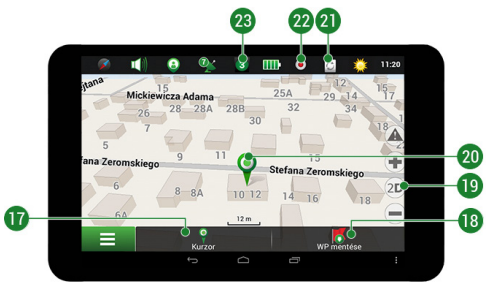

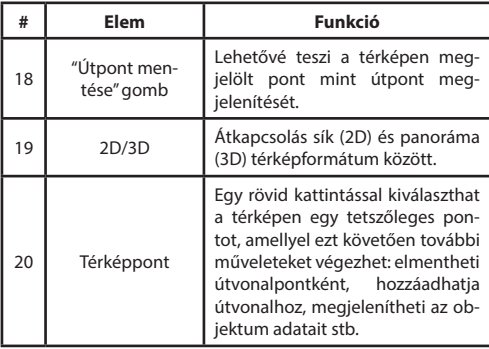

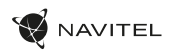

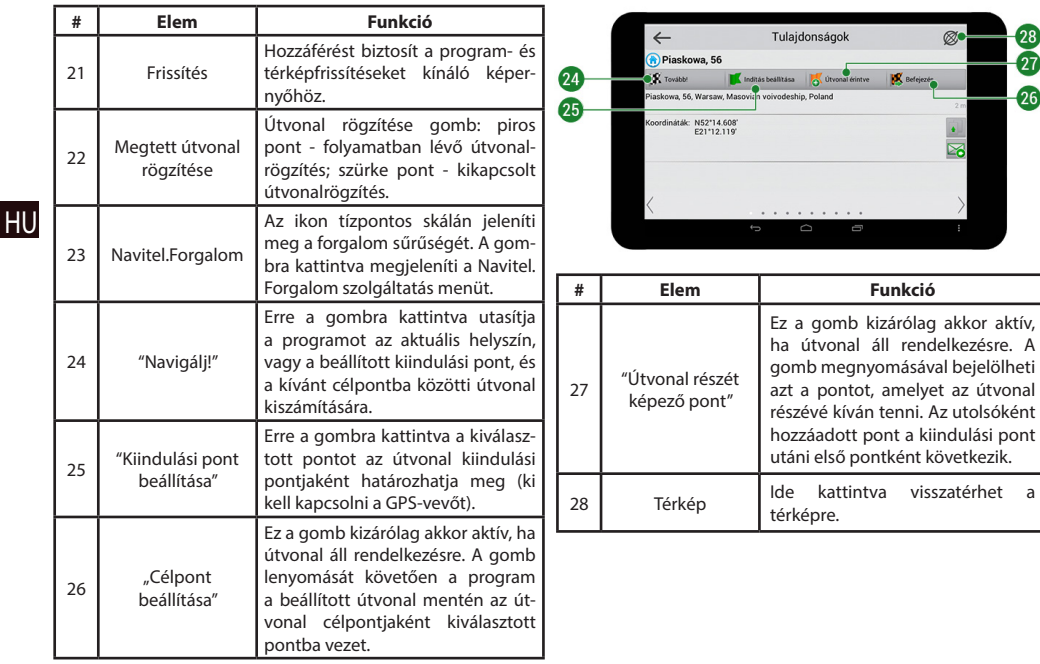

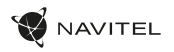

# Útválasztás

#### **Útvonaltervezés a térképen megadott pontig**

A készülék segítségével Ön megtervezheti az útvonalat a térképen megválasztott pontig. A készülék pillanatnyi helyzete lesz az útvonal kiindulópontja. A térkép rövid megérintésével jelölje ki a célpontot, majd érintse meg a "Kurzor" [1] és a "Tovább!" [2] gombokat. A program által felkínált három alternatív útvonal közül válassza ki az Ön számára megfelelőt. A szoftver a lehetséges útvonalak mellett megjeleníti az azok megtételéhez szükséges becsült idő és távolság értékeit [3]. Nyomja meg a «Tovább!» gombot az útvonal beállításához.

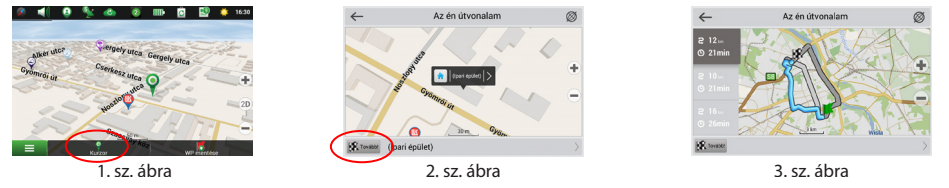

#### **Útvonaltervezés a megadott címre**

Amennyiben egy konkrét címig vezető útvonalat szeretne megtervezni, nyomja meg a "Menü" [4] > "Keresés" [5] > "Cím alapján" gombokat, majd nyomja meg a "Válassz országot" [6] gombot. Adja meg az országnevet [7]. A képernyő jobb felső részének megérintésével a billentyűzet eltűnik. Válassza ki az országot [8]. A "Válassz várost", "Válassz utcát" és "Válassz épületet" lehetőségek kizárólag az előző címmező kitöltésével jelennek meg [9]. Az összes információ megadása után a kiválasztott létesítmény megjelenik a képernyőn [10]. Érintse meg a "Tovább!" gombot. A program három alternatív útvonalat kínál fel a célállomásig [11]. Ezután elindulhat a kiválasztott útvonalon [12].

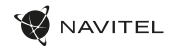

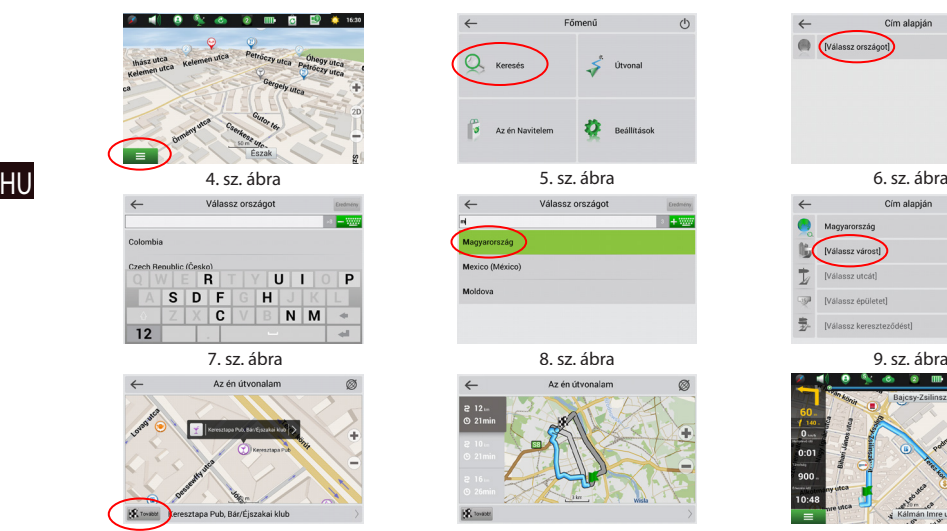

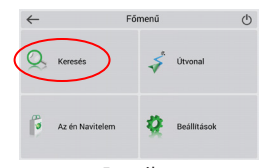

 $\sqrt{4.56}$ Magyarország Mexico (México) Moldova

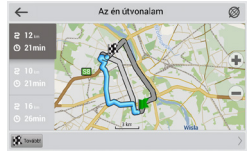

10. sz. ábra 11. sz. ábra 11. sz. ábra 12. sz. ábra 12. sz. ábr

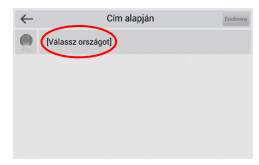

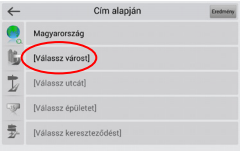

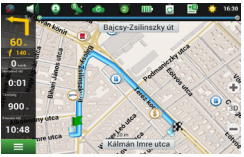

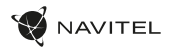

#### **Az útpontok kézi megadása**

Amennyiben a megtervezendő útvonal mindkét végpontját kézzel szeretné megadni, a végpontok közötti útvonal megtervezése érdekében jelölje ki az útvonal kezdőpontját a térképen, és érintse meg a "Kurzor" [1] gombot az "Az én útvonalam" képernyő megjelenítése érdekében. Érintse meg az információs panelt a képernyő alján [2]. Érintse meg a "Indítás beállítása" gombot a "Tulajdonságok" képernyőn [3]. Ezután a program felkéri a GPS-vevő kikapcsolására. A térképen megjelölt pont lesz a kiindulópont. Válasszon egy célpontot a térképen: érintse meg a képernyőt a pont megjelölése érdekében, ezután a "Kurzor" gombot, majd az "Az én útvonalam" képernyőn nyomja meg a "Tovább!" [5] gombot. A program három alternatív útvonalat kínál fel a célállomásig. Érintse meg ismét a «Tovább!» gombot az útvonal beállításához [6].

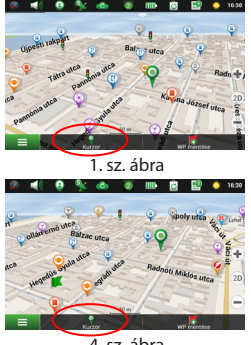

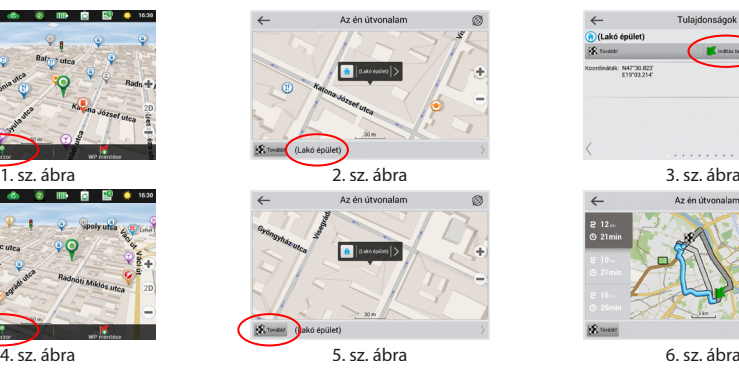

| $\leftarrow$                           | Tulajdonságok    | œ |
|----------------------------------------|------------------|---|
| (h)(Lakó épület)                       |                  |   |
| <b>SE</b> Toyatar                      | Indhas bealthisa |   |
| Koordinable: N47'30.023<br>E19'03.214" |                  | ¥ |
|                                        |                  |   |
|                                        |                  |   |
|                                        | 3. sz. ábra      |   |
| $\leftarrow$                           | Az én útvonalam  | Ø |
| $212 -$<br>$Q$ 21 min<br>$210 -$       |                  |   |
| $Q$ 21 min                             |                  |   |
| $216 -$<br><b>6</b> 26min              |                  |   |

 $\mathbf{R}$  was
### 108 | VARTOTOJO VADOVAS

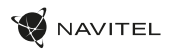

# Pakuotę sudaro

- NAVITEL T505 PRO Planšetinis kompiuteris
- Laikiklis, tvirtinamas prie automobilio priekinio stiklo
- Automobil. įkroviklis 12/24 V
- Buitinis įkroviklis
- Micro-USB USB laidas
- Naudotojo instrukcija
- Garantijos kortelė

LT

# Įrenginio dalys

- 1. Ekranas
- 2. Priekinė kamera
- 3. Garsiakalbis
- 4. Garsas
- 5. liungimo/ išiungimo mygtukas
- 6. Pakartotinė keltis
- 7. 3.5 mm lizdas
- 8. Pagrindinė kamera
- 9. Blykstė
- 10. Micro-USB USB laidas
- 11. Garsiakalbis
- 12. Mikrofonas
- 13. Laikiklis

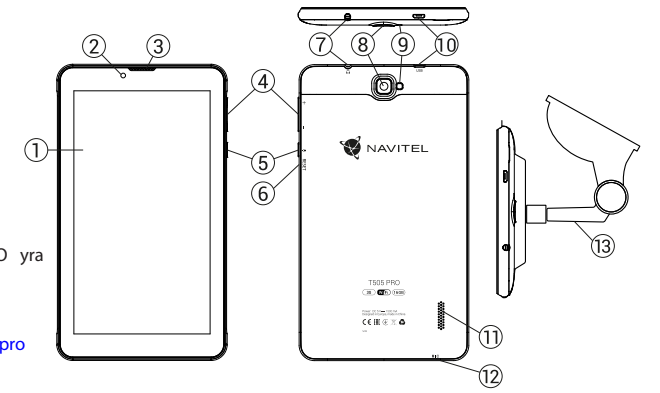

NAVITEL s.r.o. pareiškia, kad NAVITEL T505 PRO yra suderinamas su Direktyva RED 2014/53/EU. Visas atitikties deklaracijos tekstas pateikiamas šiuo

interneto adresu:

www.navitel.cz/lt/declaration\_of\_conformity/t505-pro

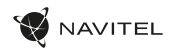

LT

# Techninės specifikacijos

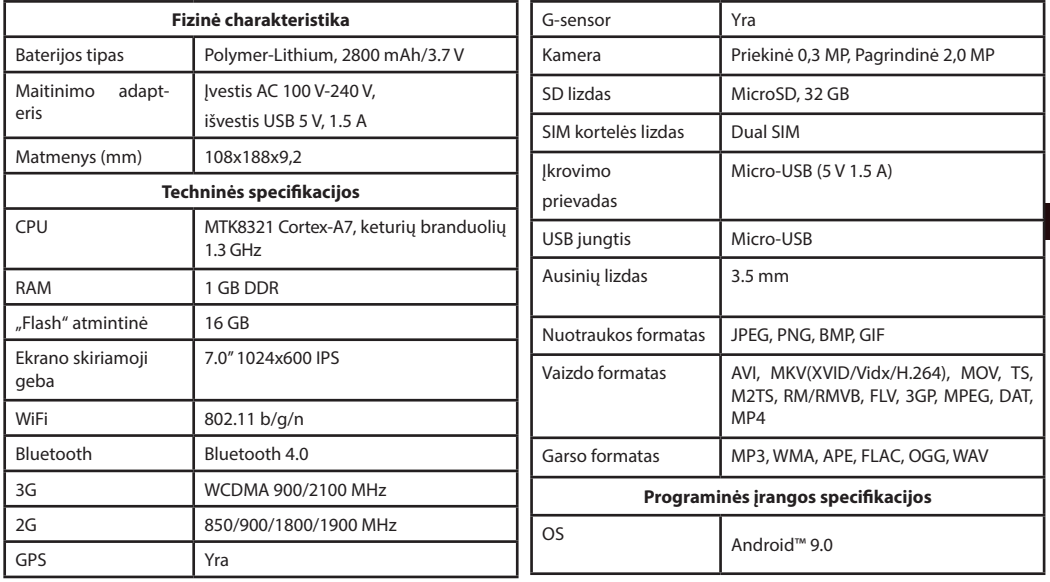

**Pastaba**: gamintoja gali be įspėjimo keisti įtaiso specifikacijas, funkcijas, schemą ir pakuotės turinį.

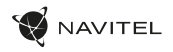

### Įrenginio naudojimas transporto priemonėje **Laikiklis**

Atidžiai parinkite laikiklio tvirtinimo vietą. Netvirtinkite laikiklio ant priekinio stiklo vietoje, kurioje įrenginys galėtų riboti vairuotojo kelio vaizda. Jeigu automobilio priekinis stiklas turi imontuota šildymo sistemą arba apsaugą nuo UV spindulių, signalo kokybė gali būti mažesnė lyginant su normaliu signalu.

#### **Laikiklio tvirtinimas**

LT

Pirmiausia nuo vakuuminės taurelės nuimkite apsauginę plėvelę. Tuomet, parinkite tinkamą vietą laikikliui. Įsitikinkite, kad ant tvirtinimo ploto nebūtų dulkių, puvo ir drėgmės, tuomet pritvirtinkite vakuuminę taurelę ant priekinio stiklo. Esant vidutinėms veikimo sąlygoms, vakuuminė laikiklio taurelė įrenginį puikiai užfiksuoja. Tačiau, jeigu paliksite per naktį, laikymo stiprumas gali susilpnėti dėl drėgmės, susidariusios dėl mažėjančios temperatūros. Todėl, siekiant išvengti įrenginio ir laikiklio pažeidimo, rekomenduojama nuimti įrenginį ir laikiklį nuo priekinio stiklo.

### Saugos nurodymai

- Neardykite ir netaisykite prietaiso patys. Gedimo atveju susisiekite su klientų aptarnavimo centru.
- Leidžiama darbinė temperatūra: nuo -10 iki +40 °С. Laikymo temperatūra: nuo +5 iki +55 °С. Santykinė drėgmė: nuo 5 % iki 90 % be kondensato (25 °С).
- Laikykite prietaisą toliau nuo ugnies šaltinių, siekiant išvengti gaisro ar sprogimo.
- Saugokite prietaisą nuo fizinio poveikio.
- Gamintojas neatsako už naudotojo pažeistą ekraną.
- Saugokite prietaisą nuo sąlyčio su elektromagnetinės radiacijos šaltiniais.
- Nenaudokite chemikalų ar valiklių prietaisui valyti; išjunkite prietaisą prieš jį valydami.
- Naudokite tik gamintojo patvirtintus priedus.

NAVITEL s.r.o. pareiškia, kad NAVITEL T700 3G yra suderinamas su Direktyva RED 2014/53/EU. Visas atitikties deklaracijos tekstas pateikiamas šiuo interneto adresu: www.navitel.cz/en/declaration\_of\_conformity/t700-3g

LT

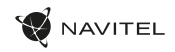

# SIM kortelės įdėjimas ir išėmimas

Įdėjimas:

- 1. Išjunkite įrenginį.
- 2. Nuimkite įrenginio nugarėlės viršutinę dalį tam, kad rastumėte SIM kortelės lizdą.
- 3. Įdėkite SIM kortelę į lizdą taip, kad aukso spalvos kontaktai būtų apačioje, o nupjautas kampas būtų nukreiptas nuo lizdo. Išėmimas:
- 1. Išjunkite įrenginį.
- 2. Nuimkite įrenginio nugarėlės viršutinę dalį tam, kad rastumėte SIM kortelės lizdą.
- 3. Atsargiai išimkite SIM kortelę.

# SD kortelės įdėjimas ir išėmimas

Įdėjimas:

- 1. Išjunkite įrenginį.
- 2. Nuimkite įrenginio nugarėlės viršutinę dalį tam, kad rastumėte SD kortelės lizdą.
- 3. Įdėkite SD kortelę į lizdą taip, kad aukso spalvos kontaktai būtų apačioje, o nupjautas kampas būtų nukreiptas į lizdą. Stumkite ją, kol ji užsifiksuos.

Išėmimas:

- 1. Norėdami išimti SD kortelę, palieskite Programų meniu> Nustatymai > Atmintis > SD kortelės atjungimas.
- 2. Išjunkite įrenginį.
- 3. Nuimkite įrenginio nugarėlės viršutinę dalį tam, kad rastumėte SD kortelės lizdą.
- 4. Lengvai paspauskite SD kortelę į lizdą ir leiskite jai išlįsti.

### 112 | VARTOTOJO VADOVAS

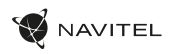

# Paskyros

Naudokite paskyras el. laiškų, adresatų, kalendoriaus ir kitų duomenų sinchronizavimui.

#### **Paskyros pridėjimas**

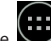

LT

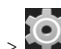

Palieskite ( $\sum_{\text{Programu meniu}}$  > Nustatymai, tada slinkite sarašu žemyn iki skilties "Paskyros". Palieskite "Pridėti paskyrą".

Jūs galite pridėti šiuos paskyrų tipus:

- "Google" pridėkite "Gmail" paskyrą, norėdami sinchronizuoti savo kalendorių, adresatus, paštą, programų duomenis, taip pat "Google+" paslaugas.
- Įmonės el. pašto pridėkite įmonės elektroninio pašto paskyrą.
- IMAP elektroninio pašto pridėkite asmeninio elektroninio pašto paskyrą (IMAP protokolą).
- POP3 elektroninio pašto pridėkite asmeninio elektroninio pašto paskyrą (POP3 protokolą).

# Adresatai

Galite išsaugoti kontaktus, telefono numerius, elektroninio pašto adresus ir kitą susijusią informaciją.

### **Naujas adresatas**

Naujo adresato pridėjimas:

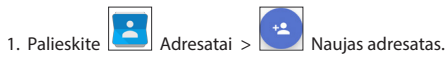

- 2. Iveskite adresato informacija.
- 3. Palieskite "Atlikta" (viršutiniame kairiaiame kampe), norėdami išsaugoti adresatą.

#### **Adresato redagavimas**

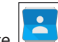

1. Palieskite  $\left| \bullet \right|$  atidaryti adresatų sąrašą.

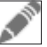

2. Pasirinkite adresatą, kurį norite redaguoti, tada palieskite ikonra. Po redagavimo palieskite "Atlikta", kad išsaugotumėte pakeitimus.

#### **Adresato pašalinimas**

1. Palieskite **atikaryti adresatų sąrašą.** 

2. Palieskite  $\boxed{\phantom{a} \phantom{a}}$ , iš sarašo pasirinkite "Pašalinti".

3. Pažymėkite adresatus, kuriuos norite ištrinti, tada paspauskite  $OK''$ 

### **Atsarginiai adresatai**

Galite eksportuoti savo adresatų duomenis į išorinę atminties kortelę.

- 
- 1. Palieskite **ikonra a névjegyzék megnyitása érdekében.**
- 2. Palieskite  $\|\cdot\|$  > "Importas / eksportas".
- 3. Pasirinkite "Eksportuoti į atminti".

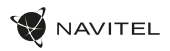

#### **Adresatų importas**

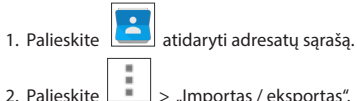

- 
- 3. Pasirinkite "Importuoti iš atminties".

### **Mėgstamiausi adresatai**

Galite priskirti dažnai naudojamus ar specialius adresatus prie mėgstamiausių tam, kad jie būtų greičiau pasiekiami. Norėdami tai padaryti, pasirinkite adresatą iš sąrašo, tada palieskite žvaigždutės piktogramą šalia vardo.

Norėdami peržiūrėti savo mėgstamiausius adresatus, paspauskite "Visi adresatai" (viršutiniame kairiajame kampe) ir pasirinkite iš sąrašo "Mėgstamiausi".

# Skambučiai

### **Skambinimas**

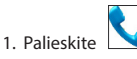

2. Pasirinkite adresatą iš savo adresatų sąrašo arba palieskite

--- $\blacksquare$ , norėdami įvesti skaičių rinkiklių. Jūs galite paliesti $\blacksquare$ , norėdami pašalinti paskutinį įrašytą skaitmenį.

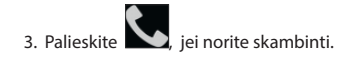

### **Skambučio priėmimas**

Kai jums skambina, galimi trys atsakymo variantai:

1. Atsiliepti į skambutį – palieskite ir tempkite piktogramą

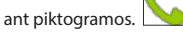

- 2. Atmesti skambutį palieskite ir tempkite piktogramą ant piktogramos
- 3. Atmesti skambutį ir nusiųsti žinutę palieskite ir tempkite

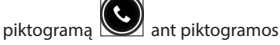

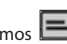

### **Skambučių istorija**

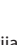

- Norėdami peržiūrėti skambučių istoriją, palieskite
- > Istorija. Galite pasirinkti peržiūrėti tik:
- leinančius skambučiu
- Išeinančius skambučius .

• Praleistus skambuč

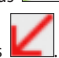

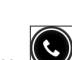

LT

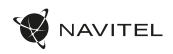

# Žinutės

### **Žinutės siuntimas**

- 1. Palieskite Žinutės > Nauja žinutė.
- 2. Iveskite gavėjo numerį arba palieskite  $\|\cdot\|$  ir suraskite gavėja savo kontaktų sąraše.
- 3. Parašykite tekstą, kurį norite siųsti.
- 4. Norėdami siusti žinute, palieskite

### **Atsakymas į žinutę**

Jums bus pranešta, kai gausite naują žinutę.

1. Palieskite Žinutės.

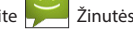

- 2. Pasirinkite žinutę, į kurią norite atsakyti.
- 3. Parašykite tekstą, kurį norite siųsti.
- 4. Norėdami siųsti žinutę, palieskite

### **MMS**

LT

- 1. Palieskite Žinutės > + Nauja žinutė.
- 2. Iveskite gavėjo numerį arba palieskite ir suraskite gavėja savo kontaktu saraše.

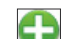

- 3. Palieskite  $\begin{array}{|c|c|}\n\hline\n\end{array}$ apatiniame kairiajame kampe, tada pasirinkite vieną iš šių parinkčių:
- Padaryti nuotrauką užfiksuoti nuotrauką, kuri bus automatiškai pridėta prie žinutės.
- Padaryti vaizdo įrašą įrašyti vaizdo įrašą, kuris bus automatiškai pridėtas prie žinutės.
- Irašyti garso įrašą įrašyti garso įrašą, kuris bus automatiškai pridėtas prie žinutės.
- Nuotraukos pridėti nuotrauką, saugomą jūsų įrenginyje.
- Vaizdo įrašai pridėti vaizdo įrašą, išsaugotą jūsų įrenginyje.
- Garso įrašas pridėti garso failą, išsaugotą jūsų įrenginyje.
- Skaidrės sukurti nuotraukų demonstraciją pridėti prie žinutės.

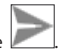

4. Norėdami siųsti žinutę, palieskite

# Wi-Fi

### **Wi-Fi įjungimas ir išjungimas**

Wi-Fi gali būti įjungtas pradiniame ekrane.

- 1. Palieskite **Sparčiujų nustatymų meniu. Piktograma** pabąla, kai Wi-Fi įjungtas.
- 2. Vėl paspauskite ant piktogramos, norėdami išjungti Wi-Fi.

Arba:

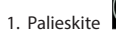

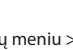

1. Palieskite (....)<br>Programų meniu > Nustatymai.

- 2. Skyriuje "Belaidis ryšys ir tinklai" suraskite "Wi-Fi" įrašą.
- 3. Naudokite jungikli dešinėje, norėdami nustatyti "Wi-Fi" padėtis "liungta" arba "Išjungta".

### **Prisijungimas prie Wi-Fi tinklo**

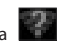

Kai "Wi-Fi" jiungtas, pasirodys piktograma Būsenos juostoje, parodanti galimus "Wi-Fi" tinklus. Norėdami prisijungti prie tinklo:

- 1. Pridėkite savo pirštą kairėje Būsenos juostos pusėje ir braukite žemyn, kad būtų rodomas pranešimų sąrašas.
- 2. Bakstelėkite ant "Galimi Wi-Fi tinklai". Jums bus parodytas galimų tinklų sarašas.
- 3. Pasirinkite tinklą iš sąrašo ir bakstelėkite atitinkamą įrašą. Jei tinklas yra apsaugotas slaptažodžiu, jūsų bus paprašyta įvesti slaptažodį.

Tinklu sarašas taip pat gali būti atvertas paliečiant "Wi-Fi" įrašą "Nustatymai".

Kiekvieną kartą, kai prisijungiate prie naujo tinklo, įrenginys jį "prisimena" ir automatiškai prisijungia, kai jis yra prieinamas. Norint irenginį priversti "pamiršti" tinklą, palaikykite pirštą ilgiau ant tinklo pavadinimo, tada pasirinkite "Pamiršti tinkla" iš atsidariusio sarašo.

Pastaba: tinklo "pamiršimas" apima ir slaptažodžio "pamiršimą", jei *vėl norėsite prisijungti prie apsaugoto tinklo, turėsite iš naujo įvesti slaptažodį.*

# Mobilaus ryšio tinklas

Norėdami jiungti prieigą prie mobiliojo interneto, atidarykite

Sparčiujų nustatymų meniu ir palieskite **. Palieskite dar kartą**, norėdami išjungti.

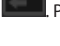

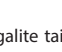

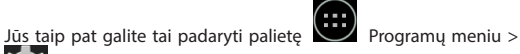

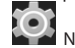

Nustatymai > SIM valdymas > Ryšio duomenys.

*Pastaba: SIM kortelė turi būti įdėta, kad veiktų mobilusis internetas.*

# Bluetooth

### **Bluetooth įjungimas ir išjungimas**

"Bluetooth" gali būti įjungtas pradiniame ekrane.

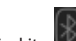

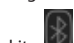

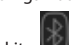

1. Palieskite Sparčiujų nustatymų menių. Piktogramą pabalą, kai "Bluetooth" ijungtas.

2. Vėl paspauskite ant piktogramos, norėdami išjungti "Bluetooth". Kitas būdas ijungti "Bluetooth":

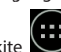

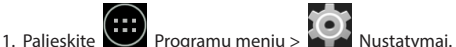

- 2. Raskite "Bluetooth" įrašą.
- 3. Naudokite jungiklį dešinėje, norėdami jį įjungti ar išjungti.

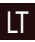

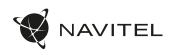

### **Irenginių prijungimas per "Bluetooth"**

- 1.Bakstelėkite "Bluetooth" iraša, norėdami peržiūrėti "Bluetooth" nustatymus. Irašas pačiame viršuje rodo jūsu irenginio pavadinima ir nurodo, ar jis matomas kitiems "Bluetooth" įrenginiams. Bakstelėkite ant įrašo, norėdami perjungti savo įrenginio matomumą.
- 2. Žemiau esančioje skiltyje "Laisvi prietaisai" rodomi įrenginiai, kuriuos jūsų įrenginys šiuo metu gali aptikti. Bakstelėkite ant irenginio įrašo, norėdami juos susieti. Pasirodys kita skiltis pavadinimu "Susieti prietaisai", kurioje bus rodomi visi "Bluetooth" ryšiai su įrenginiu.

### LT

3.Norėdami atsieti įrenginį, palieskite **į irenginio irašo** dešinėje, tada palieskite "Atsieti".

# Tethering&Mobilioji saitvietė

Galite pasidalinti savo įrenginio ryšio duomenimis su kitais įrenginiais. Pirmiausia įjunkite mobiliojo interneto ryšį. Tada palieskite

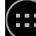

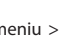

Programų meniu > Nustatymai ir "Belaidis ryšys ir

tinklai" skiltyje palieskite "Daugiau ...", tada "Mobilioji saitvietė". Pamatysite keletą bendrinimo parinkčių.

### **"Wi-Fi" saitvietė**

- 1. Bakstelėkite ant irašo, norėdami sukonfigūruoti "Wi-Fi" saitviete.
- 2. Palieskite "Nustatyti "Wi-Fi" saitviete". Atsivers langas.
- 3. Pasirinkite savo tinklo pavadinima ir iveskite ii i "Tinklo SSID" teksto lauką.
- 4. Pasirinkite tinklo saugumo protokolą ar palikite jį atvirą.
- 5. Įveskite slaptažodį, kad apsaugotumėte savo tinklą, jei būtina.
- 6. Nustatykite maksimalų jungčių skaičių (1–8).
- 7. Palieskite "Išsaugoti".
- 8. Naudokite jungiklį, esantį viršutiniame dešiniajame kampe, norėdami saitviete jiungti.

### **USB tethering**

Dalinkitės interneto ryšiu tarp dviejų įrenginių per USB kabelį.

- 1. Prijunkite savo įrenginį prie kito įrenginio.
- 2. USB piktograma pasirodys Būsenos juostoje. Pranešimų sąraše pamatysite "Prijungtas kaip medijos įrenginys" (ar kitas ryšio režimas). Tai nesvarbu bendrinimui.
	-

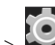

- 3. Tada palieskite  $\left( \begin{array}{c} \cdots \ \cdots \end{array} \right)$  Programų meniu  $> 100$ . Nustatymai ir "Belaidis ryšys ir tinklai" skiltyje palieskite "Daugiau ...", tada "Mobilioji saitvietė".
- 4. Pažymėkite langelį "USB modemas" dešinėje.

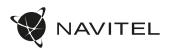

### **Bluetooth tethering**

Dalinkitės interneto ryšiu tarp dviejų susietų įrenginių "Bluetooth" ryšiu.

- 1. liunkite "Bluetooth" ryšį abiejuose įrenginiuose.
- 2. Susiekite įrenginius.
- 3. Jei norite naudotis kito įrenginio interneto ryšiu, palieskite 군

 $\blacksquare$ irenginio įraše "Susieti įrenginiai" skiltyje, tada profiliuose pasirinkite "Interneto prieiga".

4. Jei norite pasidalinti savo interneto ryšiu su kitu įrenginiu, atlikite aptartą 3 veiksmą (skaityti įrenginio vartotojo vadovą, iei būtina).

# Fotoaparatas

Fotoaparatas suteikia galimybę fotografuoti ir filmuoti.

Norėdami pasiekti fotoaparatą, bakstelėkite piktogramą

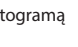

Pradiniame ekrane arba eikite į  $\left| \bigoplus_{\text{Programu}} \text{ menu} \right| > 0$ Fotoaparatas.

Palieskite  $\sum$  jei norite perjungti priekinę ir galinę kameras.

### **Fotografavimas**

- 5. Nukreipkite fotoaparatą į tai, ką jūs norite užfiksuoti.
- 6. Palieskite "Išdidinti" ir "Sumažinti", norėdami priartinti ar nutolinti vaizdą.

7. Palieskite  $\sum$ , norėdami nufotografuoti. Tai bus automatiškai išsaugoma galerijoje.

#### **Filmavimas**

- 1. Palieskite  $\begin{bmatrix} 1 \\ 1 \end{bmatrix}$  jei norite pradėti daryti vaizdo įrašą. Piktograma pasidarys raudona ir mažas raudonas apskritimas, reiškiantis įrašo procesą, bus rodomas apatiniame kairiajame ekrano kame. Laikmatis šalia jo rodys įrašo trukmę.
- 2. Jei reikia, galite priartinti ir nutolinti liečiant "Išdidinti" ir "Sumažinti".
- 3. Palieskite **dar kartą**, norėdami sustabdyti įrašymą Vaizdo įrašas bus išsaugotas galerijoje.

### **Fotoaparato nustatymai**

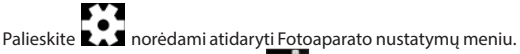

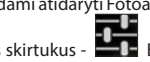

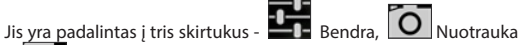

LT

ir Vaizdo įrašo nustatymai.

Palieskite **kad atidarytumėte kitą meniu, kuriame galite** nustatyti ekspozicijos laipsnį, spalvų ryškumą, baltos spalvos balansą ir dienos / nakties režimą.

Pakeitę nustatymus, bakstelėkite bet kur ekrane, kad išeitumėte iš Nustatymų meniu.

### **Galerijos peržiūra**

Bakstelėkite ant kvadratinio rėmelio viršutiniame dešiniajame ekrano kampe, norėdami patekti į savo galeriją, kur visos jūsų nuotraukos ir vaizdo įrašai.

Galite atlikti įvairius veiksmus (t. y. redaguoti, apkarpyti, pasukti, išjungti, ištrinti) su galerijoje esančiais įrašais ir nuotraukomis. Norėdami tai padaryti, pasirinkite iš galerijos elementą, tada

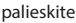

palieskite  $\Box$  ir pasirinkite veiksmą iš sąrašo.

### **Dalijimasis nuotraukomis ir vaizdo įrašais**

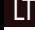

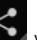

Pasirinkite elementa iš galerijos, tada palieskite dešiniajame kampe ir pasirinkite bendrinimo metodą iš sąrašo.

Palieskite kaip paredami dalintis failą per "Gmail" (kaip priedą).

# Garso įrašymas

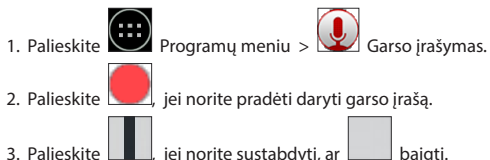

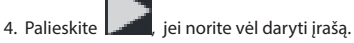

5. Palieskite mygtuką "Išsaugoti", jei norite išsaugoti garso faila, arba palieskite "Atmesti", norėdami jį ištrinti.

# Nustatymai

Norėdami atidaryti nustatymų meniu:

 $\cdot$  Eikite į  $\left( \frac{1}{2} \right)$  Programų meniu  $> 1$  Nustatymai.

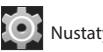

- 
- Bakstelėkite ant būsenos juostos ir atsiradusiame meniu palieskite .

Nustatymų meniu yra padalytas į 5 dalis:

- 6. Belaidžiai tinklai nustatyti belaidžius ryšius, pavyzdžiui, "Wi-Fi", "Bluetooth", mobiliojo ryšio ir kt.
- 7. Irenginys tema, garsas, ekranas, saugojimo galimybės ir kt.
- 8. Asmeniniai vieta, saugumas, kalba, atsarginė kopija.
- 9. Paskyros "Google" ir elektroninio pašto paskyros.
- 10. Sistema laikas ir data, prieinamumas, programinės įrangos versija, teisinė informacija ir kt.

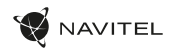

# Belaidžiai tinklai

#### **SIM valdymas**

Įjunkite / išjunkite SIM korteles, naudodami perjungiklius dešinėje, arba redaguokite jas paliesdami atitinkamus įrašus.

#### **"Wi-Fi"**

Prisijunkite prie bevielių tinklų, peržiūrėkite ir redaguokite ryšio nustatymus.

#### **"Bluetooth"**

Suporuokite savo įrenginį su kitais netoliese esančiais "Bluetooth" įrenginiais.

#### **Duomenų naudojimas**

Peržiūrėkite savo duomenų naudojimo statistiką. *(Spauskite "Daugiau...", norėdami pasiekti toliau išvardytus meniu)*

#### **Lėktuvo režimas**

Išjungti visus ryšius su jūsų įrenginiu.

#### **Numatytoji SMS programa**

Nustatykite numatytąją pranešimų programą.

#### **Bendrinimas ir mobilioji saitvietė**

Bendrinkite savo interneto prieigą su kitais įrenginiais.

### **VPN**

Konfigūruokite virtualius privačiuosius tinklus.

### **Mobilieji tinklai**

liungti / išiungti mobiliųjų duomenų perdavimo ryšį.

# Įrenginys

### **Garso profiliai**

Kurkite, redaguokite ir naudokite savo garso profilius.

### **Ekranas**

Pasirinkite foną, nustatykite pranešimus, ryškumą, šrifto dydį ir t. t.

#### **Saugykla**

Pasirinkite numatytaji įrašymo diską, peržiūrėkite galimą ir užimtą vietą savo saugyklose.

#### **Akumuliatorius**

Peržiūrėkite akumuliatoriaus būseną – dabartinę įkrovą, likusį laiką, procesų energijos suvartojimą.

#### **Programos**

Peržiūrėkite ir tvarkykite įdiegtas programas.

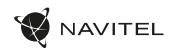

# Asmeniniai

### **Vieta**

Vietos paslaugos nustatymai.

#### **Saugumas**

Nustatykite ekrano užraktą, SIM kortelės apsaugą ir kitus saugumo parametrus.

#### **Kalba ir įvestis**

LT

### Pasirinkite pageidaujamą kalbą ir įvesties būdą.

#### **Atsarginė kopija ir atkūrimas**

Sukurkite atsarginę svarbių duomenų kopiją "Google" serveriuose arba atkurkite gamyklinius įrenginio nustatymus.

# Paskyros

Kurkite, redaguokite ir valdykite. Google" ir el. pašto paskyras.

### Sistema

### **Data ir laikas**

Nustatykite dabartinę datą ir laiką, datos ir laiko rodymo formatą, laiko juostą.

### **Planuojamas įsijungimas ir išsijungimas**

Nustatykite, kad įrenginys automatiškai įsijungtų arba išsijungtų tam tikru laiku.

#### **Prieinamumas**

Prieinamumo parinktys žmonėms su negalia.

#### **Spausdinimas**

Spausdinimo paslaugos.

### **Kūrėjo parinktys**

Įvairios parinktys "Android" kūrėjams.

### **Apie planšetinį kompiuterį**

Naujinimai, būsena, modelio numeris, programinės įrangos versija ir t. t.

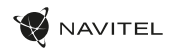

### Navitel Navigator

Planšetėje yra įdiegta programinė įranga "Navitel Navigator" ir 43 Europos šalių, Baltarusijos, Kazachstano, Rusijos ir Ukrainos žemėlapiai. "Navitel Navigator" yra navigacinė taikomoji programa, skirta atlikti adreso paiešką ir planuoti žemėlapį.

programos nustatymus.

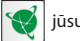

Paspauskite piktogramą  $\binom{3}{2}$  jūsų pagrindiniame ekrane, norėdami įjungti programą. Paspauskite  $\equiv$  atidaryti paieškos ir

# Programos sąsaja

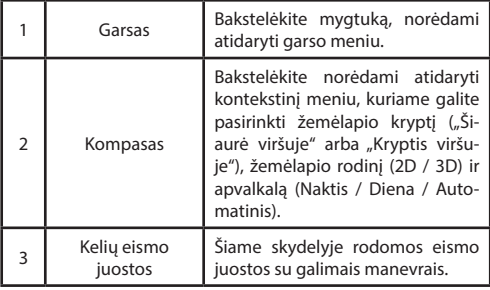

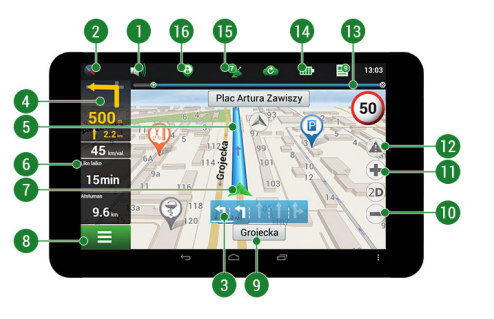

### 122 | VARTOTOJO VADOVAS

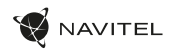

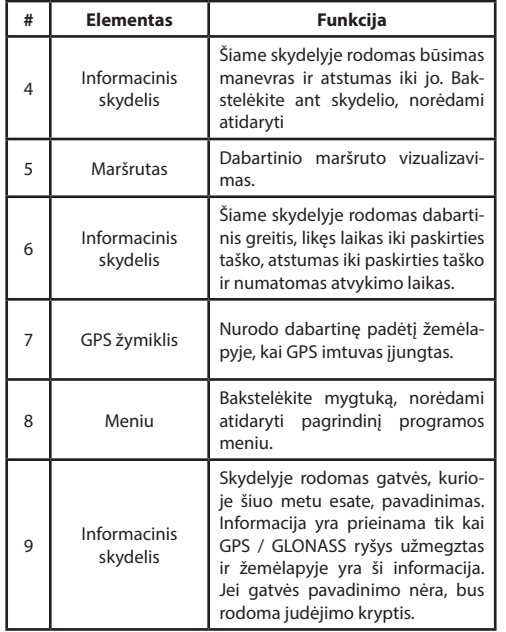

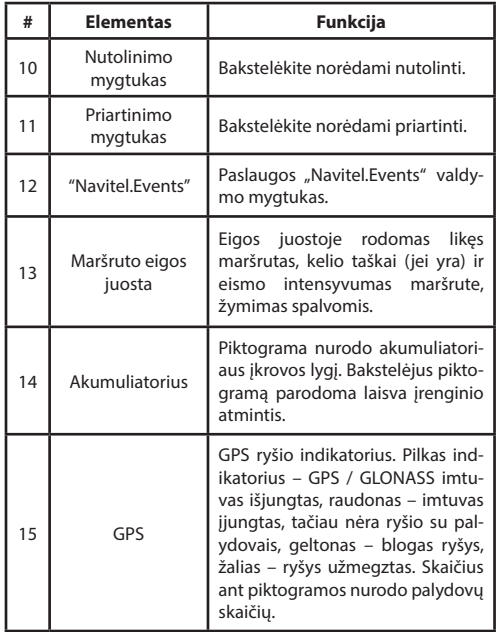

### NAVITEL T505 PRO | 123

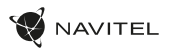

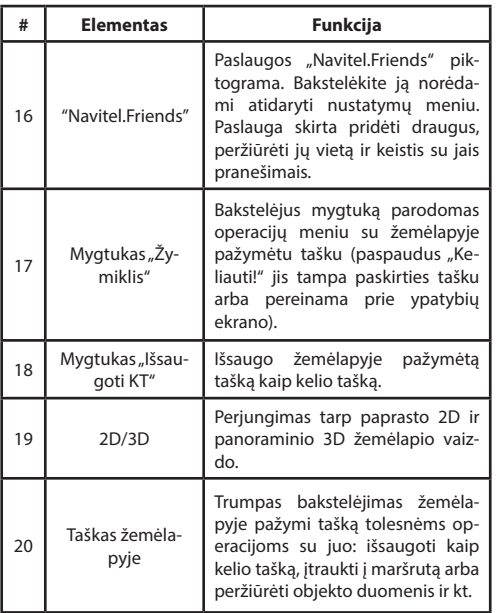

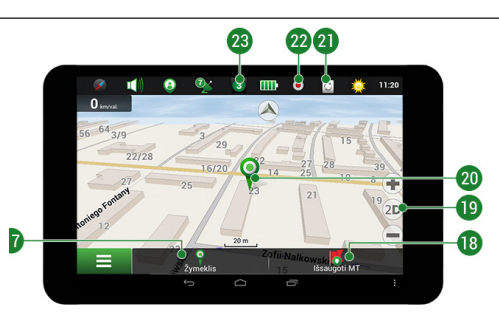

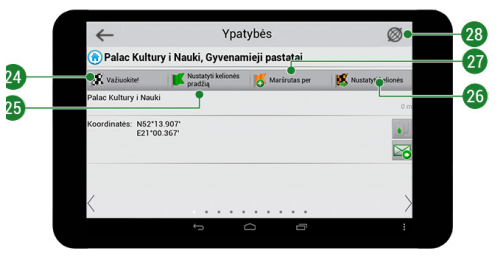

### 124 | VARTOTOJO VADOVAS

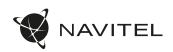

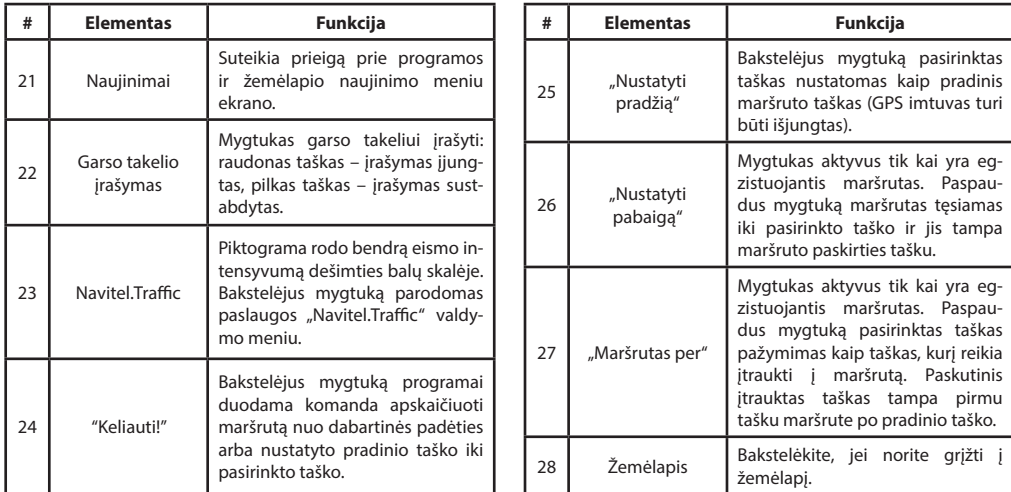

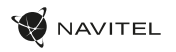

LT

### Maršrutai

#### **Maršrutas iki rankiniu būdu pasirinkto taško žemėlapyje**

Maršrutą galite suplanuoti iki taško, kurį galite rasti ir pažymėti žemėlapyje, tada nustatyti kaip paskirties vietą, o esama prietaiso padėtis, kurią nustato GPS sistema, būtų pradinis taškas. Jei norite suplanuoti maršrutą, paspauskite žemėlapyje, kad pažymėtumėte tašką, pasirinkite "Žymeklis" [1], tada "Važiuokite!" [2]. Programa bus pasiūlyti 3 alternatyvius maršrutus su apytikslis atstumas ir laikas iki finišo taško [4]. Paspauskite "Važiuokite!" ir laikykitės maršrutą [4].

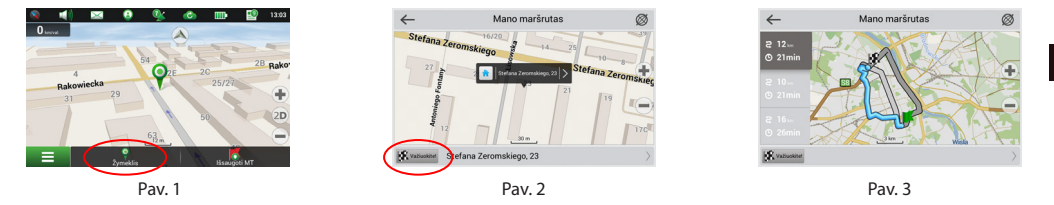

#### **Maršrutas iki adreso**

Jei jums reikalingas maršrutas, apskaičiuotas iki taško, kurio adresą žinote, ekrano apatiniame kairiajame kampe paspauskite "Meniu" [1] — "Rasti" [2] — "Pagal adresą" [3], tada paspauskite "Pasirinkti šalį" ir pradėkite įvesti šalies pavadinimą [4]. Jei norite paslėpti klaviatūrą, paspauskite piktogramą ekrano viršutiniame dešiniajame kampe. Pasirinkite šalį [5]. Parinktys "Pasirinkite miesta", "Pasirinkite gatvę" ir "Pasirinkite pastatą" bus aktyvios tik tada, jei bus užpildyti pirmesni laukeliai [6]. Kai bus įvesta visa informacija, objektas bus parodytas ekrane [7]. Paspauskite "Važiuokite!" Programa bus pasiūlyti 3 alternatyvius maršrutus. Pasirinkite maršrutą ir paspauskite Važiuokite!" [8]. Dabar galėsite vykti nurodytu maršrutu [9].

 $\leftarrow$ 

Poland (Polska) Dunnin (Dannua)

 $12$ **ES** 

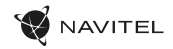

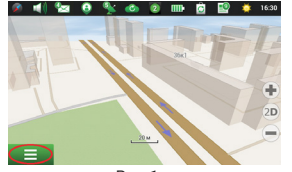

Pasirinkite šali

 $\overline{R}$ 

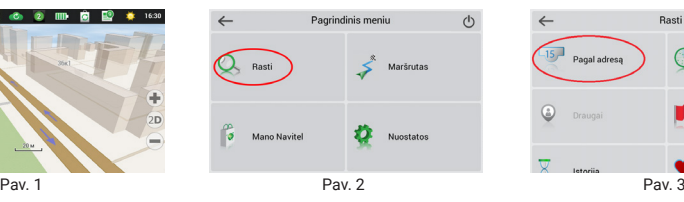

Pasirinkite šali

 $\leftarrow$ 

Poland (Polska)

 $\overline{\mathbf{L}^{\mathbf{w}}\mathbf{w}}$ 

P  $\Rightarrow$ 

 $\mathbb{H}$ 

Rendata

L<sub>2</sub> was

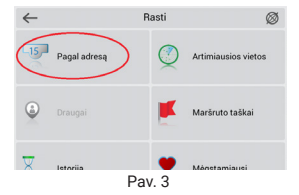

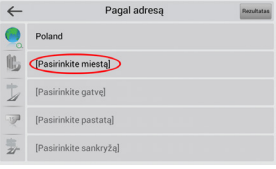

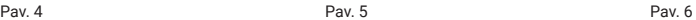

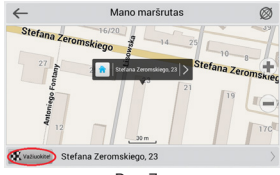

Pav. 7 Pav. 9 Pav. 8 Pav. 8 Pav. 9 Pav. 9 Pav. 9 Pav. 9 Pav. 9 Pav. 9 Pav. 9 Pav. 9

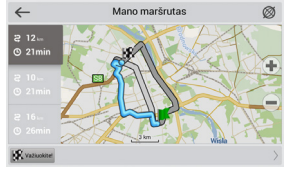

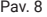

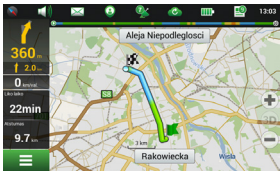

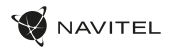

#### **Maršrutas nuo vieno rankiniu būdu pasirinkto taško iki kito**

Jei norite suplanuoti maršrutą, kurio pradžios ir paskirties vietos taškai būtų nustatyti rankiniu būdu, pirmiausia žemėlapyje pažymėkite taška, nuo kurio planuojate pradėti, ir paspauskite "Žymeklis" [1], kad pereitumėte prie ekrano "Mano maršrutas". Bakstelėkite ekrano [2] apačioje esanti informacinį skydelį. Ekrane "Ypatybės" paspauskite "Nustatyti kelionės pradžia" [3]. GPS imtuvas turi būti išjungtas. Taškas bus pažymėtas žemėlapyje kaip pradinis kelionės taškas. Žemėlapyje pasirinkite paskirties vietos tašką: bakstelėkite žemėlapyje, kad pažymėtumėte tašką, paspauskite "Žymeklis" [4], tada paspauskite parinktį "Važiuokite!", esančią ekrane "Mano maršrutas" [5]. Programa bus pasiūlyti 3 alternatyvius maršrutus. Pasirinkite maršrutą ir paspauskite "Važiuokite!" [6].

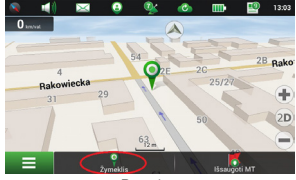

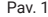

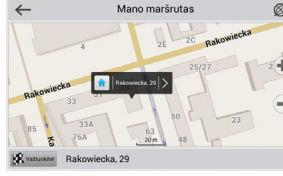

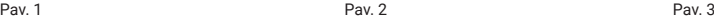

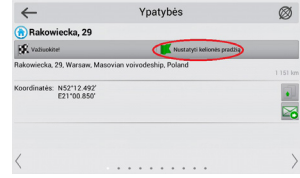

Mano maršnitas

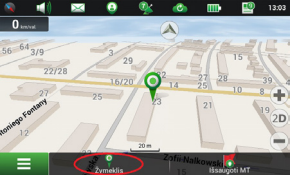

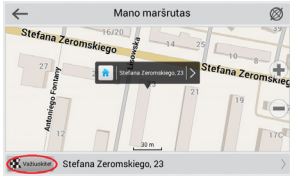

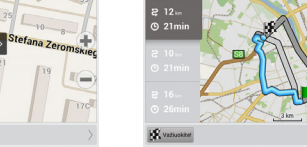

 $\leftarrow$ 

Pav. 4 Pav. 6 Pav. 6 Pav. 6 Pav. 6 Pav. 6 Pav. 6 Pav. 6 Pav. 6 Pav. 6 Pav. 6 Pav. 6

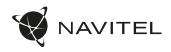

# Iepakojuma saturs

- NAVITEL T505 PRO Planšetdators
- Turētājs pie automašīnas vējstikla
- Auto lādētājs 12/24 V
- Mājas lādētājs
- Statīvs

LV

- Micro-USB USB kabelis
- Lietotāja rokasgrāmata
- Garantijas karte

### NAVITEL s.r.o. ar šo paziņo, ka NAVITEL T505 PRO ir saderīgs ar Direktīvu RED 2014/53/EU. Atbilstības deklarācijas pilns teksts ir pieejams šādā interneta adresē:

www.navitel.cz/lv/declaration\_of\_conformity/t505-pro

### Ierīces izkārtojums

- 1. Ekrāns
- 2. Priekšējā kamera
- 3. Skaļrunis
- 4. Skaļums
- 5. Ieslēgšanas/izslēgšanas poga
- 6. Atiestatīt
- 7. 3,5 mm ligzda
- 8. Galvenā kamera
- 9. Zibspuldze
- 10. Micro-USB
- 11. Skaļrunis
- 12. Mikrofons

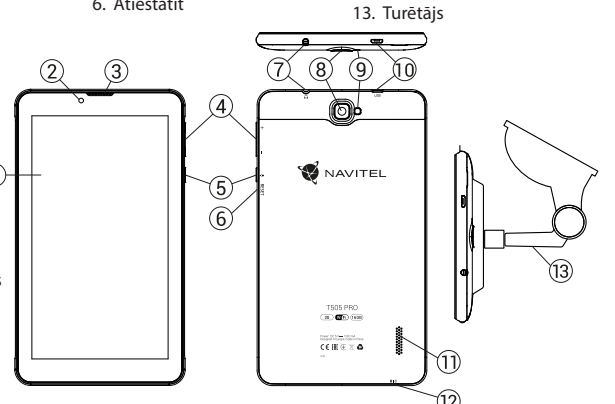

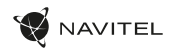

 $\overline{V}$ 

# Tehniskās specifikācijas

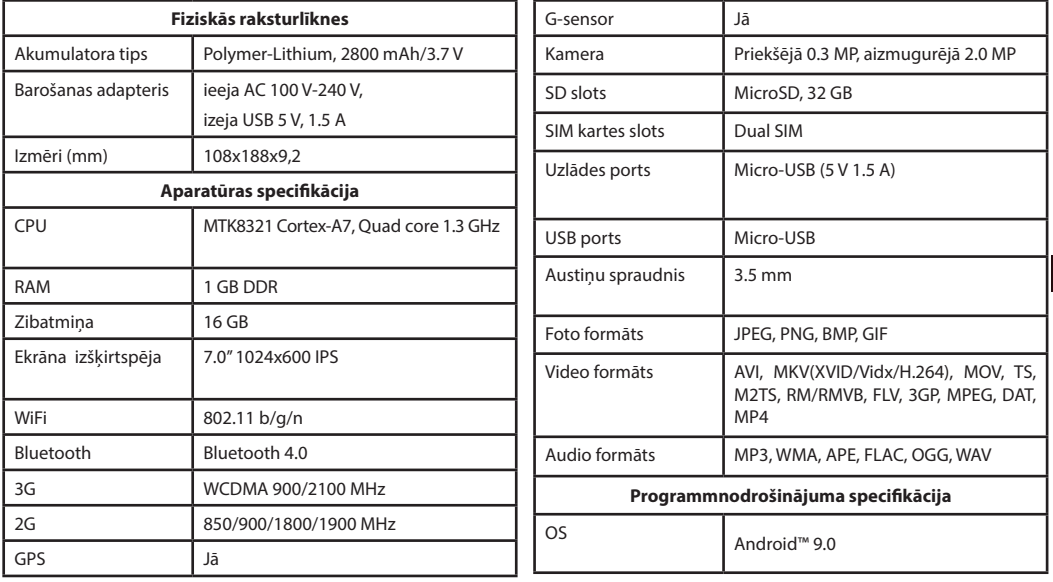

**Piezīme:** ražotājs var mainīt ierīces specifikācijas, funkcijas, shēmu un komplekta saturu bez iepriekšēja paziņojuma.

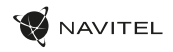

### Ierīces izmantošana automašīnā

#### **Vējstikla turētājs**

Rūpīgi izvēlieties vietu, kur piestiprināt turētāju. Piestipriniet turētāju pie vējstikla tā, lai tas neierobežotu šofera redzamību. Ja vējstiklā ir iebūvēta apsildes sistēma vai aizsardzība pret UV stariem, signāla uztveršanas kvalitāte var būt zemāka, nekā ierasts.

#### **Vējstikla turētāja uzstādīšana**

Vispirms noņemiet aizsargapvalku no vakuuma stiprinājuma. Pēc tam izvēlieties piemērotu vietu, kur piestiprināt turētāju. Pārliecinieties, lai virsma būtu attīrīta no putekļiem, netīrumiem un mitruma, un pēc tam piestipriniet turētāju pie vējstikla.Normālas darbības apstākļos vakuuma turētājs ierīci tur stingri. Taču, ja Jūs atstājiet to nenoņemtu uz nakti, temperatūras krituma dēļ var rasties kondensāts, kas samazina stiprinājuma saķeri ar vējstiklu. Šī iemesla dēļ dienas beigās ieteicams noņemt gan ierīci, gan turētāju, lai izvairītos no to bojāšanas.

### LV Drošības prasības

- Nelabojiet un neizjauciet ierīci paši. Ja notikusi kļūme, sazinieties ar apkalpošanas centra darbiniekiem.
- Pieļaujamā apkārtējās vides temperatūra darbošanās laikā no 0 līdz +35 °С. Glabāšanas temperatūra no +5 līdz +45 °С. Relatīvais mitrums: no 5 % līdz 90 % bez kondensācijas (25 °С).
- Turiet ierīci attālu no uguns avotiem, lai izvairītos no sprādziena vai ugunsgrēka.
- Nepakļaujiet ierīci fiziskam triecienam.
- Nepievienojiet ierīci elektromagnētiskas radiācijas avotiem.
- Produkta tīrīšanai neizmantojiet ķīmiskas vielas vai tīrīšanas līdzekļus, pirms tīrīšanas vienmēr to izslēdziet.
- Izmantojiet tikai tos piederumus, ko apstiprinājis ražotājs.

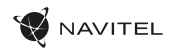

LV

# SIM kartes uzstādīšana un izņemšana

Uzstādīšana:

- 1. Izslēgt ierīci.
- 2. Nonemt ierīces aizmugurējā paneļa augšējo daļu, lai atrastu SIM kartes lotu.
- 3. Ievietot SIM karti slotā ar apzeltītiem kontaktiem uz leju un nogriezto stūri tālāk no slota.

Izņemšana:

- 1. Izslēgt ierīci.
- 2. Noņemt ierīces aizmugurējā paneļa augšējo daļu, lai atrastu SIM kartes lotu.
- 3. Uzmanīgi izņemt SIM karti.

# SD kartes uzstādīšana un izņemšana

Uzstādīšana:

- 1. Izslēgt ierīci.
- 2. Nonemt ierīces aizmugurējā paneļa augšējo daļu, lai atrastu SD kartes lotu.
- 3. Ievietot SD karti slotā ar apzeltītiem kontaktiem uz leju un nogriezto stūri pret slotu. Iespiest to, līdz tā noklikšķ vietā. Izņemšana:
- 1. Atmontēt SD karti, ieejot Lietotnes izvēlne > Iestatījumi> Atmiņa > Atmontēt SD karti.
- 2. Izslēgt ierīci.
- 3. Nonemt ierīces aizmugurējā paneļa augšējo daļu, lai atrastu SD kartes lotu.
- 4. Viegli iespiest SD karti slotā un ļaut tai izslīdēt ārā.

### 132 | LIETOTĀJA ROKASGRĀMATA

# Konti

Izmantojiet kontus, lai sinhronizētu savus datus - e-pastus, kontaktus, kalendāru, utt.

#### **Konta pievienošana**

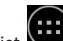

 $\overline{1}$ 

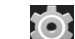

 $\mathbf{I}$  Lietotņu izvēlne  $>$   $\mathbf{I}$  lestatījumi, tad ritināt uz leju

līdz sadaļai "Konti". Nospiest "Pievienot kontu".

Jūs varat pievienot sekojošus kontu tipus:

- Google pievienot Gmail kontu, lai sinhronizētu savu kalendāru, kontaktus, pastu, lietotņu datus, kā arī Google+ pakalpojumus.
- Korporatīvais e-pasts pievienot korporatīvā e-pasta kontu.
- IMAP e-pasts pievienot personīgā e-pasta kontu (IMAP protokols).
- POP3 e-pasts pievienot personīgā e-pasta kontu (POP3 protokols).

# Kontakti

Jūs varat saglabāt kontaktus, tālruņa numurus, e-pasta adreses un citu saistīto informāciju.

#### **Jauns kontakts**

Lai pievienotu jaunu kontaktu:

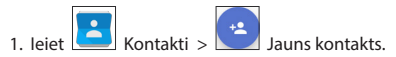

- 2. Ievadīt kontakta informāciju.
- 3. Nospiest "Pabeigt" (augšējā kreisajā stūrī), lai saglabātu kontaktu.

Rediģēt kontaktu

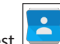

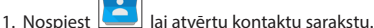

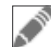

2. Izvēlēties rediģējamo kontaktu, tad nospiest rediģēšanas, nospiest "Pabeigt", lai saglabātu izmaiņas.

### **Dzēst kontaktu**

- 1. Nospiest **lai atvērtu kontaktu sarakstu.**
- 2. Nospiest , iznirstošajā sarakstā izvēlēties "Dzēst".
- 3. Atzīmēt dzēšamos kontaktus, tad nospiest "OK".

### **Dublēt kontaktus**

Jūs varat eksportēt savus kontaktu datus ārējā atmiņas kartē.

- 1. Nospiest **lai atvērtu kontaktu sarakstu.**
- 2. Nospiest  $\begin{array}{|c|c|c|c|}\n\hline\n\end{array}$  > "Importēt/Eksportēt".
- 3. Izvēlēties "Eksportēt atmiņas kartē".

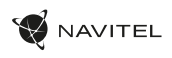

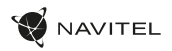

#### **Importēt kontaktus**

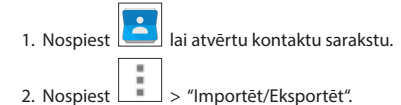

3. Izvēlēties "Importēt no atmiņas kartes".

### **Atlasītie kontakti**

Jūs varat atlasīt biežāk izmantotus vai īpašus kontaktus, lai ātrāk piekļūtu tiem. Šai nolūkā izvēlēties kontaktu no sava saraksta, tad nospiest zvaigznes ikonu blakus to nosaukumam.

Lai apskatītos savus atlasītos kontaktus, nospiest "Visi kontakti" (augšējā kreisajā stūrī) un izvēlēties iznirstošajā sarakstā "Atlasītie".

# Tālruņa zvans

### **Tālruņa zvana veikšana**

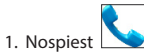

2. Izvēlēties kontaktu no sava kontaktu saraksta vai nospiest

 $\mathbf{F} = \mathbf{I}$ lai ievadītu numuru, izmantojot numura sastādītāju. Jūs varat nospiest **X** lai dzēstu pēdējo ievadīto ciparu.

3. Nospiest lai veiktu zvanu.

#### **Tālruņa zvana saņemšana**

Saņemot ienākošo zvanu, ir pieejamas trīs opcijas:

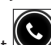

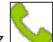

1. Atbildēt uz zvanu – nospiest  $\Box$  un pārvietot ikonu u ikonu.

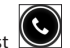

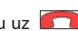

2. Nolikt klausuli – nospiest un pārvietot ikonu uz  $\Box$ ikonu.

Nolikt klausuli un uzrakstīt ziņojumu – nospiest un pārvietot ikonu

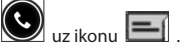

### **Zvanu vēsture**

Lai apskatītos savu zvanu vēsturi, ieiet ture. Jūs varat izvēlēties redzēt tikai:

- Ienākošos zvanus .
- Izejošos zvanus .

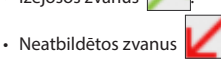

 $\overline{1}$ 

### 134 | LIETOTĀJA ROKASGRĀMATA

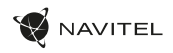

# **Zinojums**

### **Ziņojuma sūtīšana**

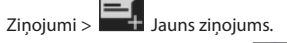

- 2. Ievadīt saņēmēja numuru vai nospiest  $\begin{bmatrix} 1 & 1 \\ 1 & 1 \end{bmatrix}$  un atrast saņēmēju savā kontaktu sarakstā.
- 3. Ievadīt sūtāmo tekstu.
- 4. Nospiest lai nosūtītu zinojumu.

### **Atbildēšana uz ziņojumiem**

Jums tiks paziņots, kad jūs saņemat jaunu ziņojumu.

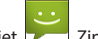

- 1. leiet Zinojumi
- 2. Izvēlēties atbildējamo ziņojumu.
- 3. Ievadīt sūtāmo tekstu.
- 
- 4. Nospiest **in Tell** lai nosūtītu zinojumu.

### **Multiziņa**

LV

 $\sum_{n=1}^{\infty}$  Jauns zinojums.

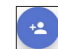

2. Ievadīt saņēmēja numuru vai nospiest

saņēmēju savā kontaktu sarakstā.

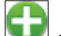

- 3. Nospiest **daudz apakšējā kreisajā stūrī, tad izvēlēties vienu no** sekojošām opcijām:
- Uzņemt attēlu uzņemt fotogrāfiju, kas tiks automātiski pievienota ziņojumam.
- Uzņemt video uzņemt video, kas tiks automātiski pievienota zinojumam.
- Ierakstīt audio ierakstīt audio datni, kas tiks automātiski pievienota ziņojumam.
- Attēli pievienot jūsu ierīcē saglabāto attēlu.
- Video pievienot jūsu ierīcē saglabāto video.
- Audio pievienot jūsu ierīcē saglabāto audio datni.
- Slaidrāde izveidot ziņojumam pievienojamo attēlu slaidrādi.

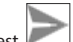

4. Nospiest lai nosūtītu zinojumu.

# Wi-Fi

### **Wi-Fi ieslēgšana un atslēgšana**

Wi-Fi var ieslēgt no Sākumekrāna.

ikona kļūst balta.

1. Nospiest Ātro iestatījumu izvēlnē. Ieslēdzoties Wi-Fi,

2. Vēlreiz nospiest ikonu, lai atslēgtu Wi-Fi, ja nepieciešams.

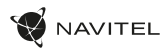

#### Alternatīvi:

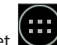

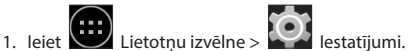

- 2. Sadaļā "Bezvadu un tīkli" atrast punktu "Wi-Fi".
- 3. Izmantot slēdzi labajā pusē, lai ieslēgtu/atslēgtu Wi-Fi.

### **Pieslēgšanās Wi-Fi tīklam**

Kad Wi-Fi ir ieslēgts, Statusa joslā paradās paziņojuma ikona kas rāda, ka ir pieejamie Wi-Fi tīkli. Lai pieslēgtos tīklam:

- 1. Pieskarties ar pirkstu Statusa joslas kreisajā pusē un pavilkt uz leju, lai attēlotu paziņojumu sarakstu.
- 2. Pieskarties "Pieejams Wi-Fi tīkls". Jums tiks parādīts pieejamo tīklu saraksts.
- 3. Izvēlēties no saraksta tīklu un pieskarties atbilstošajam ierakstam. Ja tīkls ir aizsargāts ar paroli, jums tiks palūgts ievadīt paroli.

Tīklu sarakstam var piekļūt, arī pieskaroties punktam "Wi-Fi" lestatījumos.

Pieslēdzoties jaunam tīklam, ierīce "atceras" to un pieslēdzas tam automātiski, kad tas ir pieejams. Lai liktu savai ierīcei "aizmirst" tīklu, ilgi nospiest tīkla nosaukumu, tad izvēlēties no uznirstošā saraksta "Aizmirst tīklu".

*Piezīme: tīkla "aizmiršana" iekļauj parole "aizmiršanu", tāpēc, ja jūs vēlaties atkal pieslēgties aizsargātam tīklam, jums būs atkal jāievada parole.*

# Mobilais tīkls

Lai ieslēgtu piekļuvi mobilajam internetam, atvērt Ātro iestatījumu

izvēlni un nospiest . Vēlreiz nospiest, lai atslēgtu to.

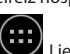

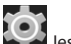

Jūs varat to izdarīt, arī ieejot Lietotņu izvēlne > Iestatījumi > SIM pārvaldība > Datu pieslēgums.

*Piezīme: lai tas darbotos, jūsu ierīcē ir jābūt instalētai SIM kartei.*

# Bluetooth

### **Bluetooth ieslēgšana un atslēgšana**

Bluetooth var ieslēgt no Sākumekrāna:

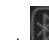

- 1. Nospiest Ātro iestatījumu izvēlnē. Ieslēdzoties Bluetooth, ikona kļūst balta.
- 2. Vēlreiz nospiest ikonu, lai atslēgtu Bluetooth.

Vēl viens veids, kā ieslēgt Bluetooth:

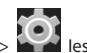

- 1. leiet **Lietotņu izvēlne** > **1. leiet lestatījumi.**
- 2. Atrast punktu "Bluetooth".
- 3. Izmantot slēdzi labajā pusē, lai ieslēgtu/atslēgtu to.

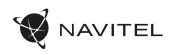

### **Ierīču pieslēgšana, izmantojot Bluetooth**

- 1. Pieskarties punktam Bluetooth, lai apskatītos Bluetooth iestatījumus. Ieraksts pašā augšā parāda jūsu ierīces nosaukumu un parāda, vai tā ir redzama citām Bluetooth ierīcēm. Pieskarties ierakstam, lai mainītu savas ierīces redzamību.
- 2. Sadaļa "Pieejamās ierīces" zemāk rāda ierīces, ko jūsu ierīce pašreiz var redzēt. Pieskarties ierīces ierakstam, lai izveidot ar to pāri. Paradīsies cita sadaļa, kas saucas "Pārī savienotās ierīces", kur tiks parādīti visi Bluetooth pieslēgumi jūsu ierīcei.

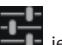

3. Lai atceltu pāra izveidi ar ierīci, nospiest **ierīcēs ieraksta** labajā pusē, tad nospiest "Atcelt pāra izveidi".

# LV Saistīšana un portatīvais tīklājs

Jūs varat koplietot savas ierīces datu pieslēgumu ar citām ierīcēm.

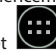

Sākumā ieslēgt mobilā interneta pieslēgumu. Pēc tam ieiet

Lietotņu izvēlne > Iestatījumi un sadaļā "Bezvadu un tīkli" nospiest "Vairāk...", tad "Saistīšana un portatīvais tīklājs". Jūs redzēsiet vairākas koplietošanas opcijas.

### **Wi-Fi tīklājs**

- 1. Pieskarties ierakstam, lai konfigurētu savu Wi-Fi tīklāju.
- 2. Nospiest "Jestatīt Wi-Fi tīklāju". Uznirst logs.
- 3. Izvēlēties savam tiklam nosaukumu un ierakstīt to teksta laukā "Tīkla SSID".
- 4. Izvēlēties savam tīklam drošības protokolu vai atstāt to atvērtu.
- 5. Ja nepieciešams, ievadīt paroli, lai aizsargātu jūsu tīklu.
- 6. Iestatīt pieslēgumu maksimālo skaitu (1-8).
- 7. Nospiest "Saglabāt".
- 8. Izmantot slēdzi augšējā labajā stūrī, lai ieslēgtu tīklāju.

### **USB tethering**

Share Internet connection between two devices via USB cable.

- 1. Connect your device to the other device.
- 2. A USB icon will appear in the Status Bar. In the list of notifications you will see "Connected as a media device" (or other connection mode). It does not matter for tethering.

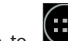

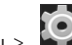

- 3. Go to  $\bigcup$  Application Menu > Settings, under "Wireless&Networks" select "More...", then "Tethering&portable hotspot".
- 4. Tick the checkbox on the right in the "USB tethering" entry.

### **Bluetooth tethering**

Share Internet connection between two devices paired via Bluetooth.

- 1. Enable Bluetooth on both devices.
- 2. Pair the devices
- 3. If you want to use the other device's Internet connection, press

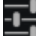

 $\mathbb{I}$  in the device's entry under "Paired devices", then, under profiles, select "Internet access".

4. If you want to share your Internet connection with the other device, perform step 3 on said device (consult the user manual for the device, if necessary).

# Camera

**NAVITEL** 

The camera allows you to take pictures and record videos.

To access the camera, tap on the  $\overline{\bigcirc}$  icon on the Home

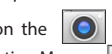

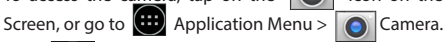

Press **to** to switch between front and main cameras.

### **Taking a picture**

- 1. Point the camera at whatever you want to capture.
- 2. "Stretch" and "pinch" the screen to zoom in or out, if necessary.
- 3. Press  $\sum$  to take a picture. It will be saved automatically to the gallery.

### **Recording a video**

- 1. Press  $\Box$  to start recording a video. The icon will turn red, and a small red circle will appear in the bottom left corner of the screen indicating that the recording is in process. A timer next to it will show the length of the recording.
- 2. If necessary, you can zoom in and out while recording by "stretching" and "pinching" the screen.
- 3. Press  $\Box$  once more to stop recording. The video will be saved to the gallery.

### **Camera settings**

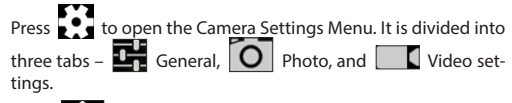

Press  $\sum$  to open another menu, where you can set up exposure level, color effect, white balance, and day/night mode.

After changing the settings, tap anywhere on the screen to exit the Camera Settings Menu.

### **View gallery**

Tap on the square frame in the down right corner of the screen to go to your gallery, where all your pictures and videos are contained.

You can perform various actions (i.e. edit, crop, rotate, mute, delete) on the items in your gallery. To do that, select an item from the gallery, then press  $\Box$  and choose an action from the list.

### **Sharing pictures and videos**

Select an item from the gallery, then press  $\leq$  in the top right

corner and choose a sharing method from the list. Press  $\left| \bullet \right|$  to share the file via Gmail (as an attachment).

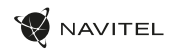

# Sound recorder

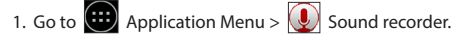

- 2. Press  $\Box$  to start recording.
- $3.$  Press to stop.
- 4. Press  $\sim$  to play back the recording, if necessary.
- 5. Press "Save", if you want to save the audio file, or press "Discard" to delete it.

# **Settings**

LV

To open the Settings Menu:

- $\cdot$  Go to  $\circ$  Application Menu >  $\circ$  Settings.
- Tap on the Status Bar and in the pop-up menu press  $\circled{0}$

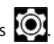

The Settings Menu is divided into 5 sections:

- 1. **Wireless networks** set your device's wireless connection, such as WiFi, Bluetooth, mobile network, etc.
- 2. **Device** theme, sound, display, storage options, etc.
- 3. **Personal** location, security, language, backup.
- 4. **Accounts** Google and email accounts.
- 5. **System** time and date, accessibility, software version, legal information, etc.

# Wireless&Networks

### **SIM cards**

Enable/disable your SIM cards using the toggles on the right, or edit them by tapping on their respective entries.

### **Wi-Fi**

Connect to wireless networks, view and edit your connection settings.

#### **Bluetooth**

Pair your device with other Bluetooth devices in the vicinity.

### **Data usage**

View your data usage statistics. *(press "More..." to access the menus listed below)*

### **Airplane mode**

Disable all communication with your device.

### **Default SMS app**

Set your default messaging application.

### **Tethering&portable hotspot**

Share your Internet access with other devices.

### **VPN**

Configure your virtual private networks.

#### **Mobile networks**

Enable/disable mobile data connection.

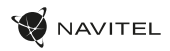

# Device

#### **Audio profiles**

Create, edit and use your audio profiles.

### **Display**

Select your wallpaper, set up notifications, brightness, font size, etc.

#### **Storage**

Choose a default write disk, view available and occupied space on your storage units.

#### **Battery**

View your battery status - current charge, time left, energy consumption per process.

### **Apps**

View and manage your installed applications.

### Personal

#### **Location**

Location service settings.

### **Security**

Set up screen lock, SIM card protection, and other security parameters.

#### **Language&input**

Select your preferred language and input method.

### **Backup&reset**

Backup your important data to Google servers or perform factory reset on your device.

# Accounts

Create, edit, and manage your Google and email accounts.

# System

### **Date&time**

Set current date and time, date and time display format, your time zone.

### **Scheduled power on&off**

Set your device to turn on or off automatically at a certain time.

#### **Accessibility**

Accesibility options for people with disabilities.

#### **Printing**

Printing services.

### **Developer options**

Various options for Android developers.

### **About tablet**

Updates, status, model number, software version, etc.

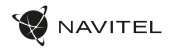

### Navitel Navigator

Navitel Navigator is a multifunctional navigation application used for efficient address search and route planning. NAVITEL T500 3G Tablet includes pre-installed latest version of Navitel Navigator software.

Press the icon  $\bigotimes$  in your home screen to run the program. You will be able to download maps of 45 European countries available for free.

# Program interface

LV

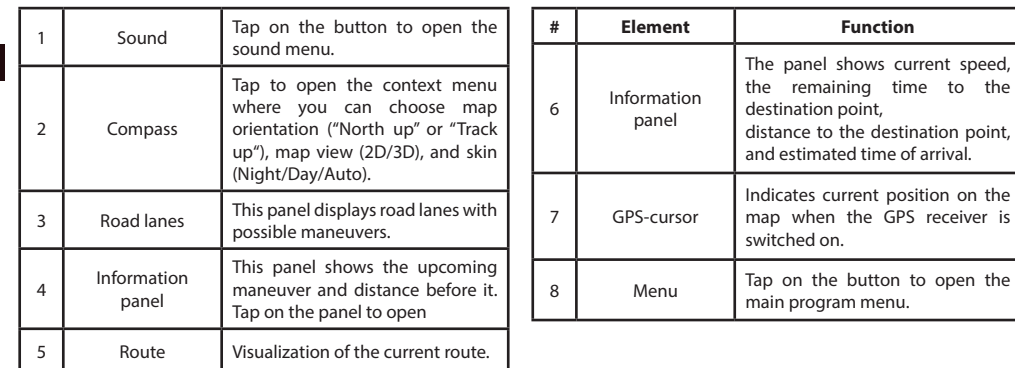

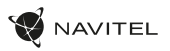

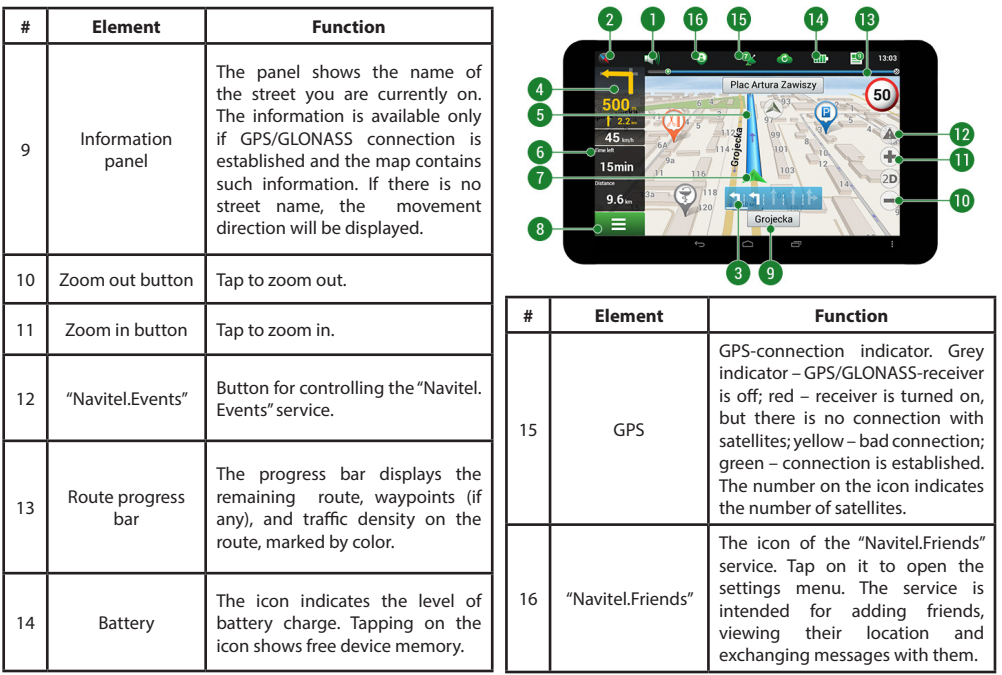

LV

LV

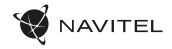

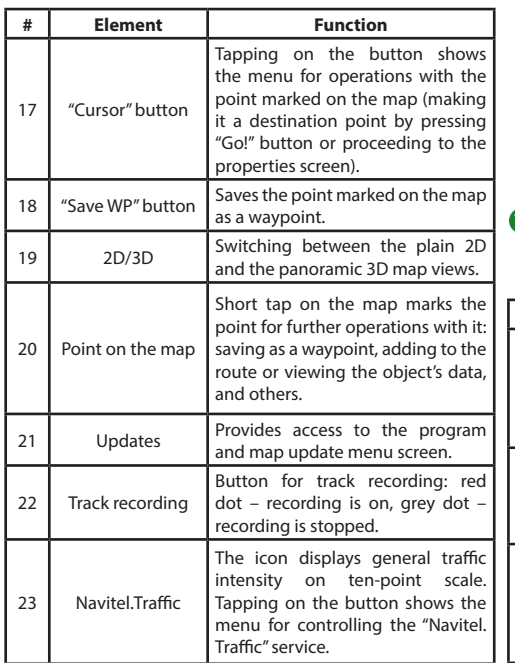

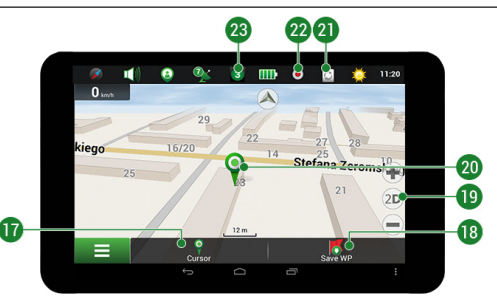

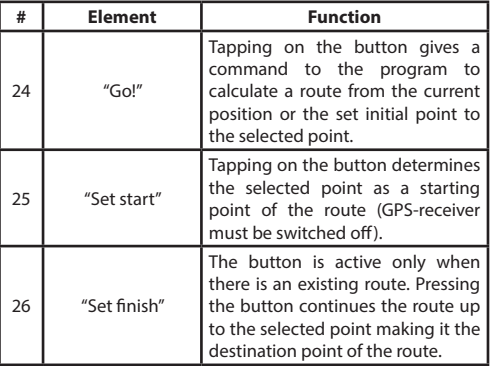

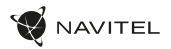

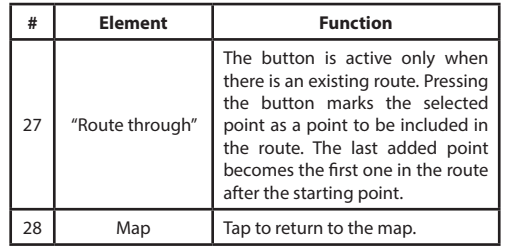

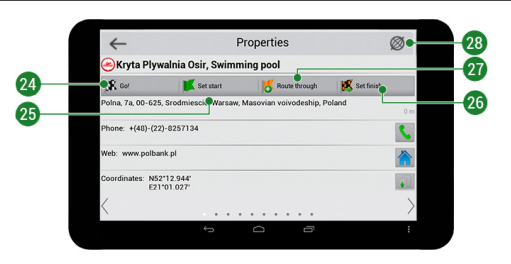

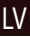
### Routing

#### **Route to a point selected on the map**

You can have a route planned to a point, which can be found and marked on the map and then set as the destination, while current position of the device, determined by the GPS system becomes the starting point. To plan a route press on the map to mark the point, select "Cursor" [1] and then "Go!" [2]. The program will offer 3 alternate routes with an approximate distance and time to the finish point [3]. Press «Go!» to start follow the route.

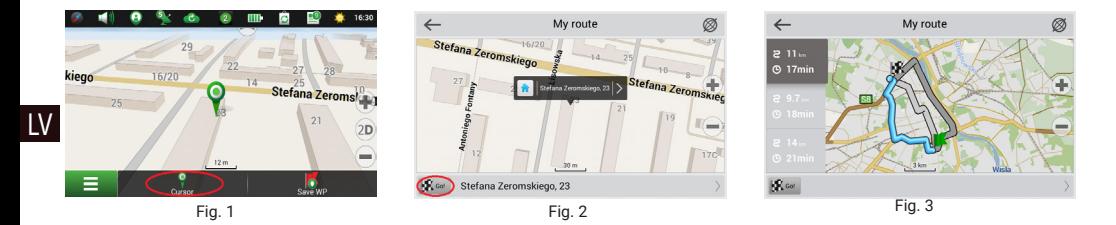

#### **Route to an address**

To have a route calculated to a point of a known address, press "Menu" in the bottom left corner of the screen [4] > "Find" [5] > "By address" [6], then press "Select country" and start entering the name of a country [7]. Press the icon in the upper right part of the screen to hide the keyboard. Select the country [8]. "Select city", "Select street" and «Select a building» become active only if the previous fields were filled out [9]. When all information is entered the object will be shown in the screen [10]. Press «Go!». The program will offer 3 route options from a current location to the indicated address [11]. Now you can follow the route [12].

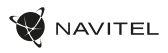

### ь w  $m<sub>1</sub>$ 16:30  $2\overline{D}$ Ξ

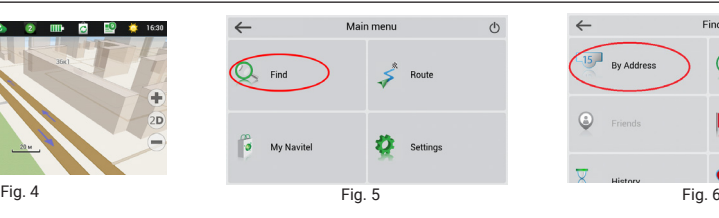

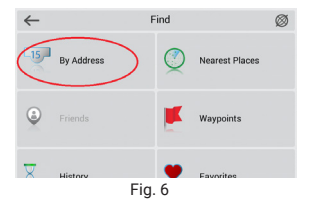

|              | <b>By Address</b> | Regula |
|--------------|-------------------|--------|
|              | Poland            |        |
| Ŵ.           | Select city       |        |
| $\mathbb{D}$ | [Select street]   |        |
| $-157$       | [Select building] |        |
| 71           | [Select crossing] |        |

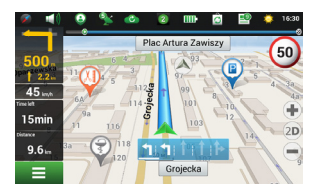

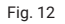

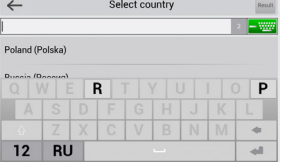

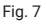

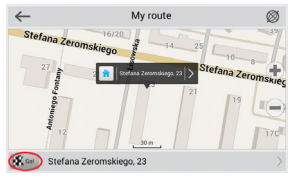

Fig. 10 Fig. 11 Fig. 12

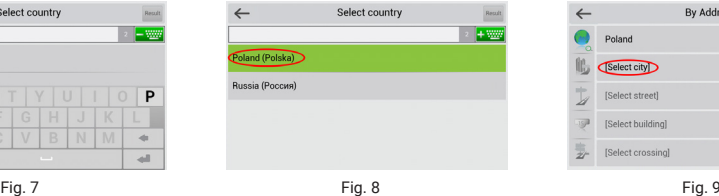

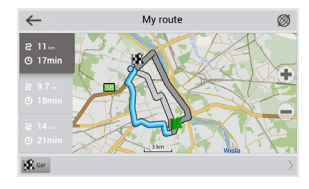

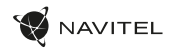

#### **Manual setting of all route points**

To plan a route, where the starting and the destination points are determined manually, first mark a point on the map where you plan to start and press «Cursor» [1] to proceed to the «My route» screen. Tap on the information panel at the bottom of the screen [2]. Press «Set start» in the «Properties» screen [3]. The GPS-receiver must be switched off. The point will be marked on the map as a starting point. Select a destination point on the map: tap on the map to mark the point, press «Cursor» [4] and then press «Go!» in the «My route» screen [5]. The program will offer 3 alternative routes [6]. Select the appropriate and press «Go!».

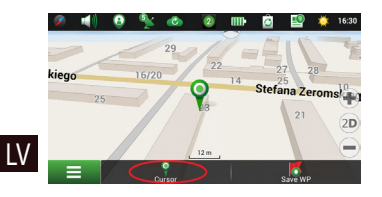

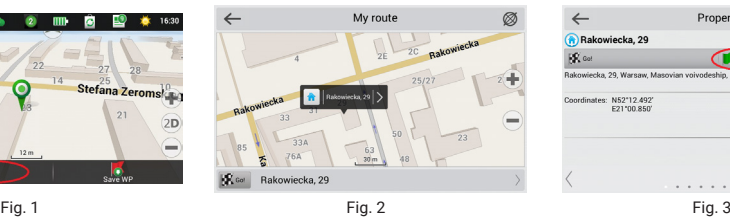

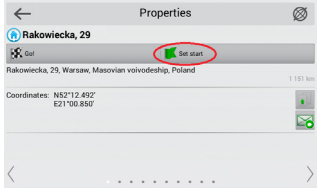

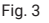

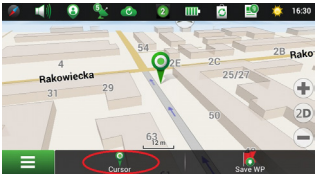

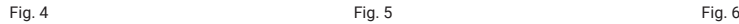

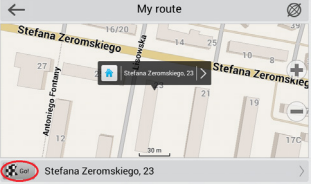

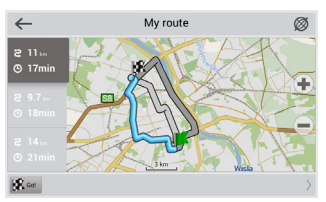

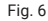

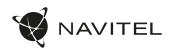

### Online services

#### **Navitel.Traffic**

This service provides real-time information about density of traffic on the map. If a part of a road is marked green on the map, this means that road traffic here is normal, if it is marked yellow – traffic is rather dense, orange – traffic is heavy, red – there is a traffic jam. To configure the service select "Menu" > "Settings" > "Online services".

#### **Navitel.Friends**

The "Navitel.Friends" interactive service allows viewing positions of friends on the map in real-time, to plan a route using their coordinates, or to share coordinates of other points and exchange messages. To turn the service on select "Menu" > "Settings" > "Online services" and switch on the "Turn on Navitel.Friends" toggle.

#### **Navitel.Events**

This interactive service allows users to mark and see on the map other users' marks of the various types of road events.

#### **Navitel.Weather**

Navitel.Weather service shows weather forecast for 4 days for any place on Earth.

#### **Navitel.Cloud**

Navitel.Cloud service allows you to save your settings, waypoints, and search history in the cloud data storage. The data saved in the cloud can be restored afterwards in case you have reinstalled the program. If you use Navitel Navigator on several devices, waypoints and history data can be synchronized between all of them, which might come handy, saving you time otherwise spent transferring the necessary files.

The Internet connection is required.

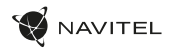

To synchronize with another device:

- 1. On the map screen, within the toolbar, tap the  $\Box$  icon.
- 2. If you do not see this icon, try rotating the screen in order to change the screen orientation. If it does not help and the icon does not appear, select Menu > Settings > Interface > Map buttons, and then enable the Navitel.Cloud icon display.
- 3. In the newly opened dialog box, select Turn on.
- 4. Enter your login and password data (same as on Navitel website or Navitel.Friends service). Alternatively, you can log in with either VK, FB, or Google Plus. Your Navitel account has to be synched with them.
- 5. In the Navitel.Cloud dialog box, select Settings, then select data which you want to synchronize.
- 6. Go back to the Navitel.Cloud dialog box, and tap the Synchronize now option.
- 7. Repeat these steps on the other device that you want to synchronize with.

#### **Navitel.News**

LV

With the help of the Navitel.News service we deliver to you important update and program news and announce special offers and discounts.

To open the service page, select Menu > My Navitel > News.

If you want to turn this feature on or off, select Menu > Settings > Online services, find the "Show Navitel.News notifications" menu option, and then set the toggle into the position of your choice.

You can also put the Navitel.News icon on the toolbar. Go to Menu > Settings > Interface > Map buttons, and then enable the Navitel.News icon display.

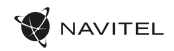

# Zawartość opakowania

- NAVITEL T505 PRO Tablet
- Uchwyt samochodowy
- Ładowarka samochodowa 12/24 V
- Ładowarka
- Kabel micro-USB USB
- Instrukcja użytkownika
- Karta gwarancyjna

### **Urzadzenie**

- 1. Wyświetlacz
- 2. Przednia kamera
- 3. Głośnik
- 4. Głośność
- 5. Przycisk on/off
- 6. Reset
- 7. 3.5 mm jack
- 8. Główna kamera
- 9. Flesz
- 10. Micro-USB
- 11. Głośnik
	- 12. Mikrofon
	- 13. Uchwyt

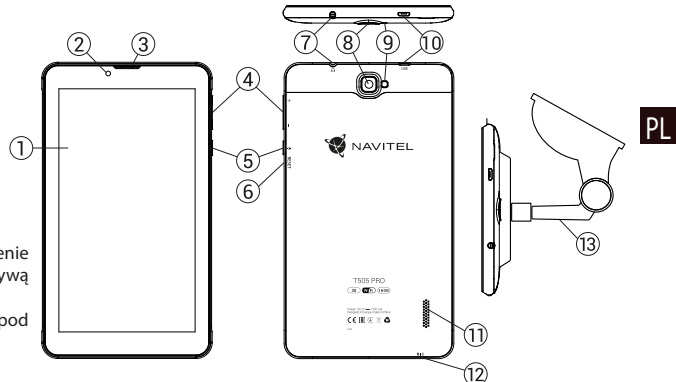

NAVITEL s.r.o. niniejszym oświadcza, że urządzenie NAVITEL T505 PRO jest zgodne z Europejską dyrektywą RED 2014/53/EU.

Pełny tekst Deklaracji Zgodności jest dostepny pod następującym adresem internetowym:

www.navitel.cz/pl/declaration\_of\_conformity/t505-pro

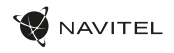

### Specyfikacja techniczna

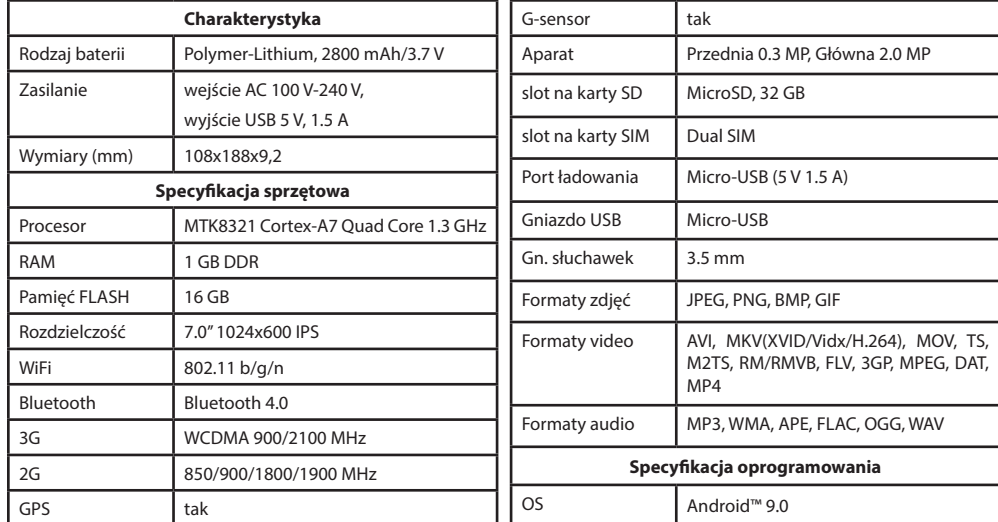

**Uwaga:** specyfikacje mogą ulec zmianie ze względu na aktualizacie.

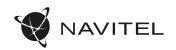

### Używanie urządzenia w pojeździe

Uchwyt na szybę oraz ładowarka samochodowa są dołączone do zestawu.

#### **Uchwyt na szybę**

Uważnie należy wybrać miejsce, aby zamocować uchwyt. Nie należy mocować uchwytu w sposób ograniczający linię wzroku kierowcy. Jeśli szyba samochodu zawiera wbudowany system ogrzewania lub ochrony przed promieniowaniem UV, jakość odbioru sygnału może być niższa niż zwykle.

#### **Ustawienie uchwytu na szybę**

Najpierw należy usunąć warstwe ochronną z przyssawki. Następnie należy wybrać odpowiednie miejsce do przymocowania uchwytu. Upewnij się, że powierzchnia jest wolna od kurzu, brudu i wilgoci, a następnie zamocuj przyssawkę na przedniej szybie. W przeciętnych warunkach eksploatacyjnych przyssawka blokuje urządzenie dobrze. Jednak w nocy siła mocowania może zostać osłabiona ze względu na wilgoć oraz spadek temperatury. W związku z czym w celu ochrony urządzenia oraz uchwytu przed uszkodzeniem zaleca sie demontaż urządzenia oraz uchwytu z przedniej szyby.

### Wymagania bezpieczeństwa

- Nie należy samodzielnie demontować ani naprawiać urządzenia. W przypadku awarii sprzętu skontaktuj się ze wsparciem technicznym.
- Dopuszczalna temperatura otoczenia w trybie pracy urządzenia: od -10 do +40 °C. Temperatura przechowywania: od +5 °С do +55 °C. Względna wilgotność: od 5% do 90% bez kondensacji (25 °С).
- Umieścić urządzenie z dala od ognia, aby uniknąć wybuchu lub pożaru.
- Nie narażaj urządzenia na uderzenia fizyczne.
- Producent nie ponosi odpowiedzialności za uszkodzenie ekranu przez użytkownika.
- Unikaj kontaktu urządzenia ze źródłami promieniowania elektromagnetycznego.
- Nie używaj chemikaliów ani detergentów do czyszczenia produktu; zawsze wyłączaj urządzenie przed czyszczeniem.
- Używaj wyłącznie akcesoriów zatwierdzonych przez producenta.

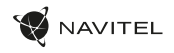

## Instalowanie i usuwanie karty SIM

By zainstalować:

- 1. Wyłącz urządzenie.
- 2. Zdejmij górną klapkę z tyłu urządzenia, aby dostać się do gniazda na kartę SIM.
- 3. Wsuń kartę SIM do gniazda. Zwróć szczególną uwagę, by zrobić to właściwą stroną, złączami do dołu, przyciętym rogiem skierowanym na zewnątrz gniazda.

Aby wyjąć kartę SIM:

- 1. Wyłącz urządzenie.
- 2. Zdejmij górną klapkę z tyłu urządzenia, aby dostać się do gniazda na kartę SIM.
- 3. Ostrożnie wysuń kartę SIM.

# Instalowanie i usuwanie karty SD

By zainstalować:

- 1. Wyłącz urządzenie.
- 2. Zdejmij górną klapkę z tyłu urządzenia, aby dostać się do gniazda na kartę SD.
- 3. Wsuń kartę SD do gniazda, zwracając uwagę, by zrobić to właściwą stroną, złączami do dołu, węższą częścią skierowaną do wewnątrz gniazda. Nie używaj siły. Wsuń lekko by poczuć kliknięcie karty w gnieździe.

Aby wyjąć kartę SD:

- 1. Odinstaluj kartę w systemie Menu urządzenia > Ustawienia > Pamięć > Pamięć przenośna > kliknij na strzałkę z prawej strony by odłączyć.
- 2. Wyłącz urządzenie. Zdejmij górną klapkę z tyłu urządzenia, aby dostać się do gniazda na kartę SD
- 3. Lekko naciśnij kartę SD, następnie przytrzymując ją pozwól jej się samej wysunąć.

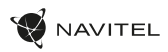

# Konta

Używaj kont do synchronizacji różnych danych - email, kontaktów, kalendarzy itp.

#### **Dodawanie Konta**

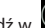

Weidź w  $\left(\frac{1}{11}\right)$  Menu Aplikacii > Ustawienia, Następnie przewiń i wejdź do sekcji Konta > Naciśnij "Dodaj konto".

Możesz dodać konta następującego typu:

- Google konto Gmail, by synchronizować kalendarz, kontakty, email, dane aplikacii oraz usługi Google+.
- Email firma konto firmowe e-mail.
- IMAP email konto e-mail typu IMAP.
- POP3 email konto e-mail typu POP3.

# Kontakty

Możesz zapisywać kontakty, numery telefonów, adresy e-mail oraz inne, powiązane z kontaktem, informacje i dane.

#### **Nowe kontakty**

Aby dodać nowy kontakt:

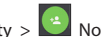

1. Weidź w  $\begin{array}{|c|c|c|c|}\n\hline\n\end{array}$  Kontakty  $\left|\begin{array}{c|c|c}\n\hline\n\end{array}\right|$  Nowy kontakt

- 2. Wprowadź dane/informacje dotyczące kontaktu.
- 3. Naciśnij "√" (prawy górny róg) by zapisać kontakt.

#### **Edycja kontaktu**

1. Naciśnij **by otworzyć listę kontaktów.** 

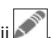

2. Wybierz kontakt, który chcesz edytować i naciśni Po zakończeniu edycji naciśnij "√" by zapisać zmiany.

#### **Usuwanie kontaktu**

- 1. Naciśnij by otworzyć listę kontaktów.
- 2. Naciśnij i przytrzymaj kontakt, który chcesz usunąć.
- 3. Naciśnii  $\frac{1}{2}$  z rozwijanej listy wybierz "Usuń".
- 4. Zaznacz kontakty do usunięcia i naciśnij "OK".

#### **Backup kontaktów**

Możesz eksportować/przenieść swoje kontakty na kartę.

- 1. Naciśnij by otworzyć listę kontaktów.
- 2. Naciśnii  $\vert \cdot \vert$  > "Importuj/Exportuj".
- 3. Wybierz "Exportuj do pamięci".

#### **Import kontaktów**

- 1. Naciśnij **P** by otworzyć liste kontaktów.
- 2. Naciśnii  $\left| \cdot \right|$  > "Importuj/Exportuj".
- 3. Wybierz "Importuj z nośnika".

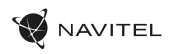

#### **Ulubione kontakty**

Najczęściej używane lub wybrane specjalnie kontakty możesz oznaczyć jak Ulubione, aby mieć do nich szybki i łatwy dostęp. Aby to zrobić, wybierz kontakt z listy i naciśnij symbol gwiazdy.

By wybrać jeden z ulubionych kontaktów, dotknij Ulubione i wybierz kontakt.

# Telefon

#### **Wykonywanie połączeń**

- 1. Naciśnij .
- 2. Wybierz kontakt z Twojej listy kontaktów lub naciśnij aby wprowadzić numer używając klawiatury. Możesz nacisnąć  $\mathsf{X}$  by usunąć ostatnio wpisane cyfry.
- 3. Naciśnij **by wykonać połączenie telefoniczne**.

#### **Odbieranie połączeń**

Gdy widzisz przychodzące połączenie, masz trzy możliwości:

- 1. Odebrać połączenie naciskając i przesuwając ikonę  $\bigcirc$ na ikonę .
- 2. Odrzucić połączenie naciskając i przesuwając ikonę (C) na ikonę **na prze**

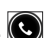

Odrzucić połączenie z jednoczesnym wysłaniem SMS - nacis-

kając i przesuwając ikonę  $\bigcirc$ na ikonę  $\Box$ 

#### **Historia połączeń**

Aby zobaczyć historię połaczeń, naciśnii  $\Box$  Telefon >  $\Box$ Historia. Możesz wybrać następujące rodzaje połączeń:

- Przychodzące .
- Wychodzace
- Nieodebrane .

# Wiadomości

#### **Wysyłanie wiadomości**

1. Weidź w Wiadomości >  $\frac{1}{n+1}$  Nowa wiadomość.

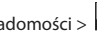

- 
- 2. Wprowadź numer odbiorcy lub naciśnij  $\Box$  aby znaleźć odbiorcę na liście swoich kontaktów.
- 3. Napisz tekst, który chcesz wysłać.
- 4. Naciśnii **by wysłać wiadomość**

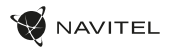

PL

#### **Odpowiadanie na wiadomości**

Kiedy otrzymasz wiadomość, zostaniesz o niej poinformowany przez urządzenie, ikonką i dźwiękiem.

- 1. Idź do Wiadomości.
- 2. Wybierz wiadomość, na którą chcesz odpowiedzieć.
- 3. Napisz tekst, który chcesz wysłać.
- 4. Naciśnij aby wysłać wiadomość.

#### **MMS**

1. Idź do Wiadomości >  $\Box$  Nowa wiadomość.

- 2. Wprowadź numer odbiorcy lub naciśnij **(\*)** aby znaleźć odbiorcę w swoich kontaktach.
- 3. Naciśnij symbol spinacza w prawym górnym rogu, a następnie wybierz jedną z opcji:
- Dodaj zdjęcie zrób zdjęcie, które automatycznie zostanie dodane do wiadomości.
- Dodaj film nagraj film, który automatycznie zostanie dodany do wiadomości.
- Nagraj dźwięk nagraj dźwięk, który automatycznie zostanie dodany do wiadomości.
- Obrazy dodaj zdjęcie ze swojej kolekcji w Twoim telefonie.
- Filmy dodaj film ze swojej kolekcji w Twoim telefonie.
- Audio dodaj dźwięk ze swojej kolekcji w Twoim telefonie.
- Pokaz slajdów utwórz z obrazów pokaz slajdów i dodaj go do wiadomości.

4. Naciśnij by wysłać wiadomość.

#### 156 | INSTRUKCJA OBSŁUGI

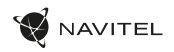

### Wi-Fi

#### **Włączanie i wyłączanie Wi-Fi**

Wi-Fi możesz włączyć bezpośrednio z Ekranu Domowego.

1. Naciśnij W w menu Szybkich Ustawień. Zmiana koloru ikony z szarej na białą oznacza włączenie Wi-Fi.

2. Naciśnij ikonę ponownie, aby wyłączyć Wi-Fi (kolor szary).

Alternatywnie:

- 1. Idź do (**...**) Menu Aplikacji > **O** Ustawienia.
- 2. W sekcji "Sieci zwykłe i bezprzewodowe" znajdź "Wi-Fi".
- 3. Użyj obrazka przełącznika aby włączyć lub wyłączyć Wi-Fi.

#### **Podłączenie do sieci WiFi**

Kiedy WiFi jest włączone, pojawi się ikona **kolu** na Pasku Statusu informując, że w otoczeniu są dostępne sieci Wi-Fi.

Aby połączyć się z siecią Wi-Fi:

- 1. Dotknij palcem lewą stronę Paska Statusów i przesuń w dół, aby rozwinąć listę powiadomień.
- 2. Naciśnij "Dostępne sieci Wi-Fi". Pojawi się lista dostępnych sieci.
- 3. Wybierz sieć z listy naciskając jej nazwę. Jeśli sieć jest zabezpieczona hasłem to zostaniesz poproszony o jego wprowadzenie.

Zawsze, kiedy podłączysz się do sieci Wi-Fi, urządzenie "zapamięta" właściwe ustawienia i później połączy się automatycznie, kiedy znajdzie się w jej zasięgu. Jeśli chcesz aby Twoje urządzenie "zapomniało" daną sieć Wi-Fi, przyciśnij dłużej nazwę sieci, następnie wybierz "Zapomnij sieć" z listy.

*Uwaga: "zapomnij sieć" powoduje również zapomnienie hasła dostępu do sieci, jeśli wiec zechcesz połączyć się z t siecią ponownie, musisz ponownie wpisać hasło.*

# Sieci komórkowe

Aby włączyć dostęp do internetu przez sieć komórkową, lub zweryfikować wejdź w (...) Aplikacji > 0 Ustawienia.

*Uwaga: Aby łączyć się z internetem przez sieć komórkową, musisz mieć zainstalowaną kartę SIM i włączoną usługę internetu.*

# Bluetooth

#### **Włączanie i wyłączanie Bluetooth**

Bluetooth możesz włączyć z Ekranu Domowego:

- 1. Naciśnij **W** w Menu Szybkich Ustawień. Zmiana koloru ikony z szarej na białą oznacza włączenie Bluetooth.
- 2. Naciśnij ikonę ponownie, by wyłączyć Bluetooth.

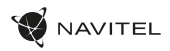

Inny sposób włączenia Bluetooth:

- 
- 1. Weidź w  $\overline{(\mathbf{m})}$  Menu Aplikacji >  $\overline{(\mathbf{O})}$  Ustawienia.
- 2. Znajdź sekcję "Bluetooth".
- 3. Użyj obrazka/przełącznika, aby włączyć lub wyłączyć.

#### **Podłączanie urządzeń przez Bluetooth**

- 1. Wejdź w sekcję Bluetooth aby zobaczyć ustawienia Bluetooth. Na górze ekranu wyświetla się nazwa Twojego urządzenia i status jego widoczności dla innych urządzeń Bluetooth. Stuknij palcem w ekran aby przełączać ustawienia widoczności Bluetooth Twego urządzenia.
- 2. Sekcja "Dostępne Urządzenia" pokazuje urządzenia,które Twoje urządzenie aktualnie "widzi". Puknij w nazwę urządzenia, by sparować z nim Twoje. Pojawi się sekcja "Powiązane urządzenia", wyświetlą się wszystkie połączenia Bluetooth Twojego urządzenia.
- 3. Aby rozparować urządzenia, naciśnii  $\mathbf{1}_{\mathbf{z}}$  z prawej strony urządzenia, następnie naciśnij "Rozłącz".

# Tethering, punkt dostępu

Urządzenie może pełnić funkcję przenośnego punktu dostępu, co umożliwia udostępnianie połączenia innym urządzeniom. Upewnij się, że masz włączony internet, następnie idź do (...) Menu Aplikacji > Ustawienia i w sekcji "Sieci zwykłe i bezprzewodowe" naciśnij "Więcej...", a następnie "Tethering, punkt dostępu". Zobaczysz kilka opcji połączenia.

#### **Przenośny hotspot Wi-Fi**

- 1. Puknij w "Przenośny hotspot Wi-Fi".
- 2. Naciśnij "Skonfiguruj hotspot Wi-Fi". Wyświetli się okno.
- 3. Wybierz nazwę dla swojej sieci i wpisz ją w "Sieć SSID" w pole tekstowe.
- 4. Wybierz rodzaj Zabezpieczeń (protokół) dla swojej sieci lub zostaw "brak".
- 5. Wpisz/Utwórz hasło dostępu zabezpieczające dostęp do sieci z Twojego urządzenia, jeśli chcesz.
- 6. Ustaw maksymalną liczbę połączeń (1-8).
- 7. Naciśnij "Zapamiętaj".
- 8. Użyj przełącznika widocznego w prawym górnym rogu ekranu, aby włączyć/wyłączyć hotspot.

#### **USB tethering**

Udostępnij połączenie z internetem innemu urządzeniu przez kabel USB.

- 1. Połącz swoje urządzenie z drugim za pomocą kabla USB.
- 2. Ikona USB pojawi się na Pasku Statusów. Na liście powiadomień zobaczysz "Podłączono jako multimedia" (lub inne połączenie). Nie ma to znaczenia dla funkcji tethering.

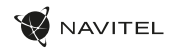

- 3. Idź do (**III**) Menu Aplikacji > **O**J Ustawienia, w sekcji "Sieci zwykły i bezprzewodowe", wybierz "Więcej...", następnie wybierz "Tethering, punkt dostępu".
- 4. Puknij w pole wyboru z prawej w "USB tethering".

#### **Bluetooth tethering**

Udostępnij połączenie z internetem innemu urządzeniu przez Bluetooth.

- 1. Włącz Bluetooth w obu urządzeniach.
- 2. Sparuj urządzenia.
- 3. Jeśli chcesz użyć internetu z innego urządzenia, naciśnij  $\Gamma$ w nazwie urządzenia przy "Powiązane urządzenia",

następnie w profilu wybierz "Dostęp do intrnetu".

4. Jeśli chcesz udostępnić swój internet innemu urządzeniu, wykonaj czynności wg. instrukcji, a w razie potrzeby sprawdź w instrukcji drugiego urządzenia.

### Aparat

Wbudowana kamerka pozwala robić zdjęcia i nagrywać filmy.

Aby włączyć kamerę, puknij w ikonę **O**na Ekranie Do-

mowym, lub wejdź w  $\Box$  Menu Aplikacji >  $\Box$  Aparat.

Naciśnij aby przełączyć między kamerę przednią i tylną.

#### **Robienie zdjęć**

- 1. Włącz aparat, kiedy chcesz zrobić zdjęcie.
- 2. "Zsuwaj" i "Rozsuwaj" palcami na ekranie obraz aby go przybliżyć lub oddalić (tzw. zoom).
- 3. Naciśnij symbol aby zrobić zdjęcie. Zostanie ono zapisane automatycznie w Galerii.

#### **Nagrywanie filmów**

- 1. Naciśnij symbol  $\Box$  by rozpocząć nagrywanie filmu. Ikona zmieni kolor nz Czerwony i małe czerwone kółko pojawi się w lewnym dolnym rogu ekranu, wskazując, że tryb filmowania jest aktywny. Licznik czasu obok pokazuje czas nagrywania.
- 2. W czasie nagrywania możesz użyć funkcji ZOOM, poprzez rozsuwanie (przybliżanie) i zsuwanie (oddalanie) ekranu palcami.
- 3. Naciśnii  $\Box$  ponownie by zatrzymać nagrywanie. Nagrany film zostanie zapisany automatycznie w galerii.

# **W** NAVITEL

#### **Ustawienia kamery**

Naciśnij **by otworzyć Menu Ustawień Kamery. Jest** podzielone na 3 zakładki -  $\Gamma$ ogólne,  $\Omega$  zdjęcia i Video ustawienia.

Po zmianie ustawień puknij palcem w dowolnym miejscu ekranu by wyjść z Menu Ustawień.

#### **Galeria**

Puknij w kwadratową ramkę w prawym dolnym rogu ekranu, aby wejść w Galerię, gdzie zapisywane są zdjęcia i filmy.

Możesz wykonywać różne czynności (np. edytować, przycinać, obracać, kasować) na plikach z Twojej Galerii. Aby to zrobić, wybierz plik z galerii, następnie naciśnij **interacjo wybierz czyn**ność z listy.

#### **Udostępnianie zdjęć i filmów**

Wybierz plik z galerii, następnie naciśnij  $\leq$  w prawym górnym rogu i wybierz metodę udostępnienia z listy. Naciśnij aby udostępnić plik przez Gmail (jako załącznik).

### Nagrywanie dźwięku

- 1. Wejdź w  $\overline{(\cdots)}$  Menu aplikacji >  $\overline{(\cdot)}$  Rejestrator dźwięku.
- 2. Naciśnij **by rozpocząć nagrywanie.**
- 3. Naciśnii by zatrzymać.
- 4. Naciśnij aby odsłuchać nagranie.
- 5. Naciśnij "Zapisz", jeśli chcesz zachować nagranie (plik audio) lub "Odrzuć" aby je skasować.

## Ustawienia

Aby wejść w menu ustawień:

- 
- Weidź  $\bigoplus$  w Menu Aplikacii >  $\bigodot$  Ustawienia.
- Puknij w Pasek Ustawień, w rozwijanym menu naciśnij  $\odot$

Menu Ustawień jest podzielone na 5 sekcji:

- 1. **Sieci i łączność** ustawia połączenia sieciowe urządzenia, takiej jak Wi-Fi, Bluetooth, sieć komórkowa itp.
- 2. **Urządzenie** motyw, dźwięki, ekran, opcje pamięci itp.
- 3. **Osobiste** konta, bezpieczeństwo i dostęp, język, kopię.
- 4. **Konta** Google, e-mail, inne konta.
- 5. **System** czas i datę, dostępność, wersję software, informacje o urządzeniu.

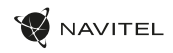

# Sieci i łączność

#### **Karty SIM**

Włącz/wyłącz kartę SIM używając wyświetlonego z prawej przełącznika. Możesz też edytować elementy. W tym celu puknij palcem w tekst.

#### **Wi-Fi**

Łączy z sieciami bezprzewodowymi Wi-Fi. Możesz sprawdzić lub edytować ustawienia połączeń Wi-Fi.

#### **Bluetooth**

Możesz połąszyć (sparować) swoje urzadzenie z innym urządzeniem Bluetooth znajdująscym się w pobliżu.

#### **Tryb samolotowy**

Wyłącza komunikację i łączność radiową w Twoim urządzeniu.

#### **Domyślna aplikacja SMS**

Ustawia domyślną aplikację dla wiadomości.

#### **Tethering i funkcja hotspot**

Udostępnij swoje łącze internetowe innym urządzeniom.

#### **VPN**

Skonfiguruj swoją sieć VPN (sieć prywatna ang. Virtual Private Networks).

#### **Sieci komórkowe**

Włącz/wyłącz komórkową transmisję danych (internet).

# **Urzadzenie**

#### **Dźwięk**

Dostosuj dźwięk w swoim urządzeniu.

#### **Wyświetlacz**

Wybierz swoją tapetę, ustaw powiadomienia, jasność ekranu, wielkość czcionek itp.

#### **Pamięć**

Ustaw dysk domyślny, sprawdź jego pojemność, dostępne miejsce i wykorzystane miejsce.

#### **Bateria**

Widok status baterii - poziom, pozostały czas pracy, pobór energii przez poszczególne procesy.

#### **Aplikacje**

Przeglądanie i zarządzanie zainstalowanymi aplikacjami.

### Osobiste

#### **Lokalizacja**

Ustawienia lokalizacji.

#### **Zabezpieczenia**

Ustawiania blokady ekranu, blokady karty SIM, inne ustawienia bezpieczeństwa i ochrony dostępu.

#### **Język**

Ustaw język menu i metodę wprowadzania.

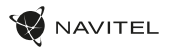

#### **Kopia i kasowanie danych**

Tworzenie kopii zapasowej ważnych danych na serwerach Google, zalecane przed przywróceniem ustawień fabrycznych Twojego urządzenia (pełny reset).

### Konta

Tworzenie, edytowanie i zarządzanie kontem Google i kontami e-mail.

# System

**Data i czas** Ustaw właściwą datę i godzinę, format daty i czasu, swoją strefę czasową.

#### **Harmonogram włączania i wyłączania**

Ustaw automatyczne włączanie i wyłączanie urządzenia o określonych godzinach.

#### **Ustawienia dostępu**

Opcje ułatwień dla osób niepełnosprawnych.

#### **Drukowanie**

Ustawienia drukowania.

#### **Informacje o tablecie** Aktualizacje, status, model, wersja oprogramowania itp.

PL

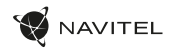

### Navitel Navigator

Navitel Navigator jest wielofunkcyjną aplikacją przeznaczoną do planowania podróży oraz wyszukiwania i wyznaczania tras drogowych. Model NAVITEL T500 3G wyposażony jest w najnowszą wersję tej aplikacji wraz z licencją pozwalającą na instalację i wykorzystanie map 45 krajów Europy.

Naciśnij  $\leq 1$ na swoim Ekranie Domowym, by uruchomić program. Masz możliwość ściągnięcia i instalacji map 45 krajów Europy objętych dożywotnią licencją i darmową aktualizacją.

### Interfejs programu

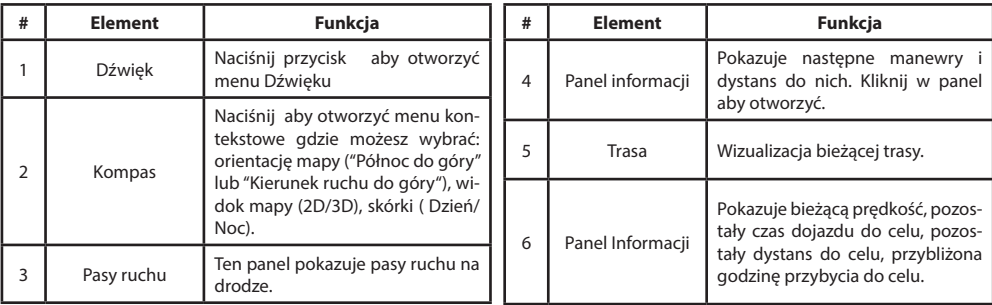

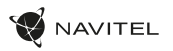

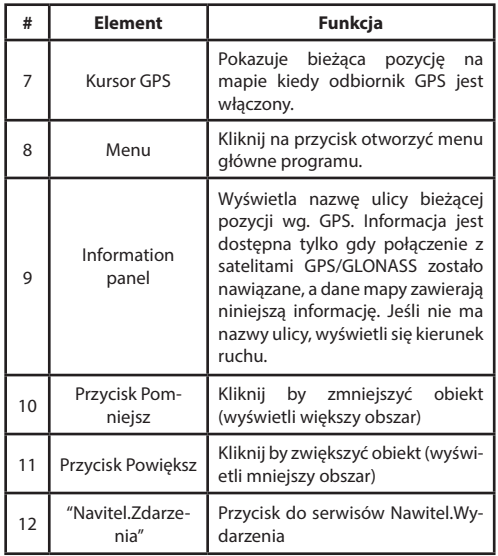

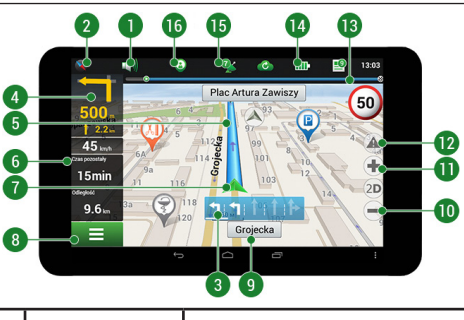

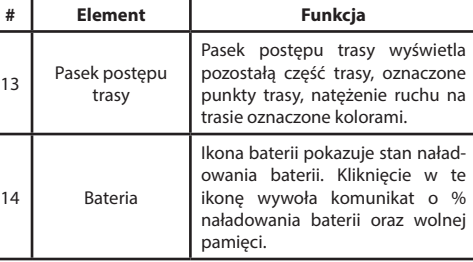

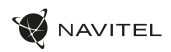

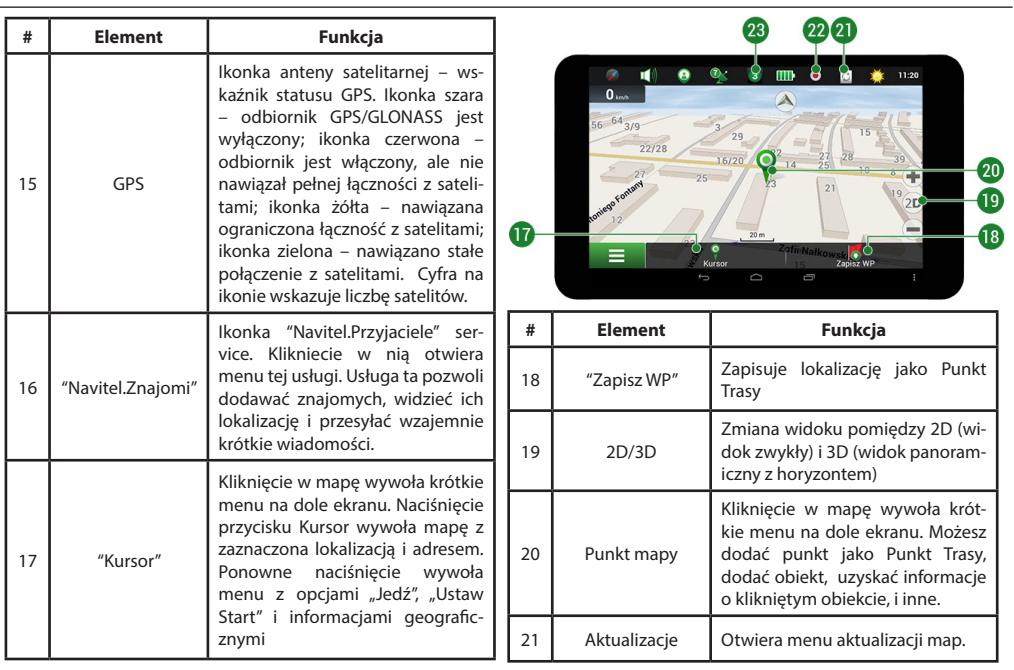

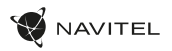

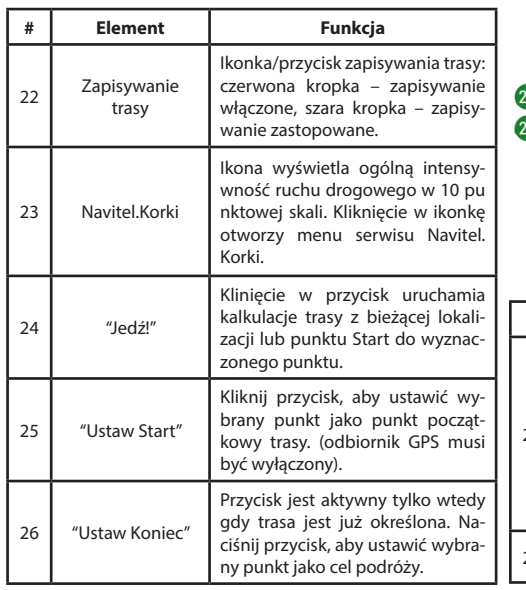

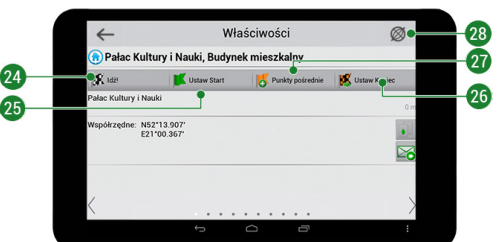

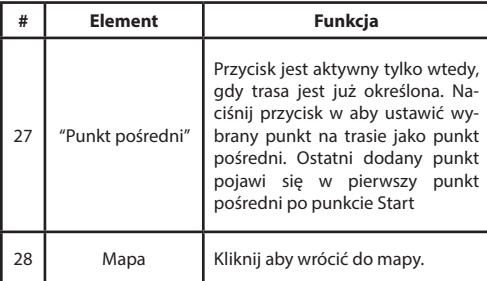

PL

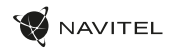

# Navigácia

#### **Trasa do punktu wybranego na mapie**

Trasę można zaplanować do punktu, który można wyszukać i oznakować na mapie, a następnie ustawić go jako punkt docelowy. Aktualna lokalizacja urządzenia, stwierdzona przez system GPS, staje się punktem wyjścia. O ile chcesz zaplanować trasę, zaznacz przez kliknięcie dowolny punkt na mapie. Następnie wybierz opcję "Kursor" [1] i kliknij przycisk "Jedź!" [2]. Program oferuje możliwość wyznaczenia 3 alternatywnych tras [3]. Wybierz odpowiednią dla siebie i naciśnij "Jedź!".

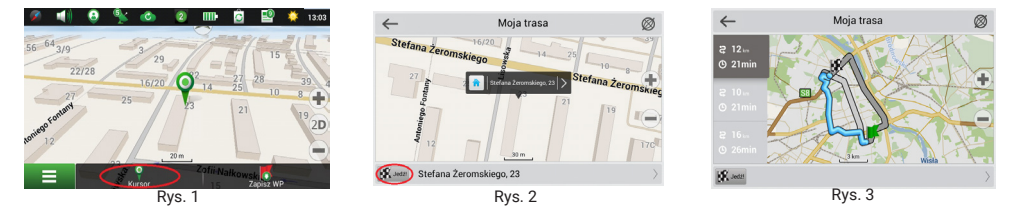

#### **Trasa do konkretnego adresu**

Aby obliczyć trasę do punktu, który jest zgodny ze znanym adresem, kliknij przycisk "Menu" w dolnym lewym rogu ekranu [4]. Wybierz opcie "Znajdź" [5] – "Adres" [6], nastepnie kliknij przycisk "Wybierz państwo" i zacznij wprowadzać nazwe państwa [7]. Aby ukryć klawiaturę naciśnij ikonę w prawym górnym rogu ekranu. Wybierz państwo [8]. Opcje "Wybierz miasto", "Wybierz ulicę" i "Wpisz numer budynku" stają się aktywne zawsze dopiero po wypełnieniu poprzedniego pola [9]. Po prowadzeniu wszystkich danych obiekt pokaże się na ekranie [10]. Kliknij przycisk "Jedź!". Program oferuje 3 trasy z aktualnego miejsca do podanego adresu [11]. Teraz możesz kontynuować ruch po trasie [12].

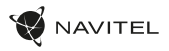

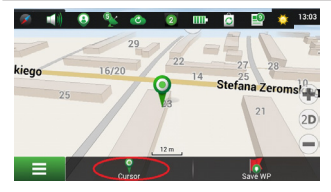

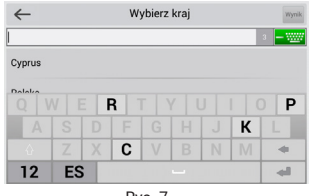

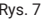

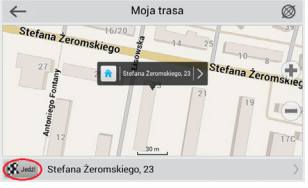

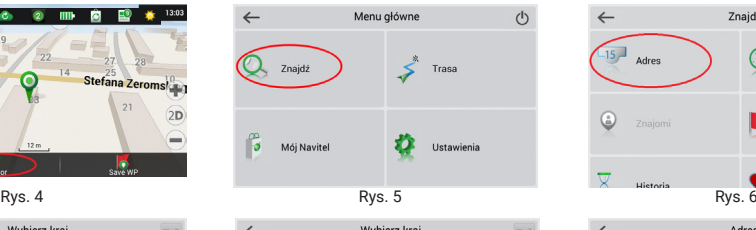

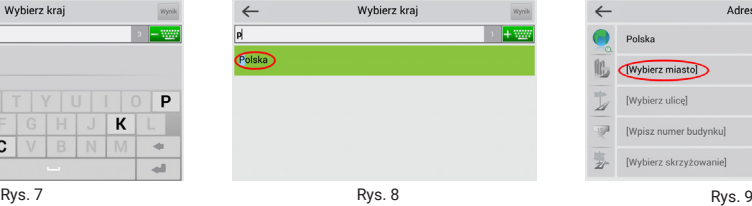

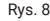

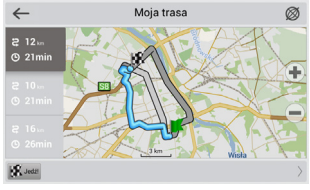

#### NAVITEL T505 PRO | 167

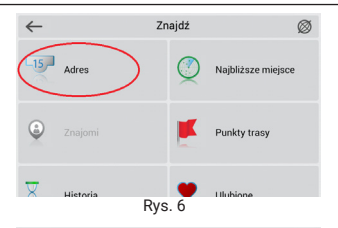

|       | Adres                  |  |
|-------|------------------------|--|
|       | Polska                 |  |
|       | (Wybierz miasto)       |  |
| D     | [Wybierz ulice]        |  |
| Ŵ.    | [Wpisz numer budynku]  |  |
| <br>W | [Wybierz skrzyżowanie] |  |

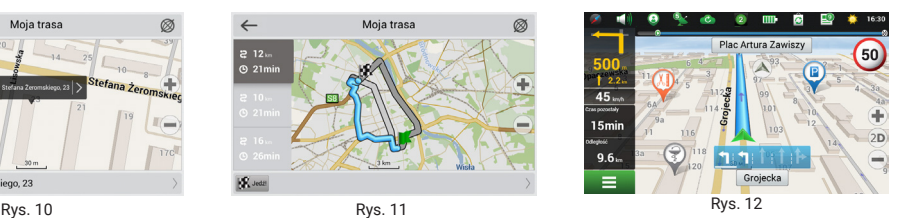

PL

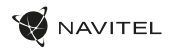

#### **Manualne ustawienie wszystkich punktów na trasie**

Aby zaplanować trasę i jednocześnie określić jej punkt wyjścia oraz punkt docelowy należy najpierw oznakować na mapie punkt, od którego chcesz zacząć. Przez kliknięcie przycisku "Kursor" [1] przejdź na ekran «Moja trasa». Kliknij dwukrotnie panel informacyjny w dolnej części ekranu [2]. Na ekranie «Właściwości» [3] kliknij przycisk «Ustaw Start». Należy wyłączyć odbiornik GPS. Punkt zostanie zaznaczony na mapie jako punkt wyjścia. Następnie na mapie należy wybrać punkt docelowy: oznakuj punkt przez podwójne kliknięcie mapy, następnie kliknij przycisk «Kursor» [4] i w końcu na ekranie «Moja trasa» [5] kliknij przycisk «Jedź!». Program oferuje możliwość wyznaczenia 3 alternatywnych tras [6]. Wybierz odpowiednią dla siebie i naciśnij «Jedź!».

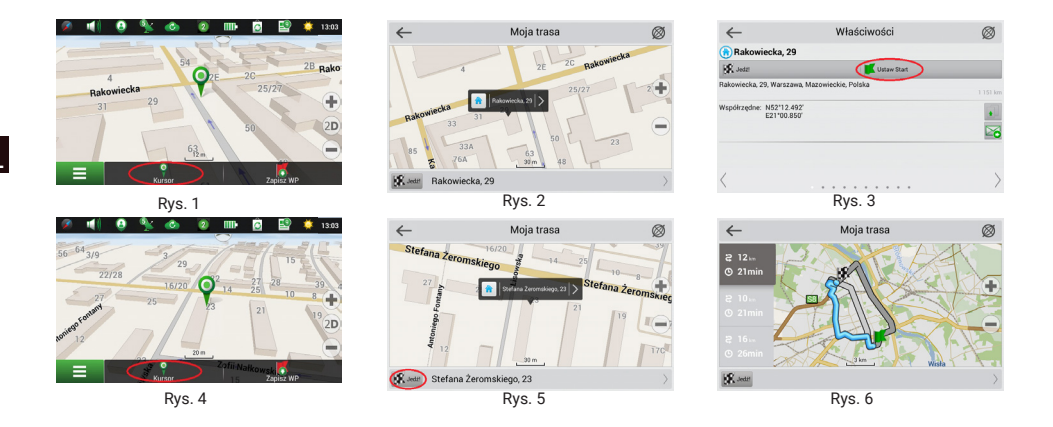

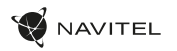

### Serwisy on-line

#### **Navitel.Korki**

TNiniejsza usługa zapewnia i wyświetla na mapie informacje o natężeniu ruchu drogowego w czasie rzeczywistym. Jeżeli część drogi jest zaznaczona na mapie na zielono, oznacza to, że ruch drogowy jest tu normalny. Jeśli zaznaczony na żółto - ruch jest wzmożony, pomarańczowy – tłoczno na trasie, czerwony – tworzą się korki. Aby włączyć, wyłączyć, skonfigurować tę usługę "Menu" > "Ustawienia" > "Usługi online".

#### **Navitel.Znajomi**

Navitel.Znajomi to interaktywna usługa, która umożliwia śledzenie lokalizacji Twoich znajomych na mapie, chatowanie lub takie ustawienie trasy, by spotkać się z nimi po drodze.

#### **Navitel.Aktualności**

Za pomocom Navitel.Akutalności dostarczamy informacji o najważniejszych aktualizacjach, ofertach specjalnych oraz rabatach.

Aby otworzyć serwis, wybierz Menu > Mój Navitel > Aktualności.

Jeżeli chcesz wybrać czy tak funkcja Aktualności ma być włączona czy wyłączona, wybierz Menu > Ustawienia > Usługi Online, znajdź "Pokaż powiadomienia usługi Navitel.Aktualności" następnie ustaw suwak w wybranej przez Ciebie pozycji.

Można także umieścić ikonę Navitel.Aktualności na pasku narzędzi. W tym celu wybierz Menu > Ustawienia > Interfejs>Przyciski mapy, a następnie aktywuj Navitel.Aktualności.

#### **Navitel.Pogoda**

Serwis Navitel.Pogoda umożliwia przeglądanie prognozy pogody w dowolnym punkcie kuli ziemskiej, a informacje o pogodzie dostępne są na cztery dni do przodu.

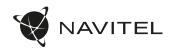

#### **Navitel.Cloud**

Funkcja Navitel.Cloud pozwala zapisać ustawienia, waypoints, historie wyszkuiwania w chmurze. Dane zapisane w chmurze mogą zostać przywrócone po ponownym zainstalowaniu aplikacji. Jeżeli używasz Navitel Navigator na kilku urządzeniach, waypoints oraz historia mogą zostać synchronizowane między nimi, jest to bardzo pożyteczna funkcja, która pozwala zaoszczędzić czas.

Połaczenie z internetem jest wymagane.

W celu synchornizacji urządzeń:

- 1. Na ekranie mapy w pasku narzęcie , naciśnij ikonke . Jeżeli nie widzisz tej ikony, spróbuj obrócić ekran w celu zmiany orientacji ekranu. Jeżeli to nie pomogło, ikona dalej jest niewydoczna, wybierz Menu > Ustawienia > Interface > Przyciski mapy, aktywuj funkcjie Navitel.Cloud na ekranie.
- 2. W okinie dialogowym wybierz Funkcja włączona.
- 3. Wprowadź swój login oraz hasło (takie samo jak na stronie Navitel lub serwisie Navitel.Przyjaciele). Alternatywnie może zalogować się przez portale społecznościowe takie jak , Facebook, lub Google Plus. Twoje konto Navitel zostanie synchronizowane.
- 4. W oknie dialogowym Navitel.Cloud, wybierz Ustawienia, następnie wybierz dane, które chcesz synchronizować.
- 5. Wróć do okna dialogowego Navitel.Cloud, naciśnij Synchronizuj teraz.
- 6. Powtórz te powyższe czynności na innych urządzeniach, jeżeli chcesz aby były synchronizowane.

#### **Navitel.Aktualności**

PL

Za pomocom Navitel.Akutalności dostarczamy informacji o najważniejszych aktualizacjach, ofertach specjalnych oraz rabatach. Aby otworzyć serwis, wybierz Menu > Mój Navitel > Aktualności.

Jeżeli chcesz wybrać czy tak funkcja Aktualności ma być włączona czy wyłączona, wybierz Menu > Ustawienia > Usługi Online, znajdź "Pokaż powiadomienia usługi Navitel.Aktualności" następnie ustaw suwak w wybranej przez Ciebie pozycji.

Można także umieścić ikonę Navitel.Aktualności na pasku narzędzi. W tym celu wybierz Menu > Ustawienia > Interfejs>Przyciski mapy, a następnie aktywuj Navitel.Aktualności .

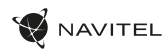

# **Continut**

- NAVITEL T505 PRO Tabletă
- Suport de mașină (parbriz)
- Încărcător de mașină 12/24 V
- Încărcător casa
- Cablu micro-USB USB
- Manual de utilizator
- Card de garanție

# Componentele dispozitivului

- 1. Ekran
- 2. Camera frontală
- 3. Difuzor
- 4. Volum
- 5. Buton ON/OFF
- 6. Restare
- 7. 3.5 mm jack
- 8. Camera principală
- 9. Bliț
- 10. Micro-USB
- 11. Difuzor
- 12. Microfon
- 13. Suport de mașină

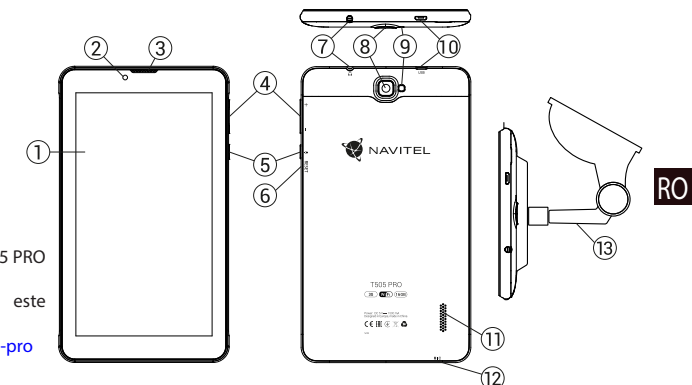

NAVITEL s.r.o. declară prin prezenta că NAVITEL T505 PRO este compatibil cu Directiva RED 2014/53/EU. Textul integral al Declarației de conformitate este disponibil la următoarea adresă de internet:

www.navitel.cz/ro/declaration\_of\_conformity/t505-pro

RO

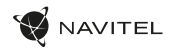

# Specificații tehnice

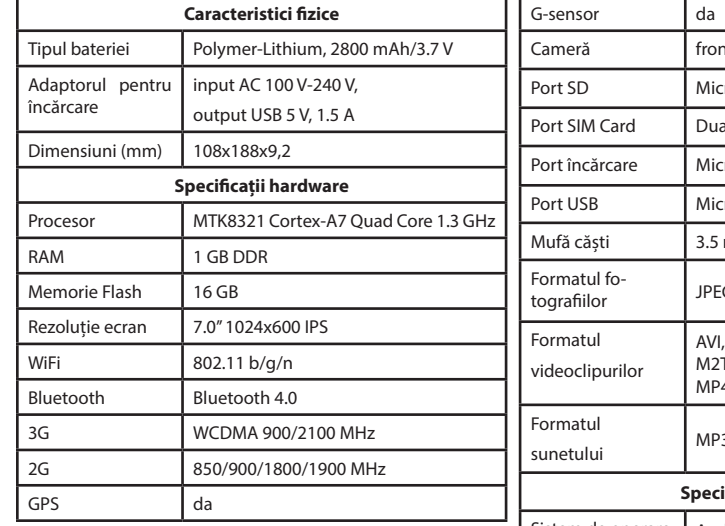

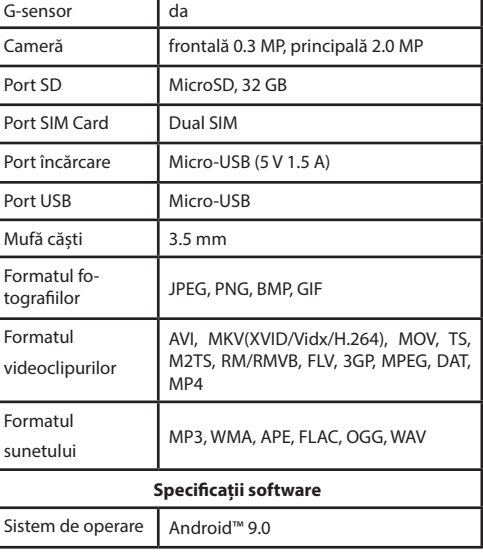

**Notă:** specificațiile se pot modifica prin actualizări.

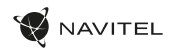

### Utilizarea dispozitivului în interiorul unui autovehicul

Suportul pentru parbrizul frontal şi încărcătorul de baterie sunt incluse în ambalaj, împreună cu dispozitivul.

#### **Suportul pentru parbrizul frontal**

Alegeţi cu atenţie locul pe care se va fixa acest suport. Suportul nu trebuie amplasat pe parbriz astfel încât să împiedice vizibilitatea soferului din autovehicul. În cazul în care parbrizul este echipat cu sistem de încălzire sau de protecție împotriva radiațiilor UV. atunci este posibil să se reducă calitatea recepției semnalului.

#### **Instalarea suportului pe parbrizul frontal**

Îndepărtați mai întâi folia de protecție de pe ventuză. După aceea, alegeți un loc adecvat pentru fixarea suportului. Asigurați-vă că pe locul de instalare ales nu este praf sau impurități și că acesta nu este umed. Așezați apoi ventuza pe parbrizul frontal. Pune cablul de încărcare în suport. Conectează navigatorul la suport. Suportul magnetic oferă atașament sigur pentru dispozitiv. Când este conectat, dispozitivul pornește automat.

Dacă e necesar, poate fi decuplat ușor, fără înlăturarea suportului. După deconectare, se va opri automat după 15 secunde.

### Măsuri de siguranță

- Nu dezasambla sau repara dispozitivul pe cont propriu, ci contactează un service specializat.
- Temperaturile ambientale în modul de operare trebuie să fie între -10 și +40 de grade Celsius. Pentru spațiul de depozitare între +5 și +55 de grade. Umiditate relativă: între 5% și 90%, fără condensare (25 °C)
- Ține dispozitivul departe de foc pentru a evita incidentele.
- Nu expune dispozitivul la impacturi fizice.
- Fabricantul nu este responsabil dacă ecranul a fost deteriorat de utilizator.
- Evită expunerea dispozitivului la surse de radiații electromagnetice.
- Nu folosi chimicale sau detergent pentru curățare. Oprește-l mereu înainte de curățare.
- Folosește doar accesoriile aprobate de fabrică.

RO

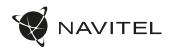

# Instalarea și eliminarea unei cartele SIM

Pentru instalare:

- 1. Oprește dispozitivul.
- 2. Înlătură partea din spatele dispozitivului pentru a găsi portul cartelei SIM.
- 3. Introdu cartela SIM în port, astfel încât contactele să fie orientate în joc și colțul tăiat să fie direcția opusă portului. Pentru eliminare:
- 1. Oprește dispozitivului.
- 2. Înlătură partea din spatele dispozitivului pentru a găsi portul cartelei SIM.
- 3. Înlătură cu grijă cartela SIM.

# Instalarea și eliminarea unui card SD

Pentru instalare:

- 1. Oprește dispozitivul.
- 2. Înlătură partea din spatele dispozitivului pentru a găsi portul cardului SD.
- 3. Introdu cardul în port, astfel încât contactele să fie orientate în joc și colțul tăiat este orientat înspre port. Apasă pe el până auzi un click.

Pentru eliminare:

- 1. Deconectează cardul SD prin accesarea Application Menu > Settings > Storage > Portable storage –apasă pe săgeata din dreapta pentru a deconecta cardul.
- 2. Oprește dispozitivul.
- 3. Înlătură partea din spatele dispozitivului pentru a găsi portul cardului SD.
- 4. Apasă ușor cardul SD spre port și lasă-l să alunece afară.

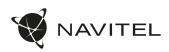

# Conturi

Conturile utilizatorilor sunt folosite pentru a sincroniza date e-mail-uri, contacte, calendar etc.

#### **Cum să adaugi un cont**

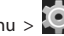

Accesează  $\bigoplus_{\text{Application Menu}}$  >  $\bigotimes_{\text{Setting, derulează}}$ 

în jos până la secțiunea "Accounts". Apasă "Add account".

Poți adăuga următoarele tipuri de conturi:

- Google adaugă un cont Gmail pentru a sincroniza calendarul, contactele, mail, datele aplicațiilor, dar și serviciile Google+.
- Corporate email adaugă un cont de email corporate.
- IMAP email adaugă un cont personal de email (protocol IMAP).
- POP3 email adaugă un cont personal de email (protocol POP3).

# Contacte

Poti salva contacte, numere de telefon, adrese de email și alte informații.

#### **Contacte noi**

Pentru a adăuga un contact nou:

1. Accesează  $\boxed{\cdot}$  Contacts >  $\boxed{\cdot}$  New contact.

- 2. Introdu informațiile despre contact.
- 3. Apasă "√" (coltul din dreapta sus) pentru a salva contactul.

#### **Editează un contact**

- 1. Accesează lista de contacte.
- 2. Selectează contactul pe care vrei să îl editezi. După editare, apasă "√" pentru a salva modificările.

#### **Șterge un contact**

- 1. Accesează **de lista de contacte**.
- 2. Apasă pe cele trei puncte care indică meniul contextual pentru contacte și din lista pop-up care a apărut alege "Delete".
- 3. Selectează contactele pe care vrei să le ștergi și apasă "OK".

#### **Backup pentru contacte**

Poți exporta date despre contacte pe cardul de memorie ex-

- ternă. 1. Accesează **de lista de contacte.**
- 2. Apasă  $\left| \cdot \right|$  > "Import/Export".
- 3. Sectează "Export to storage".

#### **Importă contacte**

- 1. Accesează lista de contacte.
- 2. Apasă  $\vert \cdot \vert$  > "Import/Export".
- 3. Sectează Import from storage".

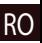

#### **Contacte favorite**

Poți marca acele contacte folosite mai des sau speciale pentru a le accesa mai ușor. Pentru a face asta, selectează un contact din listă, apoi apasă pe pictograma unei stele de lângă numele lor.

Pentru a vizualiza contactele favorite, apasă. All contacts" (contul din stânga sus) și selectează "Favorites" în lista pop-up.

# Apel telefonic

#### **Realizarea unui apel telefonic**

- 1. Apasă
- 2. Selectează un contact din listă sau apasă **pe din 1918** pe tastatură pentru a introduce un număr. Poti ține apăsat pentru a elimina ultimul număr sunat.

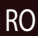

3. Apasă  $\bullet$  pentru a realiza un apel telefonic.

#### **Recepționarea unui apel telefonic**

Când primești un apel telefonic, ai trei opțiuni:

1. Pentru a răspunde - trage  $\bigcirc$  peste pictogramă

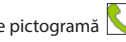

2. Pentru a închise - apasă și trage  $\bigcirc$  peste pictogramă .

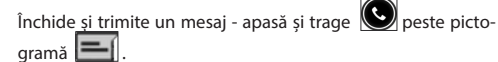

#### **Istoricul apelurilor**

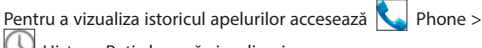

History. Poți alege să vizualizezi:

- Apeluri receptionate
- Apeluri efectuate
- $\cdot$  Apeluri ratate

Mesaje

#### **Trimiterea unui mesaj**

1. Accesează Messages >  $\frac{1}{2}$  New message.

2. Introdu numărul de telefon sau accesează a-l selecta.

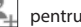

**AVITEL** 

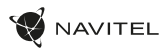

- 3. Scrie textul pe care vrei să îl trimiți.
- 4. Apasă pentru a-l trimite.

#### **Răspunderea la mesaje**

Vei fi notificat când primești un mesaj nou.

- 1. Accesează Messages.
- 2. Selectează mesajul căruia vrei să-i răspunzi.
- 3. Introdu textul pe care vrei să îl trimiți.
- 4. Apasă pentru a-l trimite.

#### **MMS**

- 1. Accesează  $\sim$  Messages >  $\sim$  New message.
- 2. Introdu numărul de telefon sau accesează  $\left( \frac{1}{2} \right)$  pentru a-l selecta.
- 3. Apasă pe pictograma clip din colțul dreapta sus, apoi selectează una dintre următoarele opțiuni:
- Capture picture realizezi o fotografie care va fi automat atașată mesajului.
- Capture video realizezi un video care va fi automat atașat mesajului.
- Record audio înregistrezi un fișier audio care va fi automat atașat mesajului.
- Pictures atașezi o imagine disponibilă pe dispozitiv.
- Videos atașezi un video disponibil pe dispozitiv.
- Audio atașezi un fișier audio disponibil pe dispozitiv.
- Slideshow creezi un slideshow care va fi atașat dispozitivului.
- $4.$  Apasă pentru a trimite.

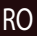

#### 178 | MANUALUL UTILIZATORULUI

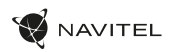

### Wi-Fi

#### **Activarea și dezactivarea Wi-Fi**

Wi-Fi poate fi activat din ecranul principal.

- 1. Accesează  $\Box$  meniul Quick Settings. Pictograma va fi albă, când e activ Wi-Fi.
- 2. Apasă din nou pe pictogramă pentru a opri Wi-Fi, dacă e nevoie.

Alternativ:

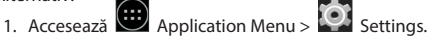

- 2. În sectiunea "Wireless & Networks" găsește câmpul "Wi-Fi".
- 3. Folosește comanda din dreapta pentru a activa sau dezactiva Wi-Fi.

#### **Conectarea la o rețea Wi-Fi**

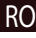

Când e activat Wi-Fi, o pictogramă de notificare va fi în bara de activitate prin care sunt indicate rețelele Wi-Fi disponibile. Pentru a te conecta la o rețea:

- 1. Glisează bara de activitate, din partea stângă, în jos pentru a vedea lista de notificări.
- 2. Apasă pe "Wi-Fi network available". Îti vor fi afișate rețelele disponibile.
- 3. Alege o rețea din listă și apasă pe numele acesteia. Dacă rețeaua necesită parolă, vei fi notificat să o introduci.

De fiecare dată când te conectezi la o rețea nouă, dispozitivul își "amintește" și se conectează automat de fiecare dată când e disponibilă. Pentru a elimina o rețea, apasă pe numele acesteia și selectează "Forget network" din listă.

*Notă: "uitarea" unei rețele include și "uitarea" parolei, astfel că pentru a te reconecta la ea va trebuie să reintroduci parola.*

# Rețeaua mobilă

Pentru a permite conectarea la internet mobil, accesează

meniul Quick Settings și apasă **. Apasă din nou pentru** a dezactiva.

Poți face același lucru din  $\overline{(\cdots)}$  Application Menu >  $\overline{\bullet}$  Settings > SIM management > Data connection.

*Notă: ai nevoie de o cartelă SIM instalată pentru ca rețeaua mobilă de internet să funcționeze.*

# Bluetooth

#### **Activarea și dezactivarea Bluetooth**

Bluetooth poate fi activat din ecranul principal:

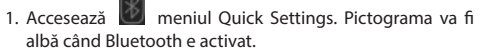

2. Apasă pe pictogramă din nou pentru a-l dezactiva.

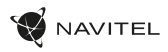

Altă cale de a activa Bluetooth:

- 
- 1. Accesează  $\overline{...}$  Application Menu >  $\overline{0}$  Settings.
	-
- 2. Găsește câmpul "Bluetooth".
- 3. Folosește comanda din dreapta pentru a-l activa și dezactiva.

#### **Conectarea la dispozitive prin Bluetooth**

- 1. Apasă pe câmpul Bluetooth pentru a afișa setările. Informația din partea de sus afișează numele dispozitivului tău și dacă e vizibil altora sau nu. Apasă pe buton pentur a-l face vizibil.
- 2. Secțiunea "Available devices" afișează dispozițive pe care dispozitivul tău le poate vedea. Apasă pe unul dintre ele pentru a te conecta cu el. O altă secțiune va apărea, denumită "Paired devices", unde sunt afisate toate conexiunile cu dispozitivul tău.
- 3. Pentru opri conectarea, apasă  $\Gamma$  în dreapta în dreptul dispozitivului și alege "Unpair".

# Conectarea prin cablu și hotspot mobil

Poți oferi altor dispozitive acces la conexiunea de date a dispozitivului tău. Întâi, activează conexiunea de date mobile. Apoi, accesează  $\bigoplus$  Application Menu >  $\bigodot$  Settings și

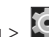

în sectiunea .Wireless & Networks" alege .More...", apoi .Tethering & portable hotspot". Vei vedea mai multe opțiuni.

#### **Wi-Fi hotspot**

- 1. Apasă pentru a configura hotspot-ul Wi-Fi.
- 2. Apasă "Set up Wi-Fi hotspot". Va apărea o nouă fereastră.
- 3. Alege un nume pentru rețea și introdu-l în câmpul "Network SSID".
- 4. Alege un protocol de securitate pentru rețeaua ta sau las-o liberă.
- 5. Introdu o parolă pentru a-ți proteja rețeaua, dacă e necesar.
- 6. Alege numărul maxim de conexiuni permise (1-8).
- 7. Apasă "Save".
- 8. Folosește butonul din dreapta sus pentru a activa hotspot-ul.

#### **Conectare prin cablu**

Permite acces la o conexiune de internet între două dispozitive prin cablu USB.

- 1. Conectează dispozitivul tău la alt dispozitiv.
- 2. O pictogramă USB va apărea în bara de stare. În lista de notificări vei vedea mesajul "Connected as a media device" (sau alt mod al conexiuni). Nu contează pentru conectare prin cablu.

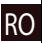
## 180 | MANUALUL UTILIZATORULUI

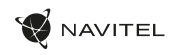

- 3. Go to  $\Box$  Application Menu >  $\Box$  Settings,  $\sqrt[n]{\text{Wireless}}$ Networks" select  $\sqrt[n]{\text{More}}$  "then "Tethering&portable hotspot".
- 4. Tick the checkbox on the right in the "USB tethering" entry.

### **Tethering prin Bluetooth**

Conectare la Internet Împărtășește între două dispozitive asociate prin Bluetooth..

- 1. Activați Bluetooth pe ambele dispozitive.
- 2. Împerechea dispozitivele.
- 3. În cazul în care doriți să utilizați conexiunea la Internet  $c$ eluilalt dispozitiv, apăsați $\Box$  în intrarea dispozitivului în conformitate cu "dispozitive" Paired, apoi, sub profile, selectați "acces la Internet".
- 4. Dacă doriți ca să partajați conexiunea la Internet cu celălalt aparat, efectuați pasul 3 de pe dispozitivul menționat (consultați manualul de utilizare a dispozitivului, dacă este necesar).

# Cameră

Camera îți permite să faci poze și să înregistrezi videouri.

Pentru a accesa camera, apasă pe din ecranul principala

sau du-te la  $\bigoplus$  Application Menu >  $\bigodot$  Camera.

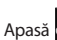

Apasă pentru a schimba între cea frontală și cea principală.

## **Realizarea unei poze**

- 1. Îndreaptă camera spre ceea ce vrei să surprinzi.
- 2. Poți face zoom pe ecran, dacă este necesar, prin apropierea sau depărtarea a două degete care ating concomitent ecranul.
- 3. Apasă  $\bigcirc$  pentru a face o poză. Va fi salvată automat în galerie.

# **Înregistrarea unui videoclip**

- 1. Apasă **pentru a înregistra un video. Pictograma va** fi roșie și un cerc roșu mic în colțul din stânga va indica procesul de înregistrare. Un cronometru lângă acesta va afișa lungimea înregistrării.
- 2. Dacă e necesar, poți face zoom în timpul înregistrării.
- 3. Apasă  $\Box$  încă o dată pentru a opri înregistrarea. Videoul va fi salvat automat în galerie.

# **Setările camerei**

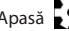

Apasă pentru a deschide meniul setărilor camerei. Este

împărțit în trei secțiuni -  $\blacksquare$  General,  $\blacksquare$  Photo, și Video.

Apasă **pentru** a deschide alt menu, unde poți vedea nivelul expunerii, efectul de culoare, balansul de alb și modurile zi sau noapte.

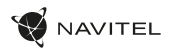

După modificarea setărilor, apasă oriunde pe ecran pentru a ieși din meniu setărilor camerei.

### **Deschiderea galeriei**

Apasă pe chenarul din colțul dreapta jos al ecranului pentru a accesa galeria, unde sunt toate videoclipurile și fotografiile.

Ai la dispoziție mai multe acțiuni (de exemplu: editare, tăiere, rotire, eliminarea sunetului, șterge) în galerie. Pentru a face asta, selectează un element din galerie, apoi apasă alege o acțiune din listă.

### **Distribuirea fotografiilor și videourilor**

Selectează un element din galerie, apoi apasă  $\leq$  în colțul din dreapta sus și alege o metodă de distribuire din listă. Apasă să trimiți fișiere via Gmail.

# Înregistrare sunet

- 1. Accesează  $\left(\begin{matrix}\cdots\\ \cdots\end{matrix}\right)$  Application Menu >  $\left(\begin{matrix}\cdots\\ \cdots\end{matrix}\right)$  Sound recorder.
- 2. Accesează **pentru** a începe înregistrarea.
- 3. Accesează  $\|\cdot\|$ sau pentru a opri.
- 4. Apasă pentru a-l reda, dacă e necesar.
- 5. Apasă "Save", dacă vrei să salvezi fișierul audio, sau apasă "Discard" pentru a-l șterge.

# Setări

Pentru a accesa meniul setărilor:

- $\cdot$  Accesează  $\left(\cdots\right)$  Application Menu >  $\left(\bullet\right)$  Settings.
- Apasă pe bara de stare și în meniul pop-up care apare apasă  $\odot$

Meniul setărilor este împărțit în cinci secțiuni:

- 1. **Rețele wireless** aici sunt conexiunile wireless ale dispozitivului, cum ar fi Wi-Fi, Bluetooth, rețea mobilă etc.
- 2. **Dispozitiv** temă, sunet, display, opțiuni de stocare etc.
- 3. **Personal** localizare, securitate, limbă, backup.
- 4. **Conturi** Google și alte conturi de email.
- 5. **Sistem** timp și dată, accesibilitate, versiune software, informații legale etc.

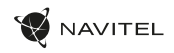

# Wireless & Rețele

# **Cartele SIM**

Activează sau dezactivează cartela SIM folosind butonale din dreapta sau editează-le conform specificațiilor lor.

### **Wi-Fi**

Conectează la rețele wireless, vizualizează sau editează con- exiunile.

### **Bluetooth**

Conectează-te cu alte dispozitive compatibile Bluetooth din apropiere.

### **Folosirea datelor**

Vizualizează statistici privind folosirea datelor mobile. *(apasă "More…" pentru a accesa meniurile listate mai jos)*

### **Modul avion**

Oprește toate comunicațiile cu dispozitivul tău.

# RO

## **Aplicația pentru SMS**

Setezi o aplicație predefinită pentru mesaje.

## **Conectare prin cablu și hotspot portabil**

Împărtășește accesul la internet cu alte dispozitive.

### **VPN**

Configurează rețele virtuale private.

### **Rețele mobile**

Activează sau dezactivează conexiunile de date mobile.

# Dispozitiv

# **Display**

Selectează un wallpaper, setează notificări, luminozitate, di- mensiunea fontului etc.

### **Storage**

Alege mediul predefinit de stocare, vizualizează spațiul disponibil și ocupat pe unitățile de stocare.

### **Baterie**

Vizualizează statusul bateriei - se încarcă, timpul rămas, proce- sul de optimizare a consumului.

## **Aplicații**

Vizualizează și administrează aplicațiile instalate.

# Personal

## **Localizare**

Setările pentru serviciul de localizare.

## **Securitate**

Setează un ecran de blocare, protecție pentru cartela SIM și alți parametri de securitate.

### **Limbă și tastatură**

Selectează limba preferată și metoda de introducere a textului.

## **Backup&reset**

Salvează datele importante în serverele Google sau realizează o ștergere a tuturor datelor de pe dispozitiv.

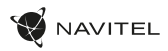

# Conturi

Creează, editează și administrează conturile Google și de email.

# Sistem

**Dată și timp** Setează date curentă și ora, formatul pentru cele două și latitudinea.

## **Programează pornirea și oprirea**

Setează-ți dispozitivul să pornească sau să se oprească la o anumită oră.

## **Accesibilitate**

Opțiuni de accesibilitate pentru oamenii cu dizabillități.

## **Despre tabletă**

Actualizări, status, numărul modelului, versiunea software etc.

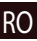

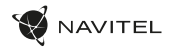

# Navitel Navigator

RO

Navitel Navigator este o aplicație multifuncțională de navigare folosită pentru o găsire eficientă a unei adrese sau pentru planificarea unei rute. NAVITEL T500 3G Tablet are preinstalată cea mai nouă versiune a programului Navitel Navigator.

Apasă pe pictograma  $\Box$  în ecranul de start pentru a rula programul. Vei putea descărca hărțile a 45 de țări europene disponibile gratuit.

# Interfaţa de utilizare a programului

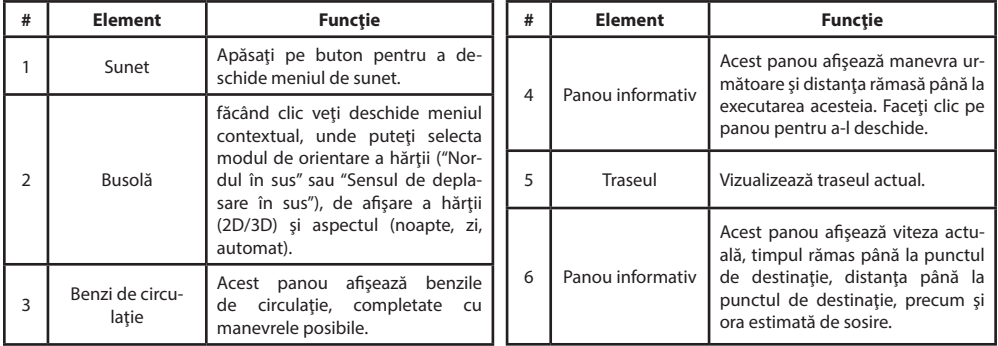

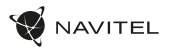

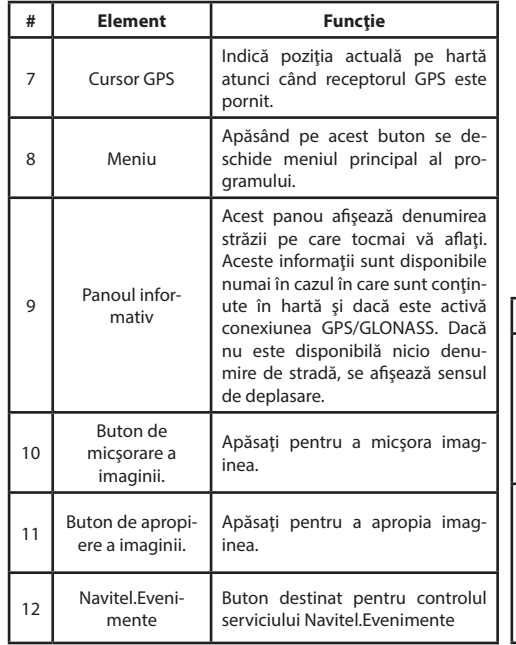

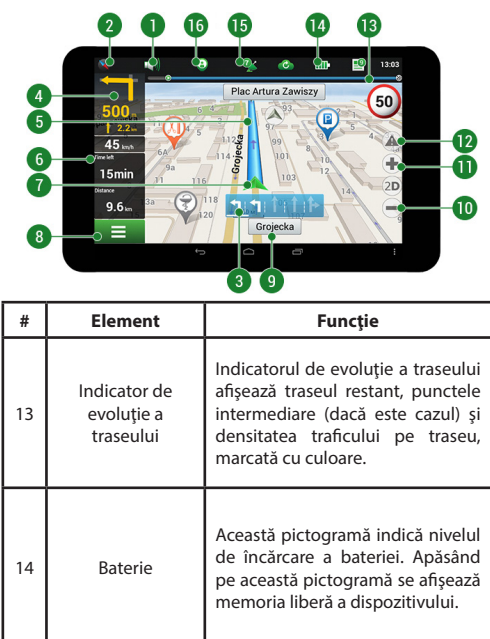

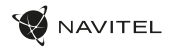

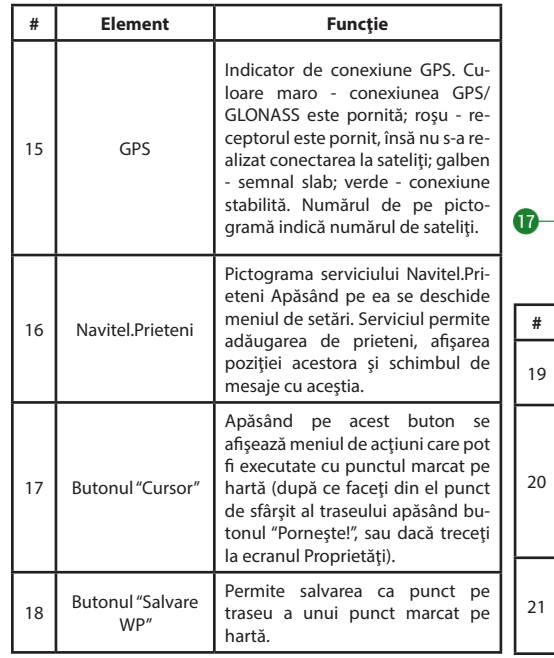

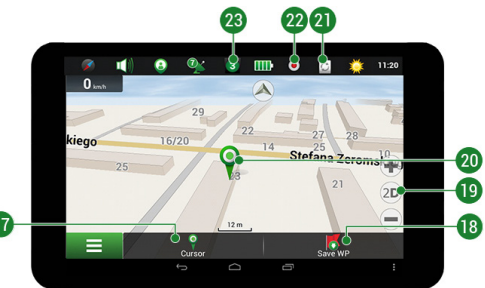

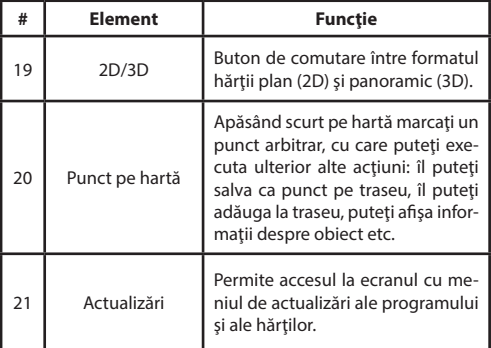

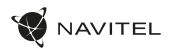

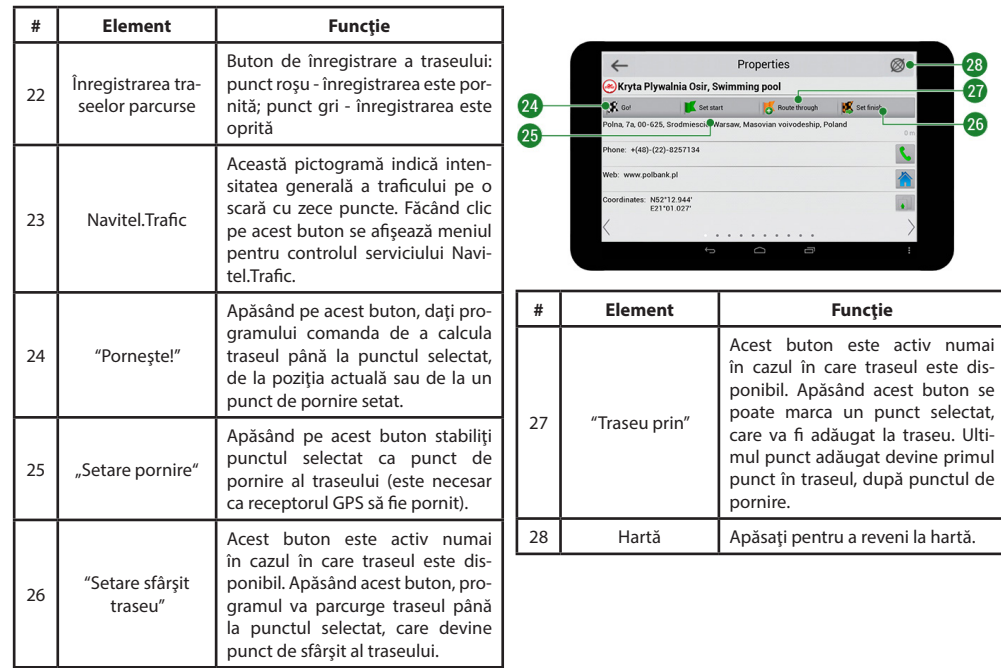

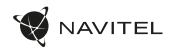

# Planificarea traseului

### **Traseul de la un punct selectat de pe hartă**

Vă puteți planifica traseul până la un anumit punct selectat de pe hartă. Poziția actuală a dispozitivului va fi utilizată ca punct inițial de traseu. Faceți clic pe hartă pentru a stabili un anume punct, selectați. Cursor" [1] și faceți clic pe opțiunea "Porniți!" [2]. Programul va oferi 3 rute alternative [3]. Selectați cuvântul corespunzător și apăsați «Porniți!».

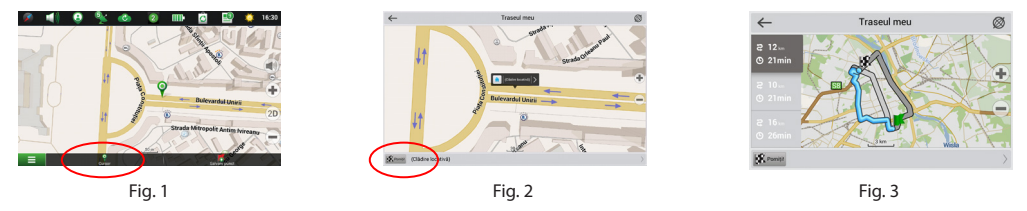

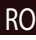

### **Traseul până la o adresă concretă**

Dacă doriti să găsiti un traseu până la o adresă cunoscută, apăsați pe "Meniu" [1] > "Caută" [2] > "După adresă" și apoi apăsați butonul "Selectați țară" [3]. Introduceți denumirea țării [4]. Faceți clic pe pictograma din colțul dreapta sus al ecranului pentru a ascunde tastatura. Selectați tara [5]. Opțiunile "Selectați orașul", "Selectați strada" și "Selectați clădirea" se activează întotdeauna după ce ati completat câmpurile anterioare [6]. După ce ati completat toate informațiile, se afișează obiectivul [7]. Faceti clic pe "Pornițil" Programul va oferi 3 opțiuni de rutare de la o locație curentă la adresa indicată [8]. Acum puteți parcurge traseul [9].

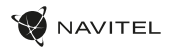

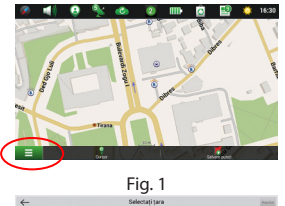

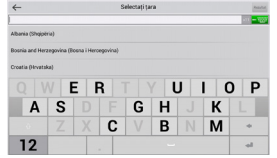

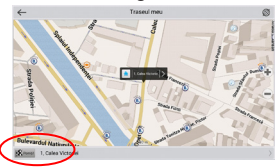

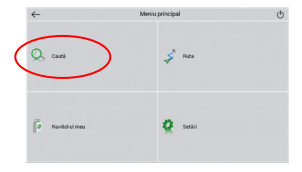

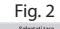

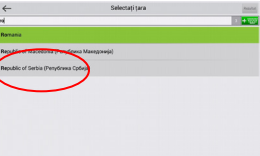

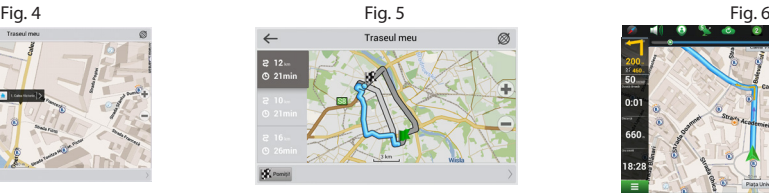

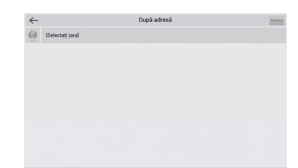

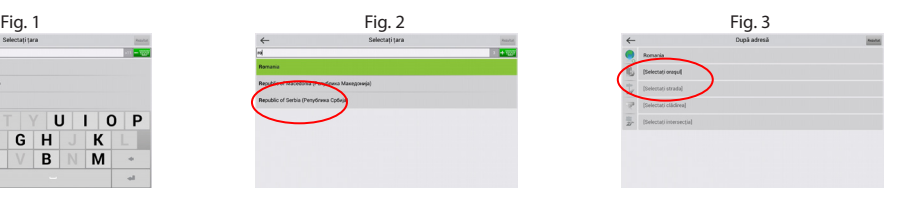

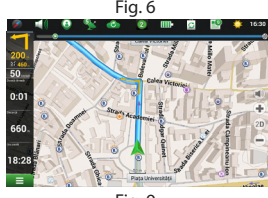

Fig. 7 Fig. 8 Fig. 9

# NAVITEL

## **Configurarea manuală a tuturor punctelor de traseu**

În cazul în care doriti să planificați un traseu astfel încât punctul inițial și punctul de destinație să fie determinate manual, marcați mai întâi pe hartă punctul de unde doriți să începeți și, apăsând butonul "Cursor" [1], treceți la ecranul Traseul meu". Faceți clic pe panoul informativ din partea de jos a ecranului [2]. În ecranul "Parametri" [3], apăsați butonul "Setează ca punct de pornire". Programul vă va solicita să porniți receptorul GPS. Acest punct va fi marcat pe hartă ca punct inițial. După aceea, selectați pe hartă punctul de destinatie: marcati punctul făcând clic pe hartă [4] și la urmă, pe ecranul "Traseul meu", apăsați butonul "Porniți!" [5]. Programul va oferi 3 rute alternative [6].

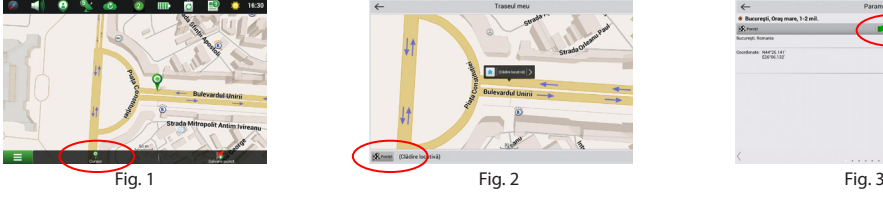

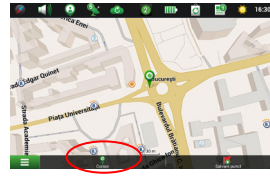

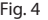

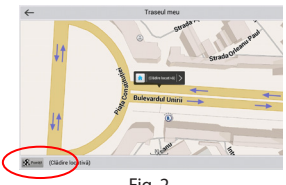

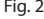

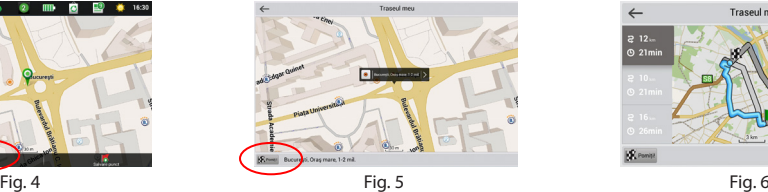

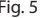

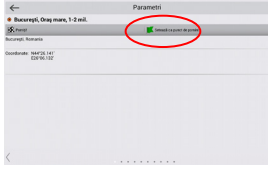

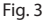

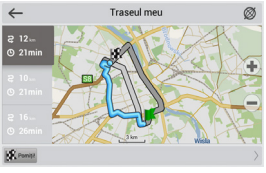

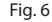

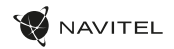

**Тип устройства:** Планшетный навигатор.

**Модель товара:** NAVITEL T505 PRO.

**Изготовитель:** NAVITEL s.r.o. [НАВИТЕЛ с.р.о.].

**Адрес изготовителя:** U Habrovky 247/11, 140 00, Praha 4, Czech Republic [У Хабровки, 247/11, 140 00 Прага 4, Чешская Республика]. Тел.: +420 225 852 852 / +420 225 852 853.

**Сделано в Китае:** компанией NAVITEL s.r.o. [НАВИТЕЛ с.р.о.] на заводе Dongguan Digi-in Digital Technology Co., ltd. [Донггуан Диги-ин Диджитал Технолоджи Ко., Лтд].

**Импортер в РФ:** ООО «Торговый Дом ЦНТ», 125190, г. Москва, Ленинградский проспект, д. 80, корп. 16, тел.: +7 495 232 31 37. **Уполномоченное изготовителем лицо по вопросам сертификации на территории РФ:** ООО «ТОРГОВЫЙ ДОМ ЦНТ», 125190, Россия, город Москва, Ленинградский проспект, дом 80, корпус 16.

**Информация о назначении низковольтного оборудования:** устройство укомплектовано адаптером питания (вход: 100-240 В~ 50/60 Гц 0,35 А)

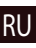

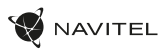

# Комплект поставки

• Планшетный навигатор NAVITEL T737 PRO

**Примечание**: подробное описание особенностей эксплуатации и функций планшета, а также информация о программе Навител Навигатор доступны по ссылке

- Крепление на лобовое стекло
- Автомобильное зарядное устройство 12/24 В
- Кабель micro-USB USB
- Сетевой адаптер питания
- Руководство пользователя
- Гарантийный талон

www.navitel.ru/docs/.

RU

# Внешний вид устройства

- 1. Экран
- 2. Фронтальная камера
- 3. Динамик
- 4. Громкость
- 5. Кнопка вкл./выкл.
- 6. Сброс
- 7. Разъем 3,5 мм
- 8. Основная камера
- 9. Вспышка
- 10. Micro-USB
- 11. Динамик
- 12. Микрофон
- 13. Крепление

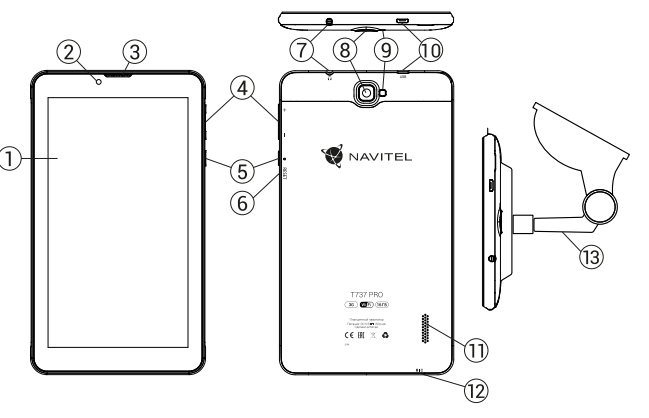

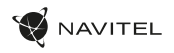

# Технические характеристики

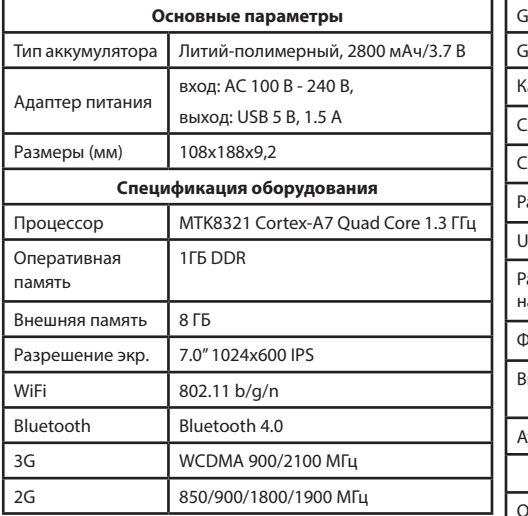

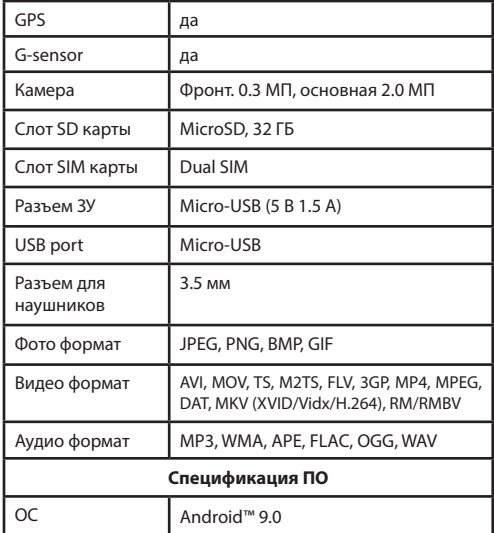

**Примечание**: комплектация, внешний вид, технические характеристики, не изменяющие общей функциональности устройства, могут быть изменены производителем без предварительного уведомления.

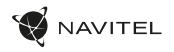

# Использование прибора в автомобиле

#### **Крепление на лобовое стекло**

RU

Тщательно выбирайте место установки крепления. Никогда не устанавливайте крепление таким образом, чтобы оно закрывало поле зрения водителя. Если лобовое стекло автомобиля содержит встроенную обогревательную сетку или защиту от ультрафиолета, то возможно ухудшение приема сигнала.

#### **Сборка крепления на лобовое стекло**

Для начала снимите защитную пленку с присоски крепления. После этого выберите подходящее место на лобовом или боковом стекле, убедитесь, что поверхность чистая, не содержит воды, пыли или грязи, после чего зафиксируйте крепление на стекле с помощью присоски. При нормальных условиях эксплуатации, крепление на присоске хорошо закрепляет прибор на лобовом стекле. Однако, если вы оставляете крепление в автомобиле на ночь, сила закрепления может ослабнуть (из-за конденсации влаги в связи с понижением температуры). По этой причине, чтобы не допустить повреждения прибора или крепления, рекомендуется на ночь снимать прибор с лобового стекла вместе с креплением.

# Требования безопасности

- Не разбирайте устройство самостоятельно. В случае неисправности обратитесь в сервисный центр.
- Допустимая температура внешней среды в режиме эксплуатации: от -10 до +40 °С. Температура хранения: от +5 до +55 °С. Относительная влажность: от 5% до 90% без конденсата (25 °С).
- Избегайте контакта с источниками огня во избежание взрыва или пожара.
- Не подвергайте устройство сильному механическому воздействию.
- Компания-изготовитель не несет ответственности в случае повреждения экрана пользователем.
- Избегайте контакта с источниками электромагнитного излучения.
- Не используйте для чистки химические вещества или моющие средства; всегда выключайте устройство перед чисткой.
- Используйте только одобренные производителем аксессуары.

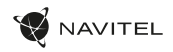

# Правила и условия монтажа, хранения, перевозки (транспортирования), реализации и утилизации:

- Устройство фиксируется на лобовом стекле автомобиля с помощью крепления (поставляется в комплекте). Инструкция по использованию крепления приведена в руководстве пользователя.
- •Хранение и транспортировка устройства должны производиться в сухом помещении.
- Устройство требует бережного обращения, следует избегать воздействия пыли, грязи, ударов, влаги, огня и т.п.
- Реализация устройства должна производиться в соответствии с действующим законодательством РФ.
- •После окончания срока службы устройство подлежит сдаче на утилизацию в соответствующий пункт приема электрического и электронного оборудования для последующей переработки и утилизации в соответствии с федеральным или местным законодательством.

# Информация о мерах, которые следует принять при обнаружении неисправности оборудования:

В случае обнаружения неисправности устройства обратитесь в Сервисный центр NAVITEL®: service@navitel.ru. Авторизованный сервисный центр в Москве: 125190, Москва, Ленинградский проспект, д. 80, корп. 16. Полный список сервисных центров доступен на сайте www.navitel.ru.

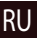

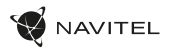

# Установка и извлечение SIM-карты

Установка SIM-карты:

- 1. Отключите устройство.
- 2. Снимите верхнюю часть задней панели устройства, чтобы найти слот для SIM-карты.
- 3. Вставьте SIM-карту в слот таким образом, чтобы золотые контакты были обращены вниз, а "отсеченный" угол направлен противоположно гнезду.

Извлечение SIM-карты:

- 1. Отключите устройство.
- 2. Снимите верхнюю часть задней панели устройства, чтобы найти слот для SIM-карты.
- 3. Осторожно извлеките SIM-карту.

# Установка и извлечение microSD-карты

Установка microSD-карты:

RU

- 1. Отключите устройство.
- 2. Снимите верхнюю часть задней панели устройства, чтобы найти слот для microSD-карты.
- 3. Вставьте microSD-карту в слот, так что бы золотые контакты были обращены вниз и срезанный угол был обращен в сторону гнезда. Нажмите на нее до щелчка.

Извлечение microSD-карты:

- 1. Отключите microSD-карту в устройстве, перейдя в меню Приложения > Настройки > Память > Извлечь microSD- карту.
- 2. Выключите устройство.
- 3. Снимите верхнюю часть задней панели устройства, чтобы найти слот для microSD-карты.
- 4. Слегка нажмите на microSD-карту в слот и извлеките ее.

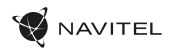

# Учетные записи

Используйте учетные записей для синхронизации данных электронной почты, контактов, календаря и т.д.

### **Добавление учетной записи**

Перейдите в меню (Н) Приложения > 10 Настройки.

а затем прокрутите вниз до раздела "Учетные записи". Нажмите кнопку "Добавить учетную запись".

Вы можете добавить следующие типы учетных записей:

- Google добавить учетную запись Gmail, чтобы синхронизировать календарь, контакты, почту, а также услуги Google+.
- Корпоративная почта добавить учетную запись корпоративной электронной почты.
- IMAP электронной почты добавить личную учетную запись электронной почты (протокол IMAP).
- Электронной почты POP3 добавить личную учетную запись электронной почты (протокол POP3).

# Контакты

Вы можете сохранить контакты, номера телефонов, адреса электронной почты, а также другую информацию.

### **Новый контакт**

Чтобы добавить новый контакт:

- 1. Перейдите в меню Контакты > Новый контакт.
- 2. Введите информацию о контакте.
- 3. Нажмите кнопку "Готово" (верхний левый угол), чтобы сохранить контакт.

#### Редактирование контакта

- 1. Нажмите  $\left| \cdot \right|$ , чтобы открыть список контактов.
- 2. Выберите контакт, который требуется отредактировать и нажмите на . После редактирования нажмите кнопку "Готово", чтобы сохранить изменения.

### **Удаление контакта**

- 1. Нажмите , чтобы открыть список контактов.
- 2. Нажмите $\begin{array}{c} \n \end{array}$
- 3. В раскрывающемся списке выберите "Удалить".
- 4. Отметьте контакты, которые хотите удалить, а затем нажмите кнопку "OK".

#### **Резервное копирование контактов**

Вы можете экспортировать свои контактные данные на внешнюю карту памяти.

1. Нажмите  $\left\langle \bullet \right\rangle$ , чтобы открыть список контактов.

## 198 | РУКОВОДСТВО ПОЛЬЗОВАТЕЛЯ

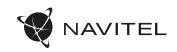

- 2. Нажмите  $\left| \begin{array}{c} \frac{1}{2} \\ \frac{1}{2} \end{array} \right|$  > "Импорт / Экспорт".
- 3. Выберите "Экспорт в хранилище".

#### **Импорт контактов**

- 1. Нажмите , чтобы открыть список контактов.
- 2. Нажмите  $\left| \begin{array}{c} \frac{1}{2} \\ \frac{1}{2} \end{array} \right|$  > "Импорт / Экспорт".
- 3. Выберите "Импорт из хранилища".

#### **Избранные контакты**

Вы можете добавлять часто используемые или специальные контакты в категорию "Избранные", чтобы получить к ним быстрый доступ. Чтобы сделать это, выберите контакт из списка, а затем нажмите на значок звездочки рядом с его именем.

Для просмотра избранных контактов нажмите "Все контакты" (левый верхний угол), и выберите "Избранное" во всплывающем списке.

# Звонки

### **Исходящие вызовы**

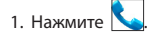

2. Выберите контакт из списка контактов или нажмите

чтобы ввести номер с помощью клавиатуры набора номера. Вы можете нажать кнопку  $\mathbf{X}$  для удаления последней введенной цифры.

3. Нажмите чтобы сделать звонок.

#### **Входящие вызовы**

При получении входящего вызова, возможны три варианта:

- 1. Ответить на телефонный звонок нажмите перетащите значок  $\left( \bigodot \right)$  на значок  $\left. \right\}$
- 2. Отклонить нажмите и перетащите значок значок .
- 3. Повесить трубку и написать сообщение нажмите и

перетащите значок  $\left| \bigodot \right|$  на значок  $\left| = \right|$ 

#### **История звонков**

Чтобы просмотреть историю вызовов, перейдите в меню  $\mathbb{R}$  Телефон >  $\mathbb{U}$  История. Вы можете просматривать:

- Входящие звонки .
- Исходящие звонки .
- Пропущенные звонки .

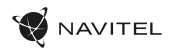

# Сообщения

#### **Отправка сообщений**

сообщение.

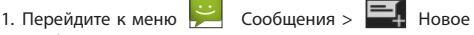

- 2. Введите номер получателя или нажмите и найдите получателя в списке контактов.
- 3. Введите текст, который вы хотите отправить.
- 4. Нажмите , чтобы отправить сообщение.

### **Ответы на сообщения**

Вы будете получать уведомления о новых сообщениях.

- 1. Перейдите в меню Сообщения.
- 2. Выберите сообщение, на которое вы хотите ответить.
- 3. Введите текст, который вы хотите отправить.
- 4. Нажмите , чтобы отправить сообщение.

### **MMS**

- 1. Перейдите к меню  $\Box$  Сообщения >  $\Box$  Новое сообщение.
- 2. Введите номер получателя или нажмите найдите получателя в списке контактов.
- 3. Нажмите в левом нижнем углу, а затем выберите один из следующих вариантов:
- Захват изображения сделать снимок, который будет автоматически прикреплен к сообщению.
- Захват видео захват видео, которое будет автоматически прикреплено к сообщению.
- Запись аудио записать звуковой файл, который будет автоматически прикреплен к сообщению.
- Фотографии прикрепить изображение, сохраненное на устройстве.
- Видео прикрепить видеозапись, сохраненную на устройстве.
- Аудио прикрепить звуковой файл, хранящийся на устройстве.
- Слайд-шоу создать слайд-шоу, чтобы прикрепить к сообщению.
- 4. Нажмите , чтобы отправить сообщение.

# NAVITEL

# Wi-Fi

### **Включение и выключение Wi-Fi**

Wi-Fi может быть включен на главном экране.

- 1. Нажмите  $\mathbb{N}_{\mathsf{B}}$ меню быстрых настроек. Значок станет белым, когда Wi-Fi включен.
- 2. Нажмите на иконку еще раз, чтобы отключить Wi-Fi при необходимости.

В качестве альтернативы:

- 1. Перейдите к меню (...) Приложения >  $\bigodot$  Настройки.
- 2. В разделе "Wireless & Networks", найдите строку "Wi-Fi".
- 3. Используйте переключатель, чтобы включить или выключить Wi-Fi.

### **Подключение к сети Wi-Fi**

RU

Когда Wi-Fi включен, значок уведомления **в темен** в строке состояния показывает, что имеются доступные сети Wi-Fi. Для подключения к сети:

- 1. Поместите свой палец на левой стороне строки состояния и проведите пальцем вниз, чтобы отобразить список уведомлений.
- 2. Нажмите на "Доступные Wi-Fi сети". Вам будет показан список доступных сетей.

3. Выберите сеть из списка и нажмите на соответствующую запись. Если сеть защищена паролем, вам будет предложено ввести пароль.

Список сетей также можно получить, нажав на строку "Wi-Fi" в Настройках. При подключении к новой сети, устройство "запоминает" ее и в дальнейшем подключается автоматически, когда она доступна. Для того, чтобы устройство "забыло" сеть, нажмите на имя сети, а затем выберите "Забыть сеть" из всплывающего списка.

*Примечание: «забывание» сети включает в себя «забывание» пароля, так что, если вы захотите подключиться к защищенной сети снова, вам придется повторно ввести пароль.*

# Мобильная сеть

Чтобы включить мобильный доступ к Интернету, откройте

меню быстрой настройки и нажмите (:::) Приложения > Настройки.

*Примечание: Вам необходимо установить SIM-карту для работы мобильного Интернета.*

# Bluetooth

## **Включение и выключение Bluetooth**

Bluetooth может быть включен на главном экране:

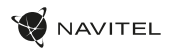

- 1. Нажмите В в строке состояния. Значок станет белым, когда Bluetooth включен.
- 2. Нажмите на иконку еще раз, чтобы отключить Bluetooth.

Другой способ включить Bluetooth:

- 1. Перейти к меню (...) Программы > 1. Настройки.
- 2. Найдите строку "Bluetooth".
- 3. Используйте переключатель справа для его включения/выключения.

### **Подключение устройств через Bluetooth**

- 1. Нажмите на меню Bluetooth, чтобы увидеть настройки. В меню на самом верху отображается название устройства и информация о том, видно ли оно другим Bluetooth-устройствам. Нажмите на запись, чтобы переключить видимость вашего устройства.
- 2. В разделе "Доступные устройства" ниже показаны устройства, которые вы можете в данный момент увидеть. Нажмите на строку с названием устройства для сопряжения с ним. В разделе под названием "Сопряженные устройства" будут отображены все Bluetooth соединения.
- 3. Для отмены сопряжения с устройством, нажмите на кнопку **Пол** рядом с названием устройства, затем нажмите кнопку "Отменить сопряжение".

# Тетеринг и мобильная

# точка доступа

Вы можете разрешить совместное использование подключения для передачи данных вашего устройства. Для этого, сначала включите мобильное подключение к

Интернету. Затем перейдите в меню (....) Приложения >

 Настройки, и в меню "Сети и беспроводной доступ" нажмите "Подробнее ...", а затем "Тетеринг и портативная точка доступа". Вы увидите несколько вариантов раздачи Интернет-соединения.

### **Точка доступа Wi-Fi**

- 1. Нажмите на строку "Точка доступа Wi-Fi".
- 2. Нажмите кнопку "Настройка точки доступа Wi-Fi". Появится окно настроек.
- 3. Выберите имя для вашей сети и введите его в текстовом поле "Сетевой SSID".
- 4. Выберите протокол безопасности для вашей сети или оставьте ее открытой.
- 5. Введите пароль для защиты сети, если это необходимо.
- 6. Установите максимальное количество подключений (1-8).
- 7. Нажмите кнопку "Сохранить".
- 8. Используйте переключатель в правом верхнем углу, чтобы включить горячую точку.

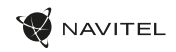

### **Тетеринг по USB**

Совместное использование интернет-соединения между двумя устройствами с помощью кабеля USB.

- 1. Подключите устройства друг к другу посредством кабеля USB.
- 2. Значок USB появится в строке состояния. В списке уведомлений вы увидите "Подключен как мультимедийное устройство". Для тетеринга режим подключения не важен.
- 3. Пройдите в меню  $\left(\mathbf{H}\right)$  Приложения >  $\mathbf{H}\left(\mathbf{H}\right)$  Настройки, в разделе "Сети и беспроводной доступ" выберите "Подробнее...", а затем "Тетеринг и портативная точка доступа".
- 4. Установите флажок справа в строке "USB Тетеринг".

#### **Тетеринг по Bluetooth**

RU

Совместное использование интернет-соединения между двумя устройствами с помощью Bluetooth.

- 1. Включите функцию Bluetooth на обоих устройствах.
- 2. Выполните сопряжение устройств.
- 3. Если вы хотите использовать подключение к Интернету
	- другого устройства, нажмите на **Што** в разделе "Сопряженные устройства", а затем, под профилями, выберите "Доступ в Интернет".

4. Если вы хотите поделиться своим Интернетсоединение с другим устройством, выполните шаг (3) на том устройстве.

# Камера

Камера позволяет делать фотографии и записывать видео.

Для того, чтобы получить доступ к камере, нажмите на иконку на главном экране, или перейдите в меню **(11)** Приложения > **O** Камера. Нажмите для переключения между передней и основной камерами.

### **Фотографии**

- 1. Наведите камеру на объект, который вы хотите сфотографировать.
- 2. "Растяните" или "сожмите" экран пальцами для увеличения или уменьшения масштаба, если это необходимо.
- 3. Нажмите ЭД, чтобы сделать снимок. Он будет автоматически сохранен в галерею.

### **Запись видео**

1. Нажмите чтобы начать запись видео. Значок станет красным, и маленький красный кружок появится

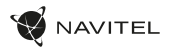

в нижнем левом углу экрана, указывая, что запись в процессе. Таймер рядом с ним покажет длину записи.

- 2. При необходимости, вы можете увеличивать и уменьшать масштаб во время записи, "растягивая" или .<br>"сжимая" экран.
- 3. Нажмите  $\begin{bmatrix} 1 & 1 \\ 1 & 1 \end{bmatrix}$ еще раз, чтобы остановить запись. Видео будет сохранено в галерею.

#### **Настройки камеры**

Нажмите , чтобы открыть меню настроек камеры. Оно разделено на три вкладки –  $\mathbf{R}$  Общие,  $\mathbf{O}$  Фото и Видео.

Нажмите чтобы открыть еще одно меню, в котором вы можете настроить уровень экспозиции, цветовой эффект, баланс белого и режима день/ночь.

После изменения настроек, нажмите в любом месте экрана, чтобы выйти из меню.

#### **Просмотр галереи**

Нажмите на квадратной рамке в правом верхнем углу экрана, чтобы перейти в галерею с вашими фотографиями и видео.

Вы можете выполнять различные лействия (т.е. редактирование, обрезка, поворот, отключение звука, удаление) с фотографиями и видео в вашей галерее. Чтобы сделать это, выберите фото или видео из галереи, а затем нажмите  $\overline{H}$  и выберите действие из списка.

### **Поделиться фотографиями и видео**

Выберите элемент из галереи, а затем нажмите кнопку в правом верхнем углу и выбрать способ, которым вы хотите поделиться своими фото и видео файлами. Нажмите  $\bullet$ , чтобы предоставить доступ к файлу с помощью Gmail (как вложение).

# Диктофон

- 1. Перейдите в меню (...) Приложения > Диктофон.
- 2. Нажмите , чтобы начать запись.
- 3. Нажмите | дчтобы остановить запись.
- 4. Нажмите , чтобы воспроизвести запись, если это необходимо.
- 5. Нажмите кнопку "Сохранить", если вы хотите сохранить звуковой файл, или нажмите "Отменить", чтобы удалить его.

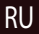

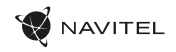

# Настройки

Чтобы попасть в меню Настройки:

- Пройдите в меню  $\boxed{::}$  Приложения >  $\boxed{①}$  Настройки.
- 

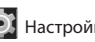

• Прведите пальцем вниз от правой части строки  $\overline{\text{Cocro}}$ яния, в появившемся меню нажмите  $\overline{\text{O}}$ 

Меню Настройки состоит из пяти разделов:

- 1. **Беспроводные сети** беспроводные соединения устройства - WiFi, Bluetooth, мобильный Интернет и др.
- 2. **Устройство** настройки звука, экрана, хранения данных, батареи, приложений.
- 3. **Личные данные** местоположение, безопасность, язык, резервное копирование данных.
- 4. **Аккаунты** аккаунты Google и почтовые ящики.
- 5. **Система** время и дата, спец. возможности, версия ПО, информация легального характера и др.

#### RU Беспроводные сети

#### **Управление SIM-картами**

Включайте/выключайте ваши SIM-карты с помощью переключателей справа, или редактируйте их свойства, нажав на соответсвующий пункт меню.

# **Wi-Fi**

Подключайтесь к беспроводным сетям, просматривайте и редактируйте их свойства.

### **Bluetooth**

Соединяйте ваше устройство с другими, использующими Bluetooth.

#### **Передача данных**

Статистика передачи данных через сети.

*(нажмите "Еще...", чтобы увидеть меню, перечисленные ниже)*

#### **Режим полета**

Запретите любые коммуникации с вашим устройством.

### **Приложение для обмена SMS**

Выберите программу для обмена сообщениями.

#### **Режим модема**

Раздавайте ваше Интернет-соединение другим устройствам.

### **VPN**

Настройки VPN.

### **Мобильная сеть**

Настройте и используйте мобильный Интернет.

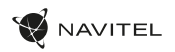

# Устройство

### **Экран**

Выберите обои, настройте оповещения, яркость, размер шрифта и др.

### **Память**

Выберите основной носитель для сохранения данных, просматривайте свободное и занятое место на вашем устройстве.

#### **Батарея**

Отслеживайте состояние вашей батареи - уровень, оставшееся время, потребление энергии отдельными процессами.

### **Приложения**

Просматривайте и управляйте вашими приложениями.

# Личные данные

#### **Местоположение**

Настройки сервисов, использующих ваше местоположение.

### **Безопасность**

Настройте блокировку экрана, защиту SIM-карты и другие параметры безопасности.

### **Язык и ввод**

Выберите предпочтительный язык интерфейса, а также метод ввода.

## **Восстановление и сброс**

Сохраните резервную копию ваших данных на сервере Google или выполните сброс к заводским установкам.

# Аккаунты

Создавайте, редактируйте и управляйте вашими аккаунтами Google и почтовыми ящиками.

# Система

### **Дата и время**

Настройте текущее время и дату, формат их отображения, а также часовой пояс.

#### **Расписание вкл/выкл. питания**

Настройте расписание автономного включения и выключения устройства.

#### **Спец. возможности**

Специальные возможности для людей с физическими ограничениями.

### **О планшете**

Наличие обновлений, состояние, номер модели, версия ПО и др.

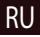

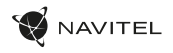

# Навител Навигатор

Навител Навигатор − это многофункциональное навигационное приложение, используемое для эффективного поиска адресов и планирования маршрутов. NAVITEL T500 3G включает предустановленную актуальную версию приложения Навител Навигатор.

бесплатно загрузить карты 45 Европейских стран.

Чтобы запустить программу нажмите на иконку  $\|\cdot\|$ в списке приложений вашего устройства. Дополнительно вы сможете

# Интерфейс программы

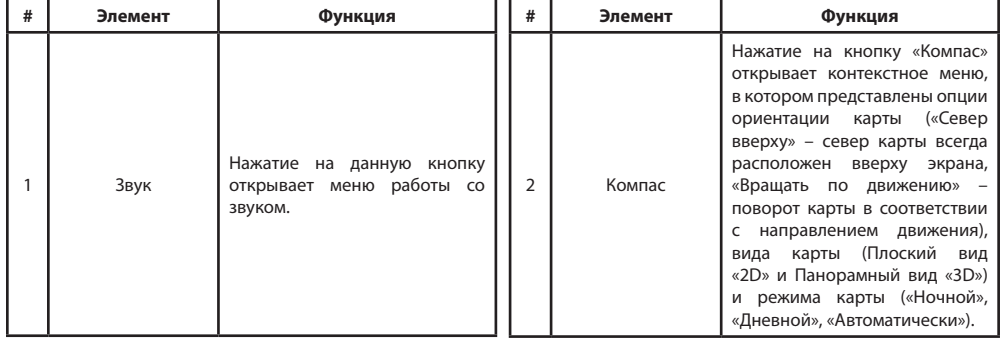

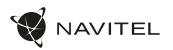

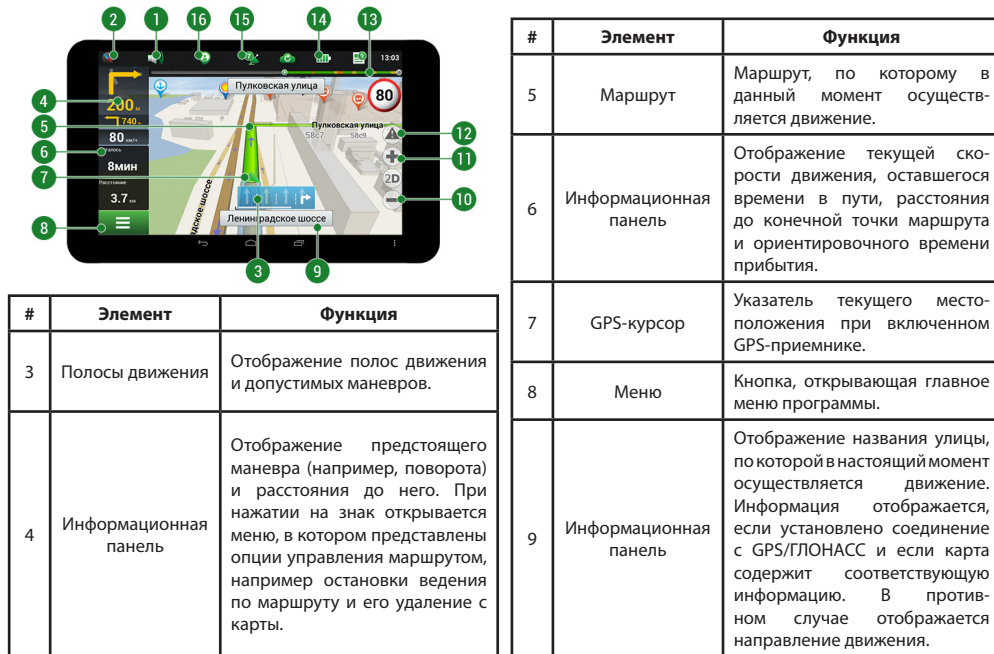

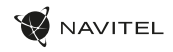

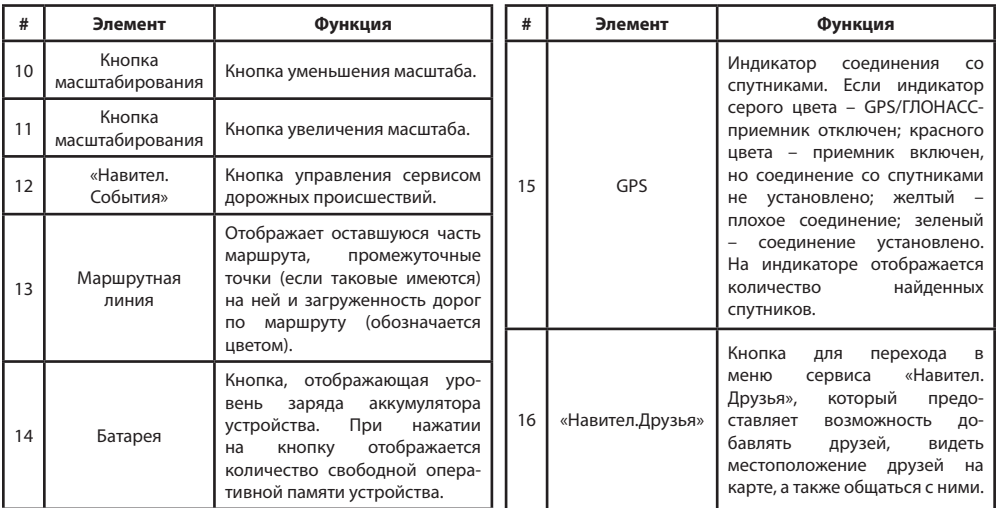

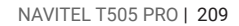

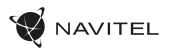

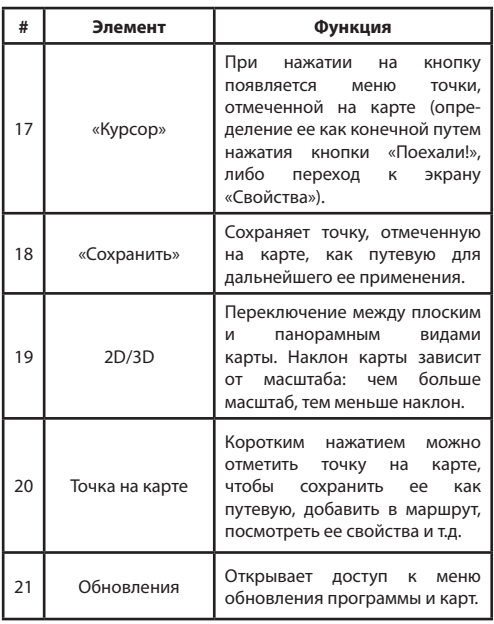

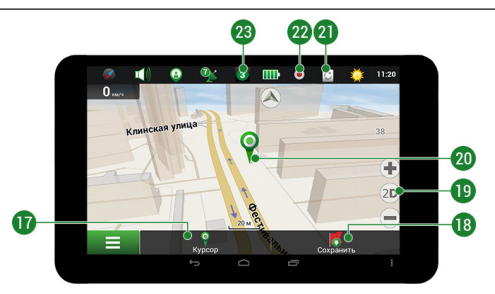

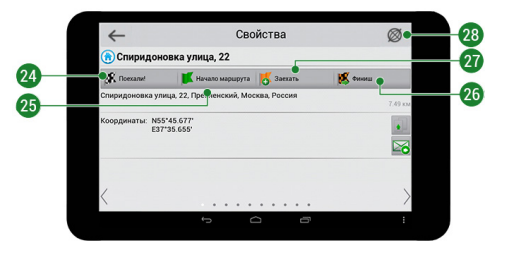

# 210 | РУКОВОДСТВО ПОЛЬЗОВАТЕЛЯ

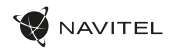

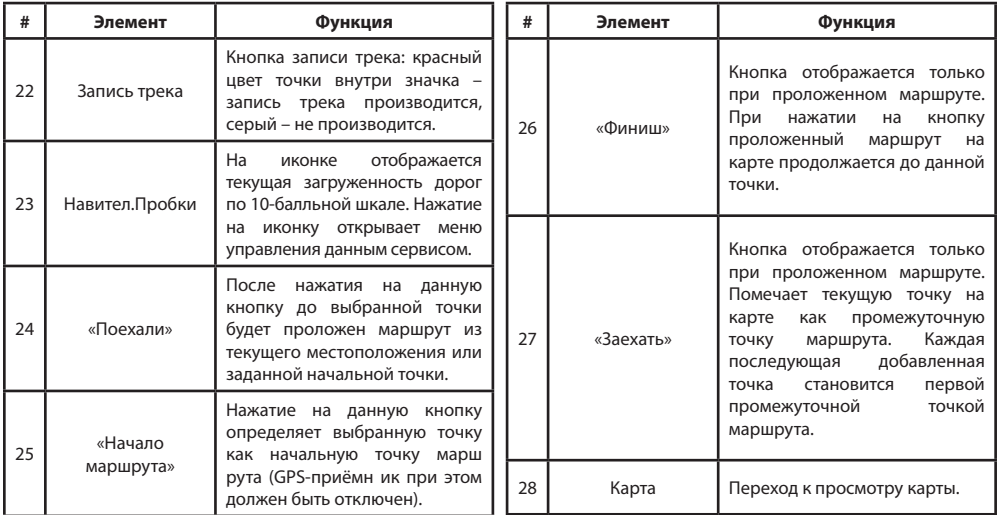

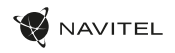

RU

# Построение маршрута

### **Маршрут до точки, выбранной на карте**

Программа предусматривает построение маршрута до точки, которую можно найти и отметить на карте, определив ее как конечную точку маршрута. При этом начальной точкой маршрута будет текущее местоположение устройства, определяемое системой GPS/ГЛОНАСС. Для построения маршрута нажмите на карте на место предполгаемого финиша, чтобы отметить на ней точку и выберите «Курсор» [1]. Далее нажмите «Поехали!» [2]. Программа предложит 3 альтернативных варианта маршрута с примерным расстоянием и временем до финишной точки [3]. Выберите подходящий вариант и нажмите «Поехали!»

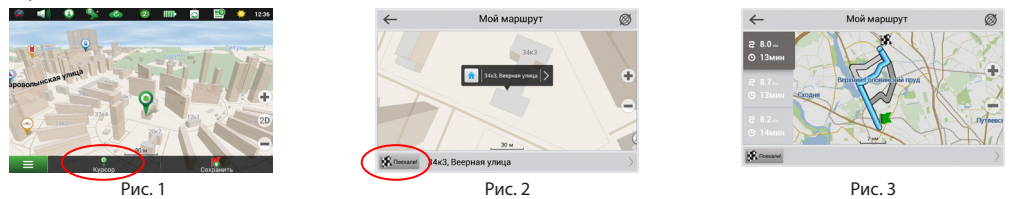

#### **Построение маршрута до точки с известным адресом**

Для того чтобы построить маршрут до точки, которую можно найти по адресу, выберите «Меню» [1] > «Найти» [2] > «По адресу». Далее нажмите «Выбрать страну» [3] и начните вводить название страны [4]. Чтобы спрятать клавиатуру, нажмите на иконку в правой верхней части экрана. Выберите страну [5]. Поля «Выбрать город», «Выбрать улицу» и «Выбрать здание» становятся активными после заполнения предыдущего поля [6]. После внесения соответствующей информации, объект будет показан на карте. Нажмите «Поехали!» [7]. Программа предложит 3 варианта маршрута из текущего местоположения [8] до указанного адреса, и вы можете начать следование по нему [9].

# 212 | РУКОВОДСТВО ПОЛЬЗОВАТЕЛЯ

÷

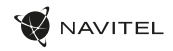

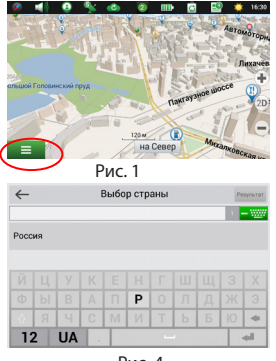

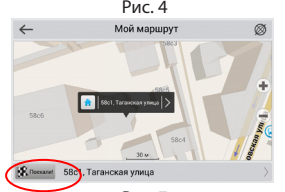

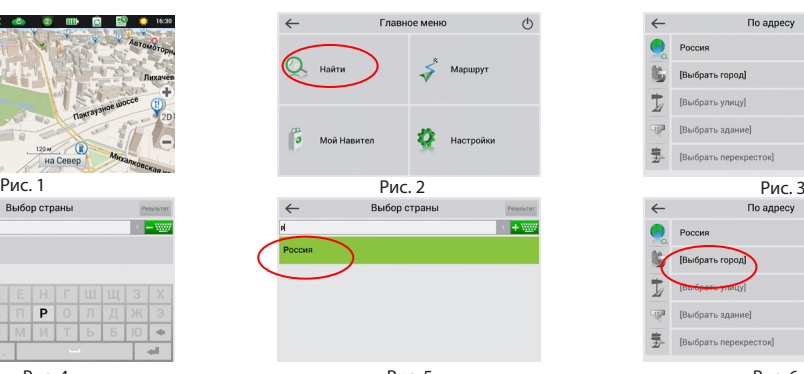

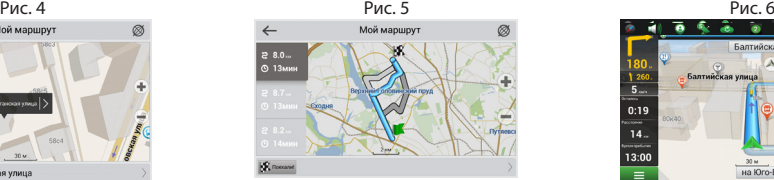

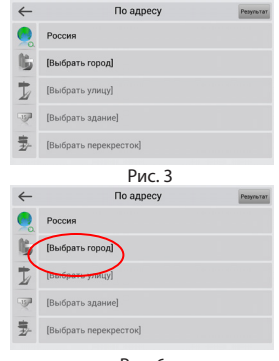

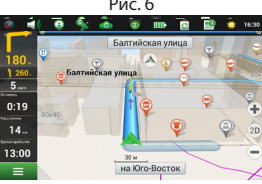

Рис. 7 Рис. 8 Рис. 9

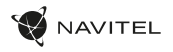

#### **Ручная установка всех точек маршрута**

Для построения маршрута, начальная и конечная точка которого определяются вручную, отметьте на карте точку, откуда вы хотите начать движение и нажмите «Курсор» [1] для перехода к экрану «Мой маршрут». Далее нажмите на информационную панель внизу экрана [2]. В открывшемся экране «Свойства» выберите «Начало маршрута» [3]. GPSприемник должен быть отключен. Точка будет отмечена на карте как начальная точка маршрута. Далее выберите на карте конечную точку маршрута. Для этого нажмите на соответствующую область карты, нажмите на кнопку «Курсор» [4] и затем «Поехали!» в разделе «Мой маршрут» [5]. Программа предложит 3 альтернативных маршрута [6]. Выберите подходящий и нажмите «Поехали!».

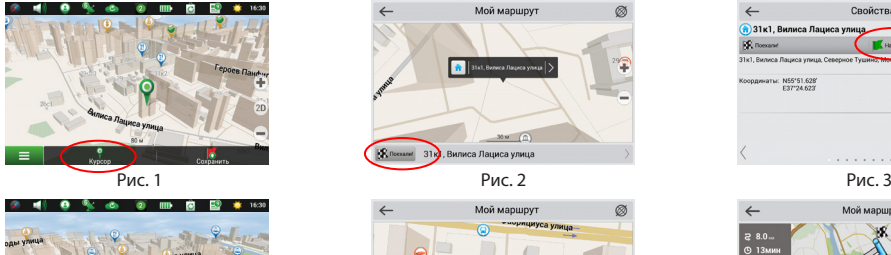

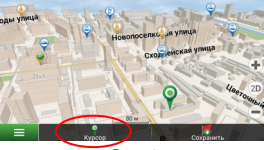

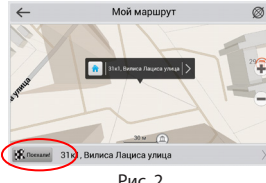

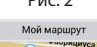

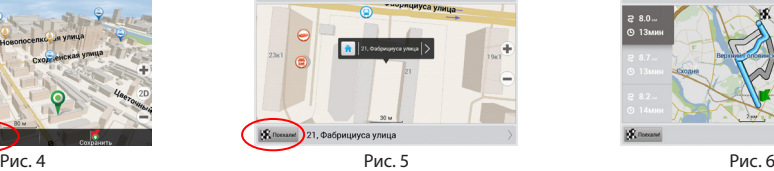

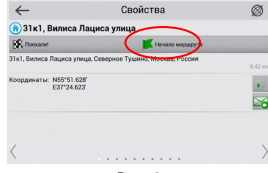

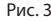

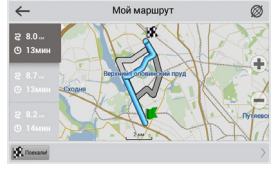

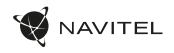

# Онлайн-сервисы

### **Навител.Пробки**

С помощью данного сервиса пользователям предоставляется информация о плотности движения на дорогах, которая в режиме реального времени отображается на карте цветом. Если участок дороги на карте окрашен в зеленый цвет, это означает, что движение свободное, если в желтый – движение плотное, в оранжевый – движение затруднено, красный – пробка на дороге. Для настройки сервиса выберите «Меню» > «Настройки» > «Online сервисы».

#### **Навител.Друзья**

Интерактивный сервис «Навител.Друзья» позволяет в режиме реального времени видеть на карте местоположение друзей, строить маршруты с использованием координат их местоположения, обмениваться координатами других объектов и сообщениями. Для включения сервиса выберите «Меню» > «Настройки» > «Online сервисы» и переведите переключатель «Включить Навител.Друзья» в положение «On» («Вкл»).

### **Навител.События**

Этот бесплатный интерактивный сервис позволяет пользователям отмечать и видеть на карте навигационного устройства отметки других пользователей о различных событиях

#### **Навител.Погода**

RU

Сервис Навител.Погода позволяет просматривать прогноз погоды в любой точке мира, информация о погоде доступна на етыре дня вперед.

#### **Навител.Облако**

С помощью сервиса Навител.Облако вы можете сохранить на облачном сервере ваши путевые точки, историю поиска и профили настроек. Сохраненные в облаке данные вы можете восстановить на устройстве в случае переустановки программы, а если вы используете для навигации несколько устройств с программой Навител, то путевые точки и история синхронизируются между всеми устройствами.

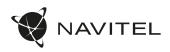

Для работы сервиса необходимо подключение к сети Интернет.

Чтобы синхронизироваться с другим устройством:

1. В окне карты, на панели инструментов, нажмите значок  $\lll$ 

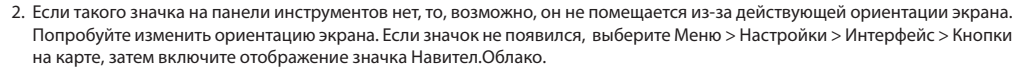

- 3. В открывшемся диалоговом окне Навител.Облако нажмите Включить.
- 4. Введите логин и пароль от вашего личного кабинета на сайте Навител. Вы также можете войти в Навител.Облако через аккаунт VK, FB и Google Plus. Однако они должны быть предварительно синхронизированы с вашим профилем Навител.
- 5. Нажмите Настройки, затем выберите данные, которые вы хотите синхронизировать.
- 6. В диалоговом окне Навител.Облако нажмите Синхронизировать сейчас.
- 7. Используя такие же логин и пароль, повторите выполненные действия на устройстве, с которым вы хотите установить синхронизацию настроек и данных.

### **Навител.Новости**

Через сервис Навител.Новости мы доносим до вас самые свежие новости, сообщаем об обновлениях и изменениях программы, а также информируем о появляющихся акциях и скидках.

Чтобы открыть страницу сервиса, выберите Меню > Мой Навител > Новости.

Чтобы включить или выключить получение уведомлений Навител.Новости, выберите Меню > Настройки > Online сервисы, найдите опцию «Показывать уведомления Навител.Новостей» и установите переключатель в соответствующее положение.

Вы можете поставить иконку сервиса на рабочую панель. Для этого выберите Меню > Настройки > Интерфейс > Кнопки на карте, затем включите отображение значка Навител.Новости.

RU
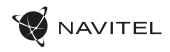

## Obsah balenia

- NAVITEL T505 PRO Tablet
- Držiak do auta
- Adaptér do auta 12/24 V
- Nabíjací adaptér
- Kábel Micro-USB USB

nasledujúcej internetovej adrese:

- Užívateľská príručka
- Záručný list

SK

# Vonkajší vzhľad

- 1. Displej
- 2. Predná kamera
- 3. Reproduktor
- 4. Hlasitosť
- 5. Tlačidlo on/off
- 6. Reset
- 7. 3.5 mm jack
- 8. Hlavná kamera
- 9. Blesk
- 10. Micro-USB
- 11. Reproduktor
- 12. Mikrofón
- 13. Držiak do auta

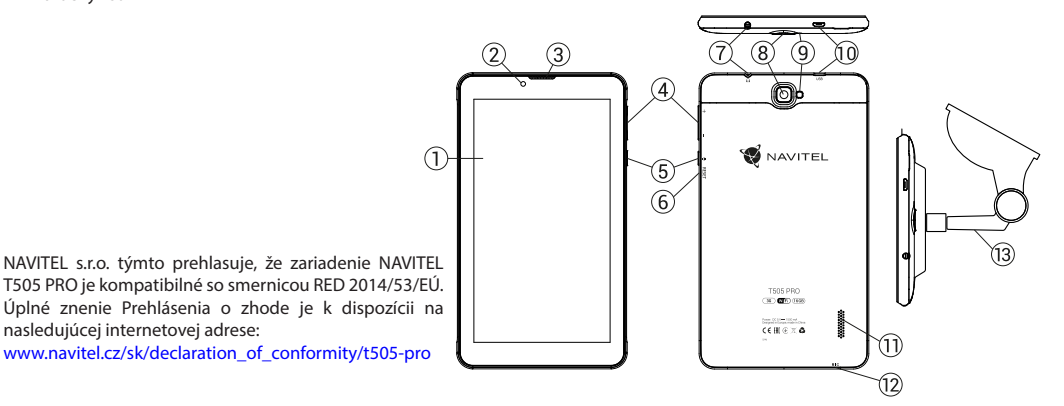

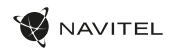

SK

# Technická špecifikácia

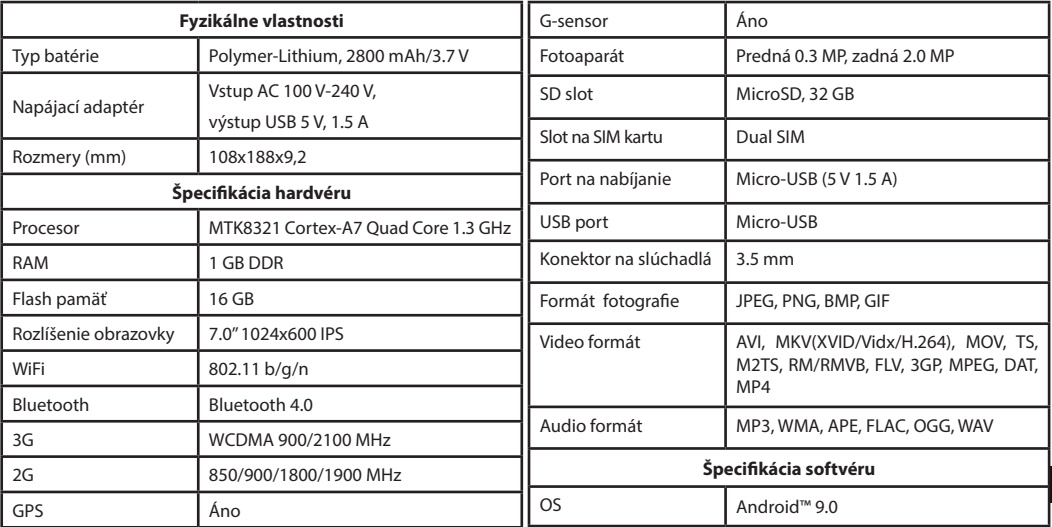

**Poznámka:** špecifikácia, funkcie, rozvrhnutie a obsah balíčka zariadenie môže byť výrobcom upravené bez predchádzajúceho oznámenia.

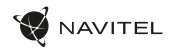

## Používanie zariadenia vo vozidle

### **Držiak na čelné sklo**

Opatrne zvoľte, kam držiak umiestníte. Neumiestňujte držiak na čelné sklo tak, že by mohol obmedzovať výhľad vodiča. Pokiaľ má čelné sklo vozidla zabudované vyhrievanie alebo UV ochranu, môže byť kvalita príjmu signálu nižšia ako obyčajne.

### **Nastavenie držiaka na čelné sklo**

Najskôr odstráňte ochrannú fóliu z prísavného držiaka. Potom zvoľte vhodné miesto pre uchytenie držiaka. Uistite sa, že priestor je očistený od prachu, nečistôt a vlhkosti, a potom upevnite prísavný držiak na čelné sklo. Za bežných podmienok prísavný držiak drží zariadenie bezpečne. Ak ho však necháte pripevnený cez noc, pevnosť uchytenia sa môže znížiť v dôsledku kondenzácie vlhkosti spôsobenej poklesom teploty. Z tohto dôvodu, aby sme predišli poškodeniu zariadenia a držiaka, odporúčame odstrániť zariadenie a držiak z čelného skla.

## Bezpečnostné informácie

- Nerozoberajte ani sami neopravujte zariadenie. V prípade poruchy zariadenia sa obráťte na servisné stredisko.
- Prípustná teplota okolitého prostredia v prevádzkovom režime: -10 až +40 °С. Skladovacia teplota: +5 až +55 °C. Relatívna vlhkosť: 5% až 90% bez kondenzácie (25 °C).
- Udržujte zariadenie mimo dosah ohňa, zabránite tak výbuchu či požiaru.
- Nevystavujte prístroj fyzickým nárazom.
- Výrobca nie je zodpovedný za poškodenie displeja užívateľom.
- Zabráňte kontaktu zariadenia so zdrojmi elektromagnetického žiarenia.
- $\mathbf{S}'$  Nepoužívajte na čistenie zariadenia chemikálie ani čistiace prostriedky; vždy pred čistením zariadenie vypnite.
	- Používajte len príslušenstvo schválené výrobcom.

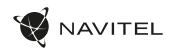

# Inštalácia a vybratie SIM karty

Inštalácia SIM karty:

- 1. Vypnite zariadenie.
- 2. Odstráňte hornú časť zadného krytu prístroja, kde je umiestnený slot pre SIM kartu.
- 3. Vložte SIM kartu do zariadenia tak, aby kovové kontakty smerovali dole a skosený roh smerom von zo slotu.

Vybratie SIM karty:

- 1. Vypnite zariadenie.
- 2. Odstráňte hornú časť zadného krytu prístroja, kde je umiestnený slot pre SIM kartu.
- 3. Opatrne vyberte SIM kartu.

# Inštalácia a vybratie SD karty

Inštalácia SD karty:

- 1. Vypnite zariadenie.
- 2. Odstráňte hornú časť zadného krytu prístroja, kde je umiestnený slot pre SD kartu.
- 3. Vložte SD kartu do zariadenia tak, aby kovové kontakty smerovali dole a skosený roh smerom do slotu. Potom SD kartu zatlačte na pozíciu SD karty, pokým nebudete počuť cvaknutie.

Vybratie SD karty:

- 1. Odpojte SD kartu cez Hlavné menu > Nastavenie > Úložisko > Odpojiť SD kartu.
- 2. Vypnutie zariadenia.
- 3. Odstráňte hornú časť zadného krytu prístroja, kde je umiestnený slot pre SD kartu.
- 4. Ľahko zatlačte SD kartu dovnútra slotu a uvoľnite, karta sa vysunie.

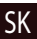

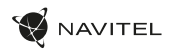

# Účty

Použite vaše účty na synchronizáciu dát – e-maily, kontakty, kalendár atď.

### **Pridanie účtu**

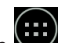

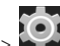

Choďte na Hlavné menu > Nastavenie, potom zrolu-

jte dole do sekcie "Účty". Zvoľte "Pridať účet".

Váš účet môžete pridať v ktorejkoľvek z týchto štyroch kategórií:

- Google pridanie účtu Gmail na synchronizáciu kalendára, kontaktov, e-mailov, aplikačných dát, ale tiež služieb Google+.
- Firemný e-mail pridanie firemného účtu.
- IMAP e-mail pridanie osobného účtu (IMAP protokol).
- POP3 e-mail pridanie osobného účtu (POP3 protokol).

# Kontakty

Môžete ukladať kontakty, telefónne čísla, e-mailové adresy a ďalšie súvisiace informácie.

#### SK **Nový kontakt**

Pridanie nového kontaktu:

- 1. Choďte na  $\Box$  Kontakty > Nový kontakt.
- 2. Zadajte informácie o kontakte.

3. Stlačte "Hotovo" (ľavý horný roh) na uloženie kontaktu.

### **Upraviť kontakt**

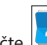

1. Stlačte  $\left|\bullet\right|$  na otvorenie zoznamu kontaktov.

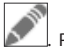

2. Vyberte kontakt, ktorý chcete upraviť, potom stlačte dokončení úprav stlačte "Hotovo" pre uloženie zmien.

### **Zmazať kontakt**

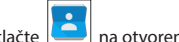

- 1. Stlačte  $\left|\bullet\right|$  na otvorenie zoznamu kontaktov.
- ٠ 2. Stlačte  $\begin{array}{|c|c|}\n\hline\n\end{array}$  v zozname vyberte "Zmazať".
- 3. Označte kontakty, ktoré chcete zmazať, potom stlačte "OK".

### **Zálohovať kontakty**

Kontaktné údaje môžete exportovať na externú pamäťovú kartu.

1. Stlačte  $\left|\bullet\right|$  na otvorenie zoznamu kontaktov.

٠ 2. Stlačte  $\Box$  > "Import/Export".

3. Vyberte možnosť "Exportovať na úložisko".

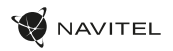

### **Importovať kontakty**

- 1. Stlačte  $\begin{bmatrix} 1 & 0 \\ 0 & 1 \end{bmatrix}$  na otvorenie zoznamu kontaktov.
- ÷ 2. Stlačte  $\overline{\mathbb{R}}$  > "Import/Export".
- 3. Vyberte možnosť "Importovať z úložiska".

### **Obľúbené kontakty**

Špeciálne alebo často používané kontakty môžete označiť ako obľúbené pre rýchlejší prístup. Vyberte kontakt zo zoznamu vašich kontaktov, potom kliknite na ikonu hviezdičky vedľa mena kontaktu.

Na zobrazenie vašich obľúbených kontaktov stlačte "Všetky kontakty" (ľavý horný roh) a vyberte z ponuky možnosť "Obľúbené".

# Telefón

### **Volanie**

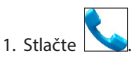

2. Vyberte kontakt zo zoznamu vašich kontaktov alebo stlačte<br>
na zadanje čísla nomocou číselnej klávesnice. Na

 na zadanie čísla pomocou číselnej klávesnice. Na vymazanie poslednej zadanej číslice stlačte

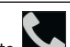

3. Stlačte na uskutočnenie hovoru.

### **Príjem telefónneho hovoru**

Pri prichádzajúcom hovore máte tri možnosti:

1. Prijať hovor - stlačte a presuňte ikonu  $\bigodot$  na ikonu

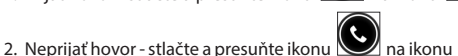

- 
- 3. Neprijať hovor a napísať správu stlačte a presuňte ikonu  $\mathbf \subseteq \mathbf$  $a$  ikonu  $\boxed{=1}$

### **História volaní**

Na zobrazenie histórie volaní choďte na História. Môžete si vybrať:

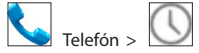

- Prichádzajúce hovory
	-
- Zmeškané hovor

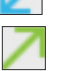

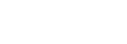

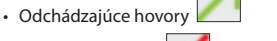

### 222 | UŽÍVATEĽSKÁ PRÍRUČKA

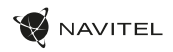

# Správy

### **Odosielanie správy**

- 1. Prejdite na  $\sim$  Správy >  $\sim$  Nová správa.
- 2. Zadajte číslo príjemcu alebo stlačte a nájdite adresáta v zozname vašich kontaktov.
- 3. Napíšte text, ktorý chcete poslať.

4. Stlačte na odoslanie správy.

### **Odpoveď na správu**

Ak dostanete novú správu, budete na ňu upozornený.

1. Preidite na Správy.

- 2. Vyberte správu, na ktorú chcete odpovedať.
- 3. Napíšte text, ktorý chcete poslať.

4. Stlačte na odoslanie správy.

#### SK **MMS**

1. Prejdite na  $\frac{1}{\sqrt{2}}$  Správy >  $\frac{1}{\sqrt{2}}$  Nová správa.

2. Zadajte číslo príjemcu alebo stlačte **a nájdite adresáta v** 

zozname vašich kontaktov.

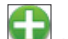

- 3. Stlačte  $\|\cdot\|$  v ľavom hornom rohu, potom vyberte jednu z nasledujúcich možností:
- Vytvoriť obrázok vytvoriť snímku, ktorá bude automaticky pripojená k správe.
- Vytvoriť video vytvoriť video, ktoré bude automaticky pripojené k správe.
- Nahrať audio nahrať zvukový súbor, ktorý bude automaticky pripojený k správe.
- Obrázky pripojiť obrázok uložený v zariadení.
- Video pripojiť video súbor uložený v zariadení.
- Audio pripojiť audio súbor uložený v zariadení.
- Prezentácia vytvoriť obrazovú prezentáciu a pripojiť ju k správe.

4. Stlačte na odoslanje správy.

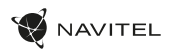

## Wi-Fi

### **Zapnutie a vypnutie Wi-Fi**

Wi-Fi je možné zapnúť cez domovskú obrazovku.

- 1. Stlačte v menu rýchleho nastavenia. Ikona zbelie, ak je Wi-Fi zapnutá.
- 2. Ak stlačíte ikonu znovu, Wi-Fi sa vypne.

Alternatívne:

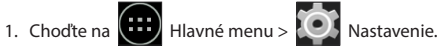

2. V sekcii "Bezdrôtové pripojenia a siete" nájdete položku "Wi-Fi".

3. Použite prepínač vpravo na zapnutie/vypnutie Wi-Fi.

### **Pripojenie k sieti Wi-Fi**

Ak je Wi-Fi zapnutá, objaví sa v stavovom riadku ikona oznamujúca, že sú k dispozícii siete Wi-Fi. Na pripojenie k sieti:

- 1. Kliknite na ľavú stranu stavového riadku a prejdite prstom dole k zobrazeniu zoznamu oznámení.
- 2. Kliknite na "Wi-Fi siete k dispozícii". Zobrazí sa zoznam dostupných sítí.
- 3. Vyberte zo zoznamu vami preferovanú sieť. Ak je sieť chránená heslom, budete vyzvaný k jeho zadaní.

Zoznam dostupných sietí je k dispozícii tiež v nastavení po stlačení "Wi-Fi".

Vždy, keď sa zariadenie pripojí k novej sieti, uloží prihlasovacie úda-

je a pripojí sa k sieti automaticky, ak je k dispozícii. Pokiaľ nechcete, aby si zariadenie pamätalo prihlasovacie údaje a neprihlasovalo sa automaticky k niektorej zo sietí, dlho stlačte názov tejto siete a potom zvoľte "Odstrániť záznam siete".

*Poznámka: s odstránením záznamu siete zmažte aj prihlasovacie údaje k sieti. Ak sa budete chcieť znovu pripojiť k tejto sieti, budete musieť znovu zadávať prihlasovacie údaje.*

# Mobilná sieť

Ak chcete povoliť prístup k mobilnému internetu, otvorte menu

rýchleho nastavenia a stlačte **. Stlačte ikonu znovu na** vypnutie mobilného internetu.

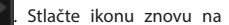

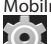

Mobilný internet môžete povoliť tiež cez (iii) Hlavné menu >

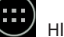

Nastavenie > Správa SIM > Dátové pripojenie.

*Poznámka: na možnosť využitia mobilného internetu musíte mať nainštalovanú SIM kartu s dátovým paušálom.*

# Bluetooth

### **Vypnutie a zapnutie Bluetooth**

Bluetooth je možné zapnúť cez domovskú obrazovku.

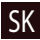

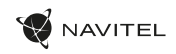

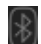

- 1. Stlačte  $\Box$  v menu rýchleho nastavenia. Ikona zbelie, ak je Bluetooth zapnutý.
- 2. Ak stlačíte ikonu znovu, Bluetooth sa vypne.

Alternatívne:

SK

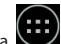

- 1. Chodte na (III)<br>Hlavné menu > Nastavenie
- 2. Nájdite položku "Bluetooth".
- 3. Použite prepínač vpravo na zapnutie/vypnutie Bluetooth.

### **Pripojenie zariadenia cez Bluetooth**

- 1. Kliknite na položku Bluetooth na vstup do nastavenia Bluetooth. V hornej časti obrazovky sa nachádza názov zariadenia a jeho viditeľnosť pre ostatné zariadenia Bluetooth. Kliknite na položku na prepnutie viditeľnosti vášho zariadenia.
- 2. V sekcii "Dostupné zariadenia" sa zobrazí zoznam zariadení, ktoré sú k dispozícii. Kliknite na názov zariadenia, s ktorým sa chcete spárovať. V ďalšej sekcii s názvom "Spárované prístroje" sa zobrazí zoznam všetkých prístrojov spárovaných s vaším zariadením.
- 3. Na zrušenie spárovania zariadenia stlačte  $\Box$  na pravej strane, potom stlačte "Zrušiť párovanie".

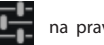

# Tethering&Portable hotspot

Dátové pripojenie prístroja môžete zdieľať s inými zariadeniami. Najskôr zapnite mobilné pripojenie k internetu. Potom choďte na

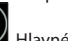

. . .

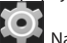

Hlavné menu > Nastavenie a v sekcii "Bezdrôtové pripojenia a siete" stlačte "Viac...", potom "Tethering&Wi-Fi hotspot". Zobrazí sa niekoľko možností zdieľania.

### **Wi-Fi hotspot**

- 1. Kliknite na položku Wi-Fi hotspot.
- 2. Stlačte "Nastaviť Wi-Fi hotspot". Otvorí sa nové okno.
- 3. Vyberte názov pre vaše zariadenie a vložte ho do textového poľa "Sieť SSID".
- 4. Vyberte bezpečnostný protokol pre vašu sieť alebo nechajte pole prázdne.
- 5. Ak chcete, zadajte heslo na ochranu vašej siete.
- 6. Nastavte maximálny počet pripojení (1-8).
- 7. Zvoľte "Uložiť".
- 8. Použite prepínač v pravom hornom rohu na zapnutie hotspotu.

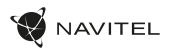

### **USB tethering**

Zdieľanie pripojenia k internetu medzi dvomi zariadeniami pomocou USB kábla.

- 1. Pripojte vaše zariadenie k inému zariadeniu.
- 2. V stavovom riadku sa objaví ikona USB. V zozname oznámenia uvidíte "Pripojené ako mediálne zariadenie" (alebo iný spôsob pripojenia). V prípade USB tetheringu nezáleží na spôsobe

pripojenia. Choďte na Hlavné menu > Nastavenie, pod sekciou " Bezdrôtové pripojenia a siete " vyberte možnosť "Viac...",potom zvoľte "Tethering&Wi-Fi hotspot".

3. Zaškrtnite políčko "USB tethering" na pravej strane.

### **Bluetooth tethering**

Zdieľané pripojenie k internetu medzi dvomi zariadeniami spárovanými cez Bluetooth.

- 1. Zapnite Bluetooth na oboch zariadeniach.
- 2. Spárujte zariadenia.
- 3. Ak chcete používať internetové pripojenie druhého zariadenia,

stlačte **pri položke "Spárované prístroje"**, potom zvoľte "Prístup k internetu".

4. Ak chcete zdieľať pripojenie k internetu s druhým zariadením, uskutočnite krok 3 na tomto zariadení (v prípade nutnosti využite užívateľskú príručku druhého zariadenia).

# Fotoaparát

Fotoaparát vám umožňuje vytvárať snímky a nahrávať video.

Pre prístup k fotoaparátu stlačte ikonu **O**na domovskej obra-

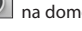

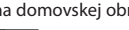

zovke alebo choďte na (...)<br>Hlavné menu > Fotoaparát.

Stlačte na prepínanie medzi prednou a zadnou kamerou.

### **Vytvorenie snímky**

- 5. Nasmerujte fotoaparát na vami zvolený objekt.
- 6. Na priblíženie uchopte obrazovku dvomi prstami a ťahajte nimi smerom od sebe. Pre oddialenie ťahajte prsty k sebe.

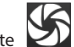

7. Stlačte **1988** na vytvorenie snímky. Snímka sa automaticky uloží do galérie.

### **Nahrávanie videa**

1. Stlačte  $\Box$  na nahrávanie videa. Ikona sčervenie, v dolnom rohu obrazovky sa objaví červené koliesko indikujúce nahrávanie videa a časovač zobrazujúci dĺžku nahrávaného záznamu.

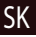

- 2. Na priblíženie a oddialenie v rámci nahrávaného záznamu postupujte rovnako ako v prípade vytvárania snímky.
- 3. Stlačte  $\Box$  ešte raz na ukončenie nahrávania záznamu. Video se automaticky uloží do galérie.

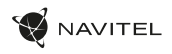

### **Nastavenie fotoaparátu**

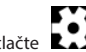

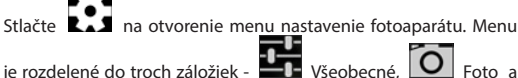

je rozdelené do troch záložiek Video nastavenie.

Stlačte na otvorenie ďalšieho menu, kde je možné nastaviť úroveň expozície, farebný efekt, vyváženie bielej a denný/nočný režim.

Po zmene nastavení, kliknite kamkoľvek na obrazovku na opustenie menu nastavení.

### **Zobrazenie galérie**

Kliknutím na štvorce v hornom pravom rohu sa presuňte do galérie, kde sú uložené všetky vaše obrázky a videá.

Tu môžete upravovať všetky položky v galérii (napríklad orezávať,

otáčať, zmazať atď.). Zvoľte položku z galérie, stlačte berte zo zoznamu, čo s ňou chcete spraviť.

### **Zdieľanie obrázkov a videí**

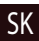

SK Zvoľte položku z galérie, stlačte v pravom hornom rohu

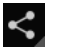

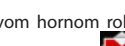

obrazovky a zo zoznamu vyberte spôsob zdieľania. Stlačte na zdieľanie súborov prostredníctvom Gmail (ako prílohu).

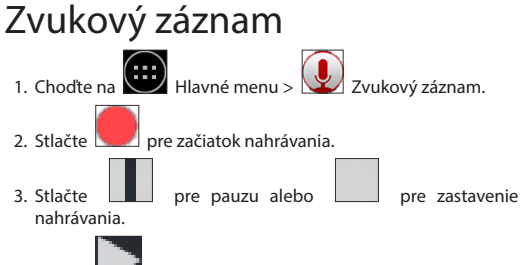

- 4. Stlačte **pre prehranie záznamu.**
- 5. Stlačte "Uložiť", ak chcete záznam uložiť alebo "Zahodiť" pre zmazanie záznamu.

## Nastavenie

Ak chcete otvoriť menu Nastavenie:

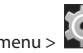

• Choďte na WHlavné menu > Nastavenie.

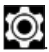

• Kliknite na stavový riadok a v novom okne stlačte .

Menu Nastavenie je rozdelené do 5 sekcií:

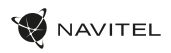

- 1. Bezdrôtové siete nastavenie bezdrôtových pripojení ako je Zakázanie všetkých komunikácií s inými prístrojmi. WiFi, Bluetooth, mobilné siete atď.
- 2. Zariadenie motív, zvuk, displej, možnosti úložiska atď.
- 3. Osobné poloha, zabezpečenie, jazyk, zálohovanie.
- 4. Účty Google a emailové účty.
- 5. Systém dátum a čas, prístup, verzia softvéru, právne informácie atď.

# Bezdrôtové siete

### **Správa SIM karty**

Aktivácia/deaktivácia SIM karty pomocou tlačidiel na pravej strane alebo úprava príslušných záznamov na SIM karte po poklepaní.

### **Wi-Fi**

Pripojenie k bezdrôtovým sieťam, zobrazenie alebo úprava nastavenia pripojenia.

### **Bluetooth**

Párovanie vášho zariadenia s inými zariadeniami Bluetooth v okolí.

### **Použitie dát**

Zobrazenie štatistík použitia dát. *(stlačte "Viac..." pre prístup k nižšie uvedeným položkám)*

### **Režim lietadlo**

### **Predvolená aplikácia SMS**

Nastavenie predvolenej aplikácie na zasielanie správ.

### **Tethering&Wi-Fi hotspot**

Zdieľanie pripojenia k internetu s inými zariadeniami.

**VPN**

Konfigurácia virtuálnej privátnej siete.

### **Mobilné siete**

Povolenie/zakázanie mobilného dátového pripojenia.

### Zariadenie

### **Audio profily**

Tvorba, editácia a použitie audio profilov.

### **Displej**

Výber tapety, upozornení, jasu, veľkosti písma atď.

### **Úložisko**

Výber predvoleného miesta pre zápis na disk, zobrazenie voľného a využitého miesta v pamäti.

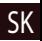

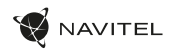

### **Batéria**

Zobrazenie stavu batérie – aktuálny stav, zostávajúci čas, využitie batérie procesy.

### **Aplikácie**

Zobrazenie a správa vami nainštalovaných aplikácií.

## Osobné

### **Poloha**

Nastavenie služby polohy.

### **Zabezpečenie**

Nastavenie zámku obrazovky, ochrana SIM karty a ďalšie bezpečnostné parametre.

### **Jazyk&zadávanie**

Výber preferovaného jazyka a metódy zadávania.

### **Záloha&obnovenie**

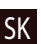

Zálohovanie dôležitých dát na serveroch Google alebo obnovenie továrneho nastavenia na vašom zariadení.

# Účty

Vytvorenie, úprava a správa účtov Google a emailových účtov.

# Systém

### **Dátum&čas**

Nastavenie aktuálneho dátumu a času, dátumu a formátu zobrazenia času, časového pásma.

### **Automatické zapnutie&vypnutie**

Nastavenie automatického vypnutia/zapnutia zariadenia v určitom čase.

### **Uľahčenie**

Možnosti uľahčenia pre osoby zdravotne postihnuté.

### **Tlač**

Služby tlače.

### **Možnosti pre vývojárov**

Možnosti pre vývojárov Android.

### **O tablete**

Aktualizácie, stav, číslo modelu, verzia softvéru atď.

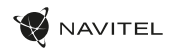

## Navitel Navigator

Tablet obsahuje predinštalovaný softvérNavitelNavigator a mapy 43 európskych krajín, Bieloruska, Kazachstanu, Ruska a Ukrajiny. Navitel Navigator je navigačná aplikáciaumožňujúca adresné vyhľadávanie a plánovanie trás.

Stlačením ikony spustíte program. Stlačením tlačidla **od oborátem za otvoríte možnosti vyhľadávania a nastaveniaaplikácie.** 

## Programové rozhranie

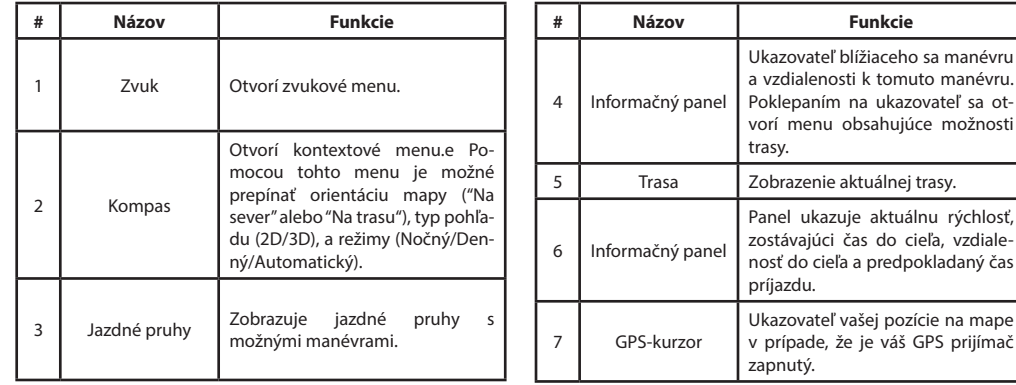

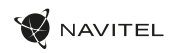

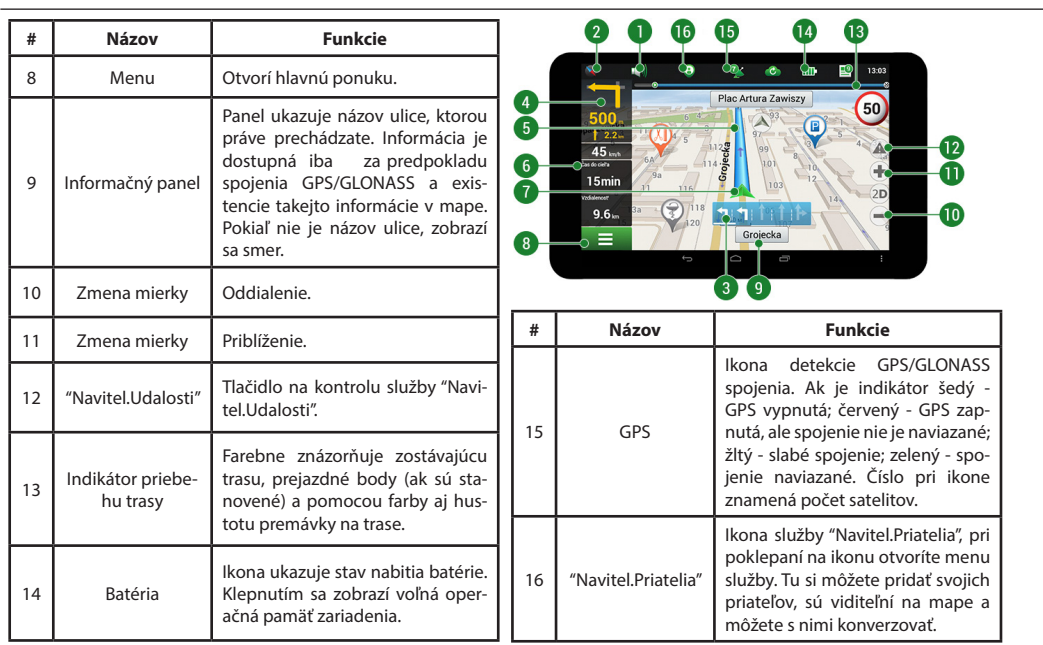

### NAVITEL T505 PRO | 231

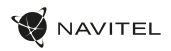

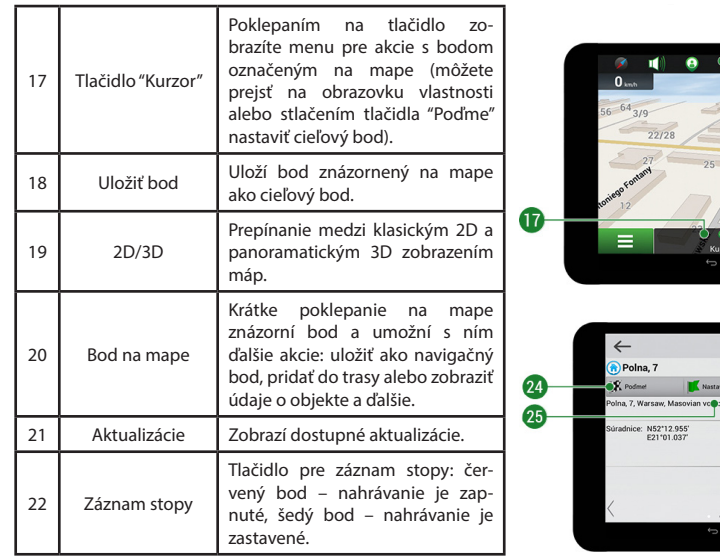

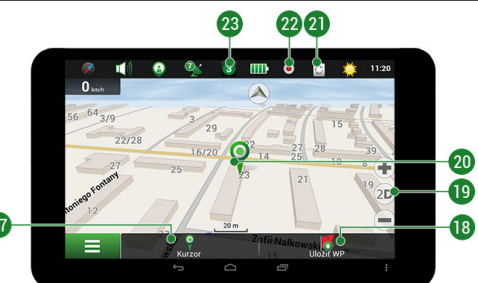

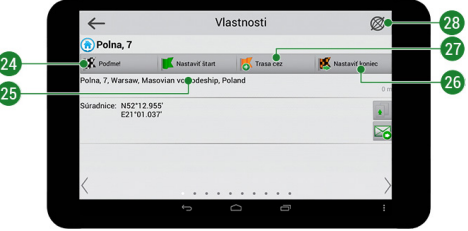

### 232 | UŽÍVATEĽSKÁ PRÍRUČKA

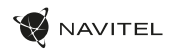

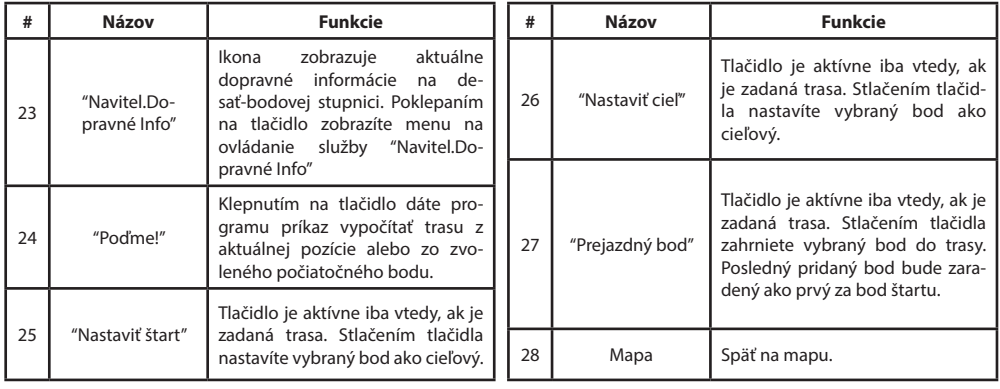

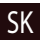

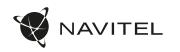

## Plánovanie trasy

### **Trasa k zvolenému bodu na mape**

Trasu môžete nastaviť do bodu, ktorý si nájdete a označíte na mape, a potom ho nastavíte ako cieľový bod s tým, že ako počiatočný bod trasy bude braná aktuálna pozícia podľa GPS. Pre vytvorenie trasy kliknite v mape pre označenie bodu a vyberte "Kurzor" [1], a potom "Poďme!" [2]. Program ponúka 3 alternatívne trasy s približnú vzdialenosť a čas do cieľa bodu [3]. Stlačením "Poďme!" a nasledovatí trasy.

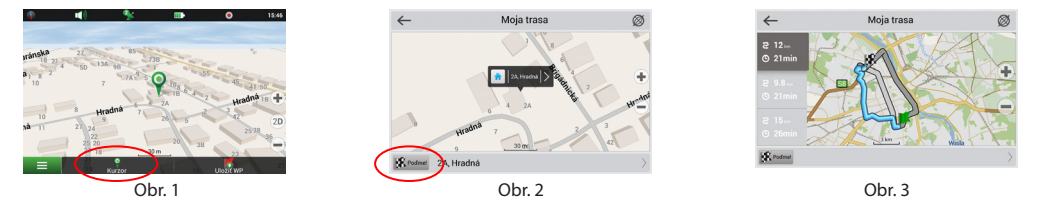

### **Navádzanie na presnú adresu**

Pre vytvorenie trasy k bodu, ktorého adresu poznáte, zvoľte "Menu" v ľavom dolnom rohu obrazovky [1] > "Nájsť" [2] > "Podľa adresy", a potom stlačte "Vyberte krajinu" [3] a vložte jej názov [4] a vyberte požadovanú krajinu [5]. Možnosti "Vyberte mesto", "Vyberte ulicu" a "Vyberte číslo budovy" sa aktivujú iba v prípade, že predchádzajúce polia boli vyplnené [6]. Po vyplnení všetkých informácií sa objekt zobrazí na mape [7]. Stlačte "Poďme!". Program ponúka 3 alternatívne trasy. Vyberte trasu a stlačte tlačidlo «Poďme!» [8]. Teraz môžete nasledovať trasu [9].

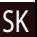

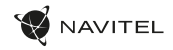

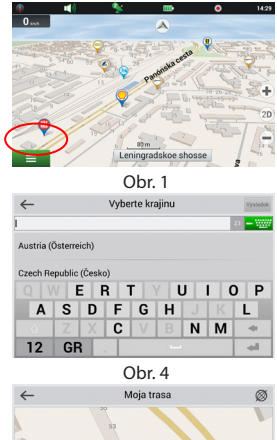

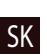

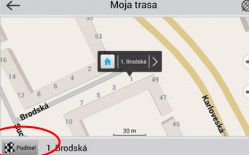

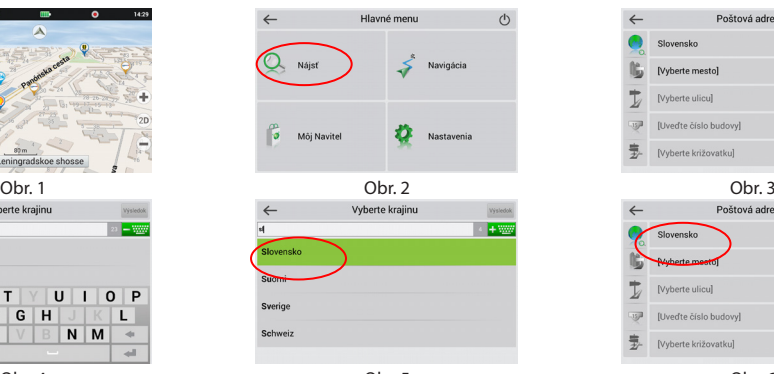

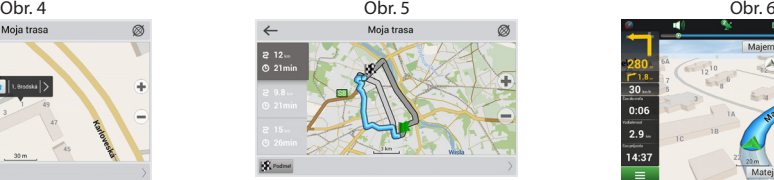

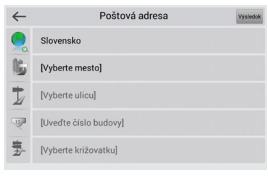

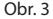

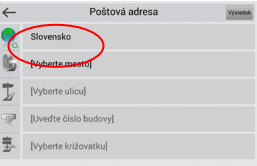

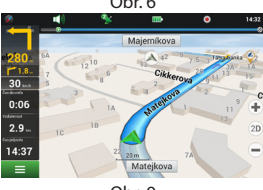

Obr. 7 Obr. 8 Obr. 9

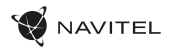

### **Manuálne nastavenie trasy z jedného bodu do druhého**

Pre plánovanie trasy, kde sú počiatočné a cieľové body nastavené manuálne, najskôr zvoľte na mape bod, ktorý má byť počiatočný a stlačte "Kurzor" [1], čím sa zobrazí obrazovka "Moja trasa". Kliknite na informačný panel v spodnej časti obrazovky [2]. Stlačte "Nastaviť štart" v obrazovke "Vlastnosti" [3]. GPS prijímač musí byť vypnutý. Bod bude označený na mape ako počiatočný bod. Zvoľte cieľový bod na mape: klepnite na mapu pre označenie bodu, stlačte "Kurzor" [4] a potom "Poďme!" na obrazovke "Moja trasa" [5]. Program ponúka 3 alternatívne trasy. Vyberte trasu a stlačte tlačidlo "Poďme!" [6].

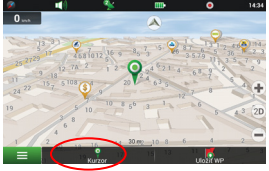

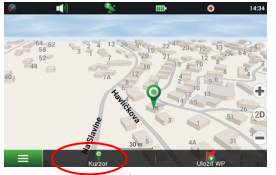

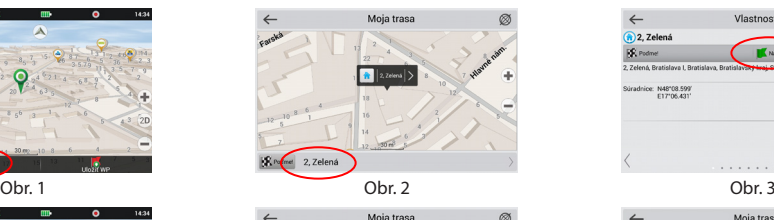

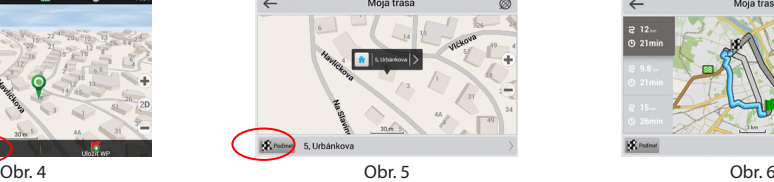

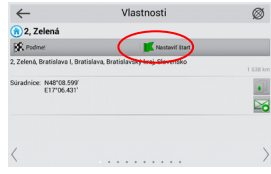

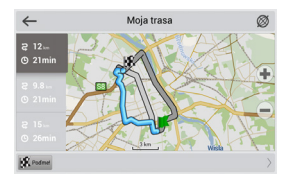

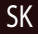

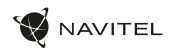

### Комплект поставки

- Планшетний навігатор NAVITEL T505 PRO
- Автомобільний тримач на лобове скло
- Автомобільний зарядний пристрій 12/24 В
- Мережевий адаптер
- Кабель micro-USB USB
- Посiбник користувача
- Гарантійний талон

UA

### Зовнішній вигляд пристрою

- 1. Екран
- 2. Фронтальна камера
- 3. Динамік
- 4. Гучність
- 5. Кнопка Увімк./Вимк.
- 6. Скидання
- 7. Роз'єм 3.5 mm
- 8. Основна камера
- 9. Спалах
- 10. Micro-USB
- 11. Динамік
- 12. Мікрофон
- 13. Кріплення

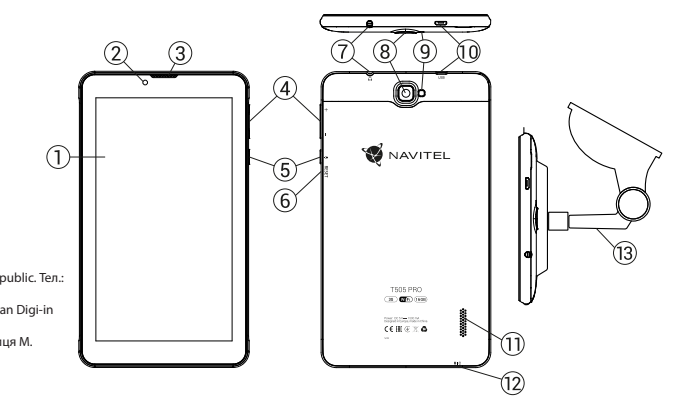

**Тип пристрою:** Планшетний навiгатор. **Найменування товару:** NAVITEL T505 PRO. **Виробник: NAVITEL s.r.o. Адреса виробника:** U Habrovky 247/11, 140 00, Praha 4, Czech Republic. Тел.: +420 225 852 852 / +420 225 852 853. **Виготовлено в Китаї:** Компанією NAVITEL s.r.o. на заводі Dongguan Digi-in Digital Technology Co. **Імпортер в Україну:** ТОВ «НАВІТЕЛ УКРАЇНА», 02183, м. Київ, вулиця М. Кибальчича, буд. 13А.

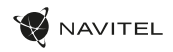

UA

## Технічні характеристики

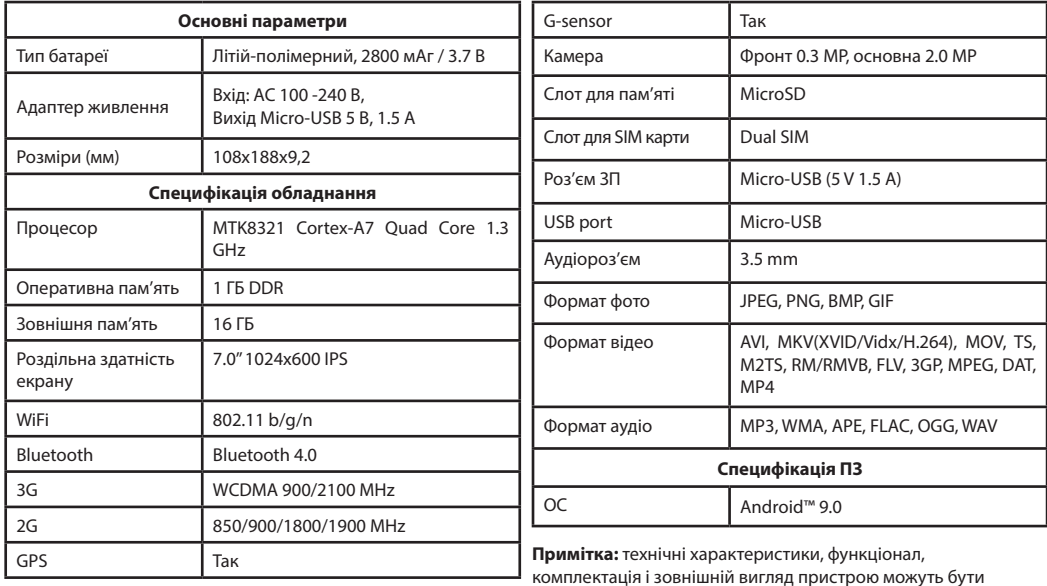

змінені виробником без попереднього повідомлення.

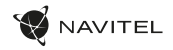

### Використання приладу в автомобілі

### **Кріплення на лобове скло**

Ретельно вибирайте місце встановлення кріплення. Ніколи не встановлюйте кріплення таким чином, щоб воно закривало поле зору водія. Якщо лобове скло автомобіля містить вбудовану обігрівальну сітку або захист від ультрафіолету, то можливе погіршення прийому сигналу.

### **Збірка кріплення на лобове скло**

Спершу зніміть захисну плівку з присоски кріплення. Після цього виберіть відповідне місце на лобовому або бічному склі, переконайтеся, що поверхня чиста, не містить води, пилу або бруду, після чого зафіксуйте кріплення на склі за допомогою присоски. При нормальних умовах експлуатації, кріплення на присосці добре закріплює прилад на лобовому склі. Однак, якщо ви залишаєте кріплення в автомобілі на ніч, сила закріплення може ослабнути (через конденсацію вологи у зв'язку з пониженням температури). З цієї причини, щоб не допустити пошкодження приладу або кріплення, рекомендується на ніч знімати прилад з лобового скла разом із кріпленням.

### Запобіжні заходи

- Не розбирайте і не ремонтуйте пристрій самостійно. У разі його несправності зверніться в сервісний центр.
- Допустима температура зовнішнього середовища в режимі експлуатації: від 0 до +35 С. Температура зберігання: від +5 до +45 С. Відносна вологість: від 5% до 90% без конденсату (25 С).
- Уникайте контакту пристрою з джерелами вогню, щоб уникнути вибуху або пожежі.
- Не піддавайте пристрій сильному механічному впливу.
- Компанія-виробник не несе відповідальності у разі пошкодження екрану користувачем.
- Уникайте контакту пристрою з джерелами електромагнітного випромінювання.
- Не використовуйте для чищення виробу хімічні речовини або мийні засоби; завжди вимикайте пристрій перед чищенням.
- використовуйте тільки рекомендовані виробником аксесуари.

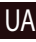

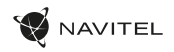

### Встановлення та вилучення SIM-карти

Встановлення SIM-карти:

- 1. Вимкніть пристрій.
- 2. Зніміть верхню частину задньої панелі пристрою, щоб знайти слот для SIM-карти.
- 3. Вставте SIM-карту у слот, таким чином, щоб золоті контакти були спрямовані внизта зрізаний кут був звернений в сторону гнізда.

Виймання SIM-карти:

- 1. Вимкніть пристрій.
- 2. Зніміть верхню частину задньої панелі пристрою, щоб знайти слот для SIM-карти.
- 3. Обережно вийміть SIM-карту.

## Встановлення та виймання SD-карти

Установка SD-карти:

- 1. Вимкніть пристрій.
- 2. Зніміть верхню частину задньої панелі пристрою, щоб знайти слот для SD-карти.
- 3. Вставте SD-карту в слот, так що б золоті контакти були спрямовані вниз та зрізаний кут був звернений в сторону гнізда. Натисніть на неї до клацання.

Виймання SD-карти:

- 1. Розмонтуйте SD-карту, перейшовши в меню Програми> Установки> Пам'ять>вийняти SD-карту.
- 2. Вимкніть пристрій.
- 3. Зніміть верхню частину задньої панелі пристрою, щоб знайти слот для SD-карти.
- 4. Злегка натисніть на SD-карту в слот та дайте їй вислизнути.

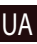

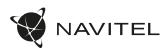

## Облікові записи

Використовуйте облікові записи для синхронізації даних електронної пошти, контактів, календаря і т.д.

### **Додавання облікового запису**

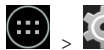

Перейдіть в меню програми  $\left| \begin{array}{c} \cdots \ \end{array} \right| > \left| \begin{array}{c} \bullet \ \bullet \end{array} \right|$  Налаштування. а

потім перейдіть до розділу "Облікові записи". Натисніть кнопку "Додати обліковий запис".

Ви можете додати такі типи облікових записів:

- Google додати обліковий запис Gmail, щоб синхронізувати календар, контакти, пошту, а також послуги Google+.
- Корпоративна пошта додати обліковий запис корпоративної електронної пошти.
- IMAP електронної пошти додати особистий обліковий запис електронної пошти (протокол IMAP).
- Електронної пошти POP3 додати особистий обліковий запис електронної пошти (протокол POP3).

## Контакти

Ви можете зберегти контакти, номера телефонів, адреси **Резервне копіювання контактів** електронної пошти, а також іншу інформацію.

### **Новий контакт**

UA

Щоб додати новий контакт:

1. Перейдіть в меню Контакти > Новий контакт

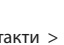

- 2. Введіть інформацію про контакт.
- 3. Натисніть кнопку "Готово" (верхній лівий кут), щоб зберегти контакт.

### **Редагування контакту**

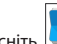

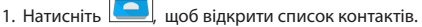

2. Виберіть контакт, який потрібно відредагувати, натиснувши

на . Після редагування натисніть кнопку "Готово", щоб зберегти зміни.

### **Видалення контакту**

- 1. Натисніть  $\left| \bigodot \right|$ , щоб відкрити список контактів.
- 2. Натисніть  $\begin{array}{|c|c|c|c|c|}\n\hline\n= & \multicolumn{1}{|c|}{\text{R}}\n\end{array}$  в списку виберіть "Видалити".
- 3. Позначте контакти, які хочете видалити, а потім натисніть кнопку "OK".

Ви можете експортувати свої контактні дані на зовнішню карту пам'яті.

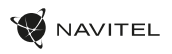

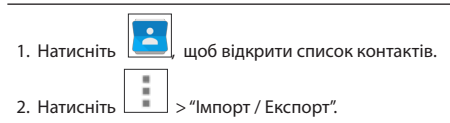

3. Виберіть "Експорт в сховище".

### **Імпорт контактів**

- 1. Натисніть  $\Box$  щоб відкрити список контактів.
- 2. Натисніть  $\begin{array}{|c|c|c|c|}\n\hline\n= & & & \\\n\hline\n= & & & \\\n\hline\n\end{array}$  "Імпорт / Експорт".
- 3. Виберіть "Імпорт з сховища".

### **Вибрані контакти**

Ви можете створити улюблені, часто використовувані або спеціальні контакти, щоб ними можна було швидко скористатися. Щоб зробити це, виберіть контакт зі списку, а потім натисніть на значок зірочки поруч з його ім'ям.

Для перегляду улюблених каналів натисніть "Всі контакти" (лівий верхній кут), і виберіть"Вибране" у спливаючому списку.

# Дзвінки

**Вихідні дзвінки**

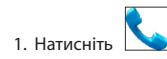

2. Виберіть контакт зі списку контактів або натисніть  $\begin{bmatrix} \bullet & \bullet \\ \bullet & \bullet \end{bmatrix}$ щоб ввести номер за допомогою клавіатури набору номера. Ви можете натиснути кнопку **X** для видалення останньої введеної цифри.

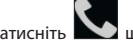

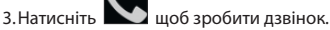

### **Вхідні дзвінки**

При отриманні вхідного дзвінка, можливі три варіанти:

1.Дайте відповідь на телефонний дзвінок - натисніть і перетягніть значок  $\sim$  на значок

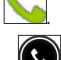

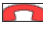

2. Відбій - натисніть і перетягніть значок

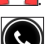

3.Покласти трубку і написати повідомлення - натисніть

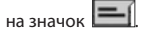

### **Історія дзвінків**

Шоб переглянути історію викликів, перейдіть на

> Історія. Ви можете переглядати:

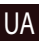

### 242 | КЕРІВНИЦТВО КОРИСТУВАЧА

UA

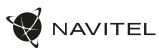

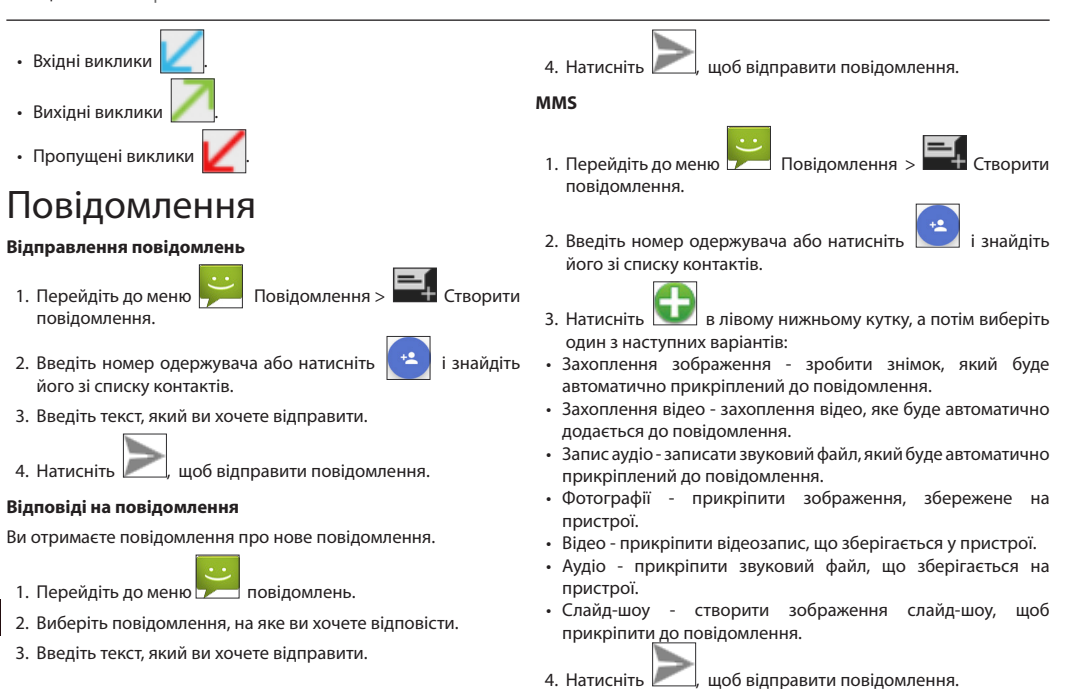

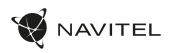

### Wi-Fi

### **Включення і вимикання Wi-Fi**

Wi-Fi може бути включений на головному екрані.

- 1. Натисніть в меню швидких налаштувань. Значок стане білим, коли Wi-Fi включений.
- 2. Натисніть на іконку ще раз, щоб відключити Wi-Fi при необхідності.

Альтернатива:

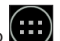

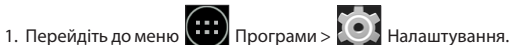

- 
- 2. У розділі "Wireless & Networks", знайдіть рядок "Wi-Fi".
- 3. Використовуйте перемикач, щоб включити або вимкнути Wi-Fi.

### **Підключення до мережі Wi-Fi**

Коли Wi-Fi включений, значок сповіщення **ветани** в рядку стану показує, що є доступні мережі Wi-Fi. Для підключення до мережі:

- 1. Помістіть свій палець на лівій стороні рядку стану і проведіть пальцем вниз, щоб відобразити список повідомлень.
- 2. Натисніть на "Доступні Wi-Fi мережі". Вам буде показаний список доступних мереж.
- 3. Виберіть мережу зі списку і натисніть на відповідний запис. Якщо мережа захищена паролем, вам буде запропоновано ввести пароль.

Список мереж також можна отримати, натиснувши на рядок "Wi-Fi" у Настройках.

При підключенні до нової мережі, пристрій "запам'ятовує" її і надалі підключається автоматично, коли вона доступна. Для того, щоб пристрій "забуло" мережу, натисніть на ім'я мережі, а потім виберіть "Забути мережу" зі спливаючого списку.

*Примітка: «забування» мережі включає в себе «забування» пароля, так що, якщо ви захочете підключитися до захищеної мережі знову, вам доведеться повторно ввести пароль.*

# Мобільна мережа

Щоб включити мобільний доступ до Інтернету, відкрийте меню

швидкого налаштування і натисніть . Натисніть ще раз, щоб відключити його.

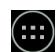

Ви також можете зробити це, перейшовши в меню

програми > Налаштування > Управління SIM > З'єднання для передачі даних.

*Примітка: Вам необхідно встановити SIM-карту для мобільного Інтернету для роботи.*

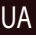

# **AVITEL**

# Bluetooth

### **Включення і вимикання Bluetooth**

Bluetooth може бути включений на головному екрані:

- 1. Натисніть **в 1. Натисніть** в рядку стану. Значок стане білим, коли Bluetooth включений.
	- 2. Натисніть на іконку ще раз, щоб відключити Bluetooth.

Інший спосіб включити Bluetooth:

UA

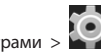

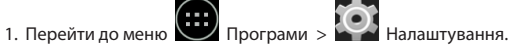

- 2. Знайдіть запис "Bluetooth".
- 3. Використовуйте перемикач праворуч, для його включення / вимикання.

### **Підключення пристроїв через Bluetooth**

- 1. Натисніть на меню Bluetooth, щоб побачити налаштування. У меню на самому верху відображається назва пристрою та інформація про те, видно воно іншим Bluetooth-пристроїв. Натисніть на запис, щоб переключити видимість вашого пристрою.
- 2. У розділі "Доступні пристрої" нижче показані пристрої, які ви можете в даний момент побачити. Натисніть на рядок з назвою пристрою для сполучення з ним. У розділі під назвою "Парні пристрої" будуть відображені всі Bluetooth з'єднання.

3. Щоб скасувати утворення пари з пристроєм, натисніть

 на назву пристрою, а потім натисніть кнопку "Скасувати створення пари".

# Тетерінг і портативна точка доступу

Ви можете дозволити спільне використання підключення для передачі даних вашого пристрою. Для цього, включите мобільне підключення до Інтернету. Потім перейдіть в Меню

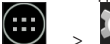

 > Установки програми і в меню "Мережі та бездротовий доступ" натисніть "Детальніше ...", а потім "Тетерінг і портативна точка доступу". Ви побачите кілька варіантів налаштування.

### **Точка доступу Wi-Fi**

- 1. Натисніть на Точка доступу Wi-Fi, щоб налаштувати точку доступу.
- 2. Натисніть кнопку "Налаштування Wi-Fi точка доступу". З'явиться вікно.
- 3. Виберіть ім'я для вашої мережі і введіть його в текстовому полі "Мережевий SSID".
- 4. Виберіть протокол безпеки для вашої мережі або залишити його відкритим.
- 5. Введіть пароль для захисту мережі, якщо це необхідно.

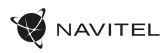

- 6. Встановіть максимальну кількість з'єднань (1-8).
- 7. Натисніть кнопку "Зберегти".
- 8. Використовуйте перемикач в правому верхньому куті, щоб включити гарячу точку.

### **USB Тетерінг**

Спільне використання інтернет-з'єднання між двома пристроями за допомогою кабелю USB.

- 1. Підключіть пристрої один до одного.
- 2. Значок USB з'явиться в рядку стану. У списку повідомлень ви побачите "Підключений як мультимедійний пристрій".
- 3. Виберіть Меню  $\sum$  > Налаштування додатку,

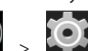

- в розділі "Мережі та бездротовий доступ" виберіть "Детальніше ...", а потім "Тетерінг і портативна точка доступу".
- 4. Встановіть прапорець праворуч в рядку "USB Тетерінг".

### **Bluetooth Тетерінг**

Спільне використання інтернет-з'єднання між двома пристроями за допомогою Bluetooth.

- 1. Увімкніть функцію Bluetooth на обох пристроях.
- 2. Виконайте сполучення пристроїв.
- 3. Якщо ви хочете використовувати підключення до

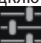

Інтернету іншого пристрою, натисніть на Вельг в розділі

"Зв'язані пристрої", а потім, під профілями, виберіть "Доступ

до Інтернет".

4. Якщо ви хочете поширити своє Інтернет-з'єднання з іншим пристроєм, виконайте крок 3 на тому пристрої.

# Камера

Камера дозволяє робити фотографії або відеозаписи.

Для того, щоб отримати доступ до камери, натисніть на іконку

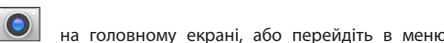

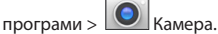

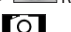

Натисніть для перемикання між передньою і задньою

камерами.

### **Фотографії**

- 5. Наведіть камеру на об'єкт, який ви хочете сфотографувати.
- 6. Натискайте "Розтягнути" або "Стиснути" екран для збільшення або зменшення масштабу, якщо це необхідно.

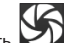

7. Натисніть  $\sum$  и шоб зробити знімок. Він буле збережений автоматично в галерею.

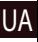

98

### 246 | КЕРІВНИЦТВО КОРИСТУВАЧА

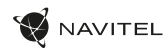

### **Запис відео**

- 1. Натисніть  $\|\cdot\|$  щоб почати запис відео. Значок стане червоним, і маленький червоний кружок з'явиться в нижньому лівому кутку екрана, вказуючи, що запис в процесі. Таймер поруч з нею покаже довжину запису.
- 2. При необхідності, ви можете збільшувати і зменшувати час запису натискаючи на "Розтягнути" і "Стиснути" екран.
- 3. Натисніть  $\Box$  ще раз, щоб зупинити запис. Відео буде збережено в галереї.

#### **Налаштування камери**

Натисніть , щоб відкрити меню налаштувань камери. Воно розділене на три вкладки -  $\frac{1}{\sqrt{2}}$  Загальні,  $\boxed{0}$  Фото  $\overline{\phantom{a}}$ і Налаштування вілео $\overline{\phantom{a}}$ 

Натисніть , щоб відкрити ще одне меню, в якому ви можете налаштувати рівень експозиції, колірний ефект, баланс білого і режиму день / ніч.

Після зміни налаштувань, натисніть в будь-якому місці екрану, щоб вийти з меню.

### **Перегляд галереї**

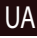

Натисніть на квадратній рамці в правому верхньому куті екрану, щоб перейти в галерею з вашими фотографіями і відео.

Ви можете виконувати різні дії (тобто редагування, обрізка, поворот, відключення звуку, видалення) з фотографіями і відео

у вашій галереї. Щоб зробити це, виберіть фото або відео з

галереї, а потім натисніть  $\Box$  і виберіть дію зі списку.

### **Поширити фотографії і відео**

Виберіть елемент з галереї, а потім натисніть кнопку правому верхньому кутку і вибрати спосіб, яким ви хочете

поділитися своїми фото і відео файлами. Нажміте  $\Box$  щоб надати доступ до файлу за допомогою Gmail (як вкладення).

## Диктофон

- 1. Перейдіть в меню  $\overline{(\cdots)}$  Програми  $\searrow$ 2. Натисніть , щоб почати запис.  $\overline{\mathbf{3}}$  Натисніть  $\|\cdot\|$  щоб призупинити , або зупинити. 4. Натисніть , щоб відтворити запис, якщо це необхідно.
	- 5. Натисніть кнопку "Зберегти", якщо ви хочете зберегти звуковий файл, або натисніть "Скасувати", щоб видалити його.

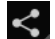

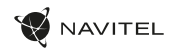

### Налаштування пристрою

Щоб потрапити в меню Налаштування:

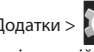

- Пройдіть в меню  $\left(\cdots\right)$  Додатки >  $\left(\bullet\right)$  Налаштування.
- Проведіть пальцем вниз від правій частині рядка стану, в який з'явився меню натисніть .

Меню Налаштування складається з п'яти розділів:

- 1. Бездротові мережі бездротові з'єднання пристрою WiFi, Bluetooth, мобільний Інтернет та ін.
- 2. Пристрій налаштування звуку, екрану, зберігання даних, батареї, додатків.
- 3. Особисті дані місце розташування, безпека, мова, резервне копіювання даних.
- 4. Акаунти акаунти Google і поштові скриньки.
- 5. Система час і дата, спец. можливості, версія ПЗ, інформація легального характеру та ін.

# Бездротові мережі

### **Управління SIM-картами**

Вмикайте / вимикайте ваші SIM-карти за допомогою перемикачів справа, або редагуйте їх властивості, натиснувши на відповідний пункт меню.

Підключайтеся до бездротових мереж, переглядайте та редагуйте їх властивості.

### **Bluetooth**

З'єднуйте ваш пристрій з іншими, що використовують Bluetooth.

### **Передача даних**

Статистика передачі даних через мережі.

*(Натисніть "Ще ...", щоб побачити меню, перераховані нижче)*

#### **Режим польоту**

Забороніть будь-які комунікації з вашим пристроєм.

### **Додаток для обміну SMS**

Виберіть програму для обміну повідомленнями.

### **Режим модему**

Роздавайте ваше Інтернет-з'єднання з іншими пристроями.

### **VPN**

Налаштування VPN.

### **Мобільна мережа**

Налаштуйте і використовуйте мобільний Інтернет.

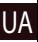

# Пристрій

### **Профілі звуку**

Створюйте, редагуйте і використовуйте профілі звуку для різних ситуацій.

### **Екран**

Виберіть фоновий малюнок, налаштуйте сповіщення, яскравість, розмір шрифту та ін.

### **Пам'ять**

Виберіть основний носій для збереження даних, переглядайте вільне і зайняте місце на вашому пристрої.

### **Батарея**

Відстежуйте стан вашої батареї - рівень, що залишився, рівень споживання енергії окремими процесами.

### **Додатки**

Переглядайте та керуйте вашими додатками.

# Особисті дані

### **Місцезнаходження**

Налаштування сервісів, що використовують ваше місце розташування.

### **Безпека**

UA

Налаштуйте блокування екрана, захист SIM-карти та інші параметри безпеки.

### **Мова і введення**

Виберіть бажану мову інтерфейсу, а також метод введення.

### **Відновлення та скидання**

Створіть резервну копію ваших даних та збережіть ії на сервері Google, виконайте скидання до заводських установок.

### Акаунти

Створюйте, редагуйте і керуйте вашими акаунтами Google і поштовими скриньками.

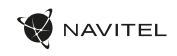

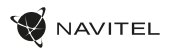

## Система

### **Дата та час**

Налаштуйте поточний час і дату, формат їх відображення, а також часовий пояс.

#### **Розклад вмик. / вим. живлення**

Налаштуйте розклад автономного включення і відключення пристрою.

### **Спец. можливості**

Спеціальні можливості для людей з фізичними обмеженнями.

### **Друк**

Налаштування друку.

### **Для розробників**

Різні функції для розробників на Android.

### **Про планшет**

Наявність оновлень, стан, номер моделі, версія ПЗ та ін.

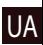

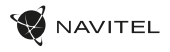

## Навітел Навігатор

На планшеті встановлено додаток Навітел Навігатор з картами 43 країн Європи, Білорусі, Казахстану, Росії та України. Навітел Навігатор - це навігаційний додаток, що використовується для пошуку адрес і планування маршрутів.

Щоб запустити програму натисніть на іконку  $\left|\mathcal{L}\right|$  в списку додатків вашого планшета.

## Інтерфейс програми

UA

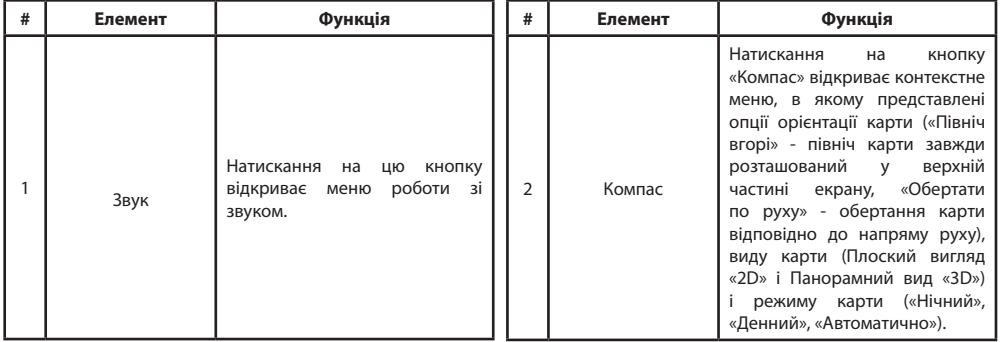

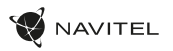

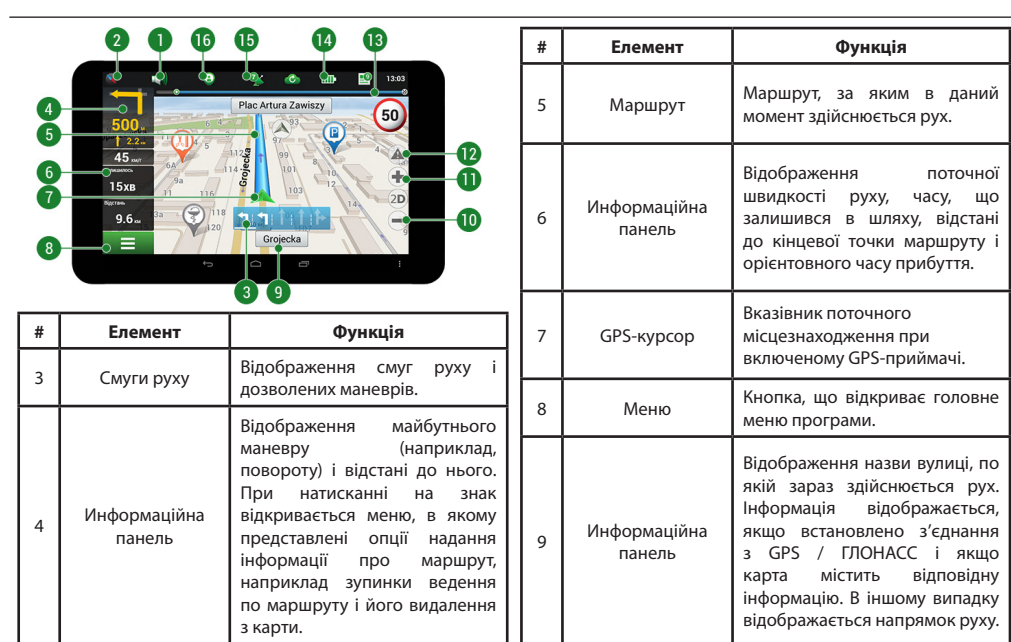

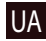
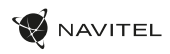

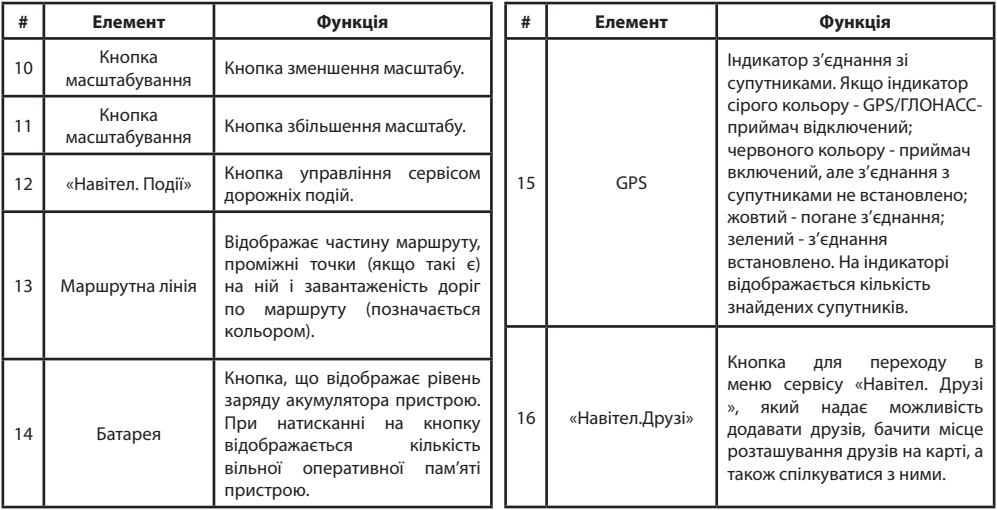

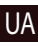

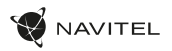

 $28$  $\overline{27}$  $-26$ 

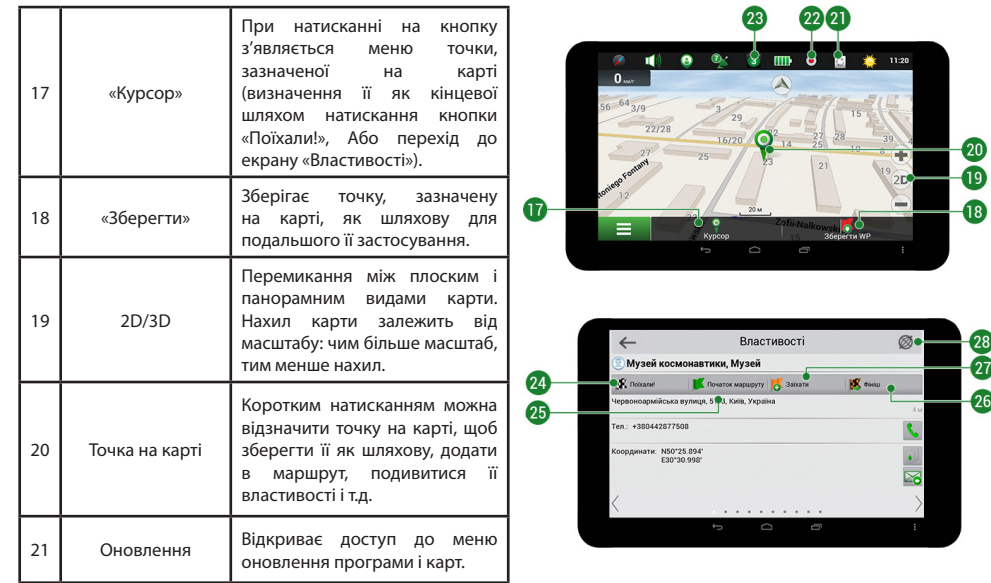

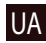

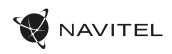

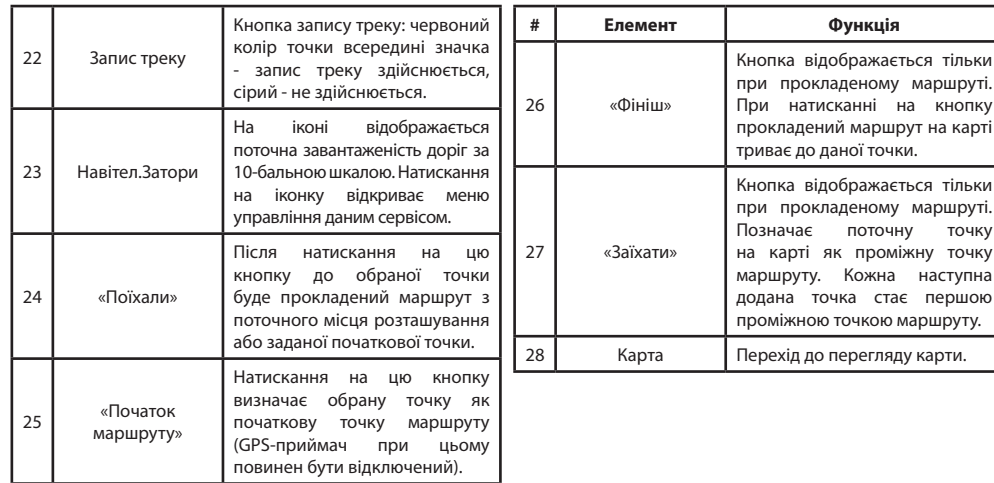

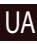

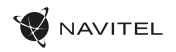

## Маршрут до точки, що обрана на карті

Програма передбачає побудову маршруту до точки, яку можна знайти і відзначити на карті, визначивши її як кінцеву точку маршруту. При цьому початковою точкою маршруту буде своє поточне місцезнаходження, яке визначається системою GPS / ГЛОНАСС. Для побудови маршруту натисніть на карті на місце передбачуваного фінішу, щоб відзначити на ній точку і виберіть «Курсор» [1]. Далі натисніть «Поїхали!» [2]. Програма запропонує 3 альтернативні варіанти маршруту з зразковим відстанню і часом до фінішної точки [3]. Виберіть підходящий варіант і натисніть «Поїхали!».

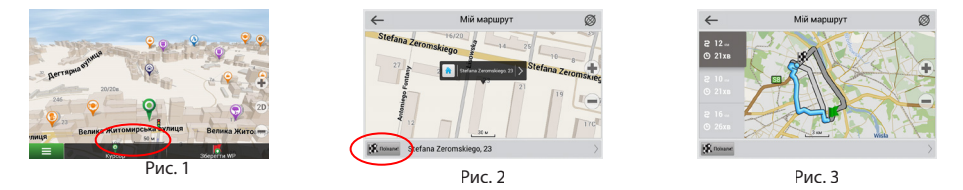

## Побудова маршруту до точки з відомою адресою

Для того щоб прокласти маршрут до точки, яку можна знайти за адресою, виберіть «Меню» [4] > «Знайти» [5] > «За адресою». Далі натисніть «Оберiть країну» [7] і почніть вводити назву країни [8]. Щоб заховати клавіатуру, натисніть на іконку в правій верхній частині екрана. Виберіть країну [9]. Поля «Оберiть місто», «Оберiть вулицю» і «Оберiть будівлю» стають активними після заповнення попереднього поля [10]. Після внесення відповідної інформації, об'єкт буде показаний на карті. Натисніть «Поїхали!» [10]. Програма запропонує 3 альтернативних маршрута до вказаної адреси [11]. Виберіть маршрут і натисніть «Поїхали!» [12].

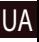

## 256 | КЕРІВНИЦТВО КОРИСТУВАЧА

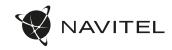

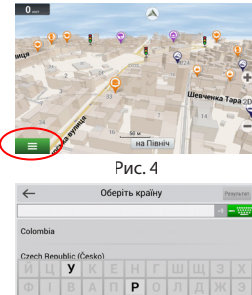

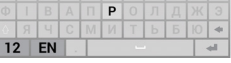

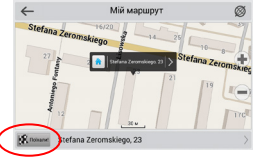

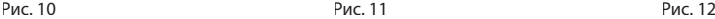

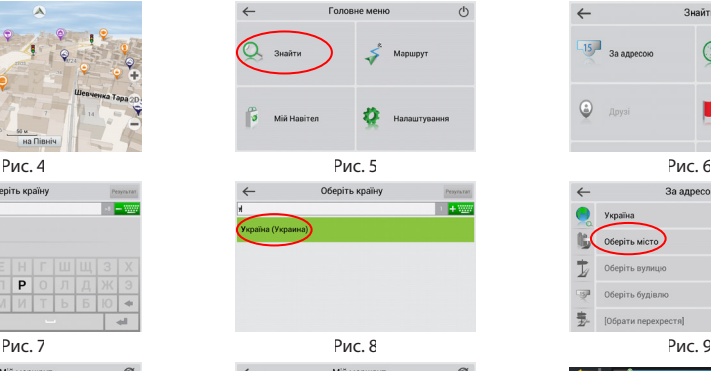

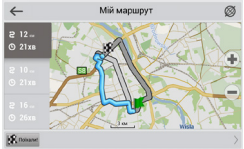

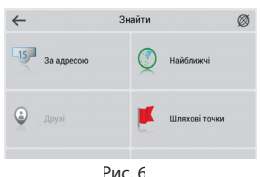

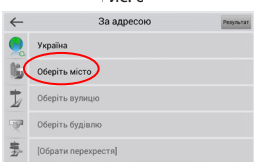

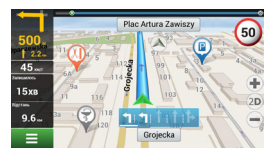

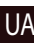

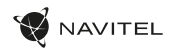

## Ручна установка всіх точок маршруту

Для побудови маршруту, початкова і кінцева точка якого визначаються вручну, відзначте на карті точку, звідки ви хочете розпочати рух і натисніть «Курсор» [1] для переходу до екрану «Мій маршрут». Далі натисніть на інформаційну панель внизу екрану [2]. На екрані «Властивості» виберіть «Початок маршруту» [3]. GPS- приймач повинен бути відключений. Точка буде відзначена на карті як початкова точка маршруту. Далі виберіть на карті кінцеву точку маршруту. Для цього натисніть на відповідну область карти, натисніть на кнопку «Курсор» [4] і потім «Поїхали!» В розділі «Мій маршрут» [5]. Програма запропонує 3 альтернативних маршруту [6]. Виберіть підходящий і натисніть «Поїхали!».

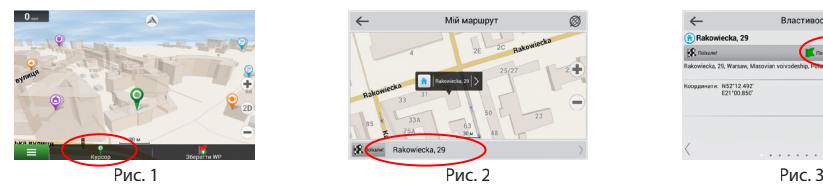

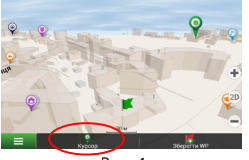

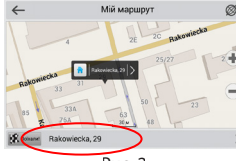

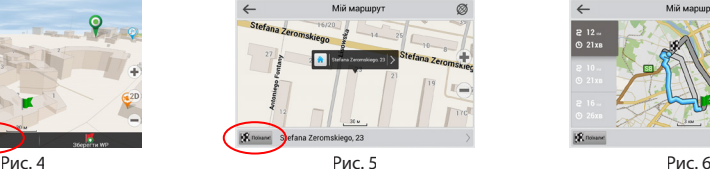

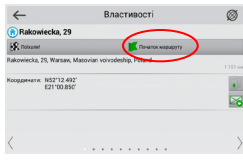

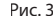

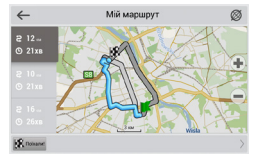

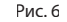

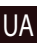

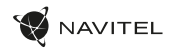

## Онлайн-сервіси

### **Навітел.Затори**

За допомогою даного сервісу користувачам надається інформація про щільність руху на дорогах, яка в режимі реального часу відображається на карті кольором. Якщо ділянка дороги на карті забарвлена в зелений колір, це означає, що рух вільний, якщо в жовтий - рух щільне, в помаранчевий - рух утруднений, червоний - затор на дорозі. Для налаштування сервісу виберіть «Меню»> «Параметри»> «Online сервіси».

#### **Навітел. Друзі**

Інтерактивний сервіс «Навітел.Друзі» дозволяє в режимі реального часу бачити на карті місце розташування друзів, будувати маршрути з використанням координат їх розташування, обмінюватися координатами інших об'єктів і повідомленнями. Для включення сервісу виберіть «Меню»> «Параметри»> «Online сервіси» і переведіть перемикач «Включити Навітел.Друзі» в положення «On» ( «Увімкнути»).

#### **Навітел.Події**

Цей безкоштовний інтерактивний сервіс дозволяє користувачам відзначати і бачити на карті навігаційного пристрою позначки інших користувачів про різні події.

#### **Навітел.Погода**

Сервіс Навітел.Погода дозволяє переглядати прогноз погоди в будь-якомумістіу світі, інформація про погоду доступна на чотири дні вперед.

#### **Навітел.Хмара**

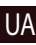

За допомогою сервісу Навітел.Хмара ви можете зберегти на хмарному сервері ваші шляхові точки, історію пошуку і профілі налаштувань. Збережені в хмарі дані ви можете відновити на пристрої в разі переустановлення програми, а якщо ви використовуєте для навігації кілька пристроїв з програмою Навітел, то шляхові точки і історія синхронізуються між усіма пристроями.

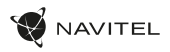

Для роботи сервісу необхідно підключення до мережі Інтернет.

Щоб синхронізуватися з іншими пристроями:

- 1. У вікні карти, на панелі інструментів, натисніть значок  $\bullet$ .
- 2. Якщо такого значка на панелі інструментів немає, то, можливо, він не поміщається через діючою орієнтацію екрану. Спробуйте змінити орієнтацію екрана. Якщо ярлик не з'явився, виберіть Меню> Установки> Інтерфейс> Кнопки на карті, потім включите відображення значка Навітел.Хмара.
- 3. У діалоговому вікні Навітел.Хмара натисніть Увімкнути.
- 4. Введіть логін і пароль від вашого особистого кабінету на сайті Навітел. Ви також можете увійти в Навітел.Хмара через акаунт VK, FB і Google Plus. Однак вони повинні бути попередньо синхронізовані з вашим профілем Навітел.
- 5. Натисніть Налаштування, потім виберіть дані, які потрібно синхронізувати.
- 6. У діалоговому вікні Навітел.Хмара натисніть Синхронізувати зараз.
- 7. Використовуючи такі ж логін і пароль, повторіть виконані дії на пристрої, з яким ви хочете встановити синхронізацію налаштувань і даних.

### **Навітел.Новини**

Через сервіс Навітел.Новини ми доносимо до вас найсвіжіші новини, повідомляємо про оновлення та зміни програми, а також інформуємо про виникнення акційта знижок.

Щоб відкрити сторінку сервісу, виберіть Меню > Мій Навітел > Новини.

Для включення або виключення отримання повідомлень Навітел.Новини, виберіть Меню> Установки> Online сервіси, знайдіть опцію «Показувати повідомлення Навітел.Новини» і встановите перемикач у відповідне положення.

Ви можете поставити іконку сервісу на робочу панель. Для цього виберіть Меню > Установки > Інтерфейс > Кнопки на карті, потім включите відображення значка Навітел.Новини.

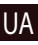

# Legal disclaimer

### **Copyright**

The content of this user manual is subject to copyright law. No part of this document shall be utilized for commercial purposes without written permisission from NAVITEL s.r.o.

### **Trademarks**

NAVITEL® and the NAVITEL logo are registered trademarks of NAVITEL s.r.o.

Android is a trademark of Google Inc.

The Bluetooth® word mark and figure mark (stylized "B Design") are registered trademarks owned by the Bluetooth SIG.

Wi-Fi is a registered trademark of the Wireless Fidelity Alliance, Inc.

microSD™ and the microSD logo are trademarks of the SD Card Association.